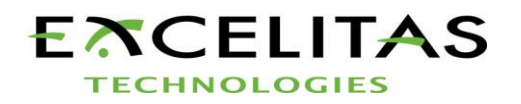

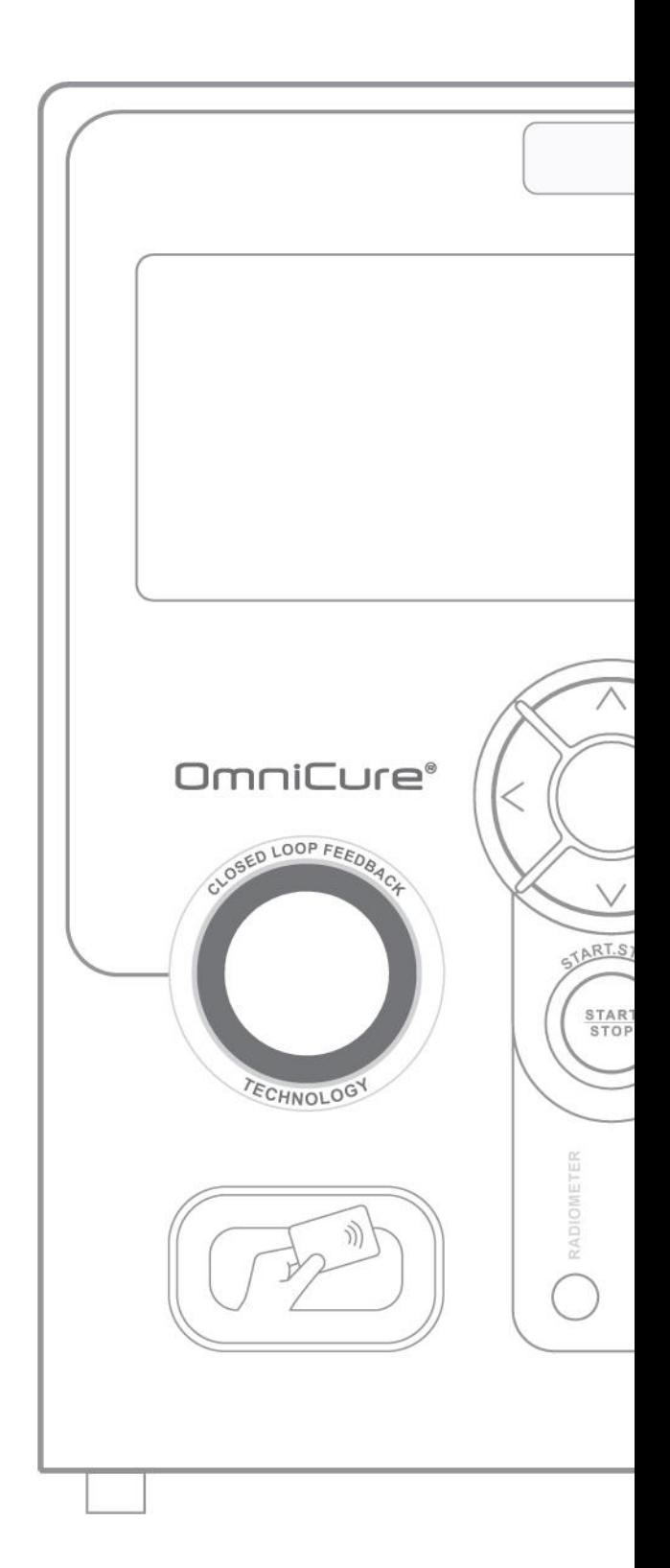

# $\fbox{\parbox{3.5cm}{\begin{picture}(1,0) \put(0,0){\dashbox{0.5}(1,0){\dashbox{0.5}(1,0){\$

# **Benutzerhandbuch S2000 Elite/S1500 Pro**

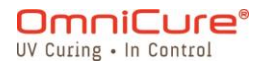

2260 Argentia Road, Mississauga, Ontario L5N 6H7 Kanada P: 905.821.2600

omnicure@excelitas.com Gebührenfrei (USA und KANADA): +1 800 668-8752 www.excelitas.com

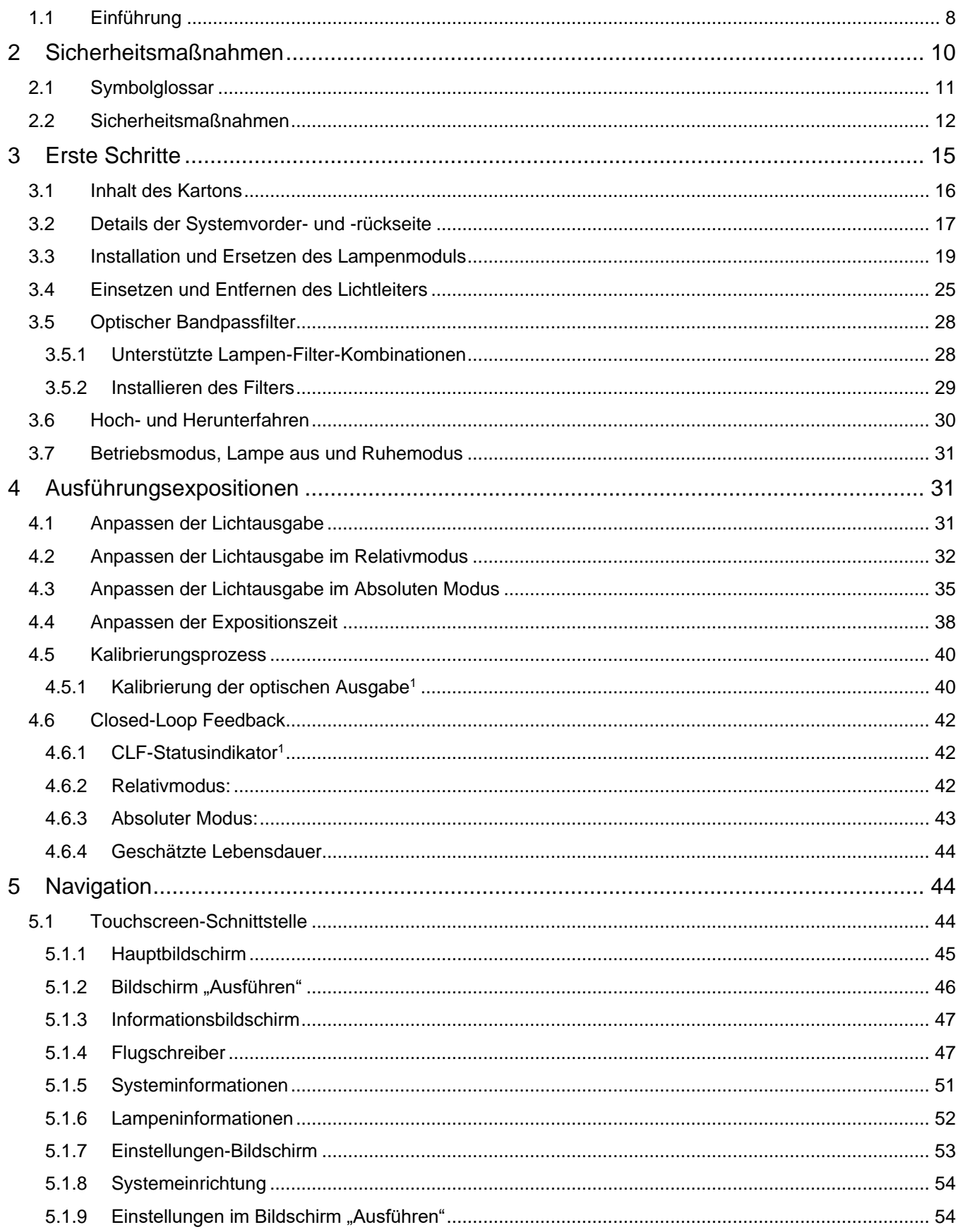

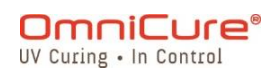

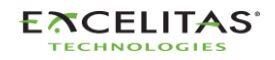

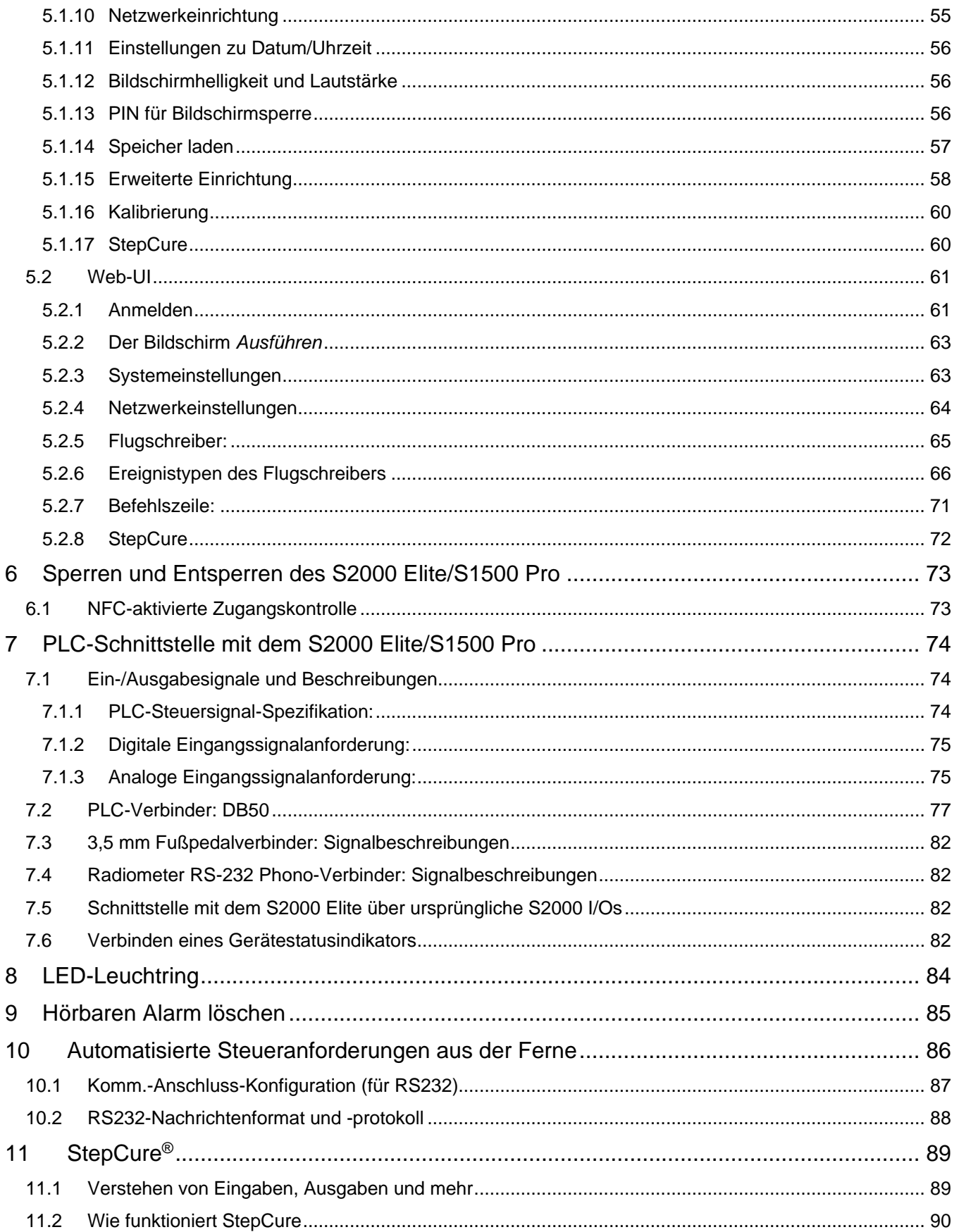

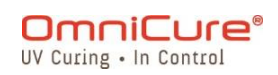

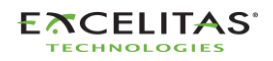

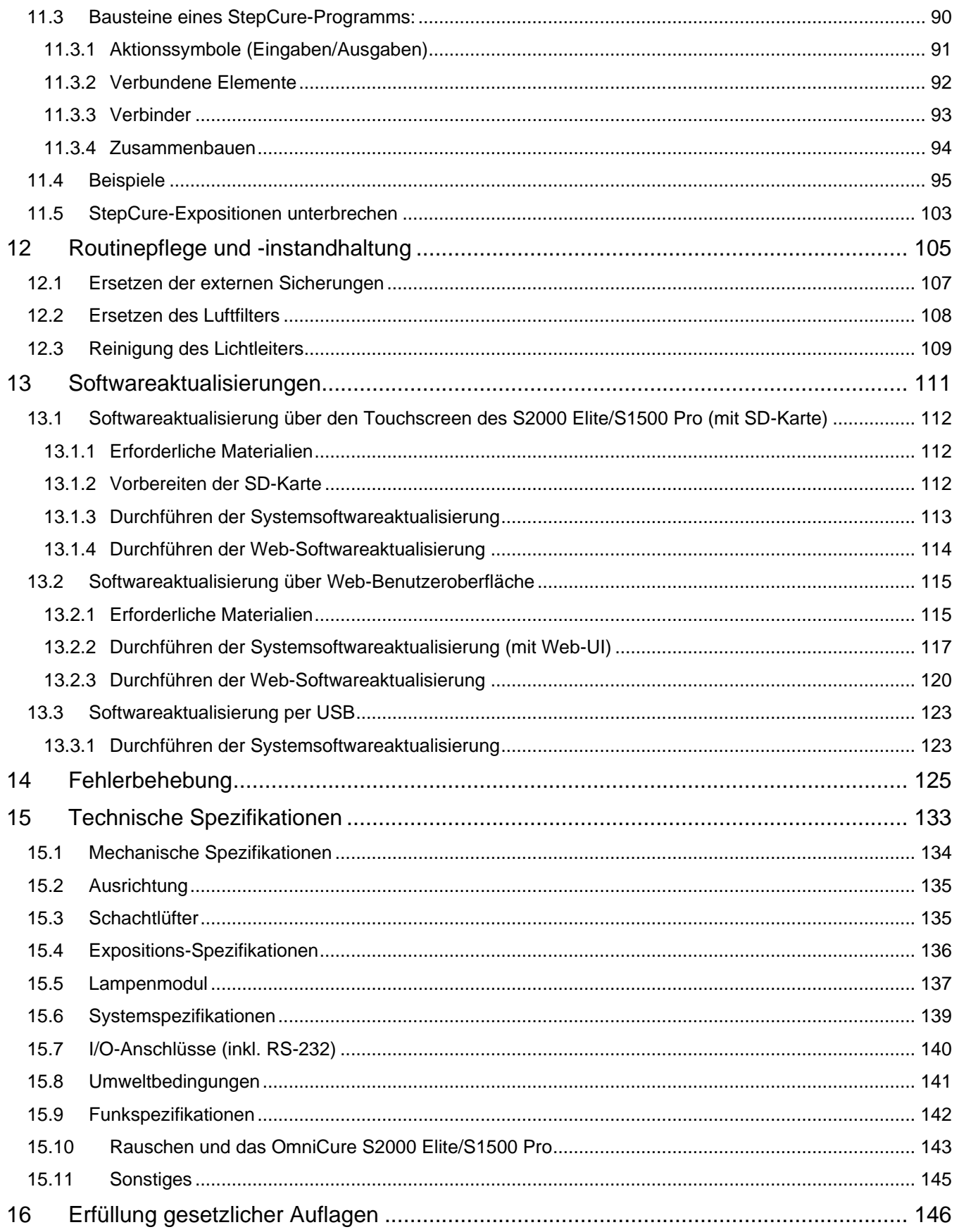

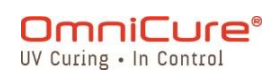

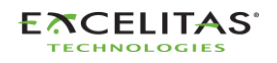

035-00732 Revision 3

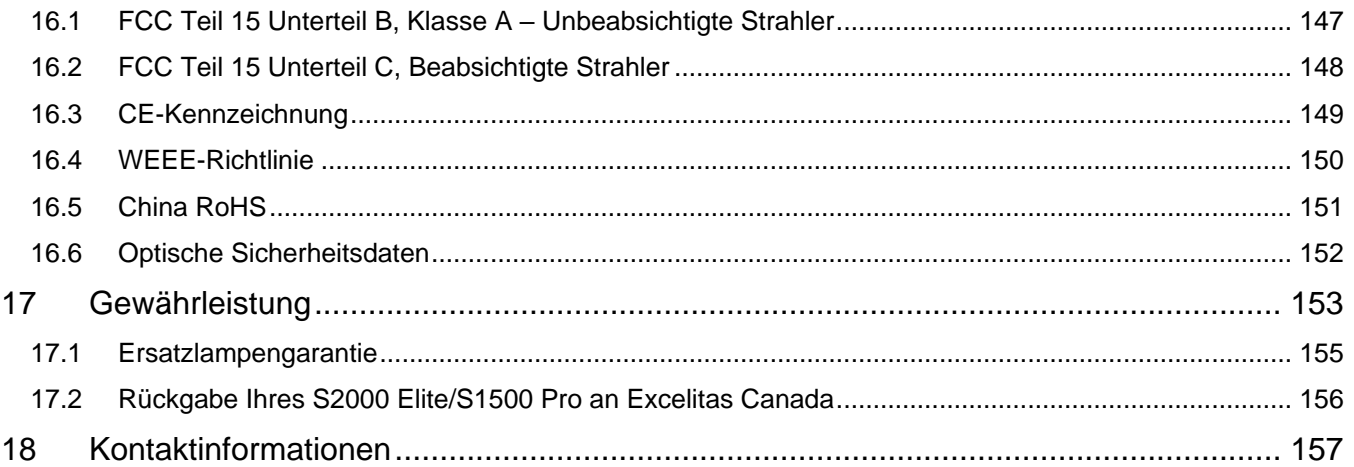

# Liste der Abbildungen und Tabellen:

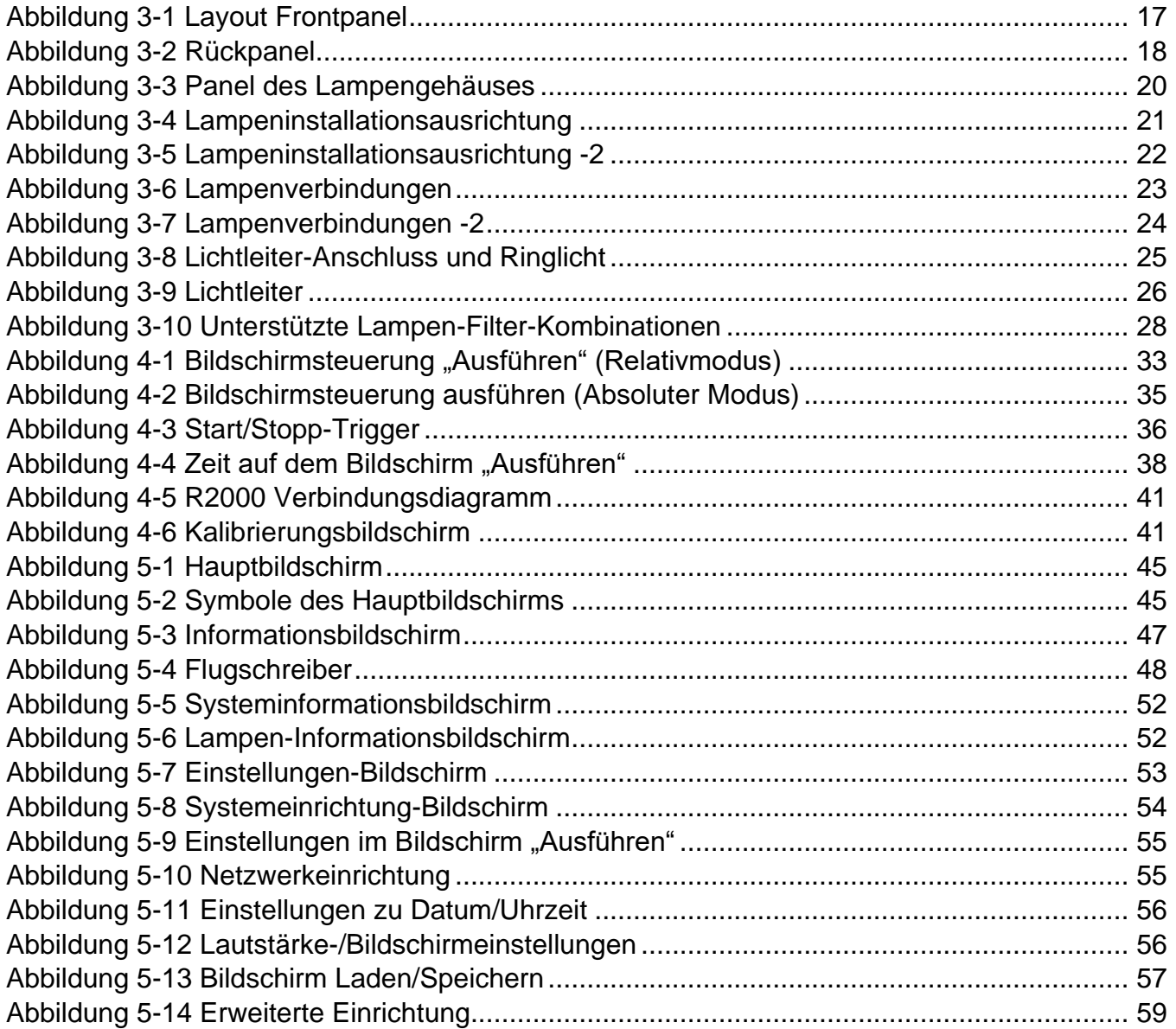

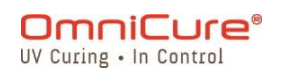

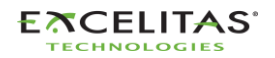

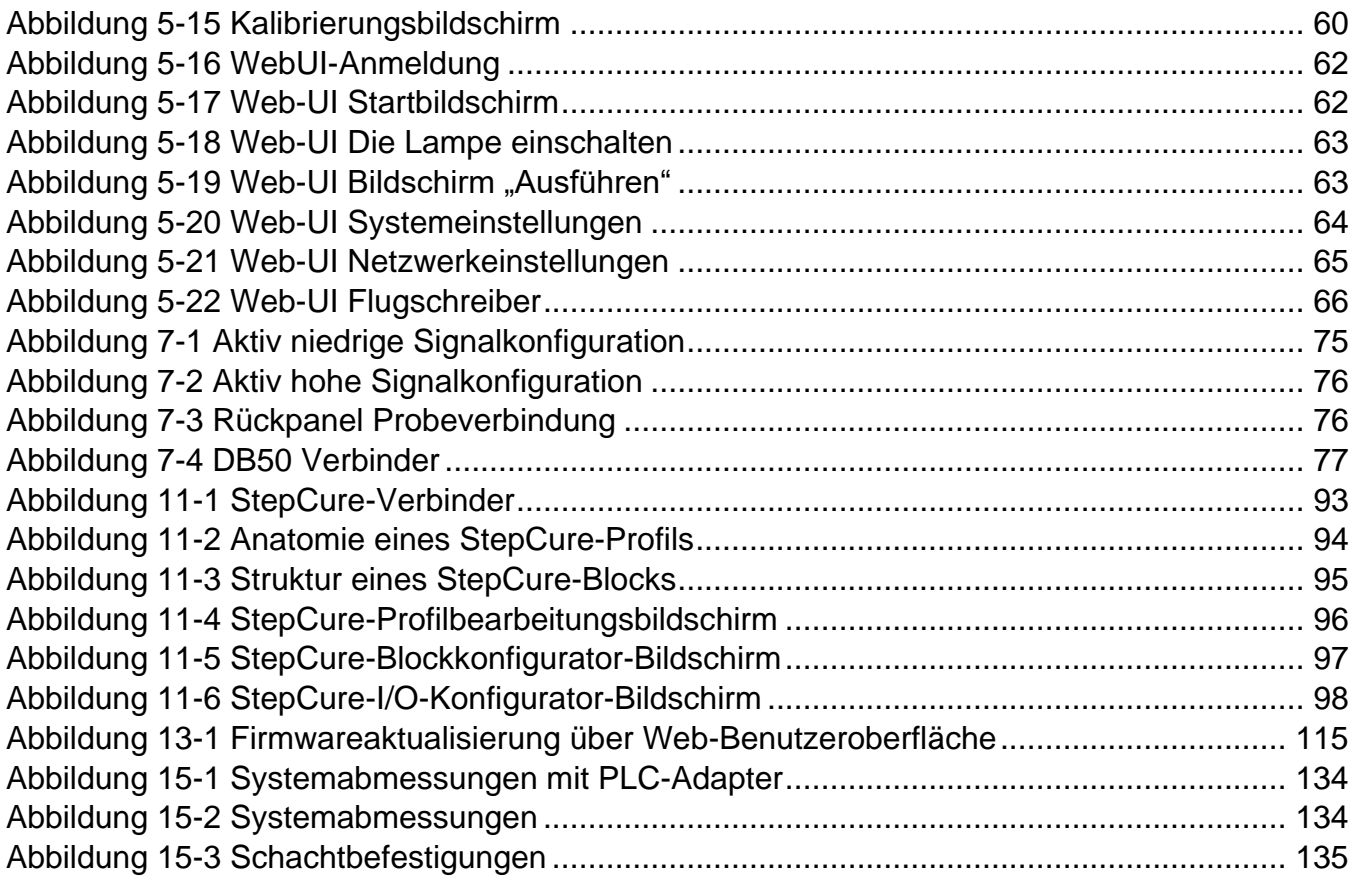

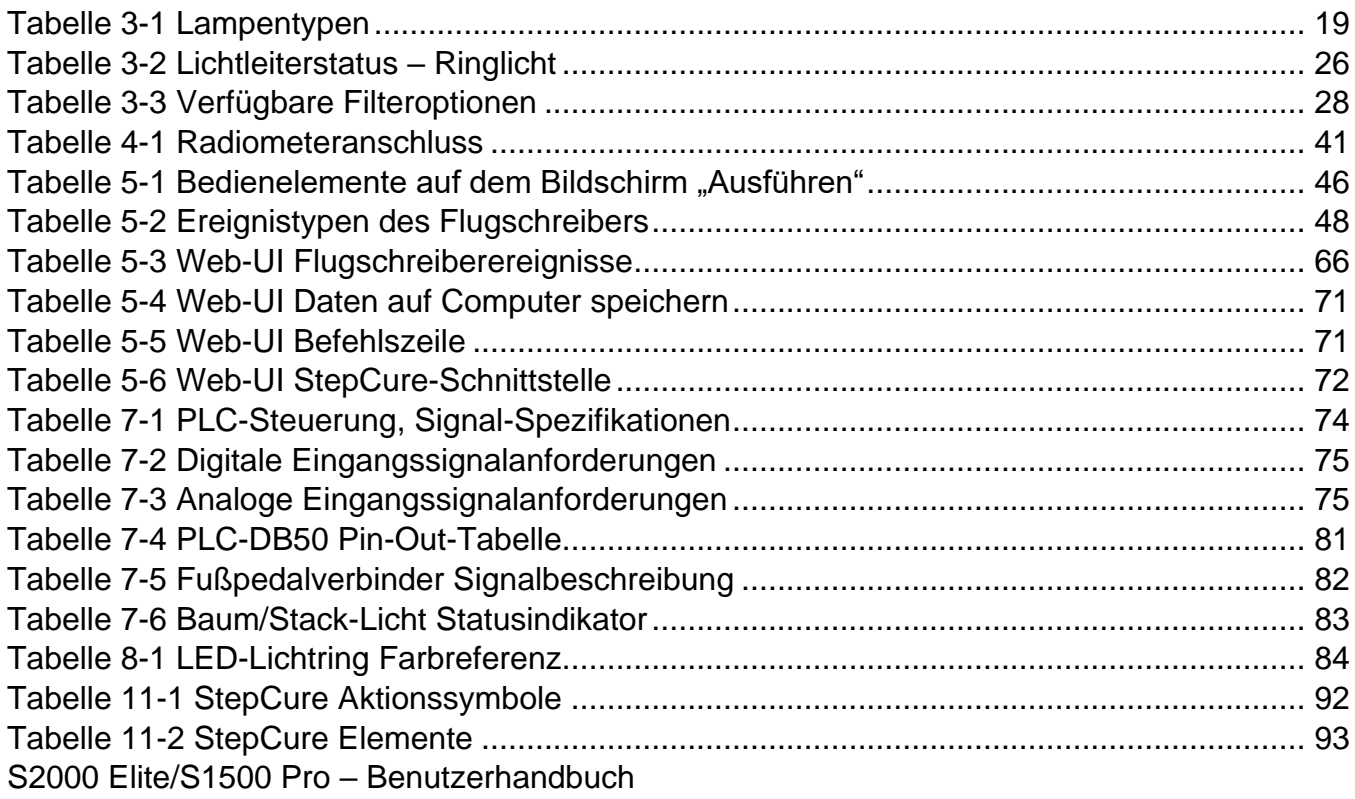

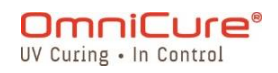

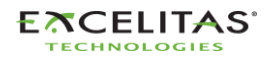

Excelitas Canada Inc. 2260 Argentia Road Mississauga (Ontario) L5N 6H7 Kanada +1 905.821.2600 [www.excelitas.com](http://www.excelitas.com/)

# **Marken**

OmniCure®, Intelli-Tap®, StepCure® und Intelli-Tap™ sind Marken von Excelitas Canada Inc. Alle anderen Produktnamen sind Marken ihrer jeweiligen Eigentümer.

© Excelitas Canada Inc. 2023

Alle Rechte vorbehalten

Kein Teil dieser Veröffentlichung darf ohne die vorherige schriftliche Zustimmung von Excelitas Canada Inc. in irgendeiner Weise vervielfältigt, übertragen, kopiert, in einem Abrufsystem gespeichert oder in eine andere Sprache und Form übersetzt werden. Dieses Handbuch wurde mit größtmöglicher Sorgfalt erstellt. Trotzdem können Fehler nicht gänzlich ausgeschlossen werden. Änderungen sind daher jederzeit ohne vorherige Ankündigungen möglich.

035-00732R Rev.3

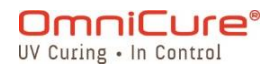

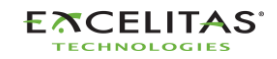

035-00732 Revision 3

# <span id="page-7-0"></span>**1.1 Einführung**

Diese Anleitung beschreibt, wie das OmniCure S2000 Elite/S1500 Pro lichthärtende Punktlampensystem sicher und effizient zu benutzen ist. Excelitas Canada hat dieses Handbuch für Ingenieure, Techniker und Herstellungspersonal vorbereitet. Wenn ultraviolettes, lichthärtendes Zubehör neu für Sie ist, kontaktieren Sie einen OmniCure-Vertreter, um Ihre Fragen zu stellen, bevor Sie das Zubehör verwenden. Wir empfehlen, dieses Handbuch zu lesen, um alle Funktionen des OmniCure S2000 Elite/S1500 Pro zu entdecken und wie sie zu verwenden sind.

 $\triangle$ Dieses Benutzerhandbuch gilt sowohl für das S2000 Elite als auch für das S1500 Pro-Modell. Bitte beachten Sie, dass zwar einige Funktionen und Eigenschaften beiden Modellen gemein sind, bestimmte Funktionen jedoch abweichen oder im S1500 Pro-Modell nicht verfügbar sein können. Wenn zutreffend, sind Unterschiede zwischen den Modellen zum einfachen Nachschlagen in Fußnoten hervorgehoben.

Die folgende Tabelle bietet einen umfassenden Vergleich zwischen dem OmniCure® S2000 Elite und dem S1500 Pro und hebt ihre wichtigsten Funktionsunterschiede hervor.

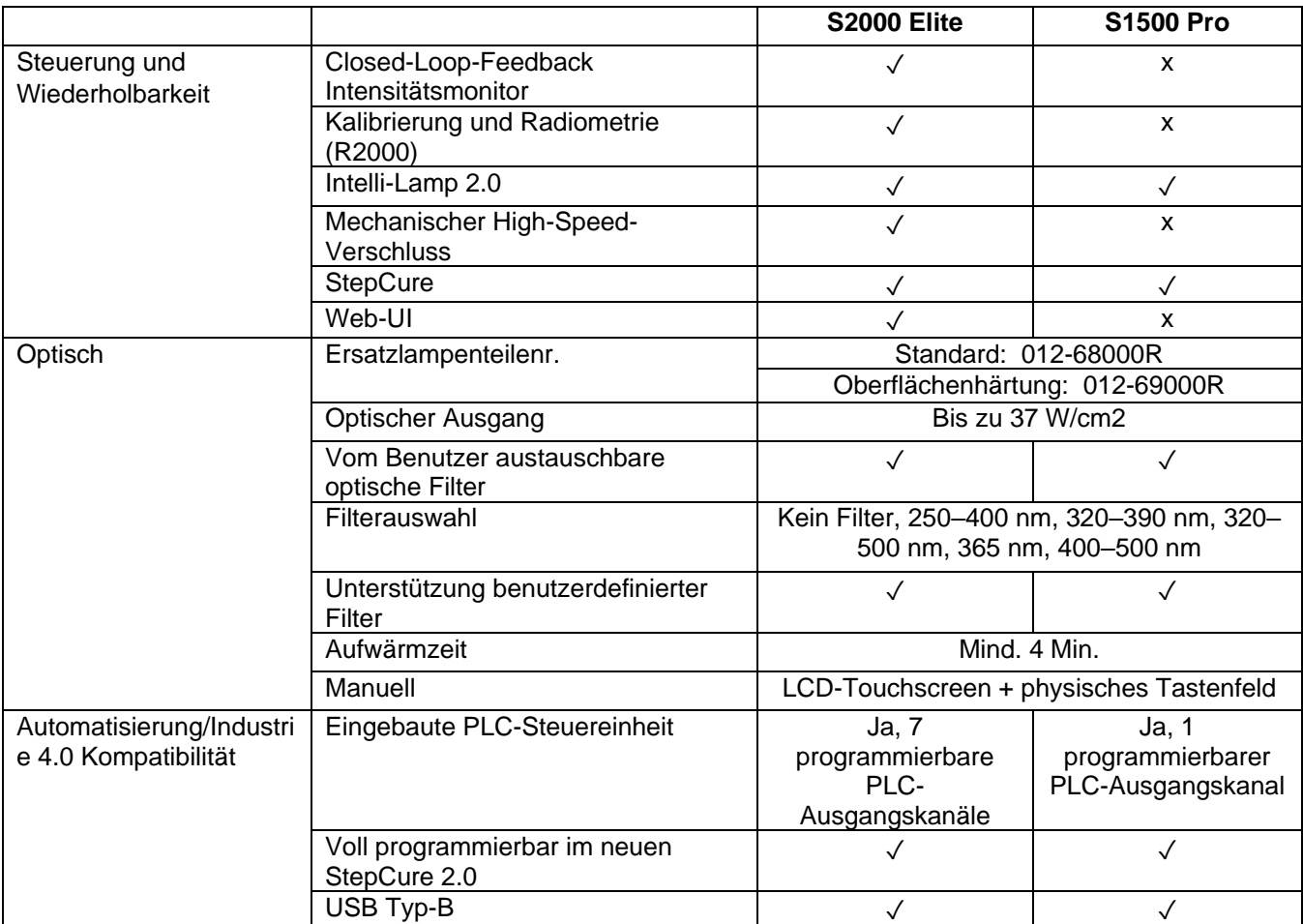

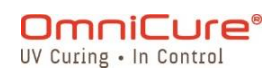

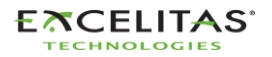

RJ45 Ethernet  $\sqrt{2}$  x Eingebauter Server aktiviert Web-GUI-basierte Überwachung und Fernsteuerung ✓ x SD-Karte/StepCure-Profile, Systemprotokoll, Firmwareupdate speichern/lesen ✓ ✓ Flugschreiber **is a ∪** √ √ √ √ √ NFC  $\qquad \qquad \vert \qquad \qquad \downarrow \qquad \qquad \vert \qquad \qquad \downarrow$ Vor Ort aktualisierbare Software │ ∴ √ │ ∴ √ Elektrische Nenneingangsspannung 100–240 VAC, 50/60 Hz Stromstärke Bis 3,5 A bei 120 VAC Bis 2,0 A bei 240 VAC Physische Größe (H x B x T) 268 x 139 x 289 mm (10,54 x 5,45 x 11,38 Zoll) Gewicht 3 kg (6,6 lbs) Bemessungsbetriebstemperatur 15 °C bis 40 °C Gewährleistung System System 1 Jahr Lampenzündung aus als auch dem 2000 Stunden

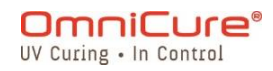

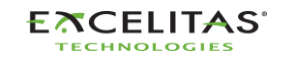

035-00732 Revision 3

# <span id="page-9-0"></span>**2 Sicherheitsmaßnahmen**

Das S2000 Elite/S1500 Pro wurde für größtmögliche Sicherheit entwickelt. Mehrere ausfallsichere Mechanismen sind vorhanden, um Gefahrenrisiken für den Anwender zu minimieren. Einige Risken können nicht durch das Design des Systems verringert werden und erfordern Vorsicht und Verständnis für alle potentielle Gefahren von Seiten des Anwenders. Bitte prüfen Sie das [Symbolglossar](#page-10-0) und die [Sicherheitsmaßnahmen,](#page-11-0) bevor Sie mit der Verwendung dieses Produkts fortfahren.

- $\triangle$ Um eine Exposition gegenüber UV-Strahlung mit hoher Intensität zu vermeiden, lesen und verstehen Sie die Informationen in diesem Benutzerhandbuch, bevor Sie das S2000 Elite/S1500 Pro UV-Punkthärtungssystem zusammenbauen und betreiben.
	- **[Symbolglossar](#page-10-0)**
	- [Sicherheitsmaßnahmen](#page-11-0)

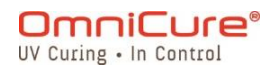

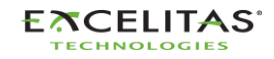

035-00732 Revision 3

# <span id="page-10-0"></span>**2.1 Symbolglossar**

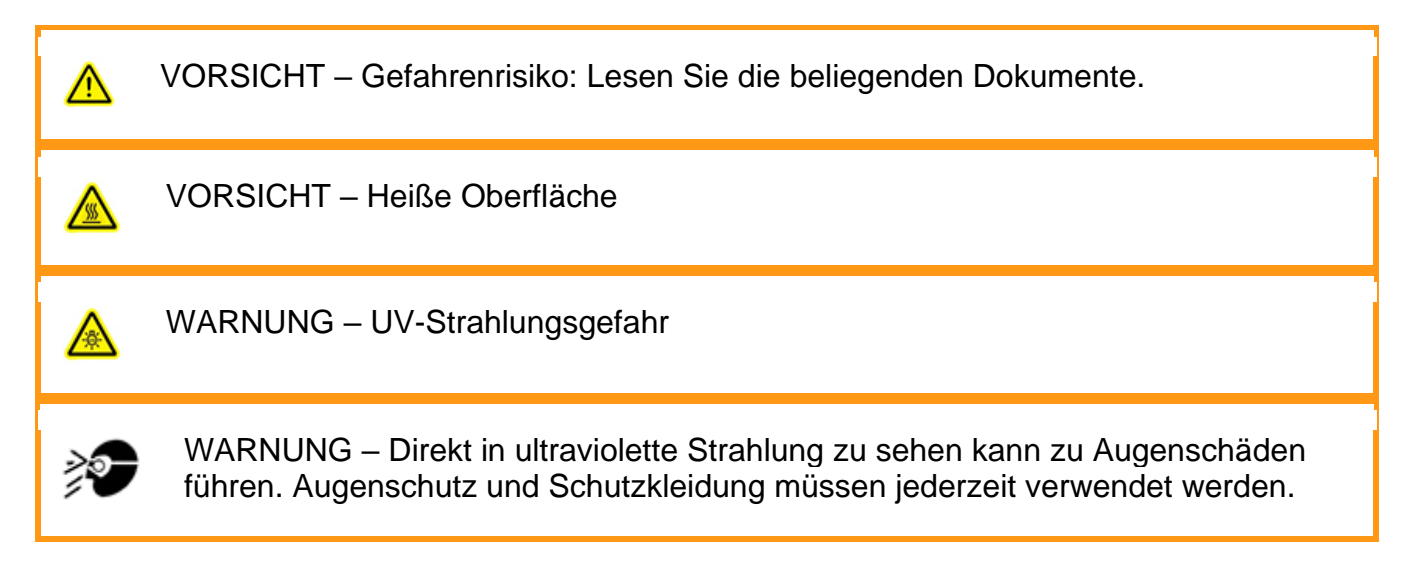

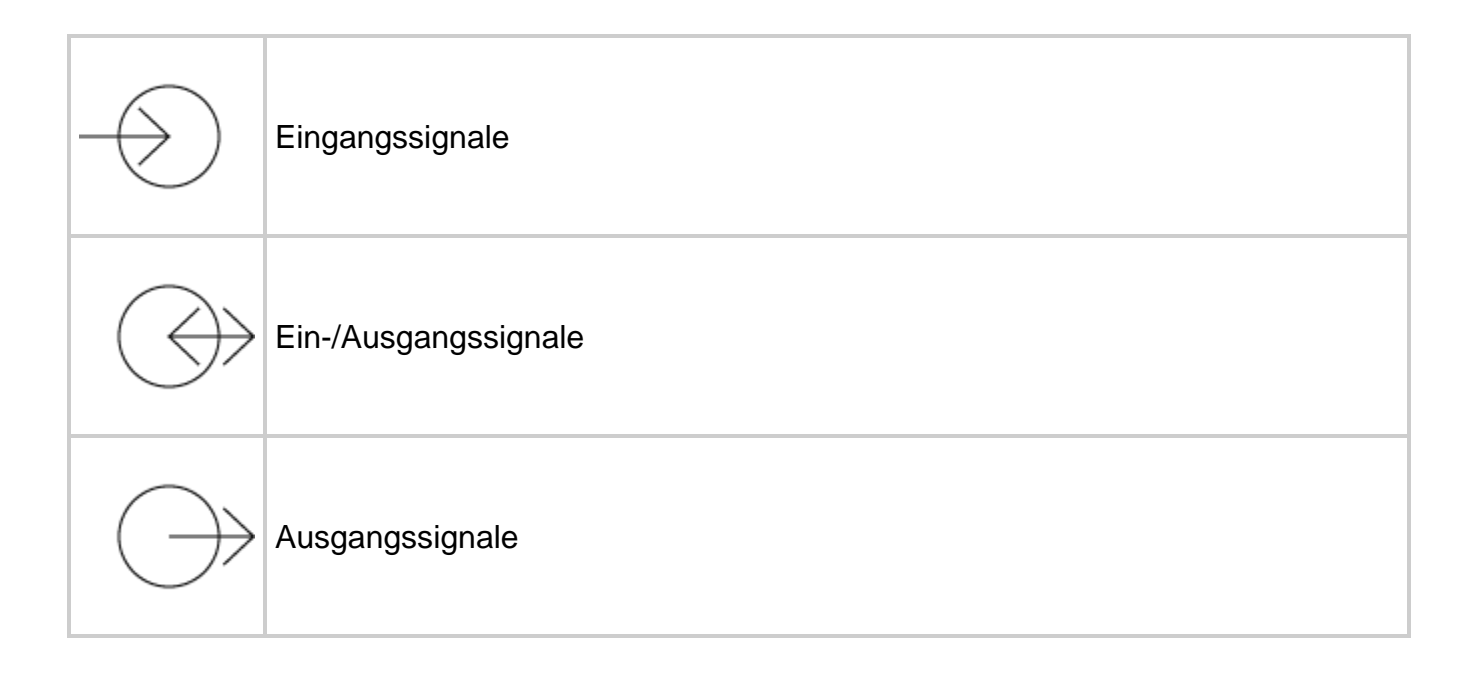

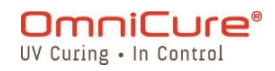

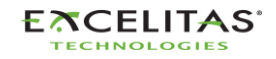

035-00732 Revision 3

 $\triangle$ 

# <span id="page-11-0"></span>**2.2 Sicherheitsmaßnahmen**

Das S2000 Elite/S1500 Pro ist mit zwei Sicherheitssensoren ausgestattet, um den Anwender vor unerwünschter UV-Exposition zu schützen. Außerdem beachten Sie bitte die folgenden Vorsichtsmaßnahmen während der Verwendung. Diese Vorsichtsmaßnahmen, Warn- und Gefahrenhinweise beziehen sich auf den Betrieb und die Wartung des S2000 Elite/S1500 Pro. Sie werden auch in diesem Benutzerhandbuch dargelegt, wo notwendig.

- Das Trennen der Hauptversorgungsquelle ist nur möglich, wenn das STROMkabel abgezogen wird.
	- Um das Feuer- oder Elektroschockrisiko zu reduzieren, ersetzen Sie die Sicherungen immer durch denselben Typ und dieselbe Bemessung. Trennen Sie das STROMkabel immer, bevor Sie Sicherungen austauschen!
	- Diese Einheit enthält HOCHSPANNUNGS-Komponenten. Es wird empfohlen, dass NUR QUALIFIZIERTES TECHNISCHES PERSONAL Tests und Reparaturen durchführt.
	- Verwenden Sie nur das abnehmbare NETZkabel mit der entsprechenden BEMESSUNG, das von Excelitas Canada Inc. mit der S2000 Elite/S1500 Pro Einheit bereitgestellt wird. Die Verwendung eines unpassend/niedriger BEMESSENEN NETZkabels auf andere Weise als von Excelitas Canada angegeben kann den vom Gerät gebotenen Schutz beeinträchtigen.
	- **Überwachung der Einheit während des manuellen Betriebs:** Die Menge der vom S2000 Elite/S1500 Pro abgegebenen UV-Energie ist ausreichend, um entzündliche Substanzen zu entzünden. Während des manuellen Betriebs muss die Einheit jederzeit von einem qualifizierten Bediener überwacht werden. Die Einheit darf im eingeschalteten Zustand nicht unbeobachtet bleiben. Wenn ein Bediener den Arbeitsbereich der Einheit verlässt, muss der STROMschalter ausgeschaltet sein.
	- **Überwachung der Einheit während des automatischen Betriebs:** Die Menge der vom S2000 Elite/S1500 Pro abgegebenen UV-Energie ist ausreichend, um entzündliche Substanzen zu entzünden. Daher muss der Anwender bei unbeaufsichtigtem Betrieb der Einheit in einer automatisierten Umgebung eine Alarmfunktion bereitstellen, um Fehlfunktionen des zugehörigen verwendeten Geräts anzuzeigen.
	- **Quecksilberexposition stellt ein Gesundheitsrisiko für Menschen dar:** Beim Auspacken oder der Installation der Lampe immer Schutzkleidung und Gesichtsmaske tragen. Betreiben Sie die Lampe nur im S2000 Elite/S1500 Pro Lampengehäuse. So wird direktes Ansehen des Bogens verhindert und Lampenpartikel werden im Fall einer geplatzten Lampe zurückgehalten. Im seltenen Fall, dass eine Lampe platzt und das enthaltene Quecksilber freigesetzt wird, werden die folgenden Sicherheitsmaßnahmen empfohlen: Jegliches Personal muss sofort aus dem Bereich evakuiert werden, um ein Einatmen des Quecksilberdampfs zu vermeiden. Der Bereich ist mindestens 30 Minuten lang gut zu lüften. Vor der Reinigung sicherstellen, dass eine zugelassene Quecksilber-Atemmaske und nicht poröse

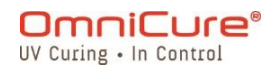

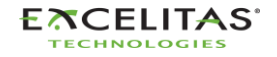

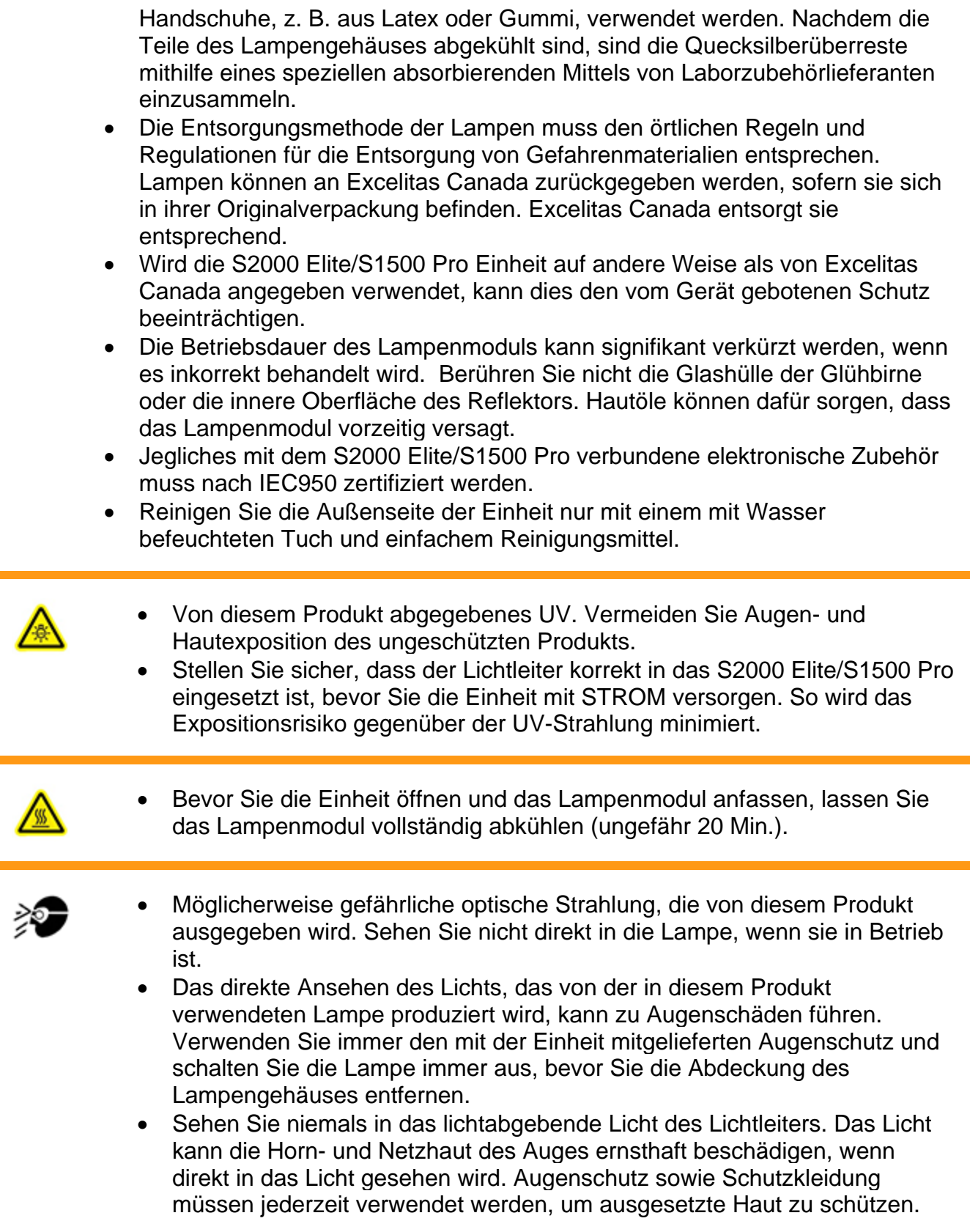

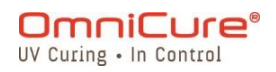

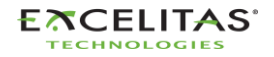

• UV-Augenschutz muss die folgenden empfohlenen optischen Anforderungen erfüllen: **Spektralbereich 320–500 nm**

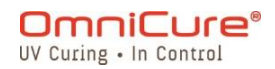

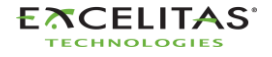

035-00732 Revision 3

# <span id="page-14-0"></span>**3 Erste Schritte**

Für den Anfang lesen Sie bitte die Schnellstartanleitung, die ihrem S2000 Elite/S1500 Pro beiliegt sowie die Themen in diesem Abschnitt.

- [Inhalt des Kartons](#page-15-0)
- [Details der Systemvorder-](#page-16-0) und -rückseite
- [Installation und Ersetzen des Lampenmoduls](#page-18-0)
- [Einsetzen und Entfernen des Lichtleiters](#page-24-0)
- [Installation des optischen Bandpassfilters](#page-27-0)
- Hoch- [und Herunterfahren](#page-29-0)
- [Betriebsmodus, Lampe aus und Ruhemodus](#page-30-0)

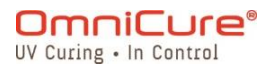

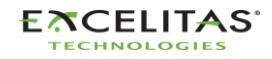

035-00732 Revision 3

# <span id="page-15-0"></span>**3.1 Inhalt des Kartons**

Jede S2000 Elite/S1500 Pro UV-Lampen-Punkthärtungseinheit wird mit den folgenden Gegenständen im Versandkarton geliefert:

- UV-Sicherheitsbrille
- Fußpedalschalter
- Lampengehäuse Zugriffswerkzeug (unter dem Systemgehäuse befestigt)
- Geerdetes STROMkabel
- USB Typ-B auf Typ-A Kabel
- Schnellstartanleitung

Wenn eine Kitversion erworben wurde, liegt außerdem Folgendes der Box bei:

- Optischer Bandpassfilter (ausgewählte Wellenlänge)
- Ein 200-W-Lampenmodul

Alle zusätzlich erworbenen Gegenstände zur Anpassung der Einheit können sich ebenfalls in der Verpackung des Systems befinden oder separat versandt werden.

Wenn in Ihrer Verpackungseinheit eine der o. g. Komponenten fehlt, rufen Sie Excelitas Canada Inc. unter 905-821-2600 oder 1-800-668-8752 an.

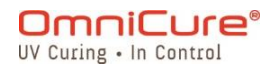

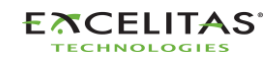

035-00732 Revision 3

# <span id="page-16-0"></span>**3.2 Details der Systemvorder- und -rückseite**

Frontpanel

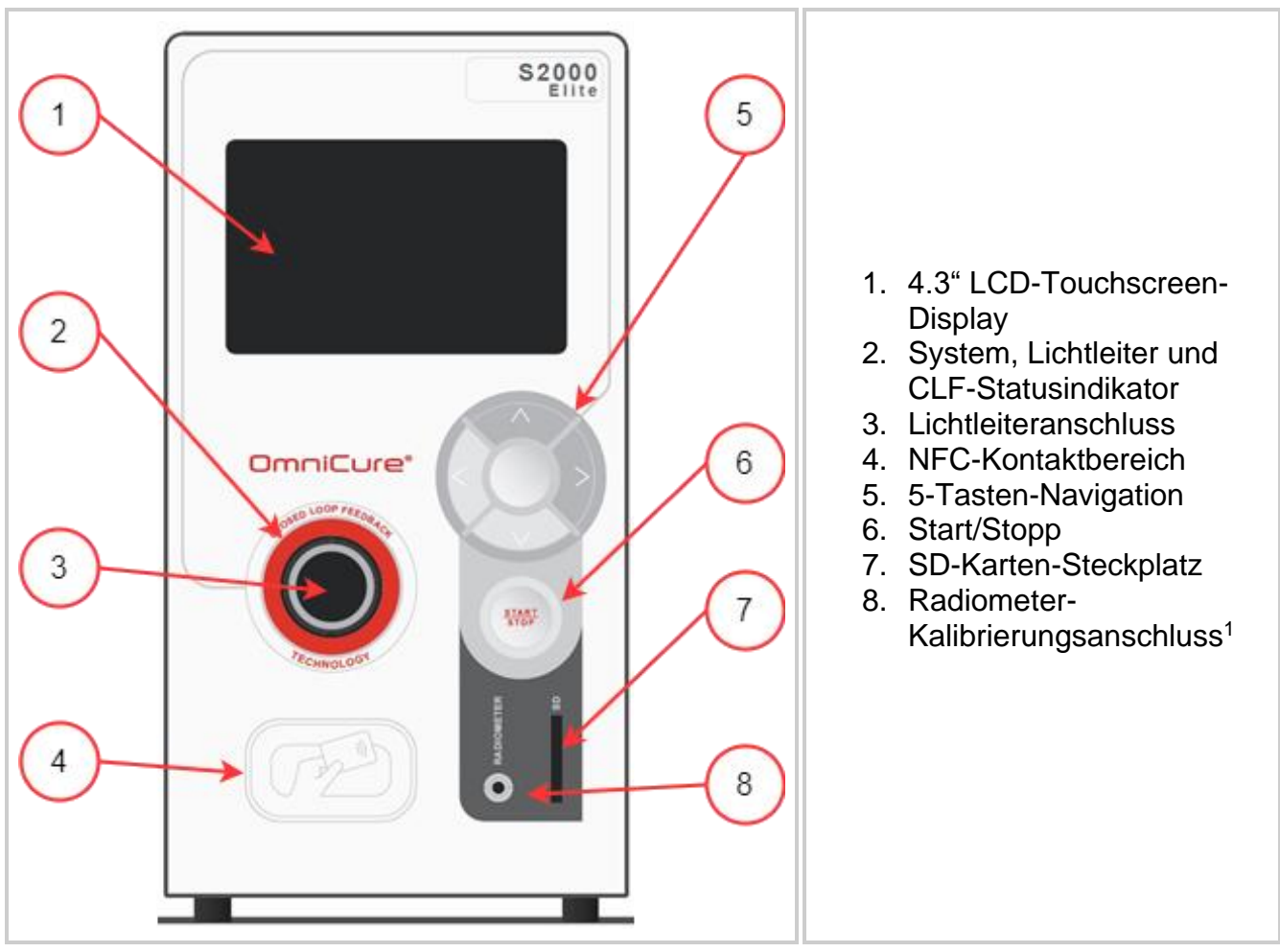

<span id="page-16-1"></span>*Abbildung 3-1 Layout Frontpanel*

<sup>1</sup> Nicht beim S1500 Pro verfügbar

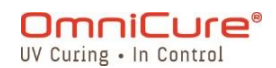

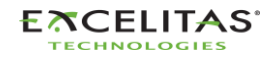

Rückpanel

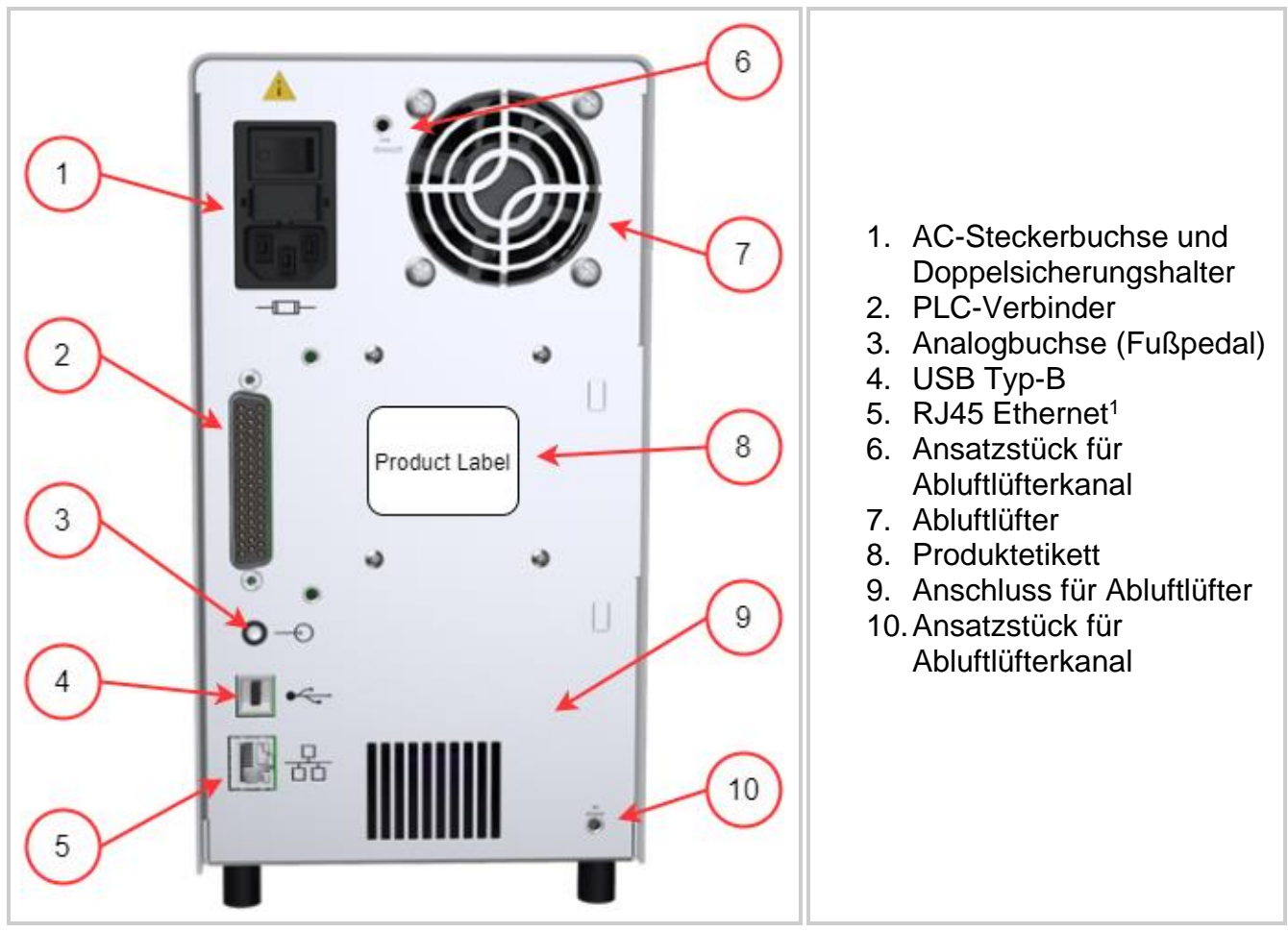

<span id="page-17-0"></span>*Abbildung 3-2 Rückpanel*

<sup>1</sup> Nicht funktionell am S1500 Pro

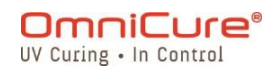

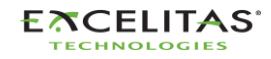

035-00732 Revision 3

# <span id="page-18-0"></span>**3.3 Installation und Ersetzen des Lampenmoduls**

Das S2000 Elite/S1500 Pro wird je nach Wahl entweder mit einer Standard- oder einer Oberflächen-Härtungslampe geliefert. Bitte stellen Sie sicher, dass der passende Lampentyp für Ihre Härtungsanwendung ausgewählt wurde. Die Teilenummer des Lampenmoduls ist auf dem Lampenkarton verfügbar.

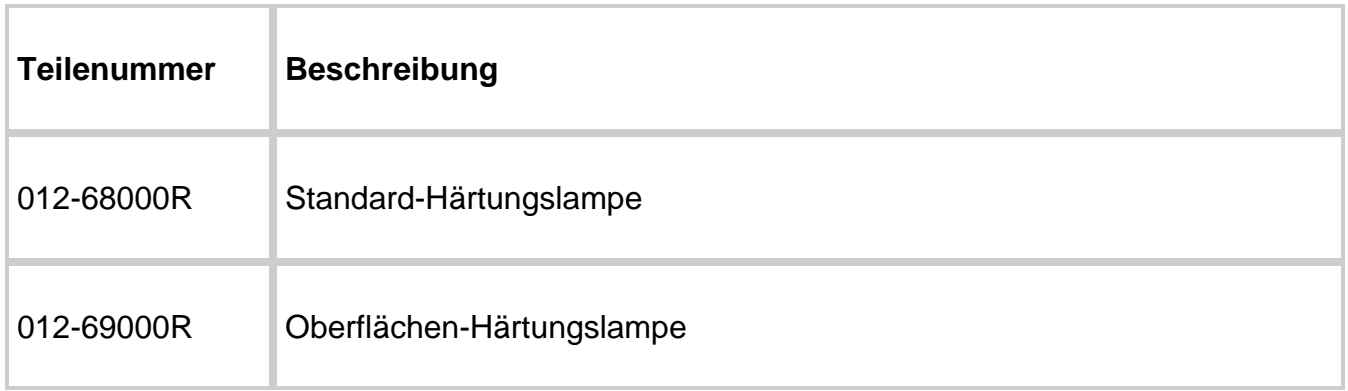

<span id="page-18-1"></span>*Tabelle 3-1 Lampentypen*

 $\bigwedge$ 

Vergewissern Sie sich, dass das AC-STROMkabel von der Einheit getrennt ist. Lesen Sie die [Sicherheitsmaßnahmen](#page-11-0) vor dem Fortfahren

#### Wenn die Einheit eine bereits vorhandene Lampe enthält, vergewissern Sie sich,  $\triangle$ dass das Lampenmodul vor dem Öffnen der Einheit vollständig abgekühlt ist.

Das S2000 Elite/S1500 Pro Härtungssystem kann seine Parameter für alle durch das Produkt angebotenen Lampenoptionen automatisch erkennen und anpassen.

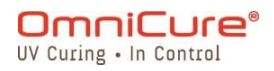

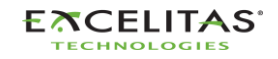

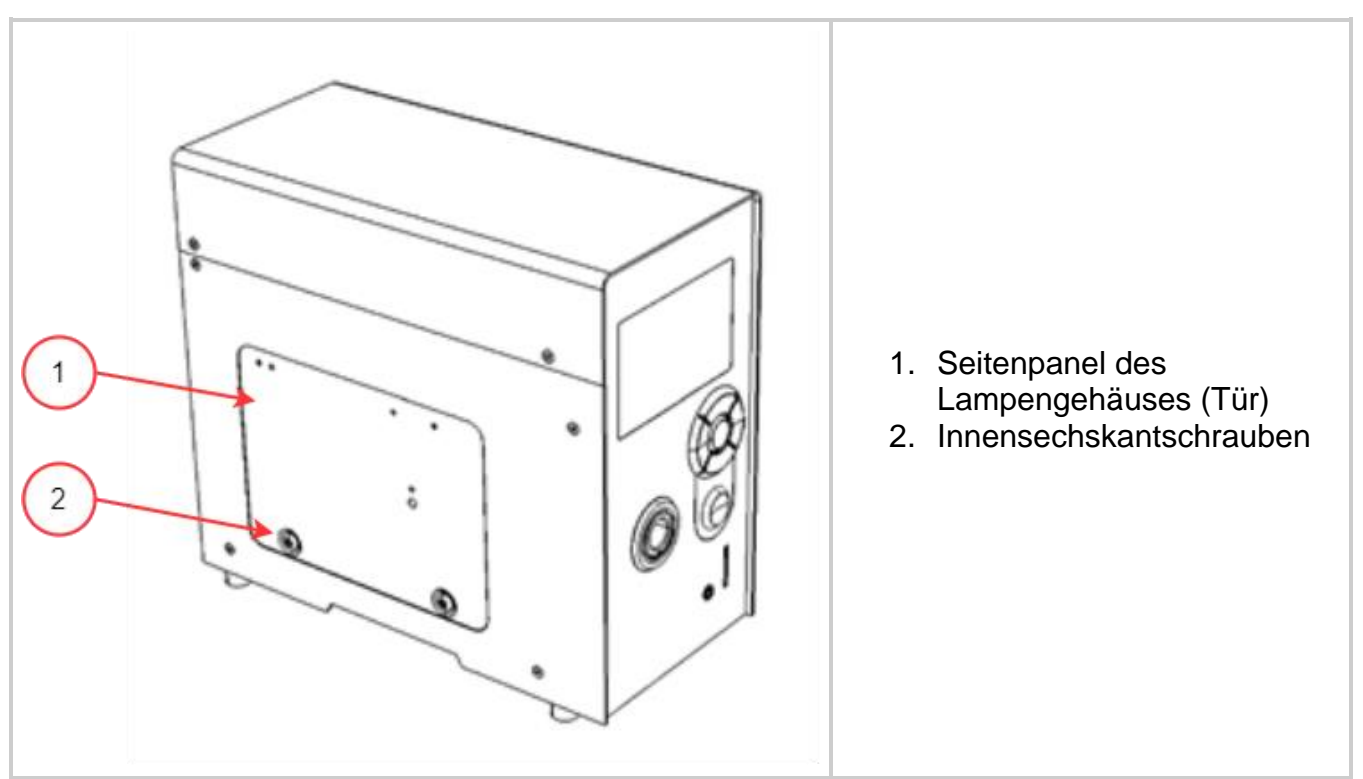

<span id="page-19-0"></span>*Abbildung 3-3 Panel des Lampengehäuses*

- 1. Entfernen Sie die beiden Innensechskantschrauben aus dem Seitenpanel des Lampengehäuses mithilfe des mitgelieferten Werkzeugs (3-mm-Inbusschlüssel) und entfernen Sie das Panel von der Einheitsabdeckung.
- 2. Entfernen Sie vorsichtig das Lampenmodul aus seinem Behälter, indem Sie entweder nur die Keramikkomponente oder nur den Lampenrand anfassen, wie in **Abbildung 3-4** gezeigt.
- 3. Positionieren Sie die Lampe wie in **Abbildung 3-4** gezeigt Richtung Frontpanel der Einheit zeigend, wobei die STROMkabel von der Einheit weg zeigen sollten. Die Lampe sollte so ausgerichtet sein, dass die Vorderkante des Reflektors (Lampenrand) in die Montagenut am Lampenhalteraufbau passt.

Die Betriebsdauer des Lampenmoduls kann signifikant verkürzt werden, wenn es inkorrekt behandelt wird. Achten Sie darauf, nur die Keramikoberflächen und den Lampenrand anzufassen. Berühren Sie nicht die Glashülle der Glühbirne oder die innere Oberfläche des Reflektors. Hautöle können dafür sorgen, dass das Lampenmodul vorzeitig versagt.

Die Lampe ist ESD-sensitiv. Tragen Sie ESD-Schutzkleidung beim Umgang mit der Lampe, um ESD-Schäden zu vermeiden.

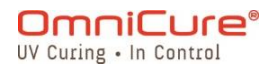

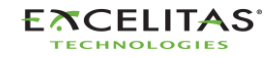

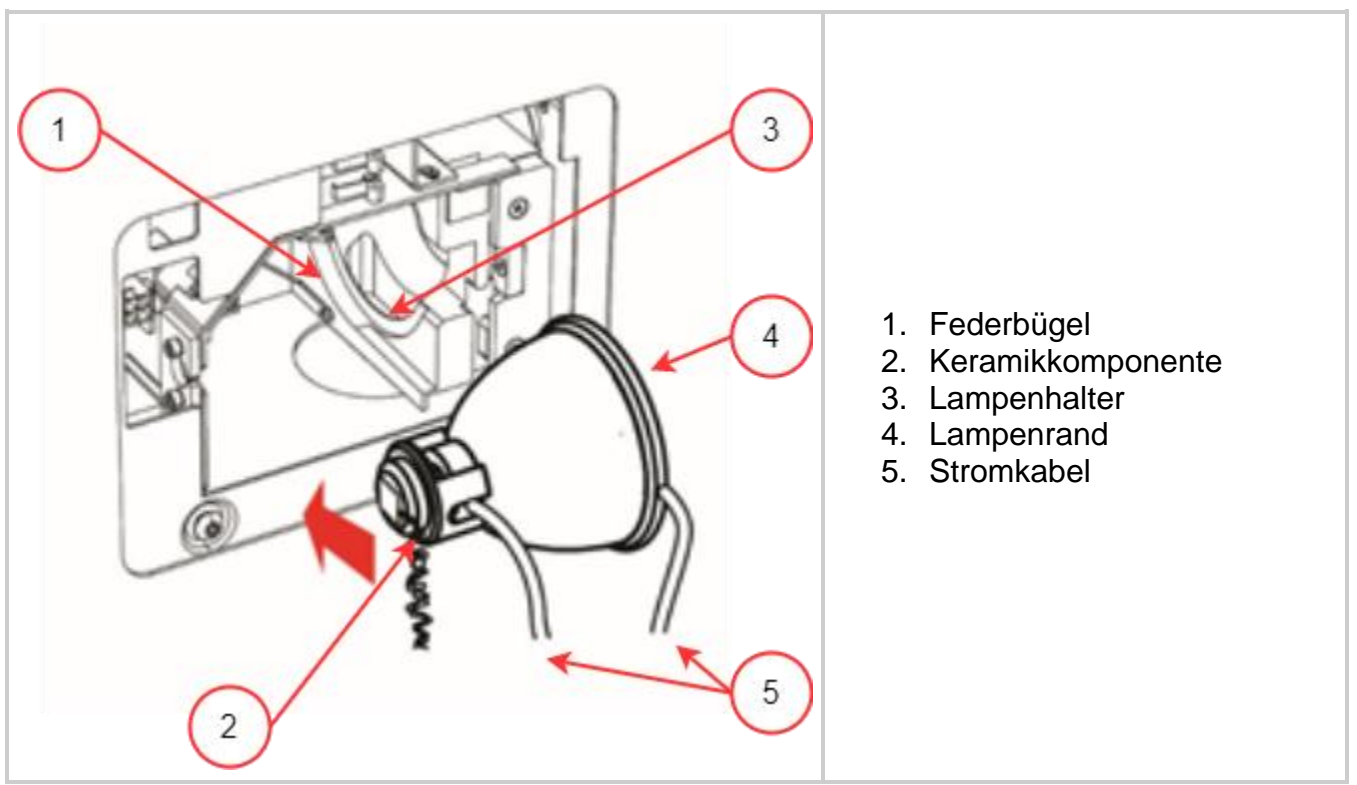

<span id="page-20-0"></span>*Abbildung 3-4 Lampeninstallationsausrichtung*

- 1. Stellen Sie sicher, dass die Mitte des Lampenkörpers so positioniert ist, dass sie in den Federbügel passt (siehe **Abbildung 3-4**).
- 2. Schieben Sie die Lampe, bis sie in den Federbügel einrastet. Die Vorderkante des Reflektors (Lampenrand) sollte gut in die Aussparung der Lampenfassung passen.
- 3. Richten Sie die Lampe aus oder drehen Sie, um sicherzustellen, dass das rechte Stromkabel nicht mit einem Teil des Lampenhalters in Kontakt steht. Es sollte innerhalb des Ausschnitts des Lampenhalters zentriert sein, wie in **Abbildung 3-5** gezeigt.

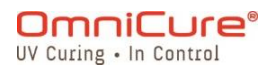

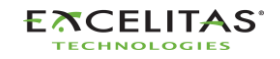

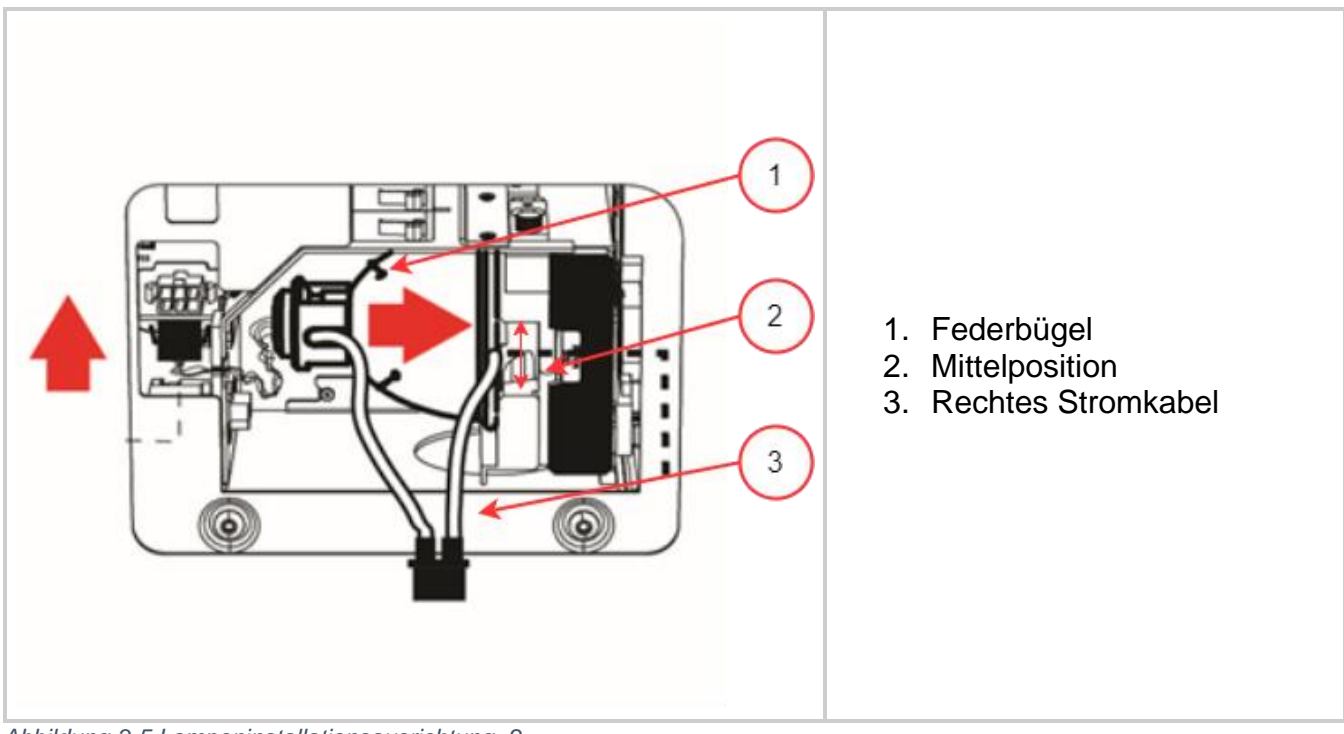

<span id="page-21-0"></span>*Abbildung 3-5 Lampeninstallationsausrichtung -2*

- 1. Richten Sie den 6-Pin-Sensoranschluss der Intelli-Lamp hinten am Lampenmodul aus und verbinden Sie ihn mit seinem Partner hinter der Lampengehäusewand.
- 2. Stecken Sie die Intelli-Lamp Kabel in die Kabeldurchführung, wie in **Abbildung 3-6** gezeigt, da ansonsten das Schließen der Panel-Tür verhindert werden kann.
- Der Intelli-Lamp-Anschluss kann nur in der richtigen Ausrichtung angeschlossen  $\Box$ werden. Wenn Sie Schwierigkeiten haben, den Anschluss anzubringen, versuchen Sie, ihn um 180° zu drehen.

Wenn der Intelli-Lamp Anschluss nicht korrekt installiert ist, zündet die Lampe nicht und der Bildschirm zeigt einen Lampenzündungsfehler an, wenn die Einheit mit STROM versorgt wird.

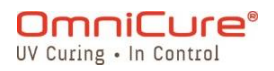

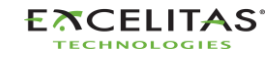

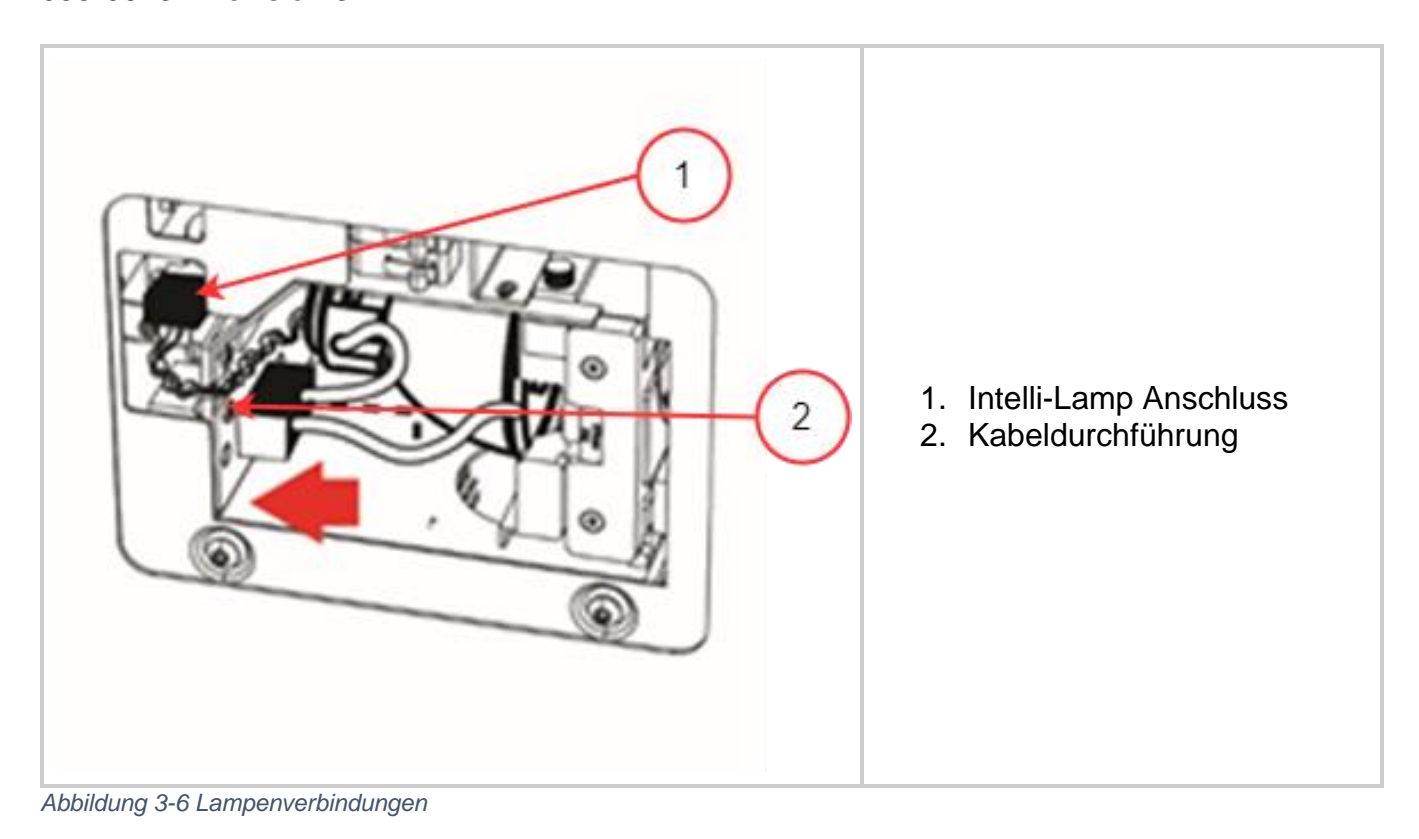

<span id="page-22-0"></span>Der Lampen-Stromanschluss kann nur in der richtigen Ausrichtung angeschlossen  $\Box$ werden. Wenn Sie Schwierigkeiten haben, den Anschluss anzubringen, versuchen Sie, ihn um 180° zu drehen.

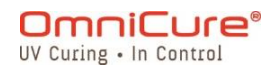

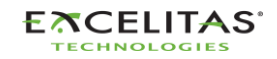

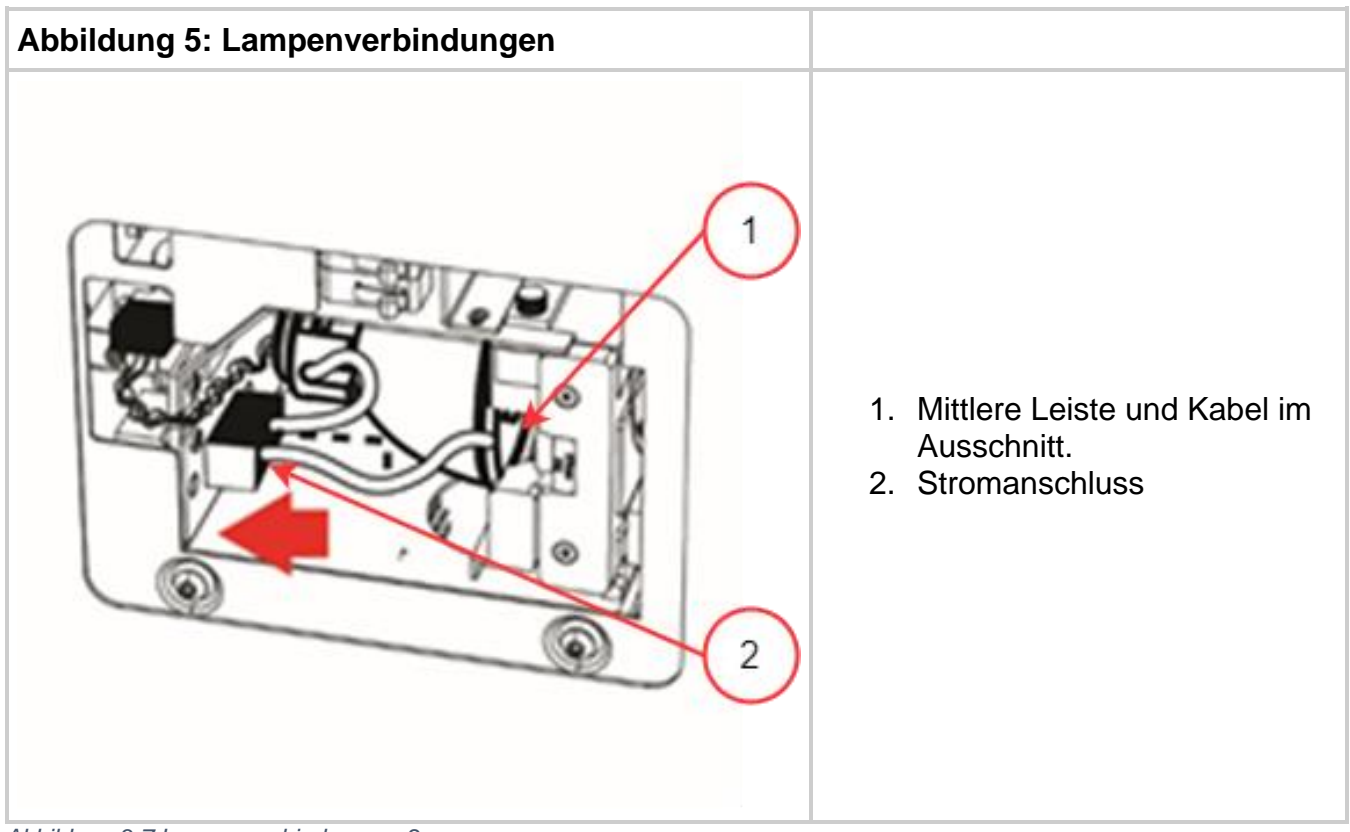

*Abbildung 3-7 Lampenverbindungen -2*

- <span id="page-23-0"></span>1. Positionieren Sie den Stromanschluss mit zwei Kabeln (siehe **Abbildung 3-7**) und verbinden Sie ihn mit seinem Partner am Boden der Lampen-Gehäusewand.
- 2. Setzen Sie das Seitenpanel des Lampengehäuses (Tür) wieder ein und ziehen Sie die Innensechskantschrauben fest (siehe **Abbildung 3-3**).
- $\lceil i \rceil$ Wenn das Panel des Lampengehäuses nicht vollständig gesichert ist, kann das System nicht eingeschaltet werden.

Wenn eine inkompatible Lampe in der Einheit installiert wurde, zündet das System die Lampe nicht.

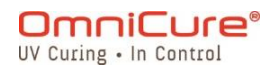

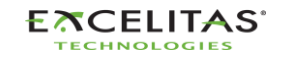

### <span id="page-24-0"></span>**3.4 Einsetzen und Entfernen des Lichtleiters**

- 3 mm Einsäulen-Flüssigkeits-Lichtleiter sind nicht kompatibel mit dem S2000  $\boxed{\mathbf{i}}$ Elite/S1500 Pro.
	- 1. Stellen Sie sicher, dass die Schutzendkappen von allen Enden des Lichtleiters vor der Installation entfernt werden.
	- 2. Säubern Sie die Ein- und Ausgangsenden nach Notwendigkeit, um die korrekte Lichtdurchlässigkeit zu gewährleisten.
	- 3. Setzen Sie den Lichtleiter in den Lichtleiteranschluss am Frontpanel der Einheit ein.
	- 4. Drücken Sie den Lichtleiter hinein, bis er mit einem zweiten spürbaren Klicken einrastet.

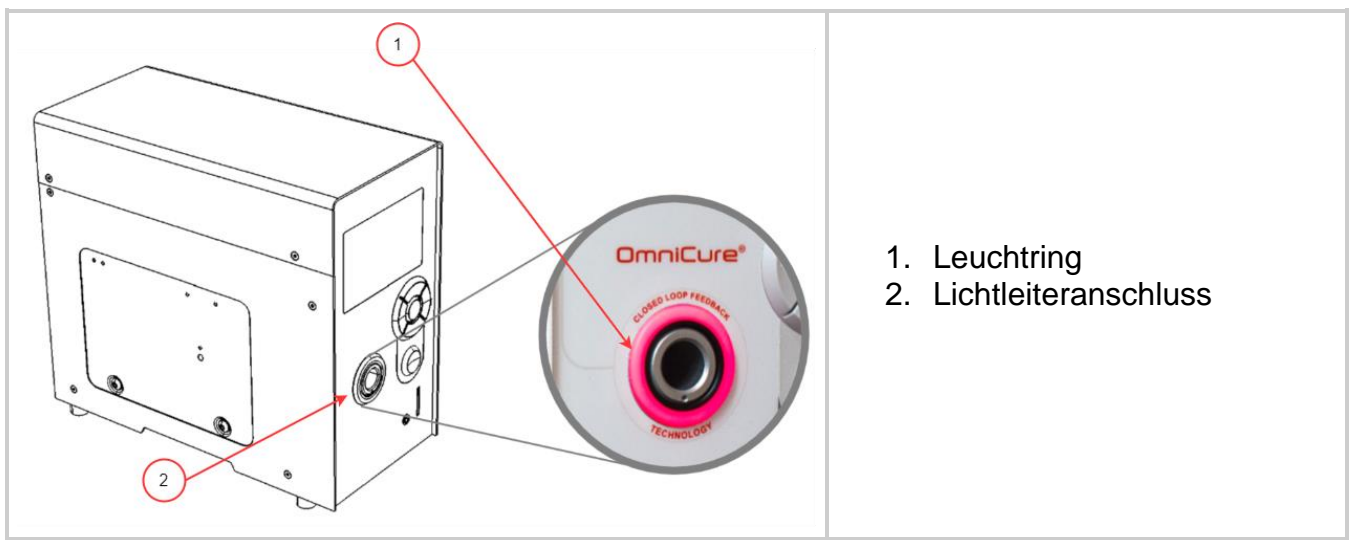

<span id="page-24-1"></span>*Abbildung 3-8 Lichtleiter-Anschluss und Ringlicht*

Fassen Sie den Lichtleiter niemals während der Installation oder Entfernung an einer  $\boxed{\mathbf{i}}$ anderen Stelle an als an der Zugentlastung des Lichtleiters.

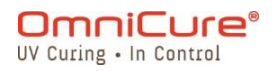

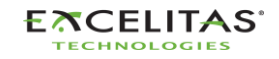

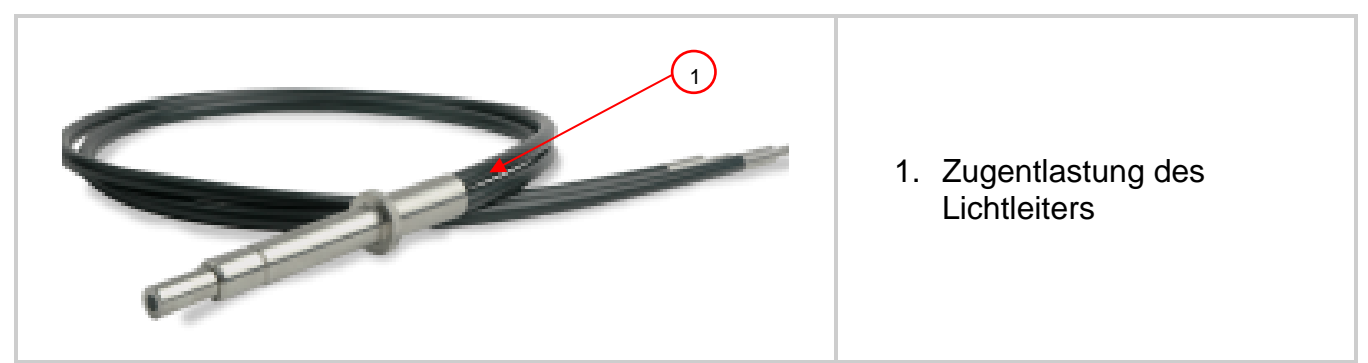

*Abbildung 3-9 Lichtleiter*

- <span id="page-25-0"></span>1. Während der Installation oder Entfernung den Lichtleiter an der Zugentlastung, die dem Eingangsende des Lichtleiters am nächsten ist, halten.
- 2. Um den Lichtleiter zu entfernen, halten Sie die Zugentlastung in der Nähe des Halters des Lichtleiters fest und ziehen Sie ihn kräftig hinaus.

Wenn der Lichtleiter vollständig eingesetzt wird, wenn die Einheit EINgeschaltet ist, leuchtet der Leuchtring in einer der vier Farbmöglichkeiten: (Für mehr Informationen siehe [Tabelle 8-1](#page-82-1) [LED-Lichtring Farbreferenz\)](#page-82-1)

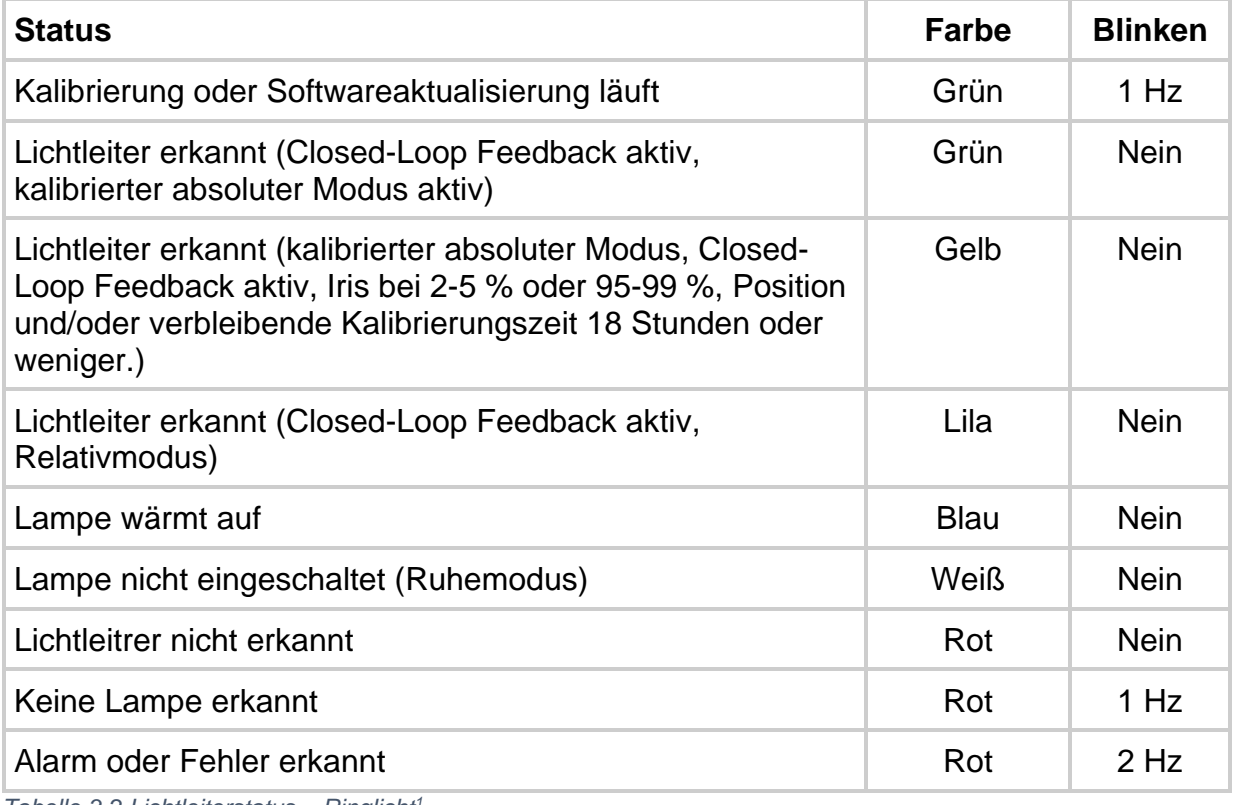

<span id="page-25-1"></span>*Tabelle 3-2 Lichtleiterstatus – Ringlicht<sup>1</sup>*

Wenn der Lichtleiter nicht oder nicht korrekt eingesetzt ist, leuchtet der Leuchtring rot.

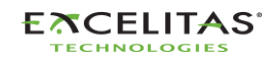

<sup>1</sup> Closed-Loop Feedback und Kalibrierungs-/absoluter Modus gelten nicht für das S1500 Pro

Der Verschluss öffnet sich nicht, wenn der Lichtleiter nicht vollständig eingesetzt ist.  $\Box$ 

Siehe [Reinigungsanweisungen für Lichtleiter](#page-107-0) für Anweisungen zur Reinigung Ihrer Lichtleiter.

Das S2000 Elite/S1500 Pro ist zur Verwendung mit Excelitas Canada Lichtleitern entwickelt worden. Excelitas Canada kann die Leistung des S2000 Elite/S1500 Pro nicht garantieren, wenn Lichtleiter verwendet werden, die nicht von Excelitas Canada hergestellt wurden.

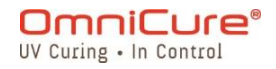

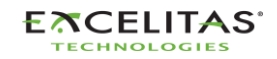

# <span id="page-27-0"></span>**3.5 Optischer Bandpassfilter**

Das OmniCure S2000 Elite/S1500 Pro Härtungssystem ist mit durch den Benutzer austauschbaren optischen Filterkartuschen ausgestattet. Unten sind die 7 (sieben) verschiedenen verfügbaren Filteroptionen aufgeführt.

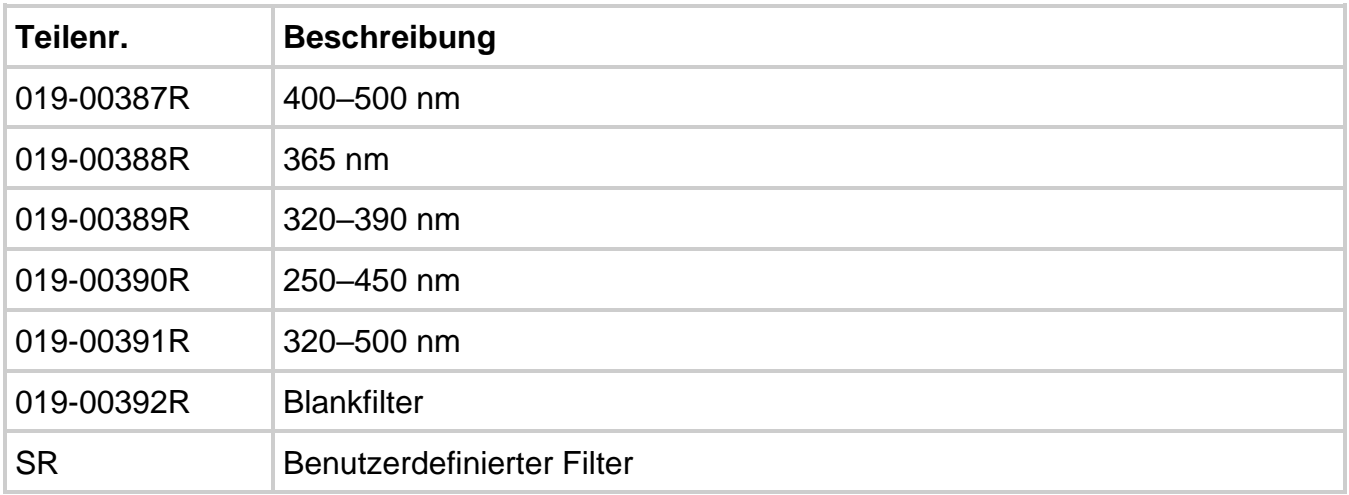

<span id="page-27-3"></span>*Tabelle 3-3 Verfügbare Filteroptionen*

### <span id="page-27-1"></span>**3.5.1 Unterstützte Lampen-Filter-Kombinationen**

Nur die folgenden Konfigurationen von Lampen und Filtern werden standardmäßig unterstützt.

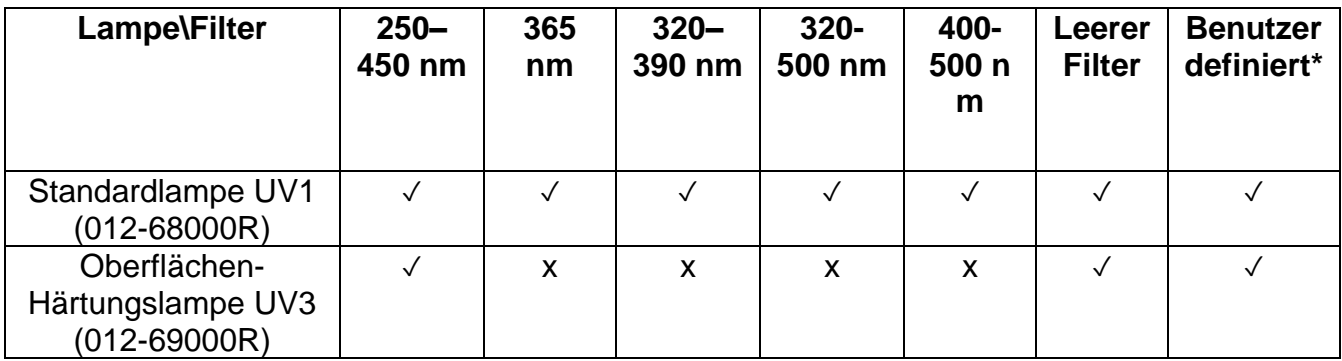

<span id="page-27-2"></span>*Abbildung 3-10 Unterstützte Lampen-Filter-Kombinationen*

### *3.5.1.1 Benutzerdefinierte Filter*

 $\Box$ Benutzerdefinierte Filter werden mit einer SD-Karte versandt, die Informationen (Datei: filter\_profile.csv) enthalten, die das S2000 Elite/S1500 Pro benötigen, um den Filter zu erkennen und die Systemeinstellungen entsprechend anzupassen. Die SD-Karte mit den Filterinformationen muss nach dem Installieren des benutzerdefinierten Filters und bevor das System eingeschaltet wird eingesetzt

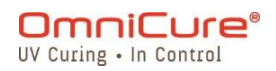

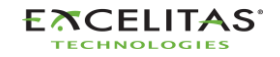

werden. Das System lässt die Lampe nicht einschalten, wenn es diese Informationen nicht erkennt.

Kontaktieren Sie bei Bedarf unser Support-Team für weitere Unterstützung.

### <span id="page-28-0"></span>**3.5.2 Installieren des Filters**

Nachdem Sie den korrekten optischen Filter ausgewählt haben, kann dieser in der Einheit ähnlich der Lampeninstallation in [Installation des Lampenmoduls](#page-18-0) installiert werden.

Vergewissern Sie sich, dass das AC-STROMkabel von der Einheit getrennt ist.

∕∖∖

Wenn in der Einheit bereits eine Lampe installiert ist, vergewissern Sie sich, dass das Lampenmodul vor dem Öffnen der Einheit vollständig abgekühlt ist.

- 1. Entfernen Sie die beiden Innensechskantschrauben aus dem Seitenpanel des Lampengehäuses mithilfe des mitgelieferten Werkzeugs (3-mm-Inbusschlüssel) und entfernen Sie das Panel von der Einheitsabdeckung.
- 2. Entfernen Sie vorsichtig die Filterkartusche aus ihrer Verpackung und setzen Sie sie in den Steckplatz ein, wobei das Schild mit der Modellnummer des Filters in Richtung der Lampe zeigen sollte.
- 3. Sichern Sie den Filter im System mithilfe der mitgelieferten M4-Schrauben und des 3 mm-Inbusschlüssels.
- 4. Setzen Sie das Seitenpanel des Lampengehäuses wieder ein und ziehen Sie die Innensechskantschraube fest.
- 5. Verbinden Sie das AC-Stromkabel erneut und schalten Sie den Stromschalter hinten an der Einheit ein, um das System EINzuschalten.
- Bei Entfernen von Filtern aus dem System können die Schrauben gesichert werden,  $\lceil \cdot \rceil$ indem sie in dieselben Gewindelöcher eingesetzt werden.

Wenn der Filter korrekt installiert ist, erkennt das System automatisch den Filtertyp. Dies wird im Abschnitt "Informationen" der GUI angezeigt.

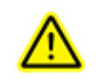

Wenn der Filter nicht korrekt festgezogen oder kein Filter installiert ist, wird er nicht erkannt und die Lampe zündet nicht.

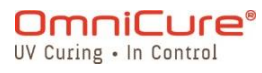

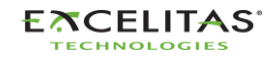

035-00732 Revision 3

# <span id="page-29-0"></span>**3.6 Hoch- und Herunterfahren**

# **Aufwärmen der Lampe:**

Die ARC-Lampe verfügt über 3 verschiedene Betriebsphasen:

Phase 1: Zündung. Phase 2: Vierminütige Aufwärmphase**.** Phase 3: Stabiler Betrieb. Excelitas Canada empfiehlt 20 Minuten Aufwärmzeit, um eine stabile optische Ausgabe zu gewährleisten.

⁄<u>N</u>

Die Lampe muss sich ungestört aufwärmen können, da es sonst zu einer verkürzten Lebensdauer der Lampe kommen kann.

**Mehr als eine Unterbrechung von Phase 1 oder Phase 2 während der Lebensdauer der Lampe lässt die Garantie der Lampe erlöschen und verursacht eine Anzeige "UNGÜLTIG" auf dem Informationsbildschirm der Lampe.** 

- 1. Vergewissern Sie sich, dass die Lampe und der Lichtleiter korrekt installiert wurden und dass das Panel des Lampengehäuses wie in Kapitel 6 beschrieben sicher festgezogen ist.
- 2. Stecken Sie die S2000 Elite/S1500 Pro Einheit in eine korrekt geerdete Wechselstromsteckdose.
- 3. Schalten Sie den NetzSTROMschalter ein, der sich am [Rückpanel](#page-16-0) befindet.

Sobald der LCD-Bildschirm sich einschaltet, erscheint ein Begrüßungsbildschirm und geht in einen Aufwärm-Anzeigebildschirm über. Weiterhin leuchtet der Leuchtring blau, um anzuzeigen, dass das System sich aufwärmt.

Phase 2 (Aufwärmen) dauert ungefähr 4 Minuten. Ein Timer wird angezeigt, der die Aufwärmphase herunterzählt. Sobald der Timer abgelaufen ist, kann der Anwender den Bildschirm *"Ausführen"* betreten. Excelitas Canada empfiehlt 20 Minuten, um eine stabile optische Ausgabe zu gewährleisten.

 $\Box$ Wenn der Standard-Lampenstatus geändert wurde, finden Phase 2 und 3 nicht statt, bis die Lampe mithilfe der Bedienelemente am Frontpanel eingeschaltet wurde.

Wenn die Lampe ausgeschaltet ist und versucht wird, sie wieder einzuschalten, bevor sie vollständig abgekühlt ist, wartet das System, bis die Lampe kühl ist, bevor sie zünden kann. Die Lampe zündet automatisch erneut, wenn die Lampe abgekühlt ist.

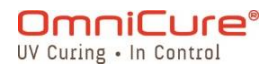

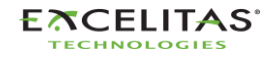

035-00732 Revision 3

Um die Einheit herunterzufahren, stellen Sie den Netzstromschalter am Rückpanel auf "0".

 $\boxed{i}$ 10 (zehn) Expositionen müssen ausgeführt werden oder 5 Minuten sind notwendig, um neue Expositionseinstellungen (Intensität & Timer) zu speichern, damit das System sie sich beim nächsten Systemstart gemerkt hat.

# <span id="page-30-0"></span>**3.7 Betriebsmodus, Lampe aus und Ruhemodus**

Das S2000 Elite/S1500 Pro verfügt über drei Zustände/Modi:

- 1. Betrieb
- 2. Ruhe
- 3. Energiesparen

Im Betriebsmodus ist die Lampe des Systems eingeschaltet und alle Funktionen sind aktiviert.

Im Ruhemodus ist die Lampe des Systems ausgeschaltet und es kann nicht auf den Bildschirm "AUSFÜHREN" zugegriffen werden. Sie können zu allen anderen Abschnitten der Benutzeroberfläche navigieren, aber keine Expositionen ausführen.

Wenn das System sich 30 Minuten lang ohne Eingabe im Ruhemodus befunden hat, wechselt es in einen Energiesparmodus, in dem der LCD-Bildschirm sich ausschaltet. Das System kann den Energiesparmodus verlassen und es kann wieder darauf zugegriffen werden, indem Sie den LCD-Bildschirm oder eine der Steuertasten aktivieren.

# <span id="page-30-1"></span>**4 Ausführungsexpositionen**

# <span id="page-30-2"></span>**4.1 Anpassen der Lichtausgabe**

Ihr S2000 Elite/S1500 Pro System enthält eine Iris-Anpassung, um die Intensität der Lichtausgabe von der Einheit zu steuern. Im Bildschirm "AUSFÜHREN" verwenden Sie die Navigationstasten, um zum Intensitätsfenster zu navigieren. Drücken Sie auf "OK" und verwenden Sie die Tasten nach oben und unten, um die Expositionsintensität anzupassen oder drücken Sie auf das Intensitätsfenstersymbol und geben Sie die gewünschte Intensität über das Tastenfeld ein. Sie können die Expositionszeit auch auf dieselbe Weise bearbeiten, indem Sie zum Timer-Fenster navigieren. Drücken Sie auf "OK" und verwenden Sie die Tasten nach oben und unten, um die Zeit anzupassen, oder drücken Sie auf das Timer-Fenstersymbol und geben Sie die gewünschte Countdown-Zeit auf dem Nummernfeld (in Schritten von 0,1 s) ein. Legen Sie den Wert auf 0 fest, um das System im Hochzählmodus zu betreiben.

Das S2000 Elite/S1500 Pro System verfügt über zwei verschiedene Betriebsmodi zur Steuerung der Intensität: *Relativ oder Absolut*.

**Relativmodus (Standard)**: Dieser Modus bietet eine nicht kalibrierte Intensität, bei der die ausgegebene Lichtintensität proportional zum Anteil der Irisöffnung ist. Der Wert wird auf dem Bildschirm "AUSFÜHREN" als Prozentsatz angezeigt.

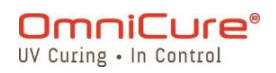

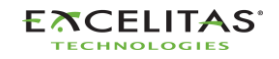

Absoluter Modus<sup>1</sup>: Dieser Modus bietet eine kalibrierte Intensitätsausgabe und ist nur erreichbar, wenn das S2000 Elite mit einem R2000 Radiometer kalibriert wurde. Der Wert wird auf dem Bildschirm "AUSFÜHREN" in Bestrahlung (W/cm<sup>2</sup>) oder in Leistungseinheiten (W) angezeigt.

Das Entfernen des Lichtleiters aus dem optischen Anschluss am Frontpanel im  $\bigwedge$ Absoluten Modus bricht die Kalibrierung der Einheit ab und die Einheit kehrt automatisch in den Relativmodus zurück.

### <span id="page-31-0"></span>**4.2 Anpassen der Lichtausgabe im Relativmodus**

Der Relativmodus ist der Standardbetriebsmodus für das S2000 Elite/S1500 Pro, wenn es nicht kalibriert ist. In diesem Modus können Sie die UV-Ausgabe als prozentualen Anteil der maximalen Ausgabe der Birne einstellen. Wenn also die maximale Ausgabe bekannt ist, kann sie verwendet werden, um die Ausgangsleistung bei unterschiedlichen Prozentsätzen zu schätzen.

- Das Closed-Loop Feedback<sup>2</sup> ist AUS, wenn der Expositionsalarm aktiviert oder die  $\Box$ Iris 100 % oder 1 % geöffnet ist.
- $\boxed{\mathbf{i}}$ Vergewissern Sie sich, dass die Lampe AN ist. Standardmäßig sollte die Lampe sich EINschalten, wenn die Einheit hochfährt. Wenn nicht, drücken Sie auf das [LAMPEN-](#page-43-2)Symbol.
	- 1. Navigieren Sie zum Bildschirm "AUSFÜHREN", um die Lichtausgabebedienung zu sehen.

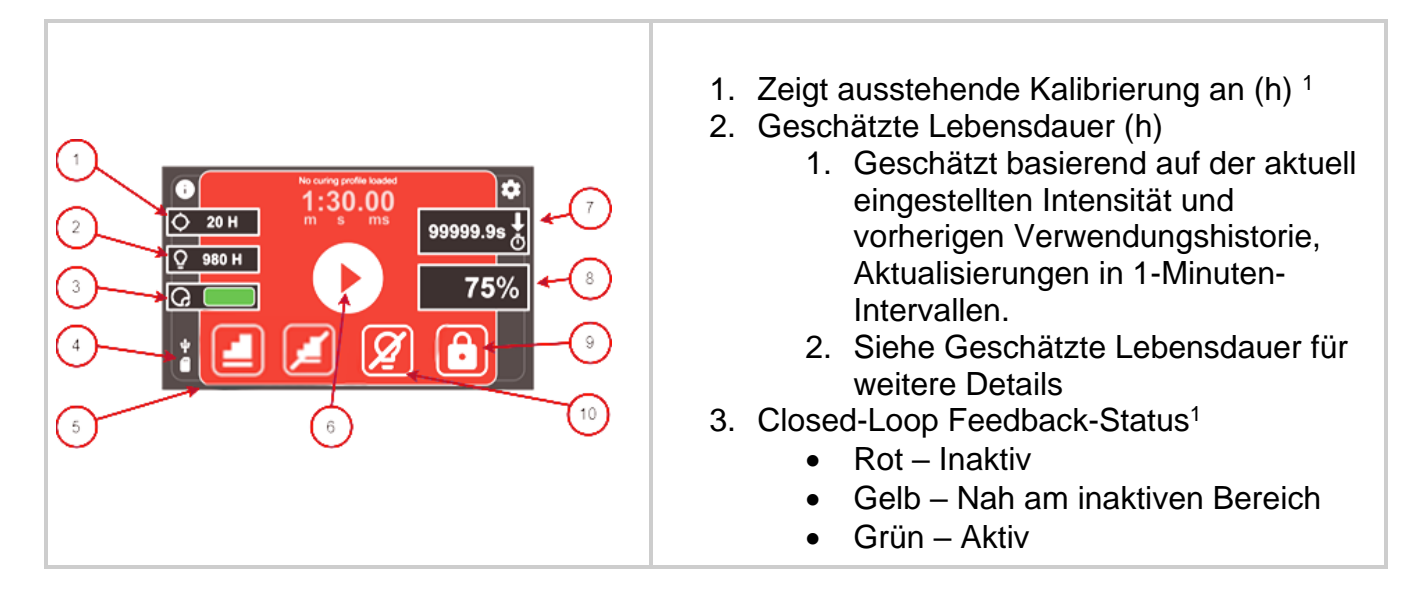

<sup>1</sup> Nicht beim S1500 Pro verfügbar

<sup>2</sup> Nicht beim S1500 Pro verfügbar

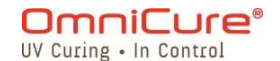

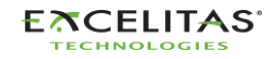

| 4. Externe SD-Karte erkannt<br>5. Verknüpfung mit StepCure<br>6. Exposition starten/stoppen<br>7. Countdownzeit für Expositionsdauer<br>festlegen. Für Hochzählmodus auf 0                             |
|----------------------------------------------------------------------------------------------------|
| festlegen.<br>8. Auswählen, um die Expositionsintensität<br>einzustellen. Prozentsatz wird für den<br>Relativmodus angezeigt.<br>9. Bildschirm sperren/entsperren<br>10. Lampe ausschalten (Ruhemodus) |

<span id="page-32-0"></span>*Abbildung 4-1 Bildschirmsteuerung "Ausführen" (Relativmodus)*

Die Einstellung für die Lichtintensität wird in Prozent angezeigt, um anzuzeigen, dass sie im Relativmodus ausgeführt wird.

- Countdown-Modus: Wenn ein Wert über NULL ausgewählt wird, wird der Timer auf den COUNTDOWN-Modus eingestellt. Dies wird weiterhin durch einen Pfeil nach UNTEN über dem Uhr-Symbol angezeigt. In diesem Modus ÖFFNET sich der Verschluss und bleibt für die Dauer der Countdown-Zeit OFFEN. Der Verschluss SCHLIESST SICH, wenn der Timer NULL erreicht.
- Hochzählmodus: Wenn der Zeitwert auf NULL gesetzt wird, wird der Timer in den HOCHZÄHL-Modus versetzt. Dies wird weiterhin durch einen Pfeil nach OBEN über dem Uhr-Symbol angezeigt. In diesem Modus bleibt der Verschluss OFFEN, bis er manuell durch den Benutzer geschlossen oder von einem Alarm gestoppt wird. Der Timer fungiert als Stoppuhr.

Der Verschluss kann mit einem der im Folgenden aufgeführten Trigger geöffnet werden.

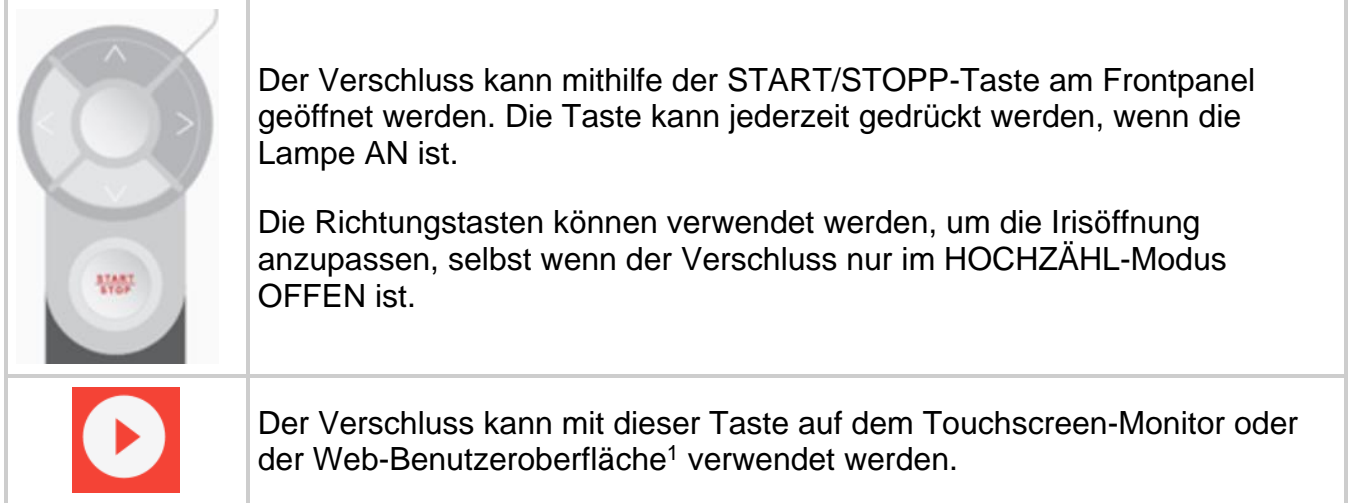

<sup>1</sup> Die Web-Benutzeroberfläche ist nicht beim S1500 Pro verfügbar

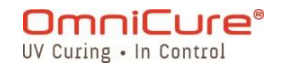

 $\bigwedge$ UV-Strahlung wird vom Lichtleiter ausgegeben. Das Licht kann die Horn- und Netzhaut des Auges ernsthaft beschädigen, wenn direkt in das Licht gesehen wird. UV-Augenschutz sowie Schutzkleidung müssen jederzeit verwendet werden, um ausgesetzte Haut zu schützen.

 $\boxed{i}$ Der Verschluss öffnet sich nicht, wenn der Lichtleiter nicht korrekt eingesetzt ist.

Bei jeder Einstellung auf 99 % oder weniger zeichnet das S2000 Elite die optische Ausgangsintensität mithilfe interner Sensoren für die Closed-Loop Feedback Schaltung auf. Jede folgende Exposition generiert automatisch dieselbe optische Ausgangsintensität, selbst mit fortschreitendem Alter der Lampe. Als Resultat der Lampenalterung können folgende Expositionen einen höheren Prozentwert für die Irisöffnung anzeigen; doch die Ausgangsintensität bleibt weiterhin gleichbleibend mit der ursprünglichen Einstellung (+/-5 % oder 200 mW/cm<sup>2</sup>, je nachdem, was höher ist).

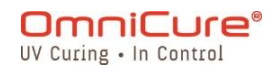

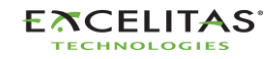

035-00732 Revision 3

# <span id="page-34-0"></span>**4.3 Anpassen der Lichtausgabe im Absoluten Modus<sup>1</sup>**

Der Absolute Modus ermöglicht es dem Benutzer, die Ausgabe mithilfe des Werts für die Bestrahlungsstärke zu steuern. So wird mehr Kontrolle über die Ausgabe unabhängig von der maximalen Ausgabe der Lampe ermöglicht. Dieser Modus ist nur verfügbar, wenn das S2000 Elite mithilfe des R2000 Radiometers kalibriert wurde.

- Die Entfernung des Lichtleiters zu jedem Zeitpunkt aus dem Lichtleiter-Anschluss auf  $\triangle$ dem Frontpanel erfordert eine erneute Kalibrierung des S2000 Elite.
- $\Box$ Vergewissern Sie sich, dass die Lampe AN ist. Standardmäßig sollte die Lampe sich EINschalten, wenn die Einheit hochfährt. Wenn nicht, drücken Sie auf das [LAMPEN-](#page-43-2)Symbol
	- 1. Navigieren Sie zum Bildschirm "Ausführen", um die Lichtausgabebedienung zu sehen.

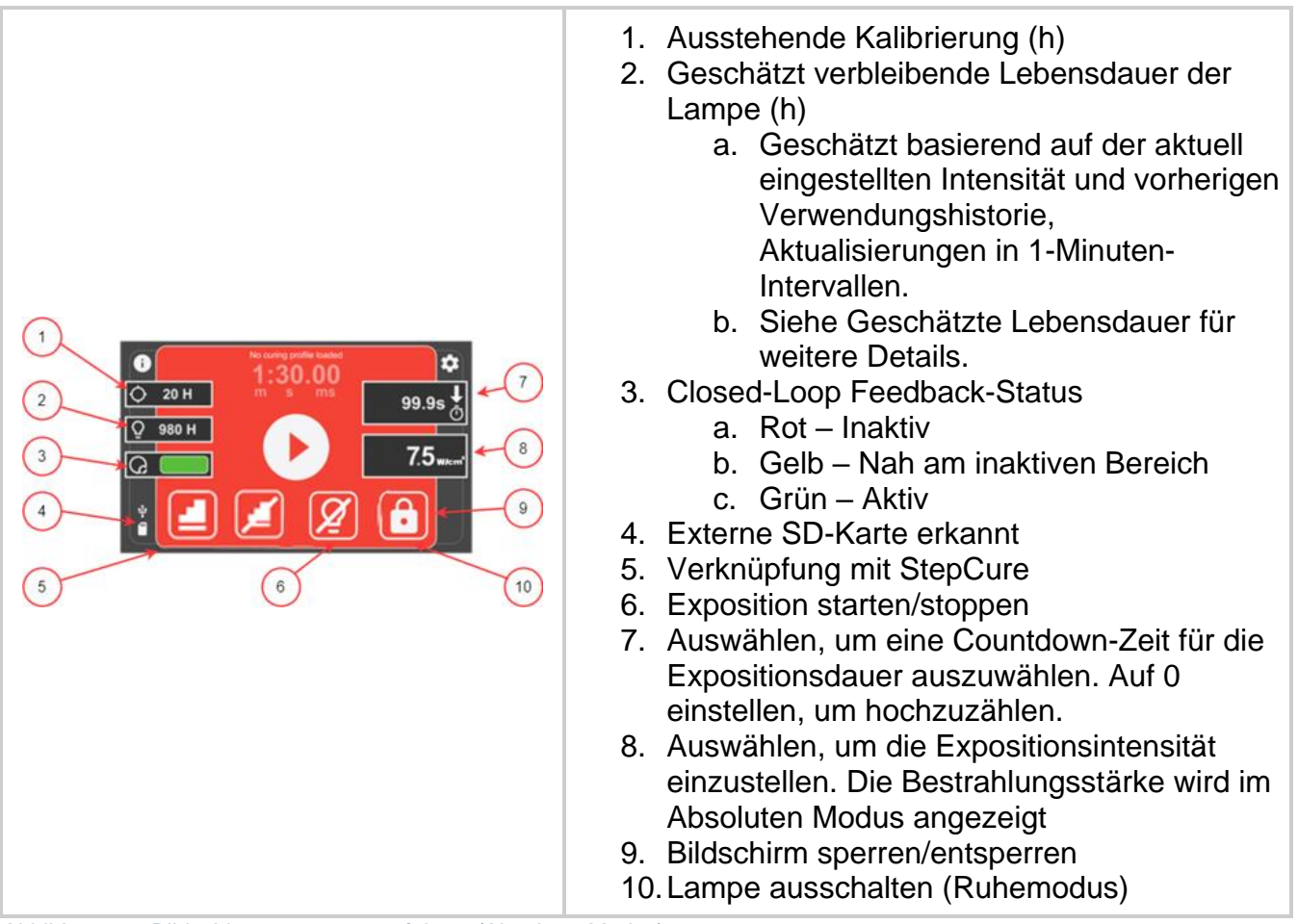

*Abbildung 4-2 Bildschirmsteuerung ausführen (Absoluter Modus)*

<span id="page-34-1"></span><sup>1</sup> Nicht beim S1500 Pro verfügbar

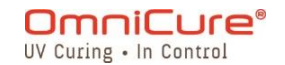

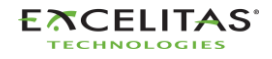

035-00732 Revision 3

Die Einstellung für die Lichtintensität wird in Bestrahlungsstärke oder Leistungseinheiten angezeigt, um anzuzeigen, dass sie im Absoluten Modus ausgeführt wird.

- Countdown-Modus: Wenn ein Wert über NULL ausgewählt wird, wird der Timer auf den COUNTDOWN-Modus eingestellt. Dies wird weiterhin durch einen Pfeil nach UNTEN über dem Uhr-Symbol angezeigt. In diesem Modus ÖFFNET sich der Verschluss und bleibt für die Dauer der Countdown-Zeit OFFEN. Der Verschluss SCHLIESST SICH, wenn der Timer NULL erreicht.
- Hochzählmodus: Wenn der Zeitwert auf NULL gesetzt wird, wird der Timer in den HOCHZÄHL-Modus versetzt. Dies wird weiterhin durch einen Pfeil nach OBEN über dem Uhr-Symbol angezeigt. In diesem Modus bleibt der Verschluss OFFEN, bis er manuell durch den Benutzer geschlossen oder von einem Alarm gestoppt wird. Der Timer fungiert als Stoppuhr.

Der Verschluss kann mit einem der im Folgenden aufgeführten Trigger geöffnet werden.

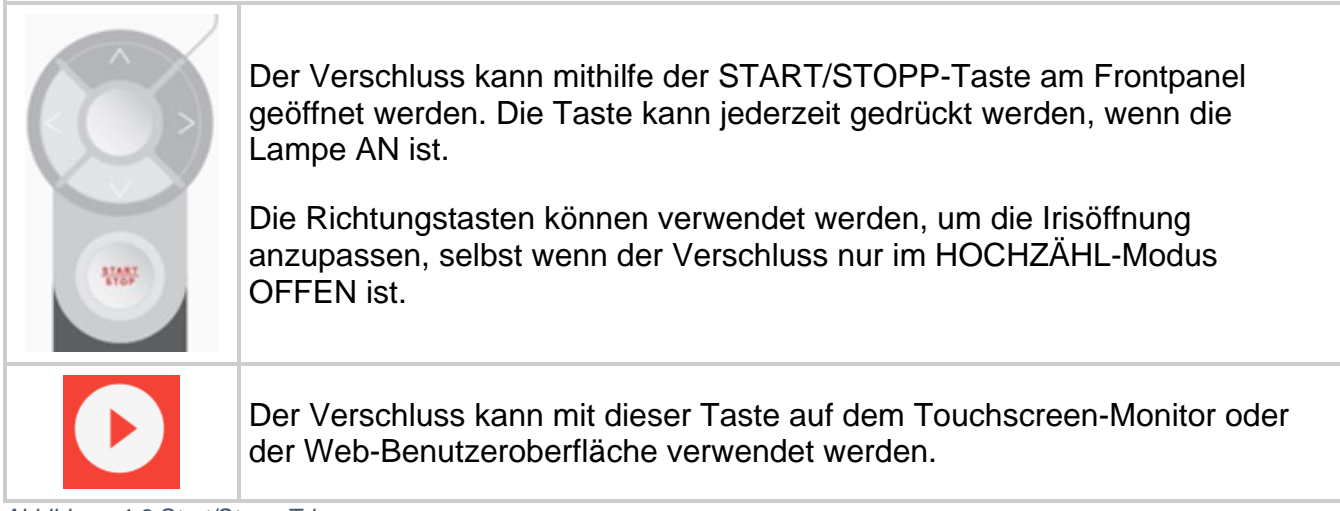

<span id="page-35-0"></span>*Abbildung 4-3 Start/Stopp-Trigger*

UV-Strahlung wird vom Lichtleiter ausgegeben. Sehen Sie nicht in das Licht. Das Licht kann die Horn- und Netzhaut des Auges ernsthaft beschädigen. UV-Augenschutz sowie Schutzkleidung müssen jederzeit verwendet werden, um ausgesetzte Haut zu schützen.

 $\Box$ Der Verschluss öffnet sich nicht, wenn der Lichtleiter nicht korrekt eingesetzt ist.

Im Absoluten Modus und wenn der Verschluss geschlossen ist, ist der angezeigte Wert der Bestrahlungsstärke der vom Benutzer festgelegte Sollwert. Wenn der Verschluss offen ist, passt das S2000 Elite automatisch die optische Ausgabe innerhalb von +/-2 % des Sollwerts an. Die tatsächliche Ausgangsbestrahlungsstärke

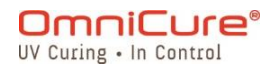

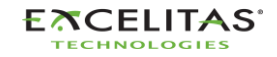
wird an diesem Punkt angezeigt und ist von Exposition zu Exposition leicht abweichend (innerhalb von  $+/-5$  % oder 200 mW/cm<sup>2</sup>, je nachdem, was höher ist).

OmniCure® S2000 Elite minimale anpassbare Bestrahlungsstärke**:** 0,5 W/cm²

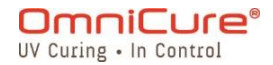

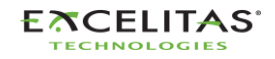

035-00732 Revision 3

#### <span id="page-37-0"></span>**4.4 Anpassen der Expositionszeit**

Die Expositionszeit kann so eingestellt werden, dass sie auf dem BILDSCHIRM "AUSFÜHREN entweder HOCH oder HERUNTER ZÄHLT.

- Im HOCHZÄHL-Modus beginnt der Timer hochzuzählen, wenn der Verschluss GEÖFFNET wird und hört auf, sobald der Verschluss GESCHLOSSEN ist. So wird die Dauer der ÖFFNUNG des Verschlusses aufgezeichnet. Um den Timer auf HOCHZÄHLEN einzustellen, wählen Sie die Timer-Taste, stellen Sie die Zeit auf NULL und drücken Sie EINGABE.
- Im COUNTDOWN-Modus beginnt der Timer, die ausgewählte Zeit herunterzuzählen, wenn der Verschluss GEÖFFNET ist. Sobald der Timer NULL erreicht, SCHLIESST sich der Verschluss. Um den Timer auf COUNTDOWN zu stellen, wählen Sie die Timer-Taste und wählen Sie die gewünschte Zeit (über NULL).

Timer-Steuerung:

- Der Timer kann gestartet werden, indem Sie die START/STOPP-Taste oder die ABSPIELEN-Taste drücken oder kurz das FUSSPEDAL herunterdrücken.
- Der Timer kann während der Ausführung der Exposition pausiert werden, indem Sie die START/STOPP-Taste oder die STOPP-Taste drücken oder kurz das FUSSPEDAL herunterdrücken.

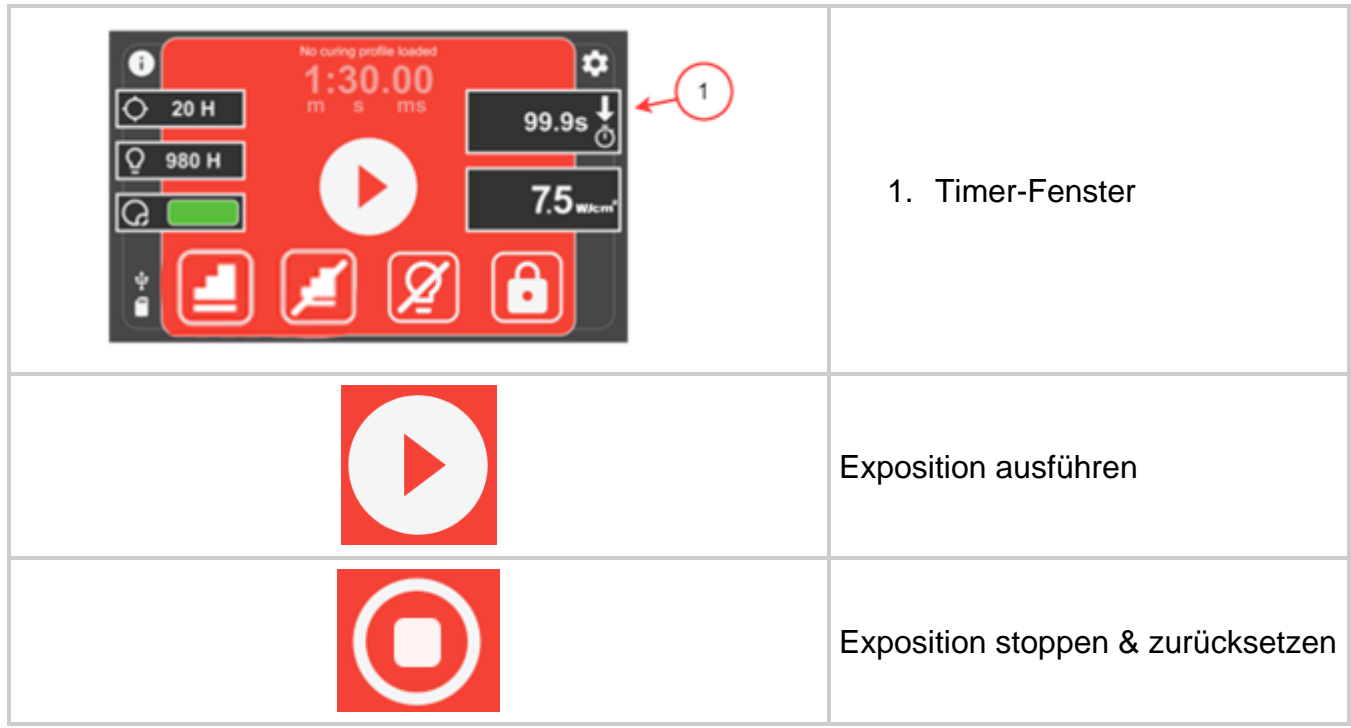

*Abbildung 4-4 Zeit auf dem Bildschirm "Ausführen"*

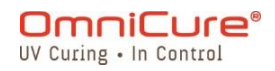

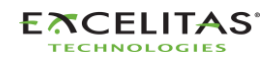

Der Verschluss öffnet sich nicht, wenn der Lichtleiter nicht korrekt eingesetzt ist.  $\hfill\textcolor{red}{\textbf{ii}}$ 

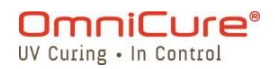

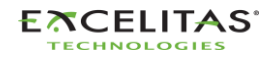

035-00732 Revision 3

#### **4.5 Kalibrierungsprozess**

Die Kalibrierung des Expositionstimers ist nicht erforderlich.

Das S2000 Elite/S1500 Pro System verwendet einen externen Oszillator, um das Uhrsignal seines Systems zu generieren. So erhält das S2000 Elite/S1500 Pro Kontrollsystem sowie seine Subsysteme ein stabiles und präzises Uhrensignal, einschließlich des Timer-Moduls des Kontrollverschlusses für die Lichtintensität. Der Oszillator behält während der Lebensdauer des Produkts eine konstante Frequenz bei und erfordert keine Kalibrierung.

Das Design des S2000 Elite/S1500 Pro ermöglicht es Excelitas Canada, die Toleranz des Expositionstimers für die Lebensdauer des Produkts zu garantieren. Die Exposition erfordert keine Kalibrierung.

 $\boxed{\mathbf{i}}$ Toleranz des Expositionstimers des S2000 Elite/S1500 Pro: +/-250 ms oder +/-1 % der Einstellung der Expositionszeit, je nachdem, was höher ist.

#### **4.5.1 Kalibrierung der optischen Ausgabe<sup>1</sup>**

Das S2000 Elite System kann in zwei verschiedenen Ausgabeintensitätsmodi betrieben werden: Absolut oder Relativ.

- Absoluter Modus: bezieht sich auf den Zustand, in dem das S2000 Elite kalibriert wurde. Das Display zeigt einen absoluten Wert der Bestrahlungsstärke in W/cm<sup>2</sup> oder Leistung in W an.
- Relativmodus: bezieht sich auf den Zustand, wenn das S2000 Elite/S1500 Pro nicht kalibriert wurde. Das Display zeigt den Prozentsatz der Irisöffnung an.

Das S2000 Elite kann mit dem R2000 Radiometer kalibriert<sup>1</sup> und entsprechend auf eine spezifische Bestrahlungsstärke (Sollwert) festgelegt werden. Das R2000 Radiometer wird mit dem S2000 Elite über den Radiometeranschluss RS-232 am Frontpanel verbunden.

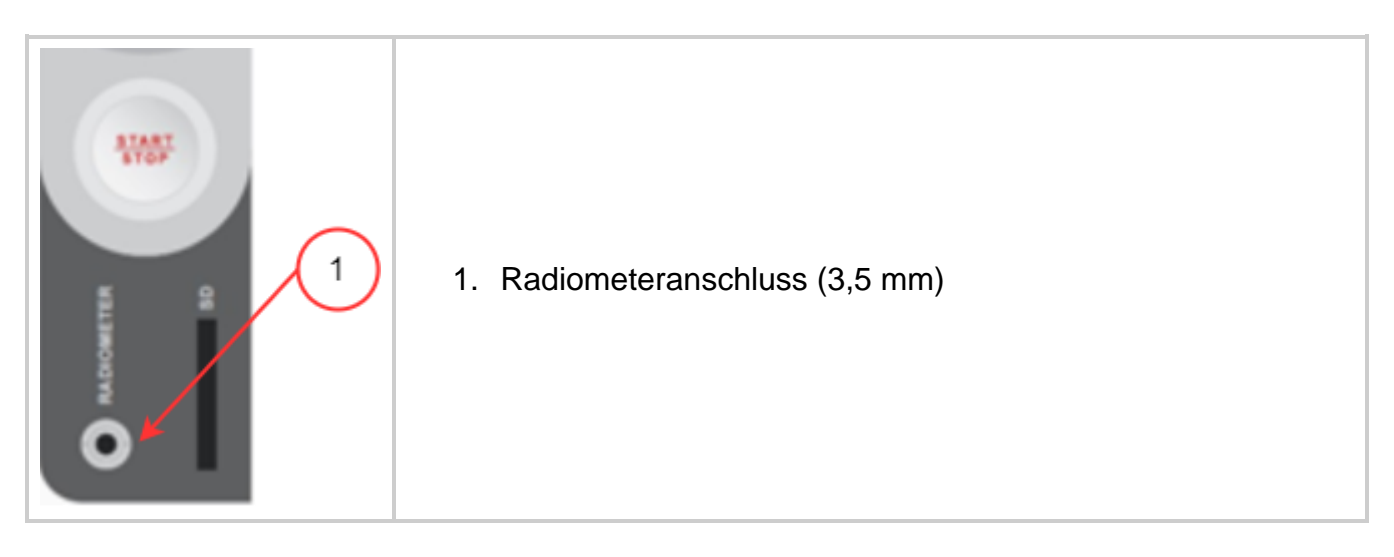

<sup>1</sup> Nicht beim S1500 Pro verfügbar

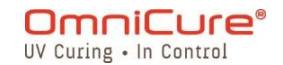

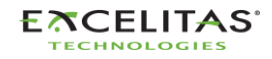

#### **S2000 Elite/S1500 Pro – Benutzerhandbuch** 035-00732 Revision 3

*Tabelle 4-1 Radiometeranschluss*

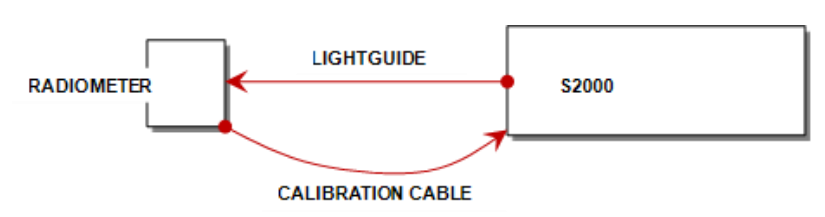

*Abbildung 4-5 R2000 Verbindungsdiagramm*

Wenn die CAL-Taste am Radiometer gedrückt wird, zeigt das Display den aktuellen Sollwert an und das Symbol "EINSTELLEN" blinkt. Wenn die CAL-Taste am Radiometer weniger als 5 Sekunden lang gedrückt wird, wird der aktuelle Sollwert des Radiometers an das S2000 Elite gesendet.

Das Halten der Taste für 5 Sekunden speichert den aktuellen optischen Eingang in den Sollwert des Radiometers (diese Funktion kann via PC aktiviert oder deaktiviert werden). Das Symbol "EINSTELLEN" hört auf zu blinken und leuchtet durchgehend, bis die Taste losgelassen wird.

Wenn die CAL-Taste weniger als 5 Sekunden lang gedrückt und losgelassen wird, sendet das Radiometer den Sollwert an das S2000 Elite und versetzt das S2000 Elite so in den Absoluten Modus. Außerdem wird der aktuelle Durchmesserwert des Lichtleiters, der vom Radiometer ausgewählt wird, an das S2000 Elite übertragen. Der Durchmesser des Lichtleiters wird vom S2000 Elite verwendet, um die richtige Ausgangsbestrahlungsstärke in W/cm<sup>2</sup> oder Leistung in W zu berechnen.

Wenn das Kalibrierungsverfahren aktiviert wird, wechselt der Bildschirm des S2000 Elite auf den unten angezeigten Bildschirm.

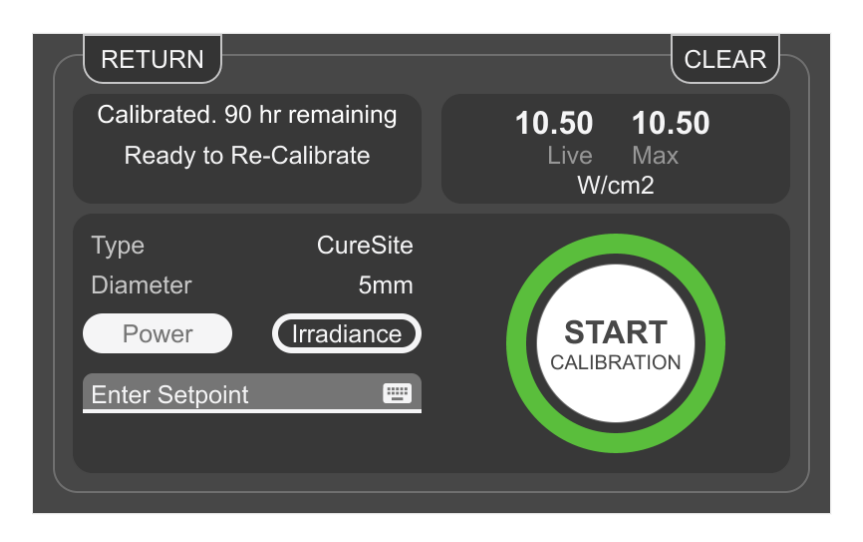

*Abbildung 4-6 Kalibrierungsbildschirm*

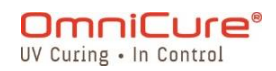

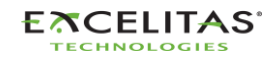

035-00732 Revision 3

Die Kalibrierung des S2000 Elite ist 112 Stunden verstrichener Betriebszeit der Lampe lang gültig, gemessen ab dem Zeitpunkt, an dem die Einheit mit einem R2000 Radiometer kalibriert wird.

 $\Box$ Für detaillierte Betriebsanweisungen zur Kalibrierung des S2000 Elite siehe Benutzerhandbuch des R2000.

#### **4.6 Closed-Loop Feedback<sup>1</sup>**

Die geschützte und patentierte OmniCure S2000 Elite Closed-Loop Feedback-Technologie (CLF) verwendet einen optischen Feedback-Sensormechanismus, der die Lampenausgabe in Echtzeit überwacht und die Iris so anpasst, dass die Bestrahlungsstärke innerhalb von +/- 5 % des eingestellten Punkts bleiben, sodass reproduzier- und messbare Dosen von Härtungsenergie für höhere Erträge und Qualität sichergestellt werden.

### **4.6.1 CLF-Statusindikator<sup>1</sup>**

Das LCD-Display verfügt über ein CLF-Statusindikatorfenster auf dem Bildschirm "Ausführen".

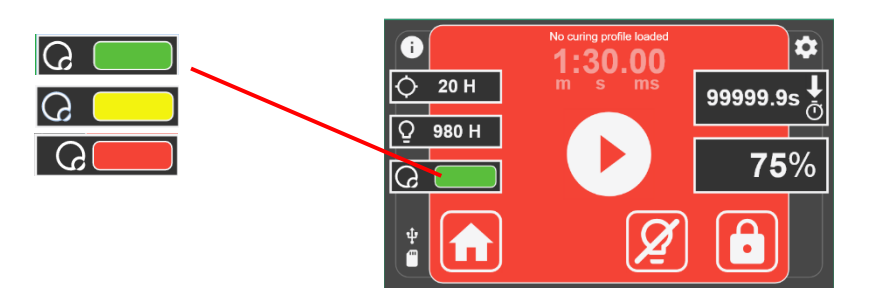

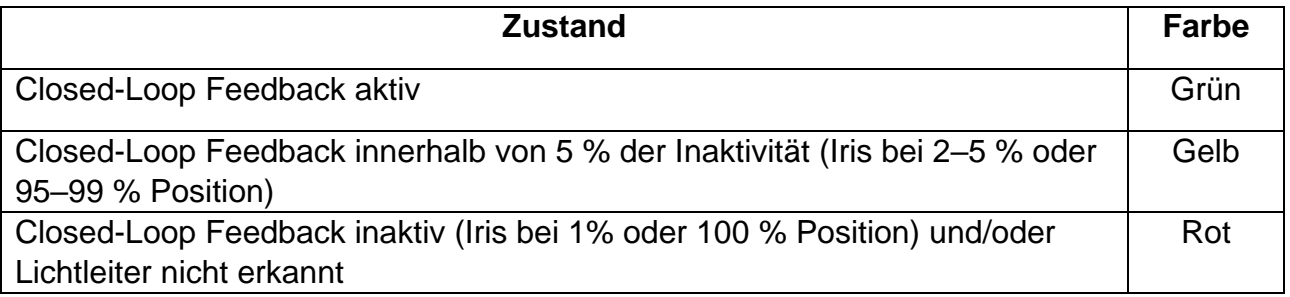

## **4.6.2 Relativmodus:**

#### *4.6.2.1* S2000 Elite

Im Relativmodus passt das System die Iris auf einen vom Benutzer programmierten Sollwert an.

Bei jeder Einstellung auf 99 % oder weniger zeichnet das S2000 Elite die optische Ausgangsintensität und Irisposition mithilfe interner Sensoren auf. Auch wenn die Lampe mit der Zeit altert, stellt die Closed-Loop Feedback-Technologie sicher, dass jede folgende Exposition automatisch dieselbe optische Ausgabeintensität (auf +/-10 % genau) generiert, indem die Iris intern angepasst wird.

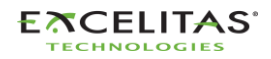

<sup>1</sup>Closed-Loop Feedback ist beim S1500 Pro nicht verfügbar

035-00732 Revision 3

Die aufgezeichnete Ausgabeintensität wird unter den folgenden Umständen zurückgesetzt:

- Der Leichtleiter wird vom optischen Anschluss aus irgendeinem Grund entfernt, während das System betrieben wird.
- Die Lampe wird ausgetauscht
- Der optische Filter wird ausgetauscht

Wenn das System die festgelegte Ausgabe nicht bereitstellen kann, indem es die Irisposition anpasst, gibt das System einen CLF-Fehler aus. In diesem Fall muss der Benutzer den Lichtleiter erneut einsetzen, damit das System die optische Ausgabe als Sollwert erneut aufzeichnen kann.

### *4.6.2.2 S1500 Pro*

Das System passt die Iris basierend auf dem vom Benutzer programmierten Sollwert an. Es ist jedoch wichtig, zu beachten, dass die optische Ausgabe beim selben Sollwert mit Alterung der Lampe ohne Intensitätsmonitor abnehmen kann.

### **4.6.3 Absoluter Modus<sup>1</sup> :**

Dieser Modus ist nur verfügbar, wenn das S2000 Elite mithilfe eines Radiometers aus der R-Serie kalibriert wurde.

Im Absoluten Modus überwacht der optische Feedback-Monitor das optische Niveau und behält es konstant bei (auf +/-5 % oder +/-200 mW/cm<sup>2</sup> genau, abhängig davon, welcher Wert höher ist), indem er automatisch die Irisposition anpasst, um die Lampenintensitätsvariation auszugleichen. Das Display zeigt die kalibrierte Bestrahlungsstärke in W/cm<sup>2</sup> an. Closed-Loop Feedback ist für alle Expositionen, die länger als 0,1 Sekunden dauern, aktiv.

Das System kehrt in den Relativmodus zurück, wenn eine der folgenden Bedingungen zutrifft:

- Der Leichtleiter wird vom optischen Anschluss aus irgendeinem Grund entfernt, während das System betrieben wird
- Die Kalibrierung läuft ab
- Das Beibehalten des optischen Ausgabeniveaus erfordert eine Irisposition über den verfügbaren Bereich hinaus
- Die Lampe wird ausgetauscht
- Der optische Filter wird ausgetauscht

Ein System kann sich im Absoluten Modus befinden, solange die gewünschte optische Bestrahlungsausgabe vom System durch Anpassen der Irisposition beibehalten werden kann. Wenn das System die Intensitätsvariation nicht mehr durch Anpassen der Irisposition kompensieren kann, generiert das System einen CLF-Fehler und kehrt in den Relativmodus zurück.

<sup>1</sup> Nicht beim S1500 Pro verfügbar

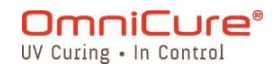

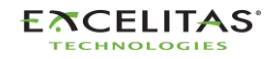

#### **S2000 Elite/S1500 Pro – Benutzerhandbuch** 035-00732 Revision 3

#### **4.6.4 Geschätzte Lebensdauer**

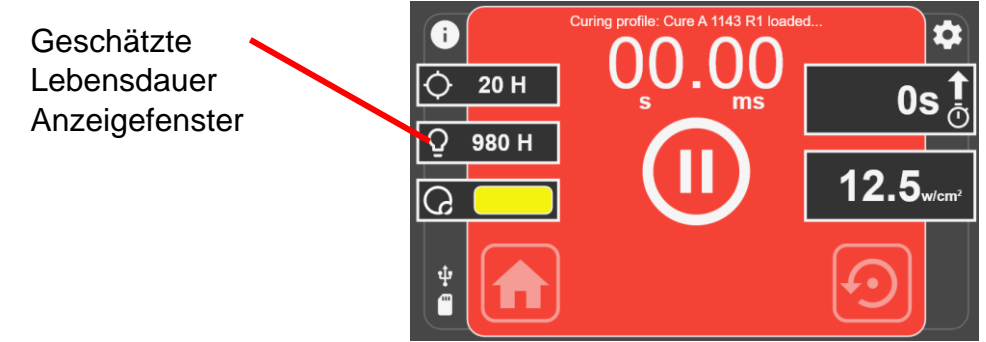

Für das S2000 Elite:

Im Absoluten oder Relativmodus gibt die geschätzte Lebensdauer an, wie lange das System die eingestellte Ausgabe (+/-10 %) durch automatisches Anpassen der Irisposition beibehalten kann. Wenn Sie beispielsweise die Expositionsintensität auf 100 % festlegen, kann das System die Iris nicht weiter öffnen, um die Verschlechterung der Lampe zu kompensieren, sodass die geschätzte Lebensdauer als 0 Std. angezeigt wird. Wenn die Expositionsintensität jedoch auf 90 % festgelegt wird, kann das System die festgelegte Intensität beibehalten, indem es die Irisposition automatisch anpasst, um die Verschlechterung der Lampe zu kompensieren, daher ist die angezeigte geschätzte Lebensdauer höher.

Sobald die Lampe 4.500 Stunden Betriebsdauer erreicht, ermöglicht das System es nicht mehr, die Lampe einzuschalten und die Lampe muss ersetzt werden.

Wenn das System die eingestellte Intensität in der genannten Toleranzen nicht mehr halten kann, zeigt das System einen CLF-Fehler an.

Für das S1500 Pro:

Das geschätzte Lebensdauerfenster zeigt die Dauer in Stunden an, während der die Lampe funktional bleibt, bevor sie ihre Betriebsbegrenzung von 4.500 Stunden Lampenbetrieb erreicht.

## **5 Navigation**

Das OmniCure S2000 Elite/S1500 Pro bietet mehrere praktische Betriebsoptionen: Das Touchscreen-Display-Panel, die Navigationstastatur und die Zugangskontrollen über den integrierten Webserver (Web-Benutzeroberfläche)<sup>1</sup>.

#### <span id="page-43-0"></span>**5.1 Touchscreen-Schnittstelle**

Die Touchscreen-Schnittstelle ist die Standard-Bedienmethode für das S2000 Elite/S1500 Pro. Der Benutzer kann auf die Touchscreen-Schnittstelle zugreifen, nachdem das System hochgefahren ist und sich im Hauptbildschirm befindet. Der Touchscreen oder die physische

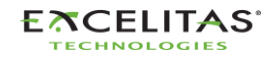

<sup>1</sup> Nicht beim S1500 Pro verfügbar

035-00732 Revision 3

Tastatur können verwendet werden, um durch die verschiedenen Bildschirme und Optionen zu navigieren.

Nachdem die Einheit erfolgreich hochgefahren ist, erscheint dem Benutzer der Hauptbildschirm. Der Hauptbildschirm zeigt die effektive verbleibende Lebensdauer der Lampe, die verbleibende Kalibrierungszeit<sup>1</sup> sowie die aktuelle Systemzeit auf der linken Seite an. Der mittlere Teil zeigt den Zustand der Lampe: Ob die Lampe sich in der Aufwärmphase, der Abkühlphase oder im Ruhemodus befindet oder zur Verwendung bereit ist. Es gibt drei Tasten auf dem Bildschirm. Ihre Funktionen und Symbole sind unten beschrieben.

### **5.1.1 Hauptbildschirm**

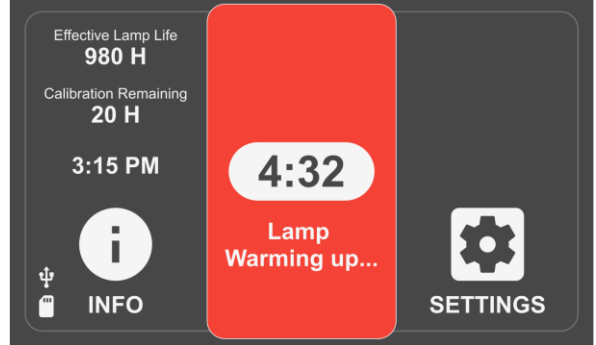

*Abbildung 5-1 Hauptbildschirm*

### **Symbole des Hauptbildschirms**

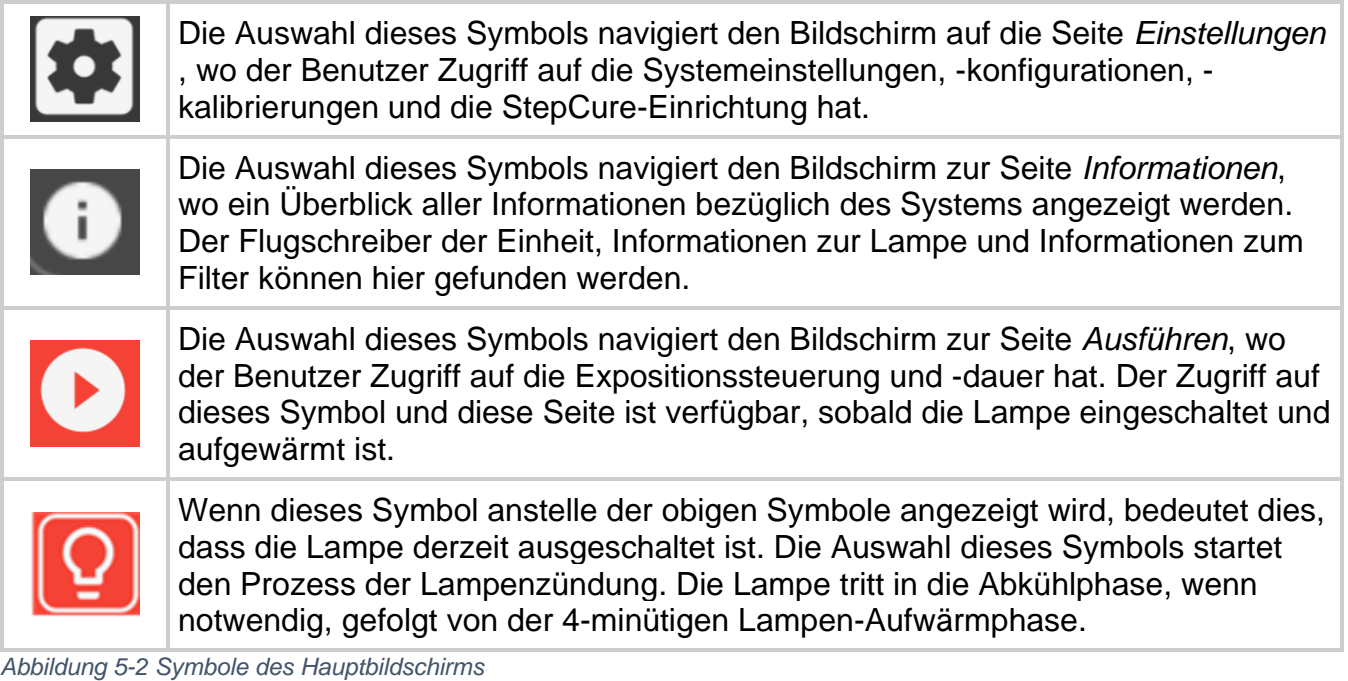

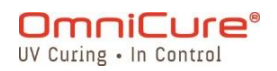

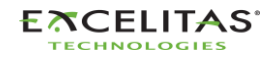

035-00732 Revision 3

### **5.1.2 Bildschirm "Ausführen"**

Auf diesem Bildschirm werden UV-Expositionsparameter zur Steuerung der UV-Dosis angezeigt. Die Einheit kann im kalibrierten<sup>1</sup> und im nicht kalibrierten Modus betrieben werden. Wenn die Einheit nicht kalibriert ist, wird die Intensität in Prozent der maximalen Ausgabe der Lampe angezeigt. Wenn sie kalibriert ist (mit dem R2000), werden die Bestrahlungsstärke (W/cm<sup>2</sup> ) oder Leistungsstufen (W) angezeigt.

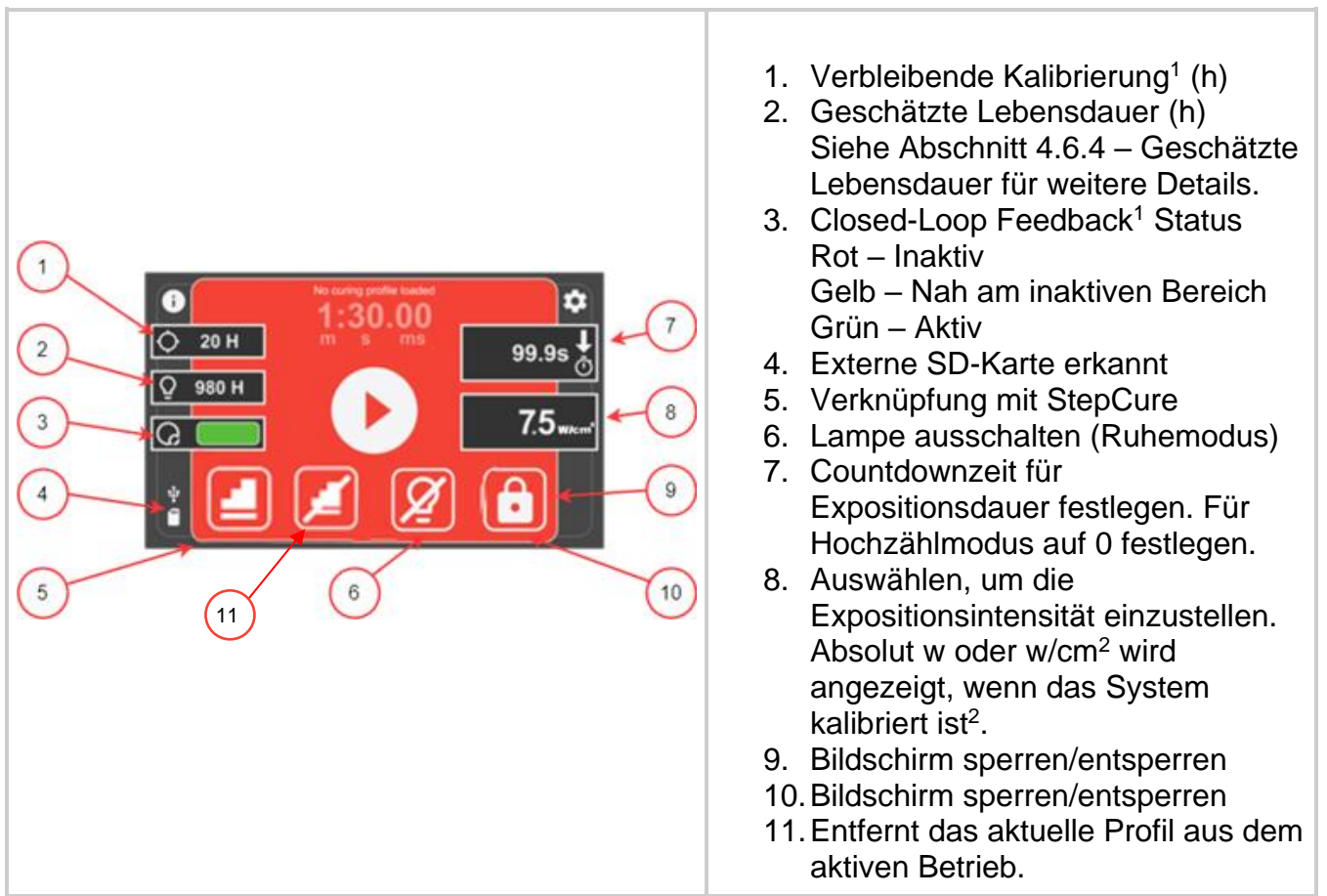

*Tabelle 5-1 Bedienelemente auf dem Bildschirm "Ausführen"*

Sie können durch den Bildschirm "Ausführen" über den Touchscreen oder die physische Tastatur navigieren. Um durch alle anderen Bildschirmfunktionen mit der physischen Tastatur zu navigieren, klicken Sie die MITTLERE Auswahltaste, um auf den Navigationsmodus des Bildschirms "Ausführen" zuzugreifen und verwenden Sie die Richtungspfeile, um zwischen den gewünschten Optionen zu navigieren. Die MITTLERE Auswahl muss erneut gedrückt werden, um die Auswahl zu bestätigen.

<sup>2</sup> Nur die relative Intensitätseingabe ist beim S1500 Pro verfügbar

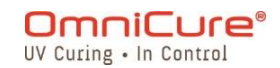

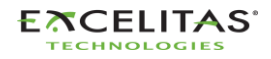

<sup>&</sup>lt;sup>1</sup> Nicht beim S1500 Pro verfügbar

035-00732 Revision 3

#### **5.1.3 Informationsbildschirm**

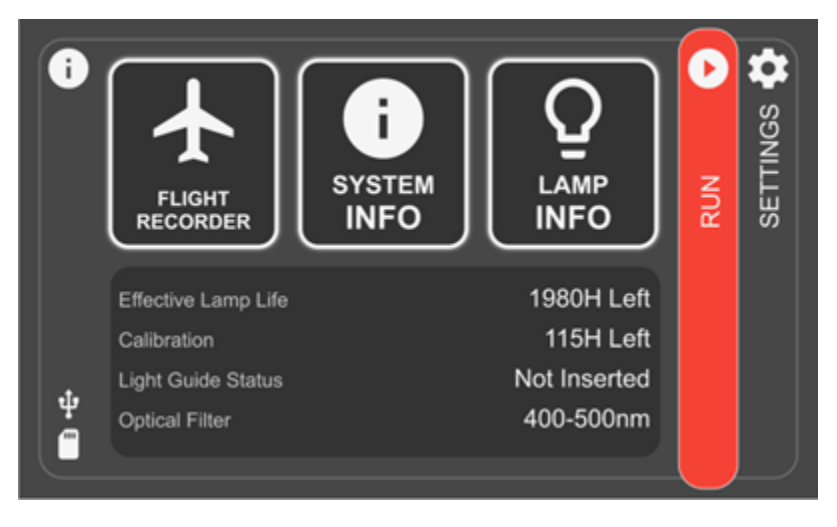

*Abbildung 5-3 Informationsbildschirm*

# **5.1.4 Flugschreiber**

Der Flugschreiber ist eine Ereignisanzeige, die historische Daten aller Prozesse, Aktivitäten, Alarme oder Konfigurationsänderungen in der Einheit speichert. Ereignisse werden mit Zeitstempel versehen und können weiter gefiltert werden, um jegliche *Fehler- und Warnmeldungen, Konfigurationen, Prozesse und Kalibrierungen* anzuzeigen. Mehrere Arten können ausgewählt werden, um das Ergebnis gleichzeitig anzuzeigen. Die Auswahl der Art kann aufgehoben werden, indem sie erneut gedrückt wird.

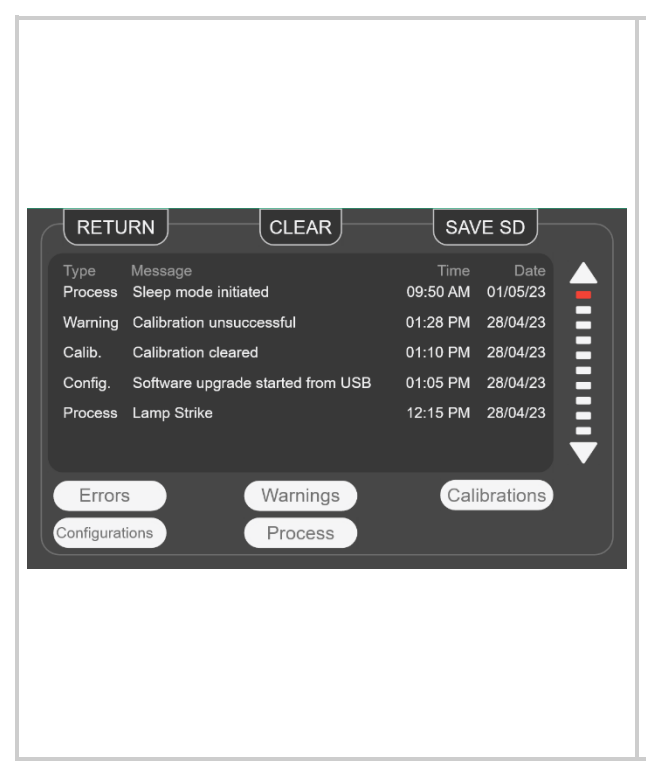

**ZURÜCK** – Zurück zum vorherigen Bildschirm.

**LÖSCHEN** – Löscht alle Aufzeichnungen des Flugschreibers aus dem internen Speicher des Systems. Ein gelöschtes Flugschreiberprotokoll kann nicht wiederhergestellt werden.

**SD SPEICHERN** – Der gesamte Flugschreiber kann auf eine externe SD-Karte gespeichert werden, wenn eine im Frontpanel eingesteckt ist. Die Datei wird als Datei mit kommagetrennten Werten (CSV) exportiert und dem Dateinamen geht die Seriennummer der Einheit voraus. Der Versuch, den Flugschreiber mehrmals zu speichern, überschreibt die vorherige Datei. Die Informationen können auf den externen SD-Karten-Steckplatz am Frontpanel gespeichert werden.

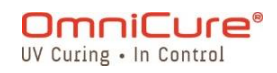

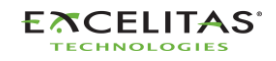

**Scroll-Pfeile** – Berühren Sie den Pfeil nach OBEN oder UNTEN, um vertikal durch den Flugschreiber zu scrollen. Die Verwendung der physischen Tasten OBEN und UNTEN am Navigationspanel ermöglichen ebenfalls das vertikale Scrollen.

*Abbildung 5-4 Flugschreiber*

#### **Ereignistypen des Flugschreibers**

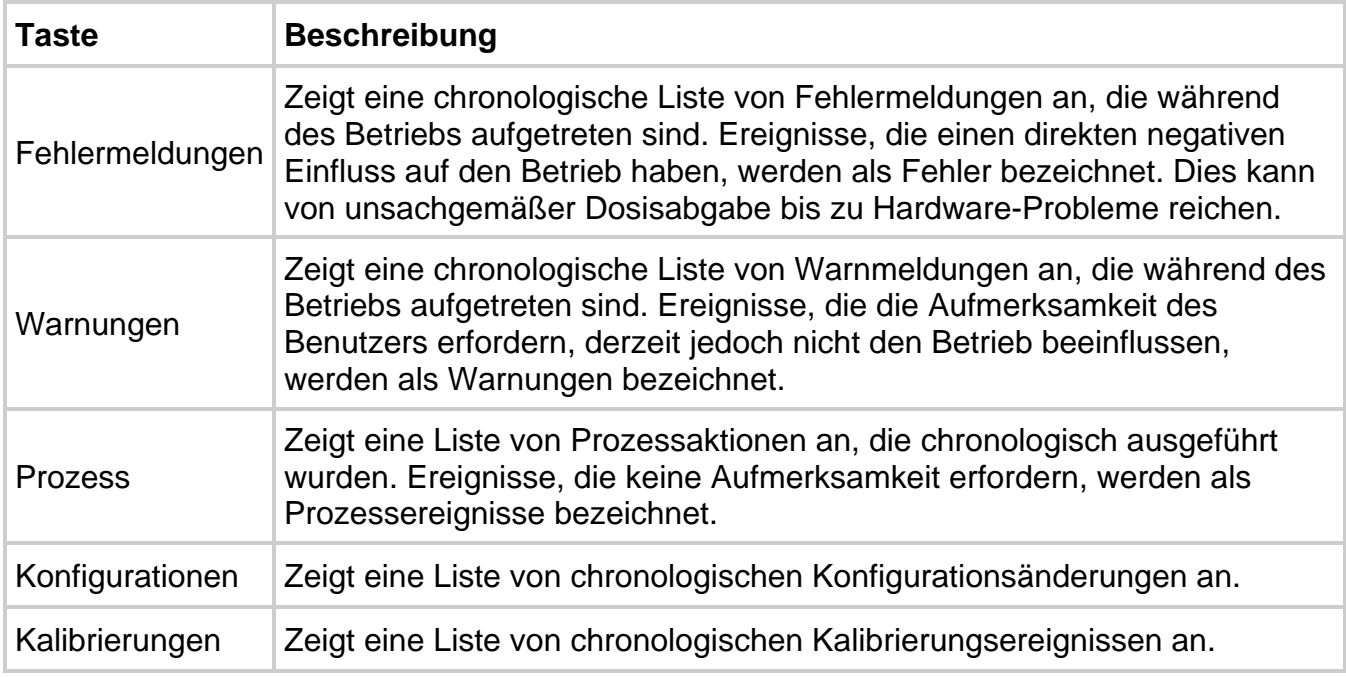

#### *Tabelle 5-2 Ereignistypen des Flugschreibers*

<span id="page-47-0"></span>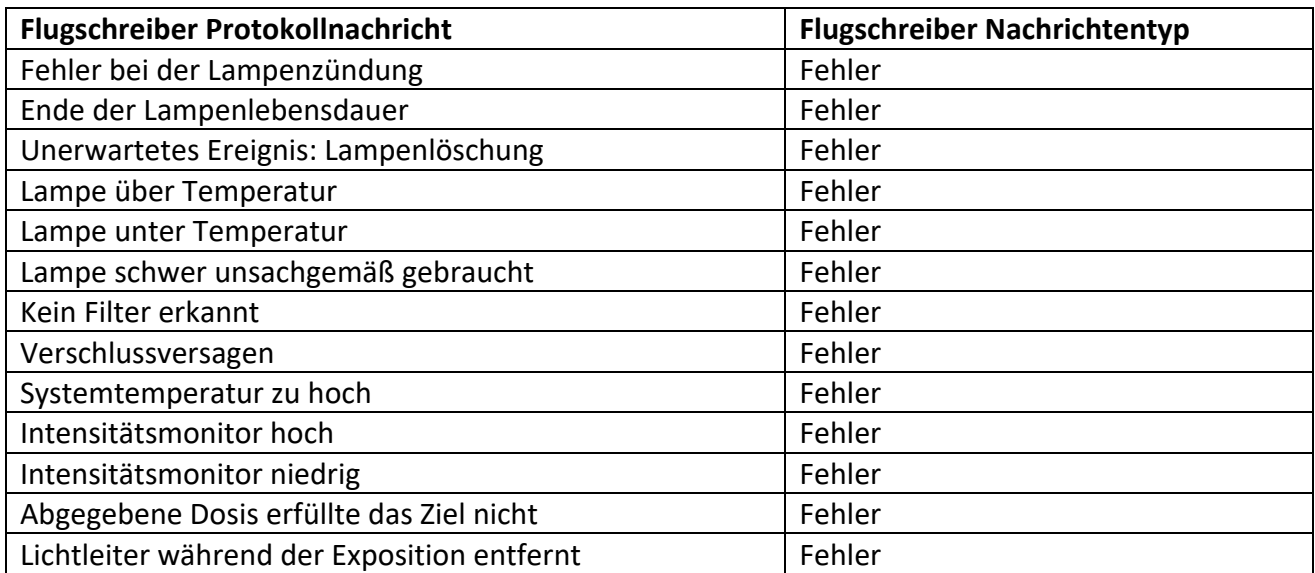

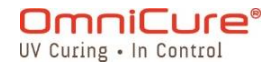

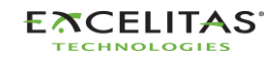

035-00732 Revision 3

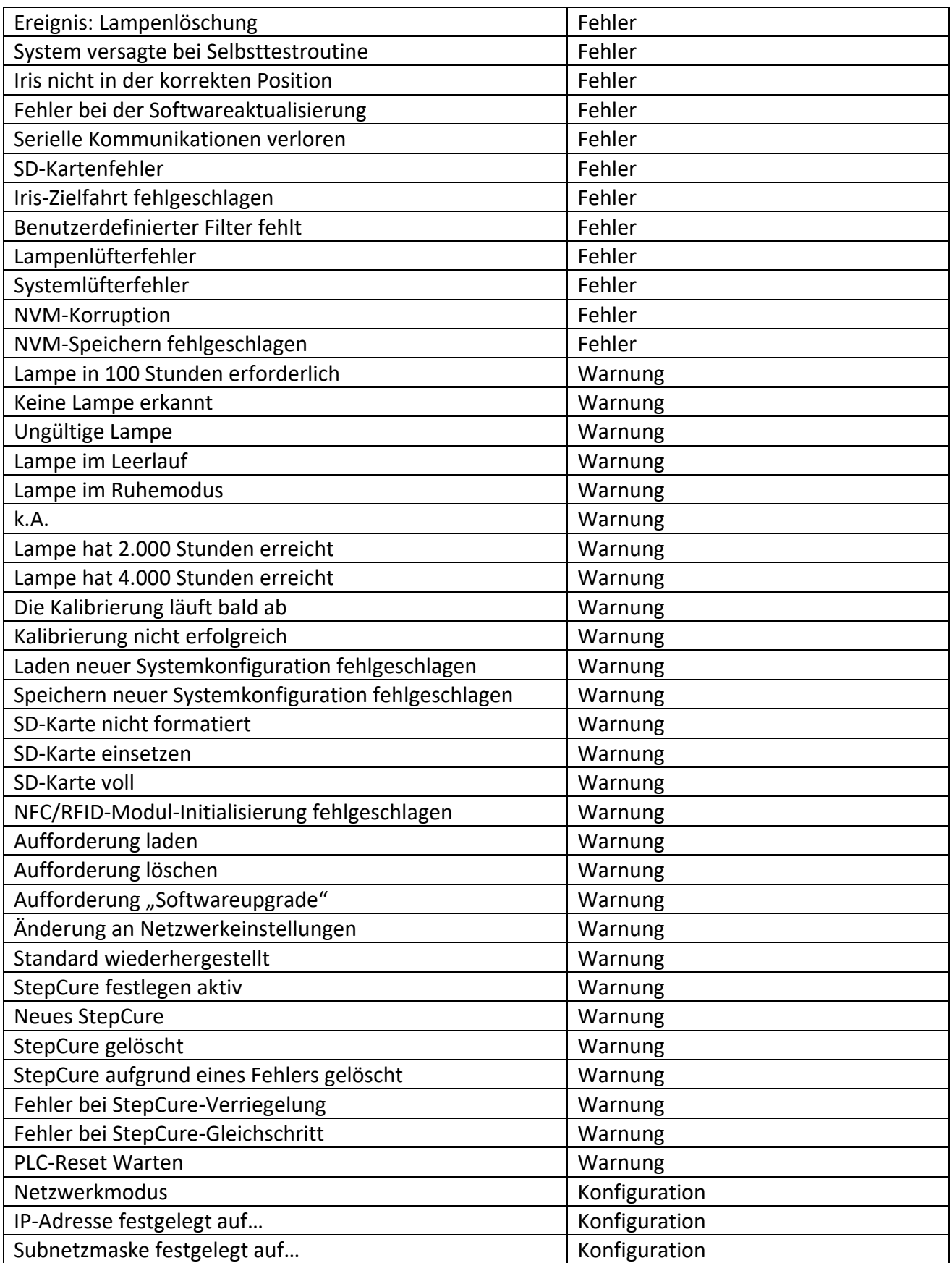

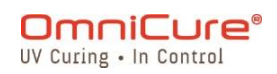

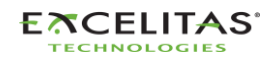

035-00732 Revision 3

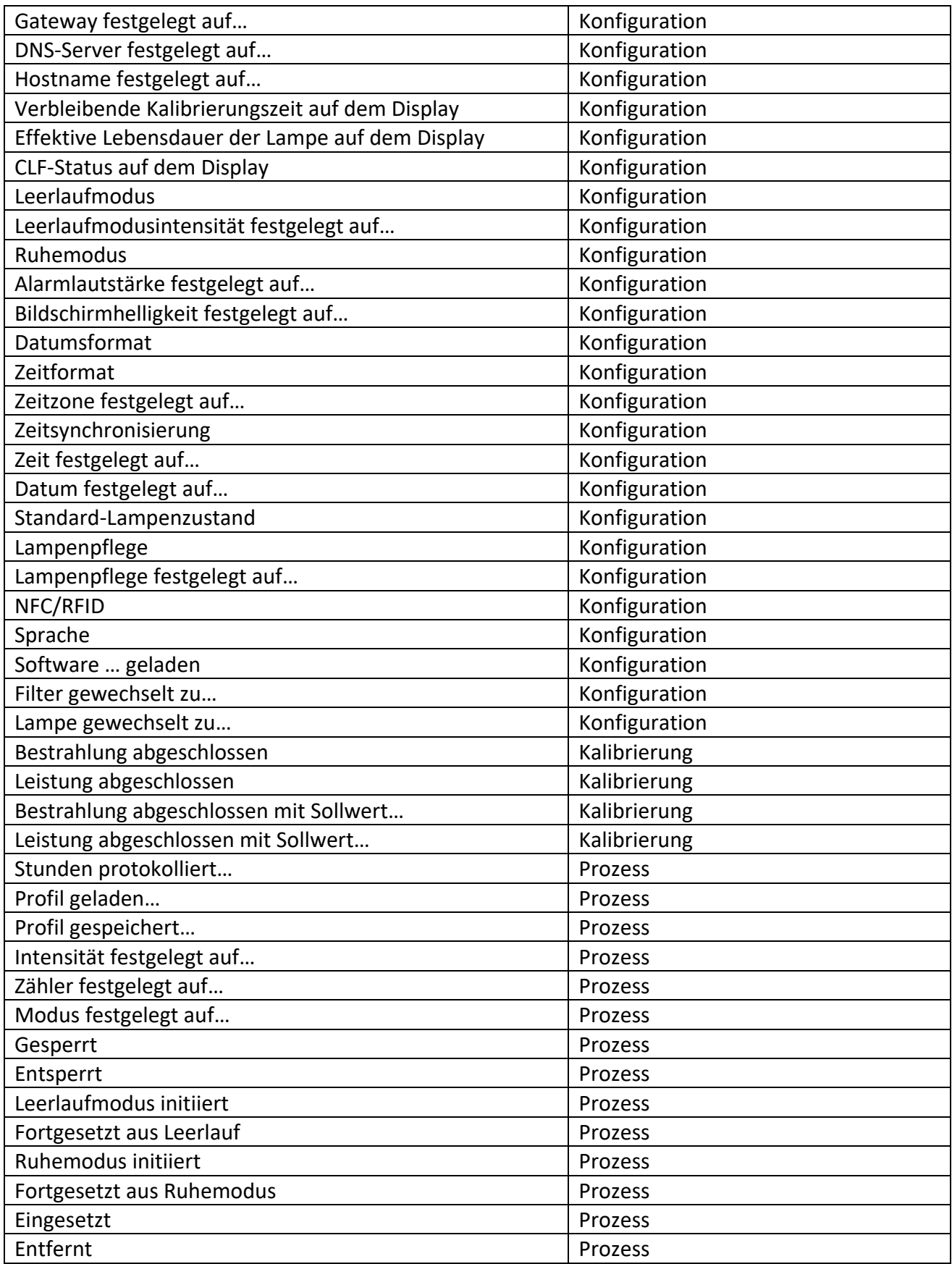

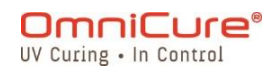

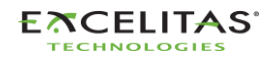

035-00732 Revision 3

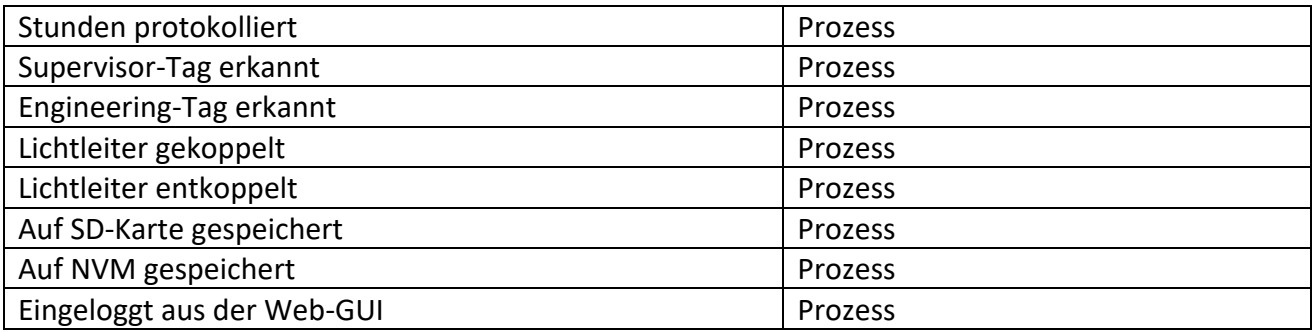

 $\Box$ Der Flugschreiber verfügt über *System*-Speicher und kann bis zu 819 Ereignisse speichern. Sobald der Systemspeicher die volle Kapazität erreicht, werden die ältesten Ereignisse chronologisch gelöscht, um Platz für neue Ereignisse zu schaffen.

Um sicherzustellen, dass ein vollständiges System-Ereignisprotokoll geführt wird, kann der Benutzer regelmäßig das Systemprotokoll auf eine SD-Karte/einen PC exportieren.

Der Systembildschirm ermöglicht es Ihnen, bis zu 120 Ereignisse anzuzeigen. Um alle 819 Ereignisse anzuzeigen, müssen Sie das Protokoll entweder auf eine SD-Karte exportieren und auf einem PC anzeigen oder auf den Flugschreiber über die WebUI-Schnittstelle zugreifen.

Weitere Details zu Fehler- und Warnmeldungen finden Sie im Abschnit[t14](#page-123-0) Problembehebung.

#### **5.1.5 Systeminformationen**

Der Bildschirm hebt wichtige Systeminformationen zur S2000 Elite/S1500 Pro Einheit hervor. Der Bericht beinhaltet, ist jedoch nicht begrenzt auf, den Status des Verschlusses, die Betriebszeiten, den Filtertyp etc.

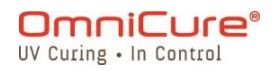

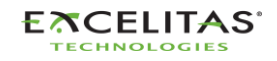

#### **S2000 Elite/S1500 Pro – Benutzerhandbuch** 035-00732 Revision 3

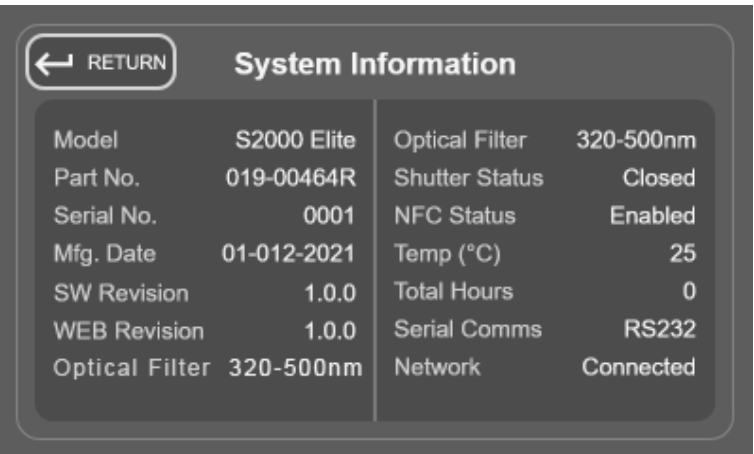

Abbildung 5-5 Systeminformationsbildschirm

# **5.1.6 Lampeninformationen**

Diese Auswahl präsentiert dem Benutzer Informationen zur Lampe in der S2000 Elite/S1500 Pro Einheit. Der Bericht beinhaltet, ist jedoch nicht beschränkt auf, den Lampentyp, die Gesamtlaufzeit, Temperaturen etc.

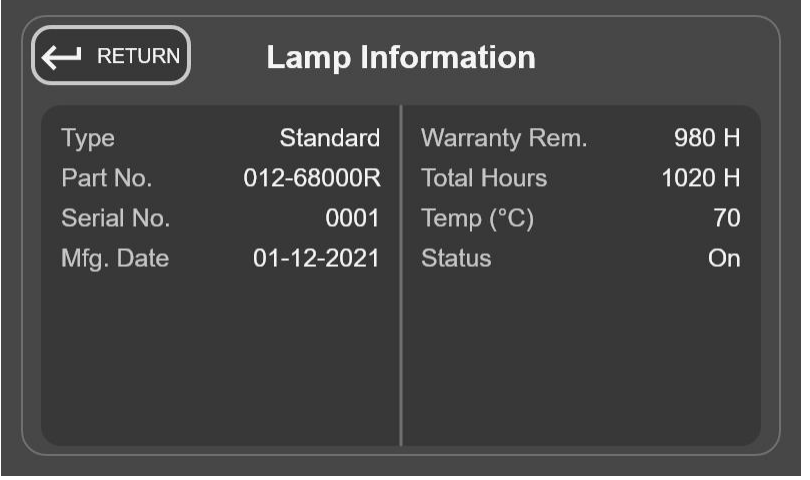

*Abbildung 5-6 Lampen-Informationsbildschirm*

Wenn keine Lampe installiert ist, wenn das System eingeschaltet wird, bleiben die  $\boxed{1}$ Informationen auf diesem Bildschirm leer.

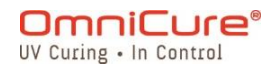

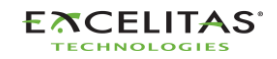

035-00732 Revision 3

#### **5.1.7 Einstellungen-Bildschirm**

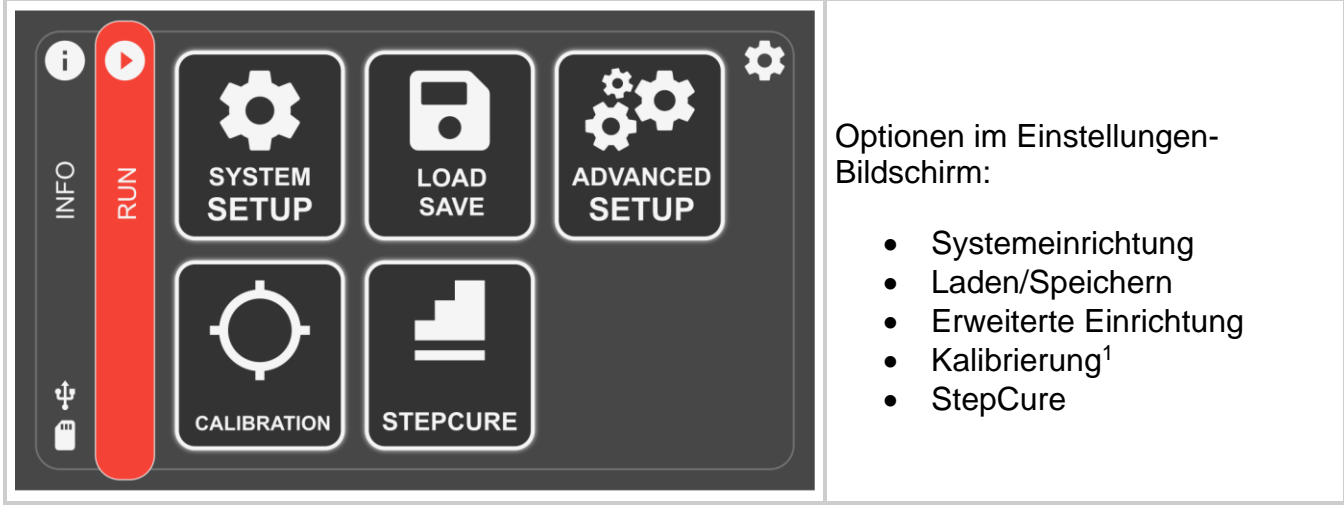

*Abbildung 5-7 Einstellungen-Bildschirm*

<sup>1</sup> Nicht beim S1500 Pro verfügbar

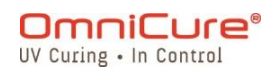

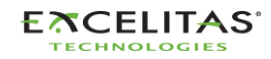

035-00732 Revision 3

### **5.1.8 Systemeinrichtung**

Diese Auswahl präsentiert dem Benutzer den Bildschirm *Systemeinrichtung*, auf dem der Benutzer die Einstellungen dazu konfigurieren kann, wie das System verwendet wird.

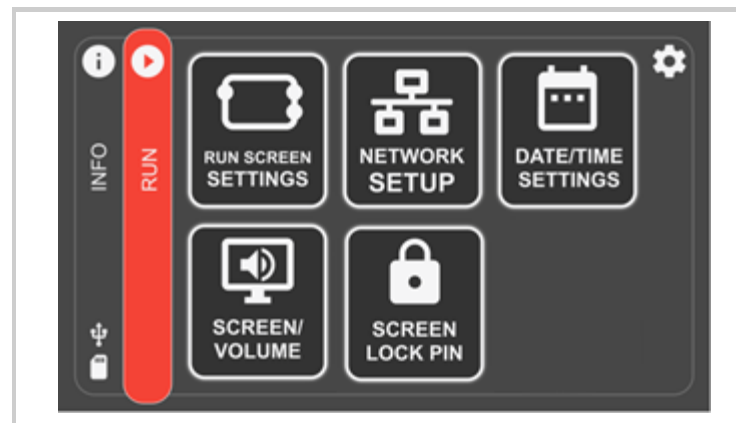

*Abbildung 5-8 Systemeinrichtung-Bildschirm*

Optionen im Systemeinrichtung-Bildschirm:

- Einstellungen im Bildschirm "Ausführen"
- Netzwerkeinrichtung<sup>1</sup>
- Einstellungen zu Datum/Uhrzeit
- Bildschirmlautstärke
- Pin für Bildschirmsperre

## **5.1.9 Einstellungen im Bildschirm "Ausführen"**

Diese Auswahl zeigt während des Betriebs Optionen auf dem Bildschirm "Ausführen" an. Der Benutzer kann sich entscheiden, die Sichtbarkeit dieser Optionen zu deaktivieren.

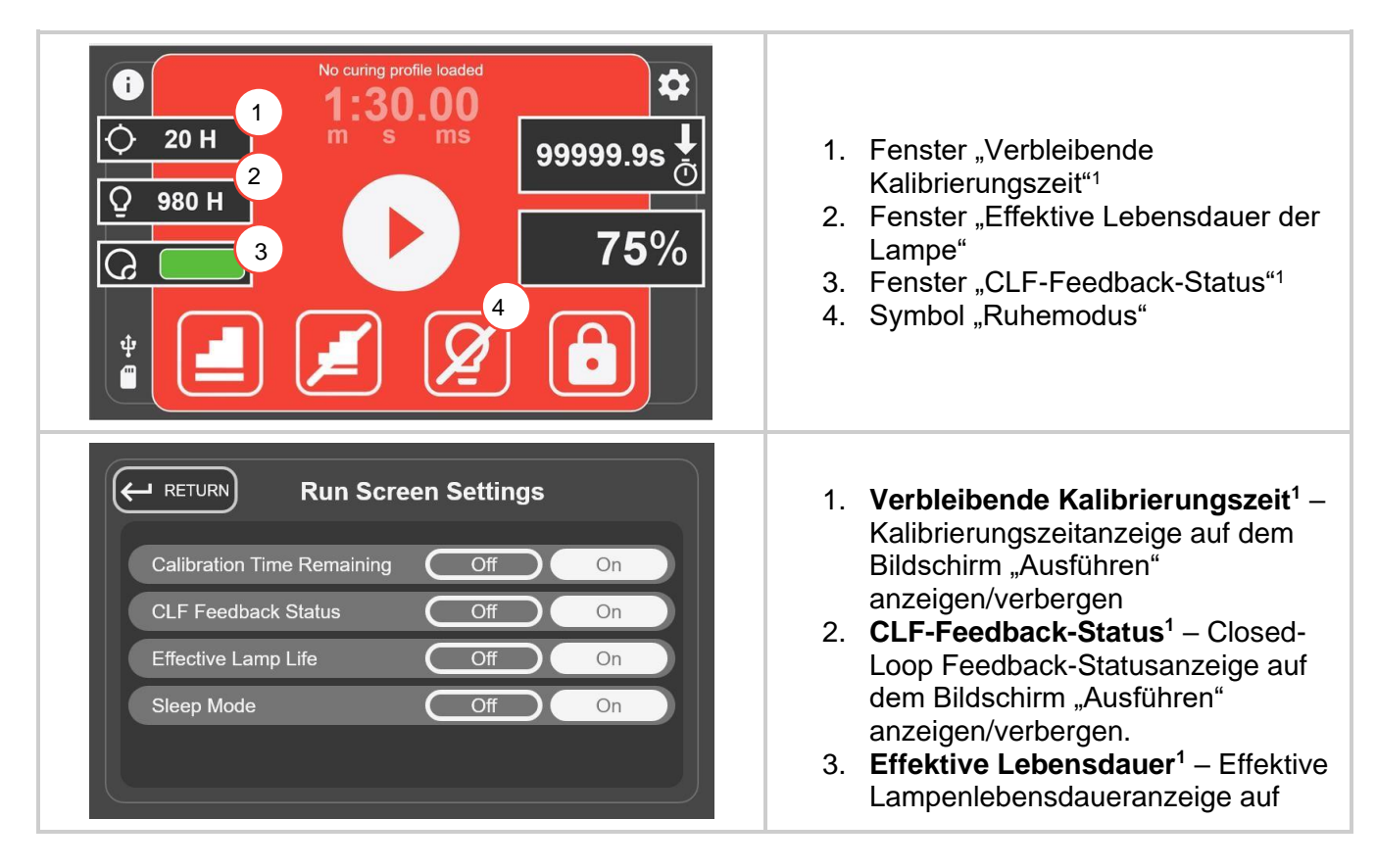

<sup>1</sup> Nicht beim S1500 Pro verfügbar

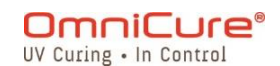

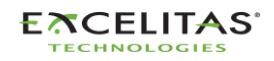

|  | dem Bildschirm "Ausführen"<br>anzeigen/verbergen<br>4. Ruhemodus - Symbol für<br>Ruhemodus auf dem Bildschirm<br>"Ausführen" anzeigen/verbergen |
|--|----------------------------------------------------------------------------------------------------|
|--|----------------------------------------------------------------------------------------------------|

*Abbildung 5-9 Einstellungen im Bildschirm "Ausführen"*

### **5.1.10 Netzwerkeinrichtung<sup>1</sup>**

Diese Auswahl zeigt die notwendigen Netzwerkparameter und -einstellungen für die Kommunikation über Ethernet an. Die Adressen können mithilfe von DHCP oder manuell eingestellt werden. Bei Einstellung auf DHCP kann nur der Host-Name konfiguriert werden.

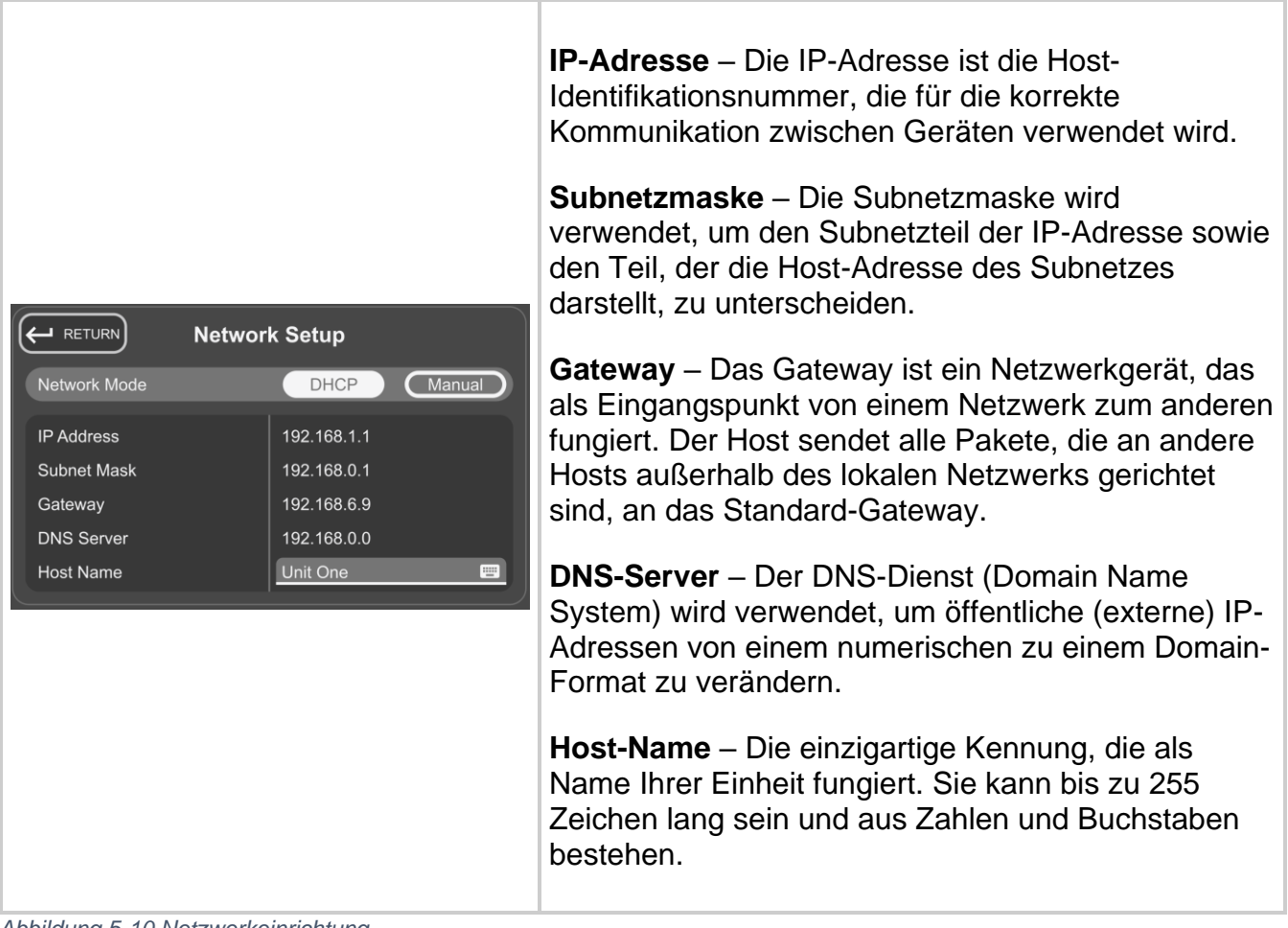

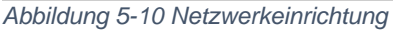

Bei der Konfigurierung eines Systems zur manuellen IP-Nutzung muss das Gateway sich in derselben Subnetzmaske befinden wie die zugewiesene IP-Adresse. Wenn Ihre Netzmaske beispielsweise 255.255.255.0 ist, müssen Ihre IP-Adresse und Ihr Gateway dasselbe sein, wo die Netzmaske "255" ist, eine IP von 192.16.8.0.X muss ein Gateway von 192.168.0.Y. haben.

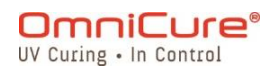

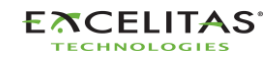

035-00732 Revision 3

#### **5.1.11 Einstellungen zu Datum/Uhrzeit**

Diese Auswahl zeigt die datums- und zeitbezogenen Einstellungen des Systems an. Der Benutzer kann das Zeitformat und die Quelle der Zeit auswählen.

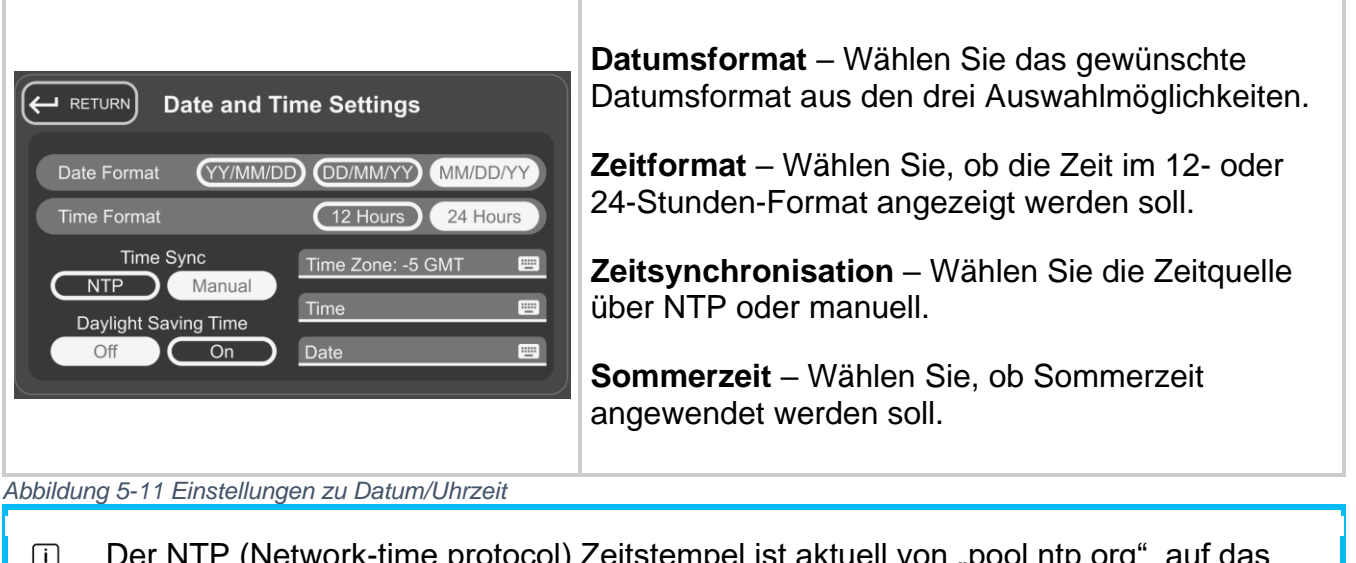

ork-time protocol) Zeitstempel ist aktuell von "pool.htp.org", auf das nur vom System aus zugegriffen werden kann, wenn das Systemnetzwerk mit dem Internet verbunden ist. (nur für das S2000 Elite verfügbar)

## **5.1.12 Bildschirmhelligkeit und Lautstärke**

Diese Auswahl zeigt die Steuerung für Alarmlautstärke und Bildschirmhelligkeit an.

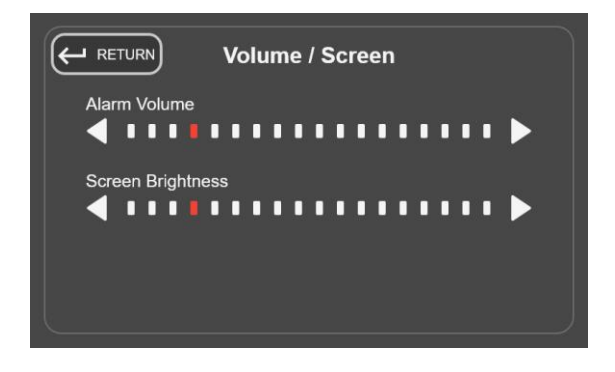

*Abbildung 5-12 Lautstärke-/Bildschirmeinstellungen*

#### **5.1.13 PIN für Bildschirmsperre**

Diese Auswahl bittet den Benutzer sofort, eine PIN anzugeben, die verwendet wird, um die Einheit vom Bildschirm "Ausführen" aus zu sperren/entsperren. Die Standard-PIN lautet *1234*.

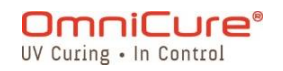

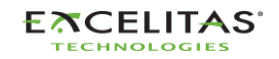

#### **S2000 Elite/S1500 Pro – Benutzerhandbuch** 035-00732 Revision 3

#### **5.1.14 Speicher laden**

Diese Auswahl bietet dem Benutzer den Bildschirm zum Laden und Speichern von Konfigurationen, Firmware und Systemkonfiguration.

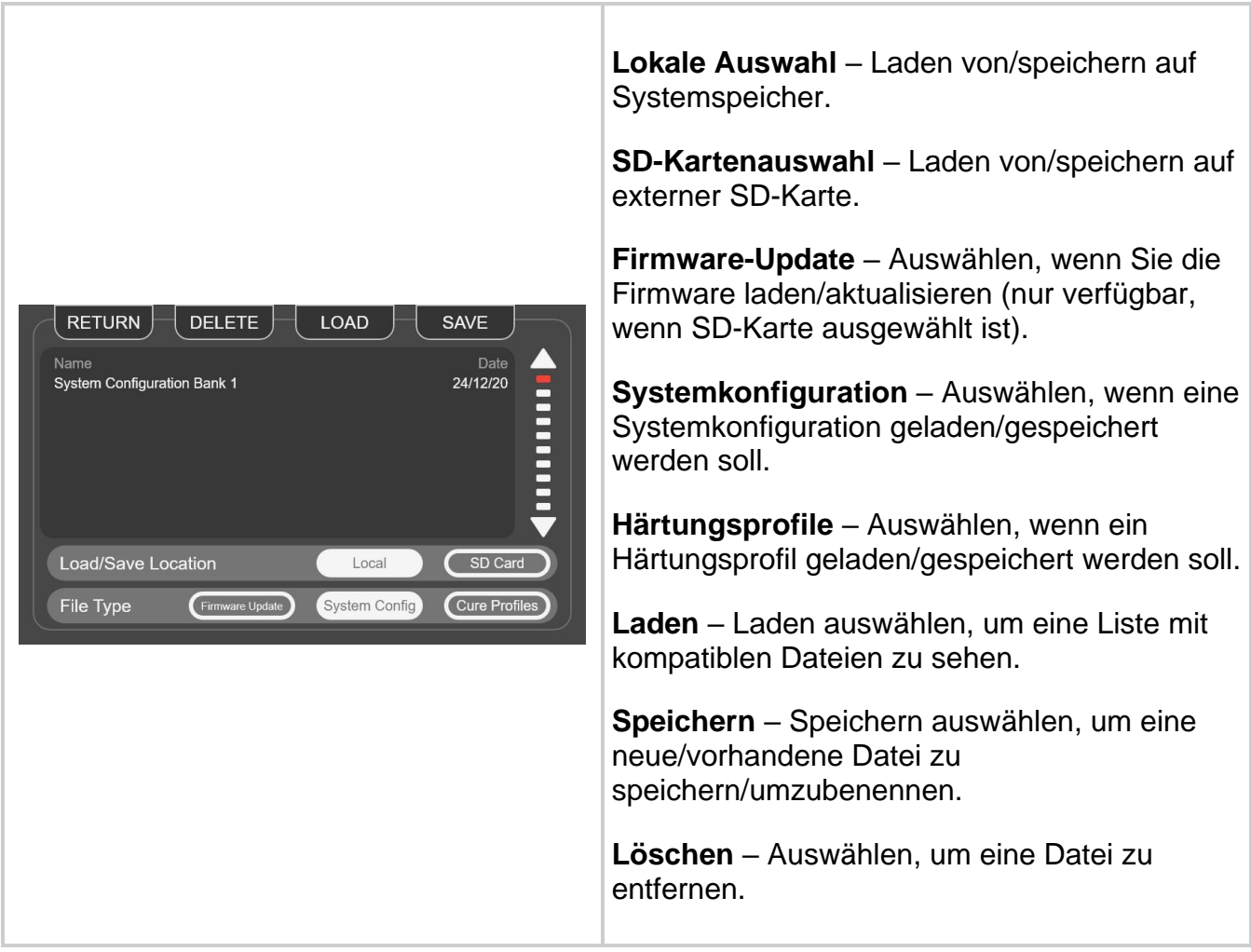

*Abbildung 5-13 Bildschirm Laden/Speichern*

Nur die folgenden Einstellungen werden gespeichert, wenn die Systemkonfiguration gespeichert wird:

- Intensität der Lampe (%)
- Kalibrierte Intensität der Lampe
- Dauer der Lampenpflege (h)
- Alarmlautstärke (%)
- Bildschirmhelligkeit (%)
- Sprachcode
- Zeitzone
- Datumsformatcode

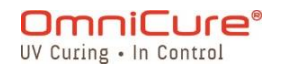

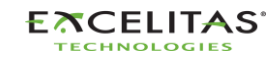

035-00732 Revision 3

- Expositionszähler (s)
- NFC-aktiviert
- Standard-Lampenzustand
- Lampenpflege aktiviert
- Verbleibende Kalibrierungszeit auf dem Display
- Effektive Lebensdauer der Lampe auf dem Display
- CLF-Status auf dem Display
- Ruhemodus auf dem Display
- 24-Stunden-Modus
- Expositionen auf SD protokollieren

#### **5.1.15 Erweiterte Einrichtung**

Diese Auswahl präsentiert dem Benutzer zusätzliche Optionen und Funktionen, die für den normalen Betrieb nicht erforderlich sind.

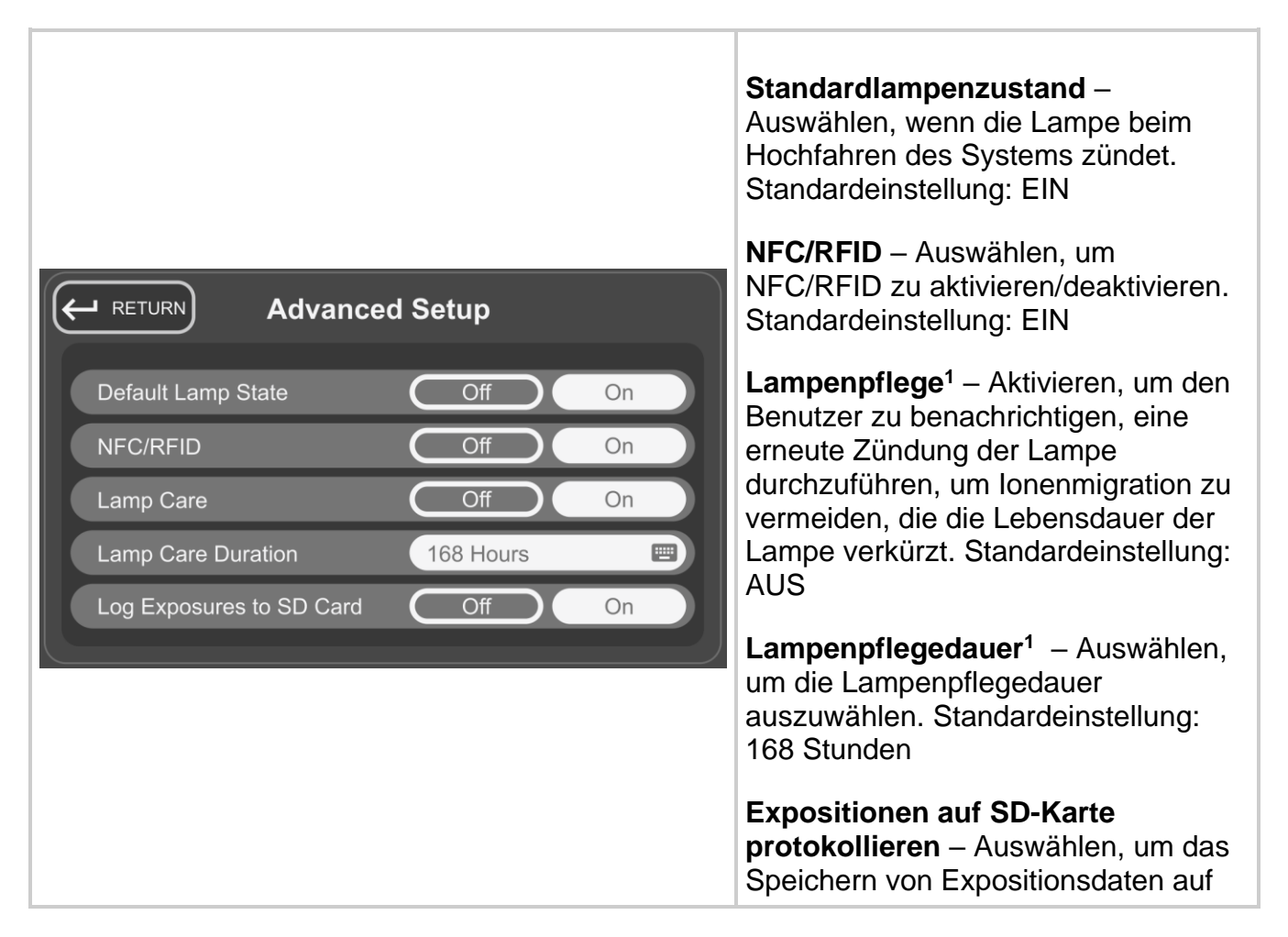

<sup>1</sup> Nicht beim S1500 Pro verfügbar

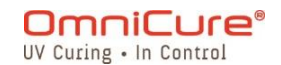

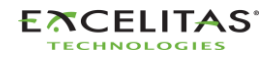

#### **S2000 Elite/S1500 Pro – Benutzerhandbuch** 035-00732 Revision 3

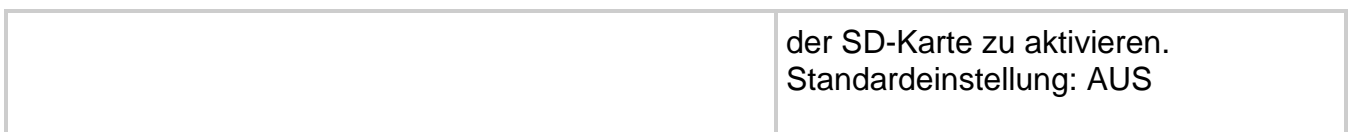

*Abbildung 5-14 Erweiterte Einrichtung*

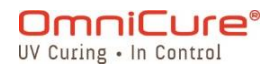

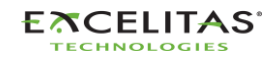

035-00732 Revision 3

#### **5.1.16 Kalibrierung<sup>1</sup>**

Diese Auswahl erlaubt es dem Benutzer, die Einheit mit einem Radiometer zu kalibrieren. Dem Benutzer wird dieser Bildschirm immer dann angezeigt, wenn ein Kalibrierungsversuch mit dem R2000 an einem Punkt des Betriebs der Einheit durchgeführt wird. Weitere Informationen finden Sie im [Abschnitt "Kalibrierung".](#page-37-0)

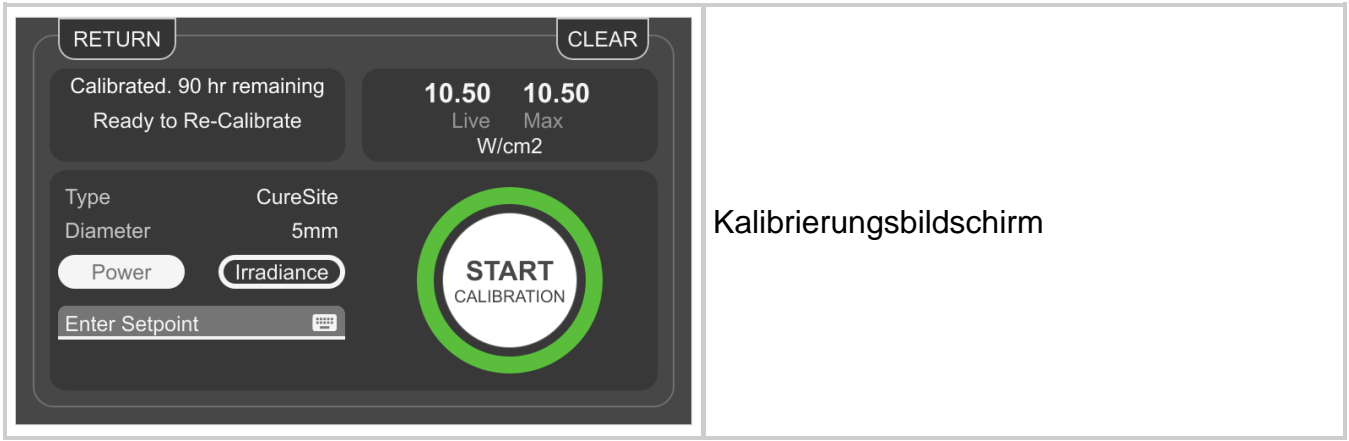

*Abbildung 5-15 Kalibrierungsbildschirm*

#### **5.1.17 StepCure**

Der StepCure-Bildschirm erlaubt es den Benutzern, benutzerdefinierte Expositionsprofile zu programmieren, um verschiedene Anwendungen zu unterstützen. Diese Profile können für simultanen Betrieb über andere Einheiten gespeichert und geladen werden.

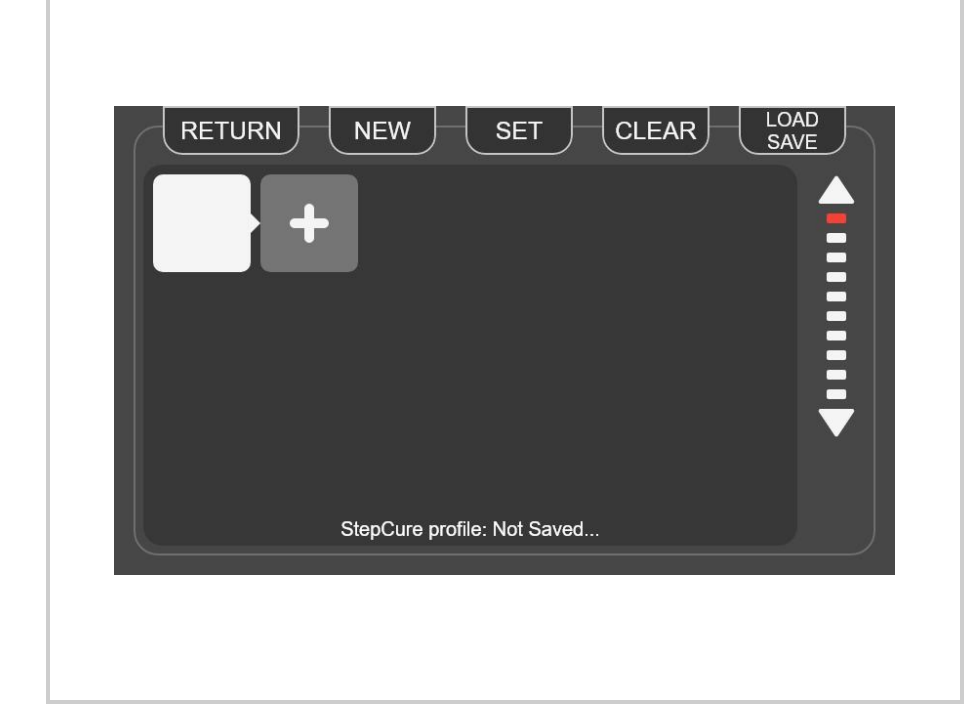

**Zurück:** Zurück zum vorherigen Bildschirm. **Neu:** Öffnet ein neues, leeres Profil **Festlegen:** Legt das aktuelle Profil als "Aktiv" fest. Sobald das Profil als "Aktiv" festgelegt ist, können Sie zum Bildschirm "Ausführen" navigieren und damit beginnen, die programmierten Aktionen zu verwenden. **Löschen:** Entfernt das aktuelle Profil aus dem aktiven Betrieb, ohne es vom System zu löschen.

<sup>1</sup> Nicht beim S1500 Pro verfügbar

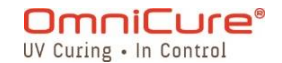

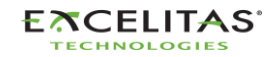

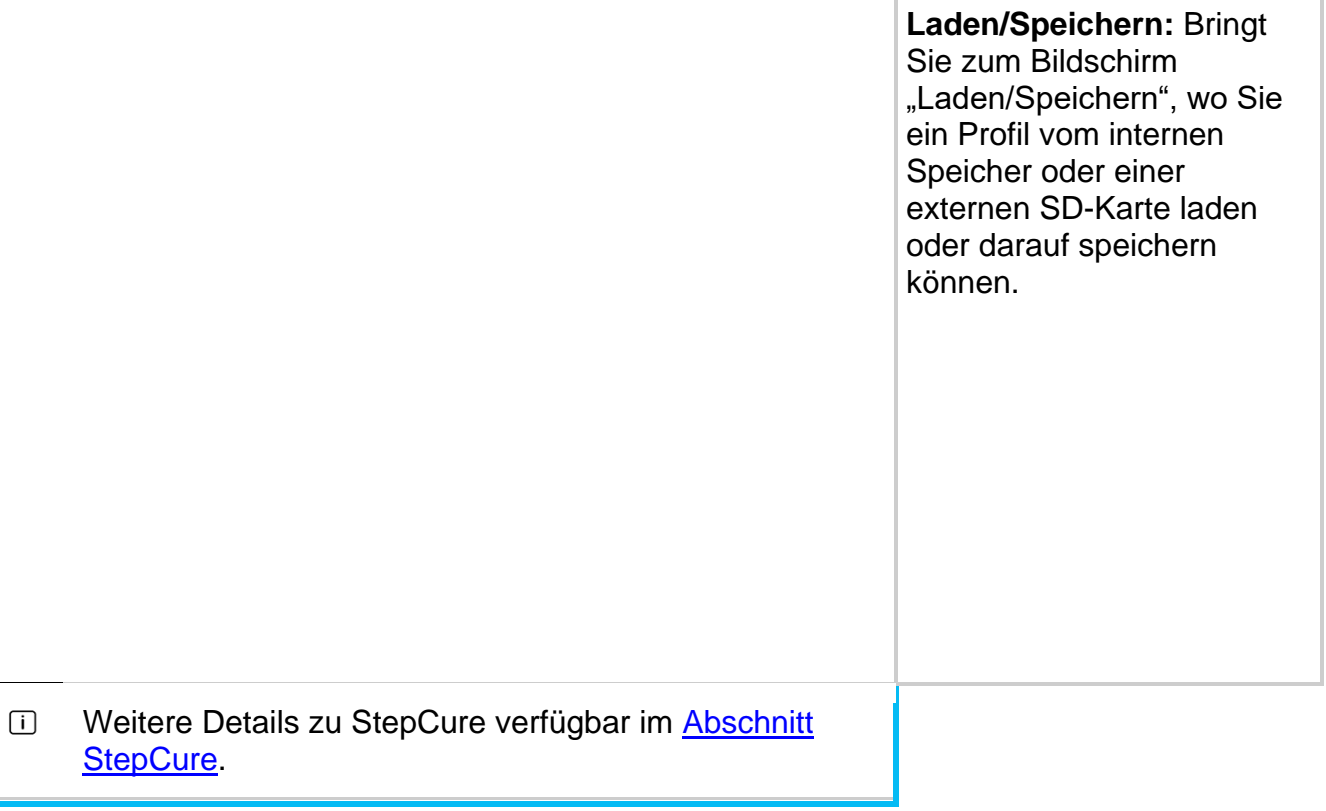

#### **5.2 Web-UI<sup>1</sup>**

Die Web-Benutzerschnittstelle bietet eine alternative Methode zur Steuerung Ihres S2000 Elite über einen externen PC. Obwohl die Menge der Informationen und das Kontrollniveau identisch zur Touchscreen-Schnittstelle sind, gibt es einige graphische Unterschiede. Die Web-Schnittstelle kann über die auf der Einheit eingerichtete Netzwerkadresse erreicht werden. Die Verwendung der Adresse in einem Web-Browser zeigt den Anmeldebildschirm sowie einige grundlegende Informationen über das System.

#### **5.2.1 Anmelden**

Der Standard-Benutzername ist *admin* und das Standard-Passwort lautet *password*.

<sup>1</sup> Die Web-UI ist nicht beim S1500 Pro verfügbar

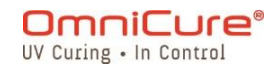

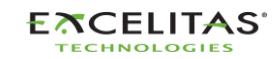

035-00732 Revision 3

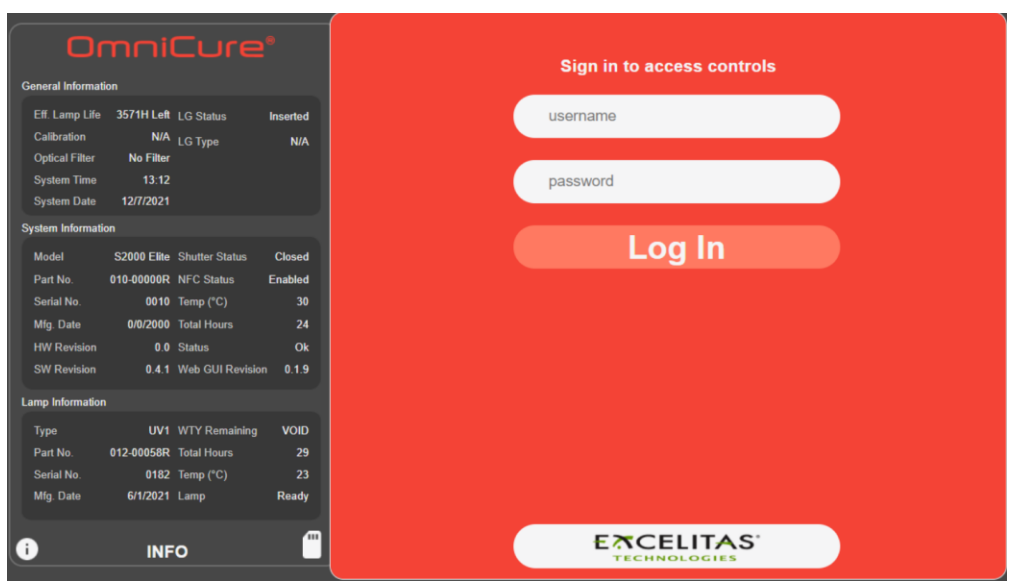

*Abbildung 5-16 WebUI-Anmeldung*

Nach erfolgreicher Anmeldung und Aufwärmphase der Lampe wird der Hauptbildschirm wie unten angezeigt.

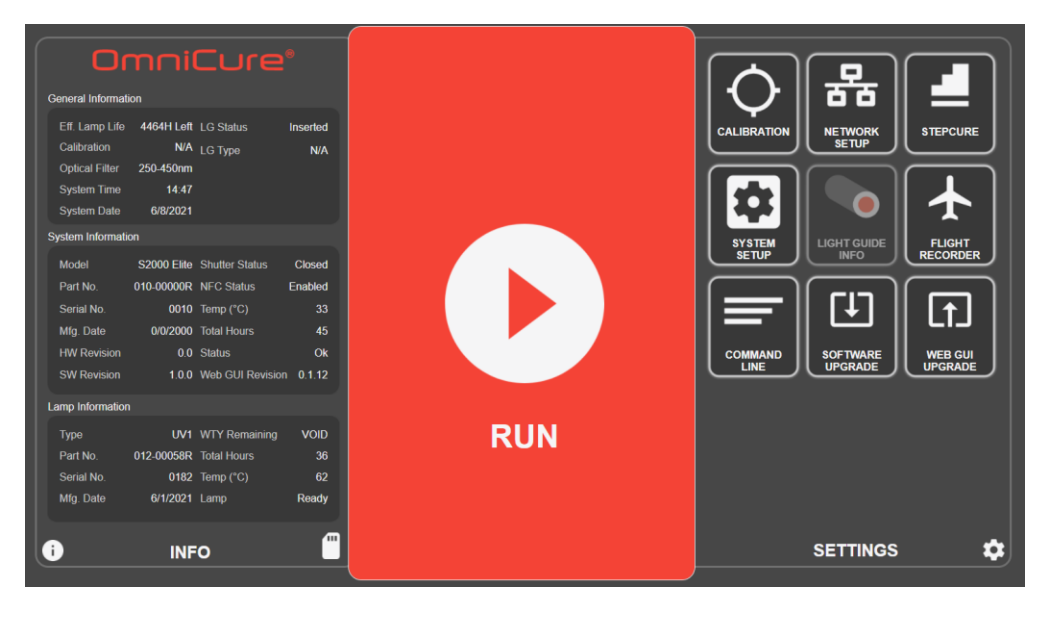

*Abbildung 5-17 Web-UI Startbildschirm*

Wenn die Lampe AUS ist, erscheint ein Bildschirm, über den der Benutzer die Lampe EINschalten kann. Wenn das Aufwachen-Symbol der Lampe ausgewählt ist, zündet die Lampe und ein vierminütiger Timer erscheint auf dem Bildschirm. Der Aufwärmprozess muss abgeschlossen sein, bevor der Benutzer UV-Exposition ausführen kann.

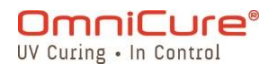

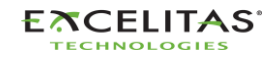

035-00732 Revision 3

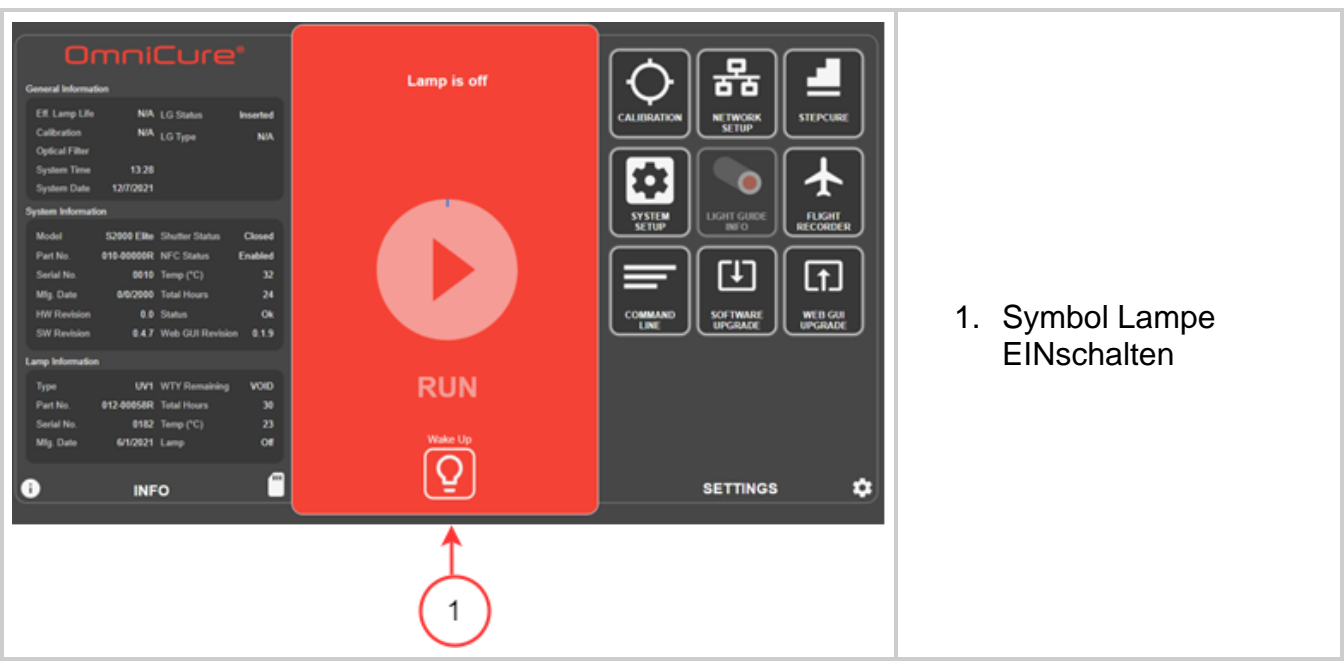

*Abbildung 5-18 Web-UI Die Lampe einschalten*

### **5.2.2 Der Bildschirm** *Ausführen*

Wird verwendet, um UV-Expositionen zu steuern und abzugeben. Im Gegensatz zur Touchscreen-Schnittstelle kann der Benutzer im selben Fenster Profile laden/speichern und Expositionen ausführen. Die im Bildschirm "Ausführen" angezeigten Symbole können auf der Seite *Einstellungen* konfiguriert werden.

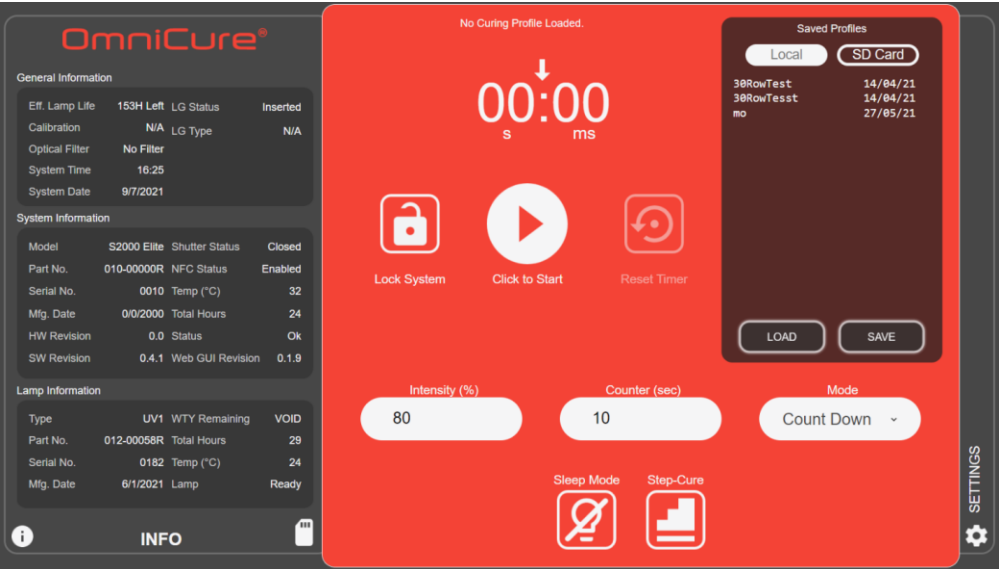

*Abbildung 5-19 Web-UI Bildschirm "Ausführen"*

#### **5.2.3 Systemeinstellungen**

Diese Auswahl präsentiert dem Benutzer den Bildschirm *Systemeinrichtung*, auf dem der Benutzer die Einstellungen dazu konfigurieren kann, wie das System verwendet wird. Das

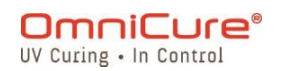

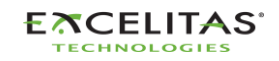

035-00732 Revision 3

Layout des Fensters ist anders als das der Touchscreen-Schnittstelle. Trotz der Unterschiede sind die verfügbaren Optionen der beiden Schnittstellen dieselben.

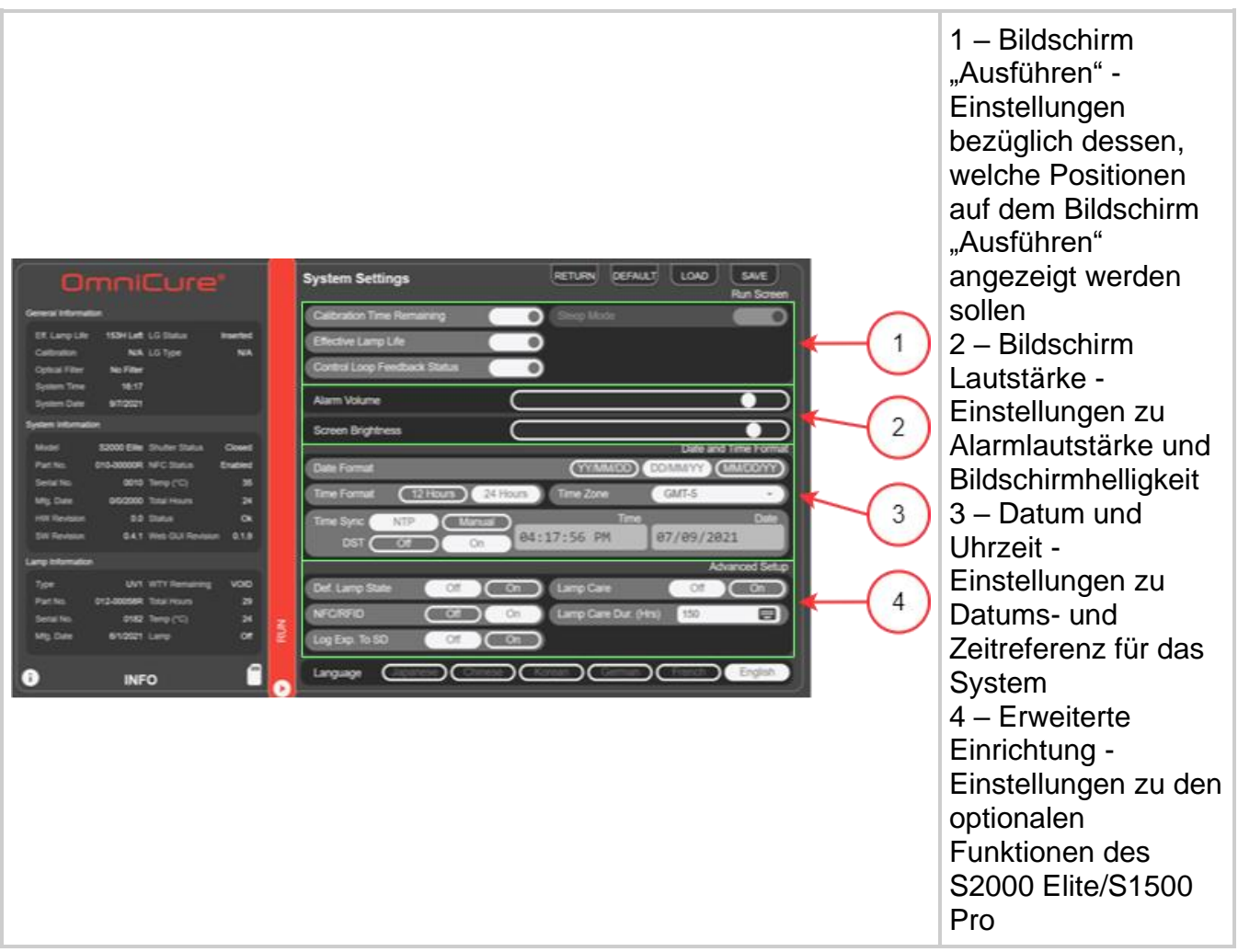

*Abbildung 5-20 Web-UI Systemeinstellungen*

#### **5.2.4 Netzwerkeinstellungen**

Ermöglichen es dem S2000 Elite, über ein Ethernet-Netzwerk zu kommunizieren. Adressen können über *DHCP* oder *manuell* konfiguriert werden. Bei Einstellung auf *DHCP* kann nur der *Host-Name* konfiguriert werden. Sobald die Änderungen vorgenommen wurden, wählen Sie *Anwenden* oben, um die Einstellungen zu speichern und anzuwenden.

Die Änderung der Netzwerkeinstellungen über die Web-Schnittstelle kann einen  $\Delta$ Konnektivitätsverlust verursachen.

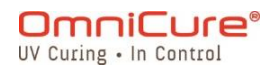

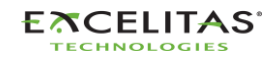

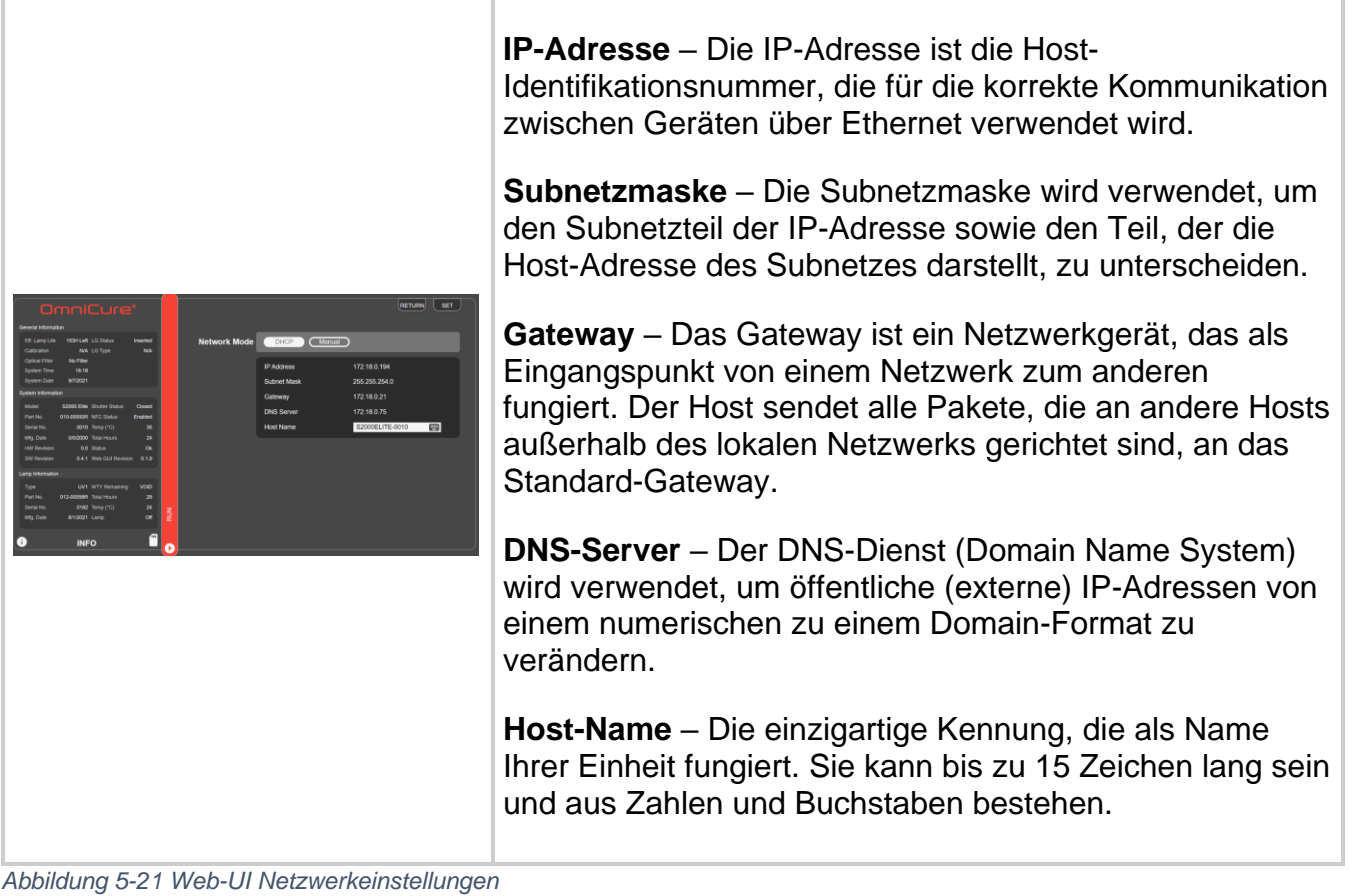

Bei der Konfigurierung eines Systems zur manuellen IP-Nutzung muss das Gateway sich in derselben Subnetzmaske befinden wie die zugewiesene IP-Adresse. Wenn Ihre Netzmaske beispielsweise 255.255.255.0 ist, müssen Ihre IP-Adresse und Ihr Gateway dasselbe sein, wo die Netzmaske 255 ist, eine IP von 192.16.8.0.X muss ein Gateway von 192.168.0.Y. haben.

#### **5.2.5 Flugschreiber:**

Dieser Bildschirm zeigt dem Benutzer ein Ereignisprotokoll im Bezug auf die Leistung und Aktivitäten der Einheit. Ereignisse werden mit Zeitstempel versehen und können weiter gefiltert werden, um jegliche *Fehler- und Warnmeldungen, Konfigurationen, Prozesse und Kalibrierungen* anzuzeigen. Mehrere Arten können ausgewählt werden, um das Ergebnis gleichzeitig anzuzeigen.

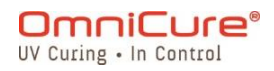

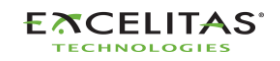

#### **S2000 Elite/S1500 Pro – Benutzerhandbuch** 035-00732 Revision 3

 $[RETURN]$   $[CLEAR]$   $[SAVE]$ **Flight Recorder** Type Message General Information Configuration Effective lamp life run display enabled 09/07/21 Inserted Eff. Lamp Life 153H Left LG Status  $16:18$ Configuration Effective lamp life run display disabled 09/07/21 Calibration  $N/A$ Process Logged-in from WEB GUI 09/07/21 No Filter **Optical Filter** Configuration IP Address set to 172.18.0.194 16:09 09/07/21 System Date 9/7/2021 Configuration Date format dd/mm/yy  $15:51$ 09/07/21 Configuration Time sync NTP 09/07/21 System Information Model S2000 Elite Shutter Status<br>Part No. 010-00000R NFC Status<br>Serial No. 0010 Temp ("C) **Process** Light quide inserted 15:48 09/07/21 S2000 Elite Shutter Status Closed Process SD Card inserted 09/07/21 Enabled  $10:33$ Configuration Lamp changed to UV1 09/07/21 Process Light guide removed 09/07/21 Mfg. Date 0/0/2000 Total Hours 09/07/21 Configuration Filter changed to No Filter  $10:32$ **HW Revision** 0.0 Status SW Revision **Process** System powered on  $10:32$ 09/07/21 SD Card inserted  $10:45$ 05/07/21 Process Lamp Information Configuration Lamp changed to UV1 10:45 05/07/21 UV1 WTY Remaining VOID UV1 WTY Remaining<br>012-00058R Total Hours<br>0182 Temp (°C) Process Light guide removed 05/07/21  $10:44$ Configuration Filter changed to No Filter 05/07/21 Serial No.  $RUN$ Process System powered on 05/07/21 Mfg. Date 6/1/2021 Lamp Log Types Errors Warnings Configurations Process Calibrations  $\blacksquare$  $\bullet$ **INFO** Γ

*Abbildung 5-22 Web-UI Flugschreiber*

## **5.2.6 Ereignistypen des Flugschreibers**

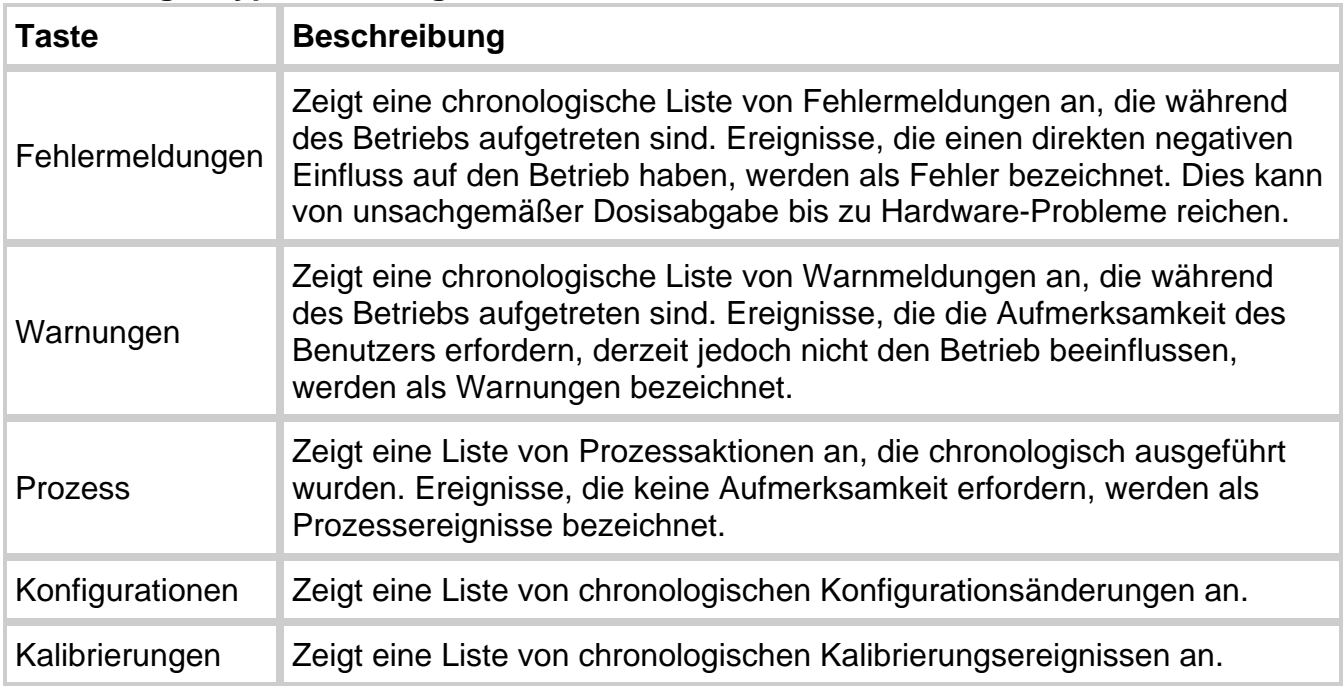

*Tabelle 5-3 Web-UI Flugschreiberereignisse*

Die folgende Tabelle bietet eine vollständige Liste der Ereignisse, die im Flugschreiber verfolgt werden.

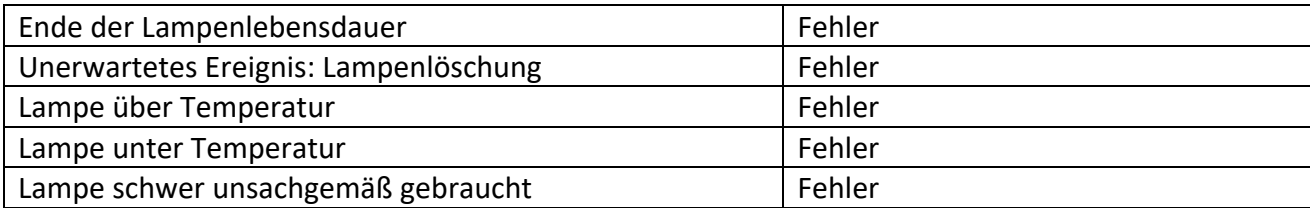

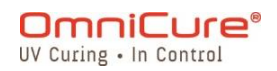

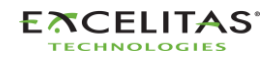

035-00732 Revision 3

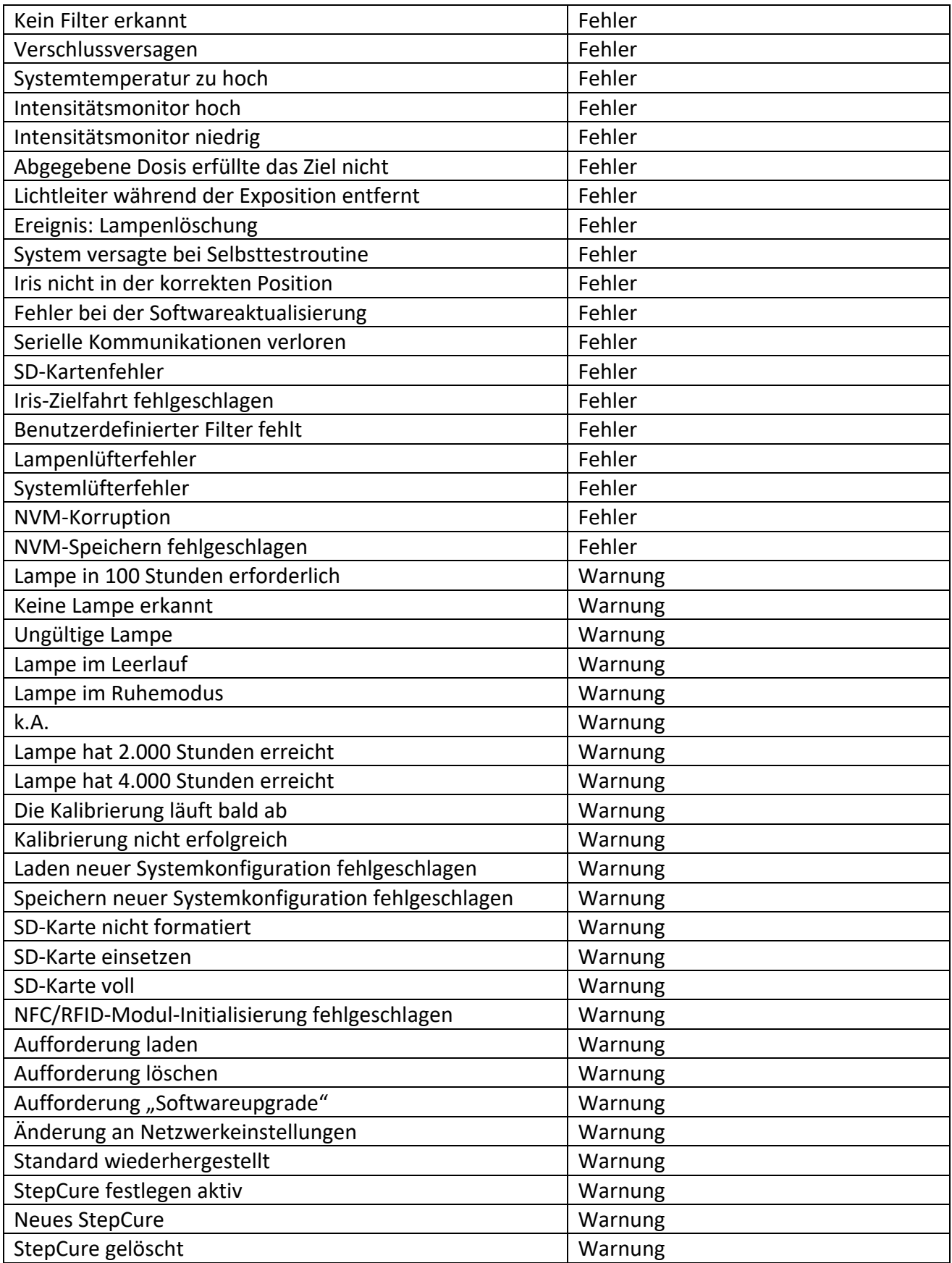

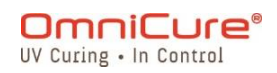

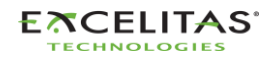

035-00732 Revision 3

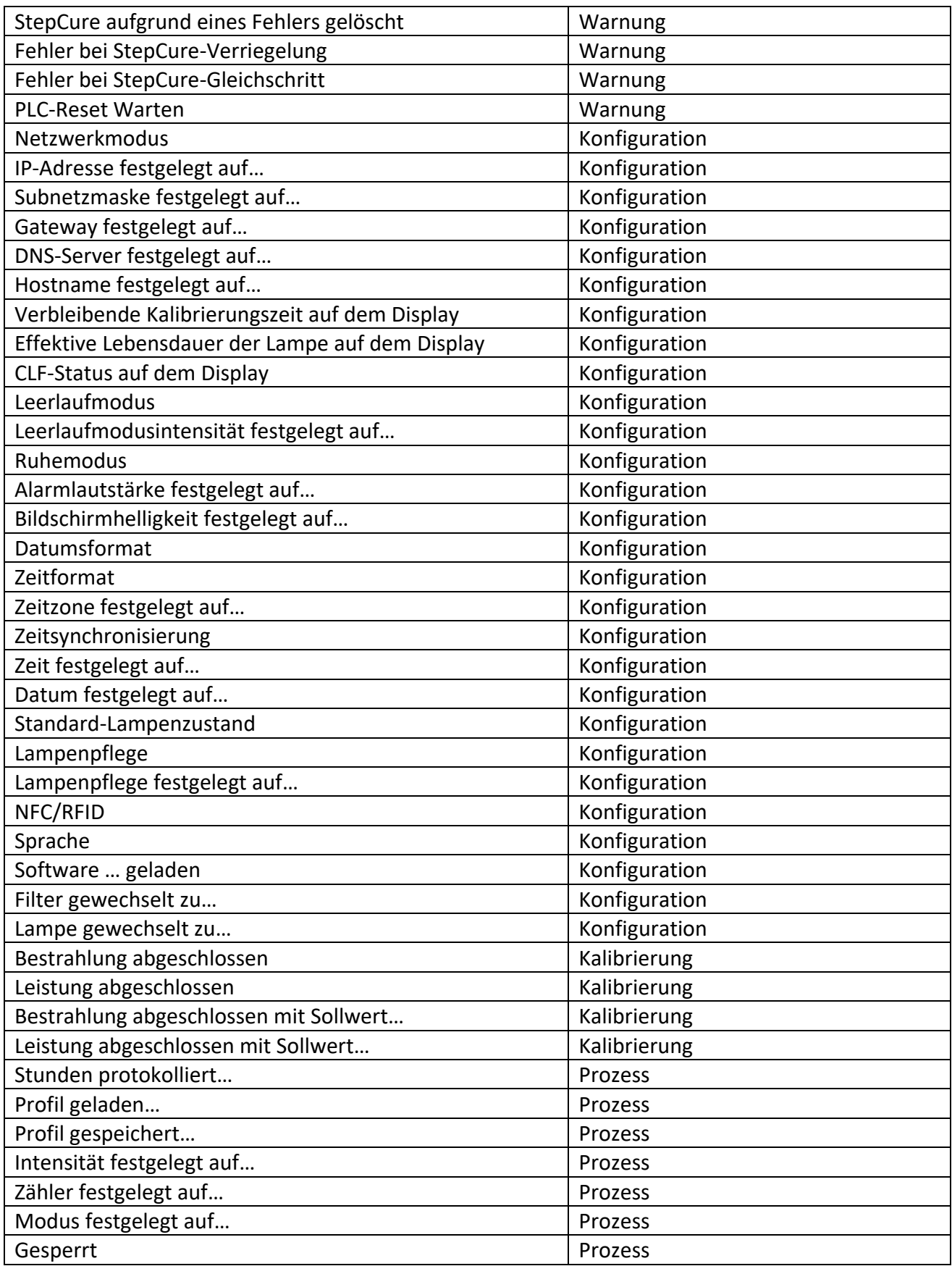

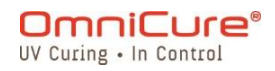

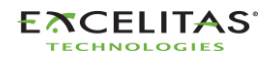

035-00732 Revision 3

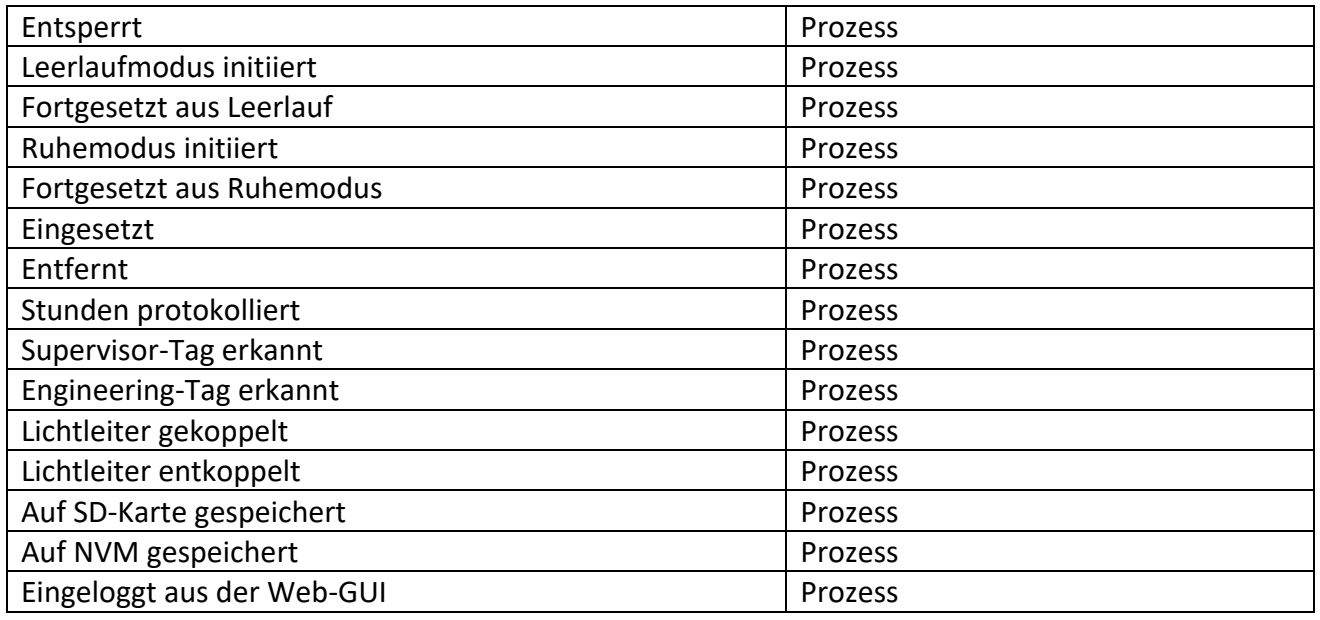

Die Web-Schnittstelle verfügt über eine einzigartige Option zum Speichern der Ereignisse des Flugschreibers auf einen PC. Das Klicken auf die Schaltfläche *Speichern* präsentiert dem Benutzer die Auswahl, die Datei zu speichern. Nachdem Sie entweder den *Computer* oder die *SD-Karte* ausgewählt haben, klicken Sie auf *Speichern*, um den Download in das Standardverzeichnis zu starten.

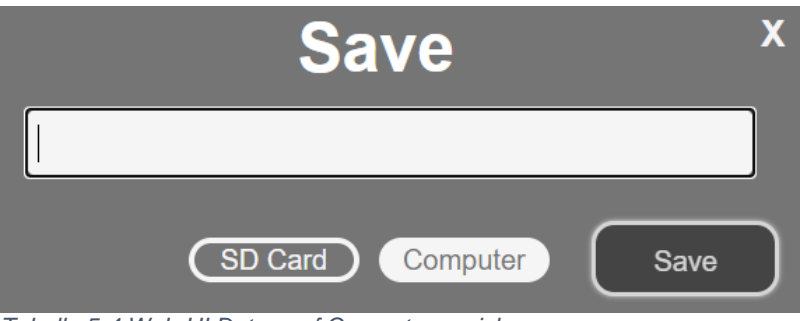

*Tabelle 5-4 Web-UI Daten auf Computer speichern*

#### **5.2.7 Befehlszeile:**

Das S2000 Elite/S1500 Pro System wurde entwickelt, um automatische Fernsteuerung des UV-Punkthärtungssystem von einem PC zu bieten. Die Steuerbefehle können mit Befehlen aus dem Dokument 035-00724R Software SDK in der *Befehlszeile* eingegeben werden.

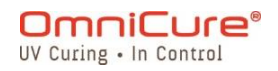

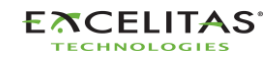

035-00732 Revision 3

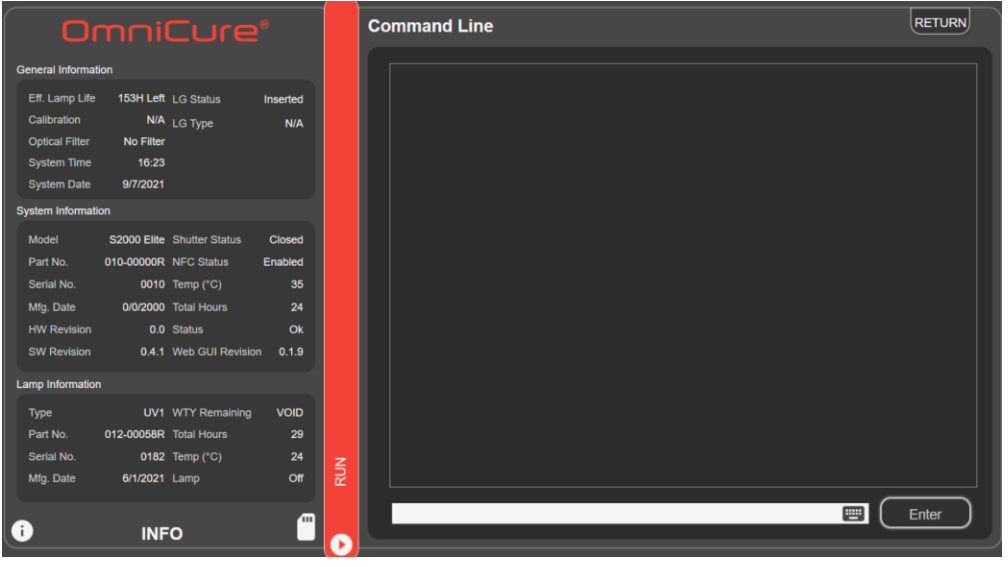

*Tabelle 5-5 Web-UI Befehlszeile*

Die Befehlszeilenoption ist nur im Web-Interface verfügbar.  $\hfill\textcolor{red}{\textbf{ii}}$ 

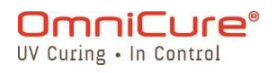

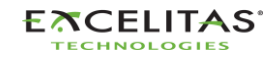

035-00732 Revision 3

#### **5.2.8 StepCure**

Erlaubt es den Benutzern, benutzerdefinierte Expositionsprofile zu programmieren, um verschiedene Anwendungen zu unterstützen. Diese Profile können für simultanen Betrieb über andere Einheiten gespeichert und geladen werden. Siehe [Abschnitt "StepCure"](#page-87-0) für weitere Informationen.

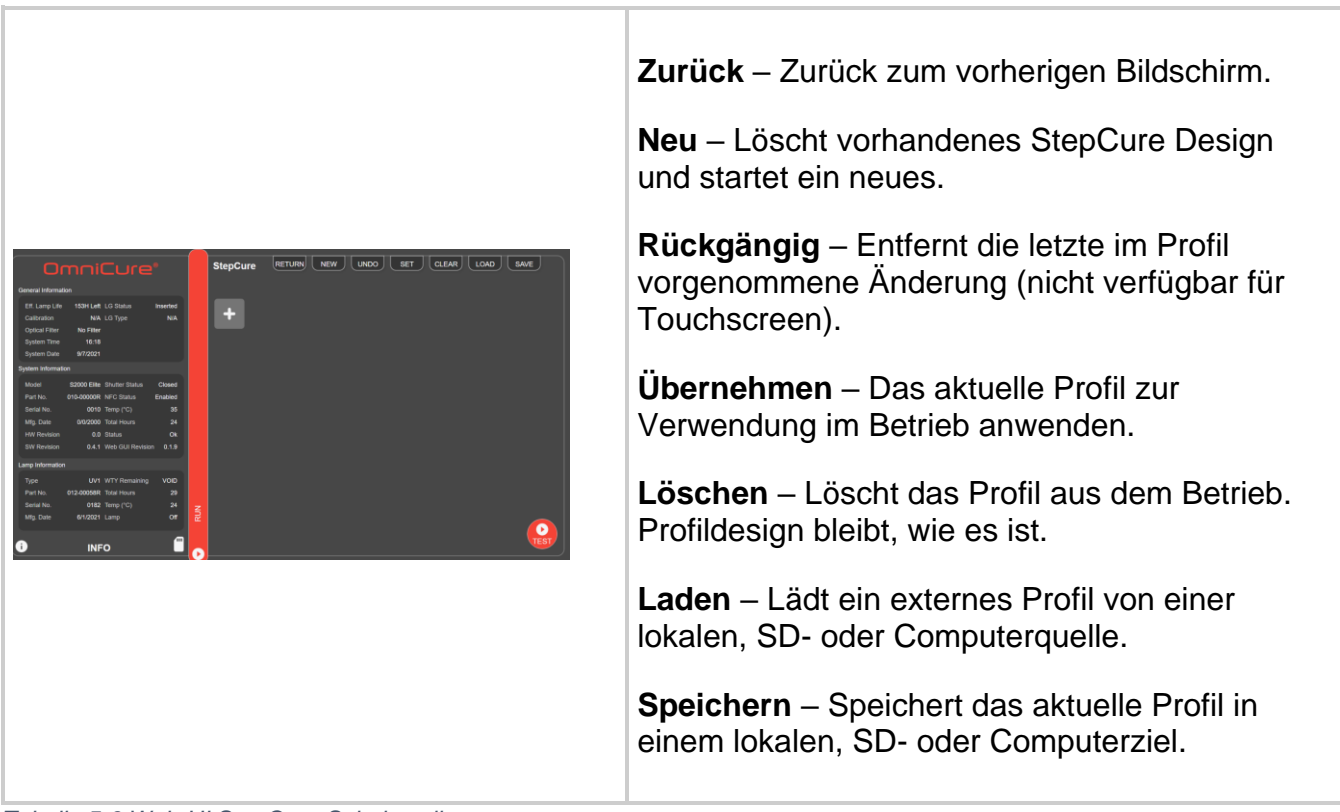

*Tabelle 5-6 Web-UI StepCure-Schnittstelle*

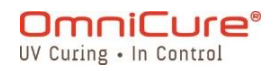

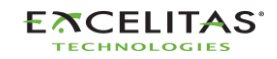

## **6 Sperren und Entsperren des S2000 Elite/S1500 Pro**

Ihr S2000 Elite/S1500 Pro System ermöglicht es Ihnen, alle bis auf die grundlegenden Ausführungsfunktionen zu deaktivieren. Wenn das System gesperrt ist, können keine Änderungen an der eingestellten Zeit, der optischen Ausgangsleistung oder den Systemeinstellungen vorgenommen werden. So kann eine Prozesskontrolle sichergestellt werden, wenn mehrere Bediener dasselbe Gerät verwenden.

Um den Bildschirm "Ausführen" zu sperren, drücken Sie auf die unten gezeigte Sperrtaste.

Um den Bildschirm "Ausführen" zu entsperren:

- 1. Drücken Sie auf die Entsperrtaste (selbes Symbol wie unten gezeigt).
- 2. Sie werden aufgefordert, ein Passwort einzugeben. Verwenden Sie die PIN des Systems, um den Bildschirm "Ausführen" zu entsperren.

Die Standard-PIN lautet: 1234

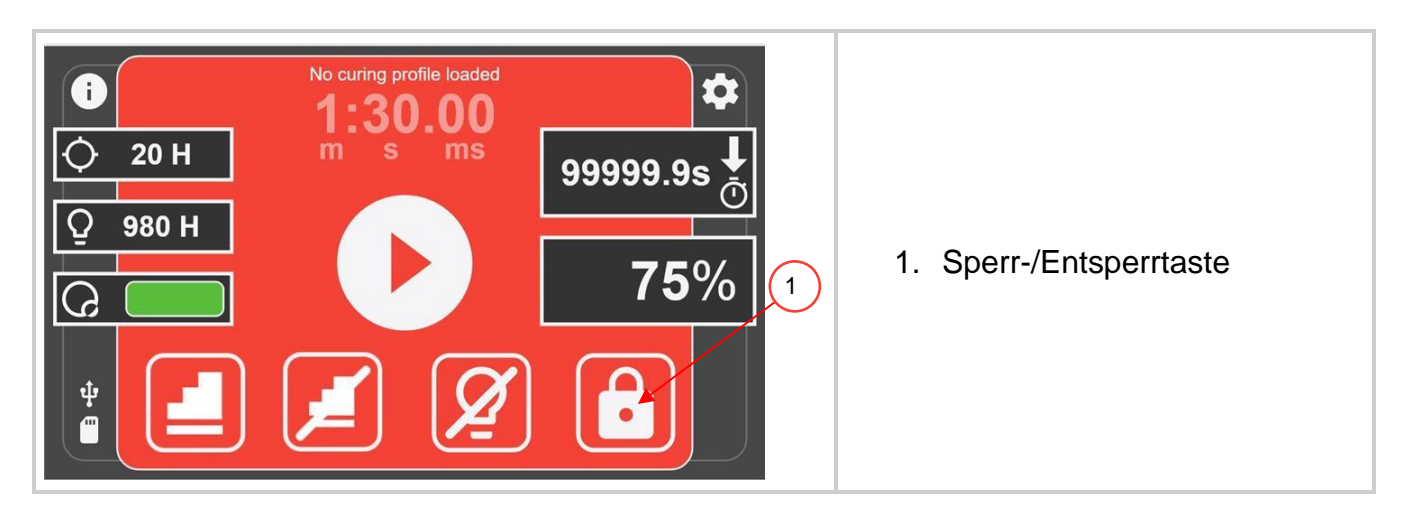

Die Standard-PIN kann geändert werden, indem Sie zum Bildschirm **[Systemeinrichtung](#page-43-0)** navigieren und die Option "PIN für Bildschirmsperre" auswählen.

Das Frontpanel kann ebenfalls über die PLC 50-pin I/Os, über die Web-Schnittstelle  $\Box$ und die Befehlsaufforderung gesperrt werden.

#### **6.1 NFC-aktivierte Zugangskontrolle**

Das S2000 Elite/S1500 Pro kann Multi-Ebenen-Zugangskontrolle mit NFC-Funktionalität ermöglichen. Es gibt zwei verfügbare Zugangsebenen: "Admin" und "Supervisor". Bitte beachten Sie, dass diese NFC-Schlüsselanhänger separat gekauft werden müssen.

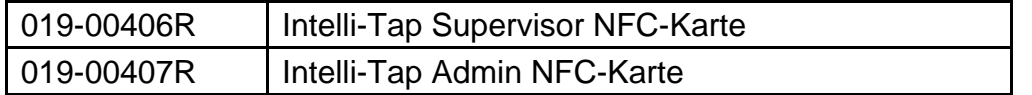

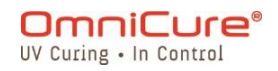

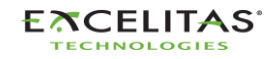
Admin-Schlüsselanhänger, um das System nur zu sperren/entsperren, wenn es sich im Bildschirm "Ausführen" befindet. Kann Fehler und Alarme löschen. Kann nicht als Eingabetrigger verwendet werden.

Der Supervisor-Schlüsselanhänger kann Fehler und Alarme löschen. Kann als Eingabetrigger für StepCure verwendet werden.

# **7 PLC-Schnittstelle mit dem S2000 Elite/S1500 Pro**

Das S2000 Elite/S1500 Pro ist über PLC- oder Computersteuerung mit dem 50-Pin I/O, USBund Ethernet-Anschluss automatisiert<sup>1</sup>. Die erweiterten Funktionen stellen sicher, dass die Prozesskontrolle und Reproduzierbarkeit der Härtung über eingebaute, optisch isolierte Standard-50pin-I/O-Signale erreicht wird.

Außerdem ist ein Stereo-Phono-Verbinder für eine einfache RS-232 Radiometer-Verbindung nur beim S2000 Elite am Frontpanel verfügbar.

Die PLC I/Os, das Fußpedal und der RS-232-Anschluss sind von der Steuerelektronik des Systems optisch isoliert. Dies wurde vorgenommen, um die Immunität gegenüber Störungen zu maximieren und seine Geräuschausgabe zu minimieren. Selbst die analogen Ein- und Ausgänge (Intensitätsüberwachungsausgabe und Intensitätssteuerungseingabe) sind vom Steuerschaltkreis optisch isoliert.

## **7.1 Ein-/Ausgabesignale und Beschreibungen**

Alle Ein- und Ausgängen von der PLC-Schnittstelle sind opto-isoliert. Die digitalen Ausgänge sind über NPN-Logik implementiert und können als aktiv niedrig oder aktiv hoch konfiguriert werden. Die digitalen Eingänge sind aktiv niedrig und aktivieren sich bei Kontaktschließung mit dem Boden. Die äquivalenten Schaltkreise sind in den untenstehenden Abbildungen zu sehen.

## **7.1.1 PLC-Steuersignal-Spezifikation:**

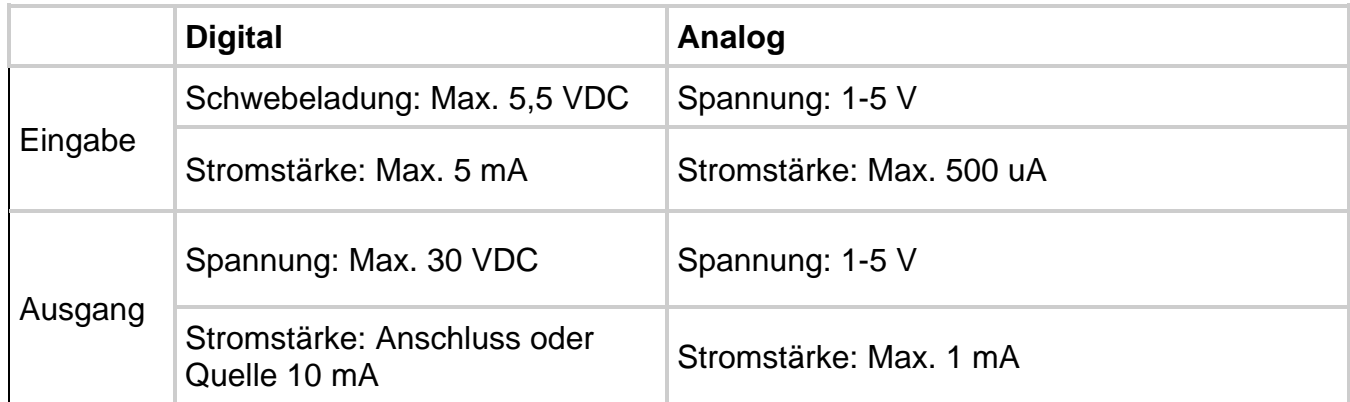

*Tabelle 7-1 PLC-Steuerung, Signal-Spezifikationen*

<sup>1</sup> Der Ethernet-Anschluss ist nicht beim S1500 Pro verfügbar

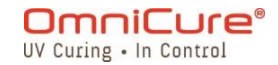

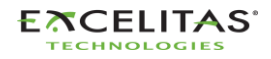

### **7.1.2 Digitale Eingangssignalanforderung:**

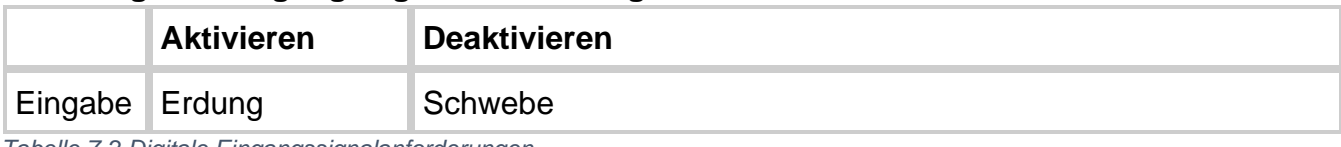

*Tabelle 7-2 Digitale Eingangssignalanforderungen*

### **7.1.3 Analoge Eingangssignalanforderung:**

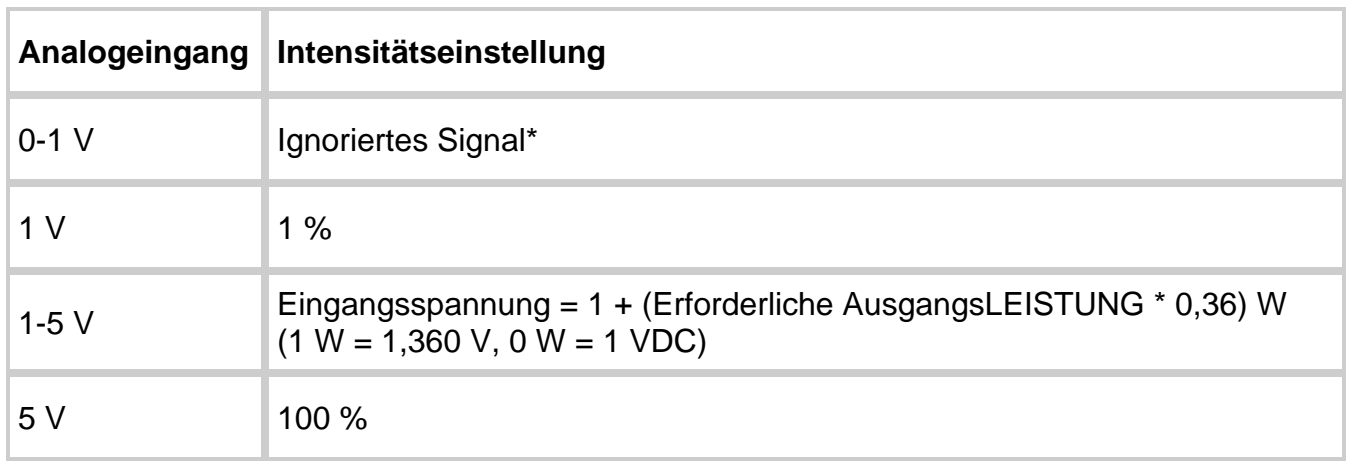

*Tabelle 7-3 Analoge Eingangssignalanforderungen*

 $\boxed{1}$ Wenn die Eingangsspannung unter 1 V fällt, wird der Analogeingang nicht berücksichtigt. Stattdessen behält das System die vorherige Intensitätseinstellung bei. Die analogen Intensitätseinstellungen werden im System gespeichert und werden nach einem Leistungszyklus wieder eingesetzt. Wenn die gewünschte Ausgabe die Fähigkeiten des Systems überschreitet, verwendet das System automatisch einen Standard von 100 % Ausgabeniveau.

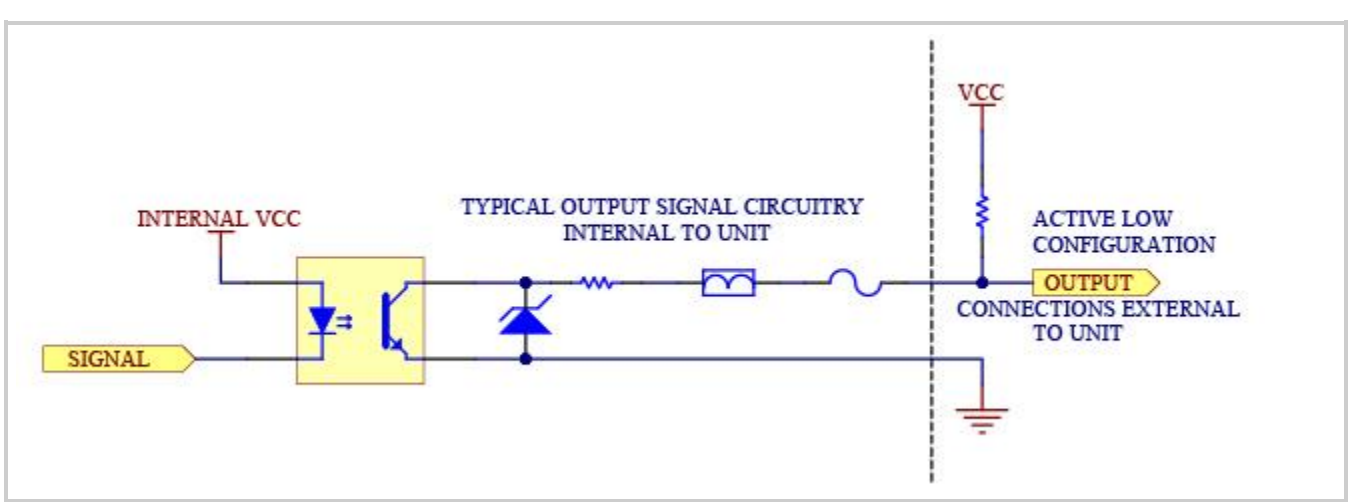

*Abbildung 7-1 Aktiv niedrige Signalkonfiguration*

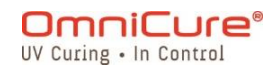

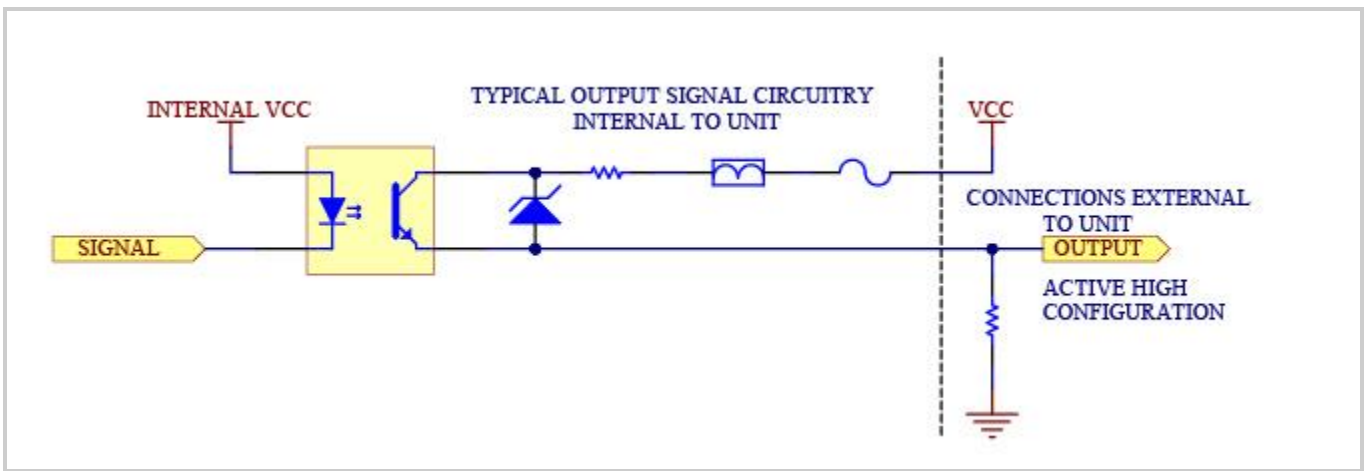

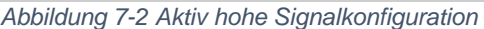

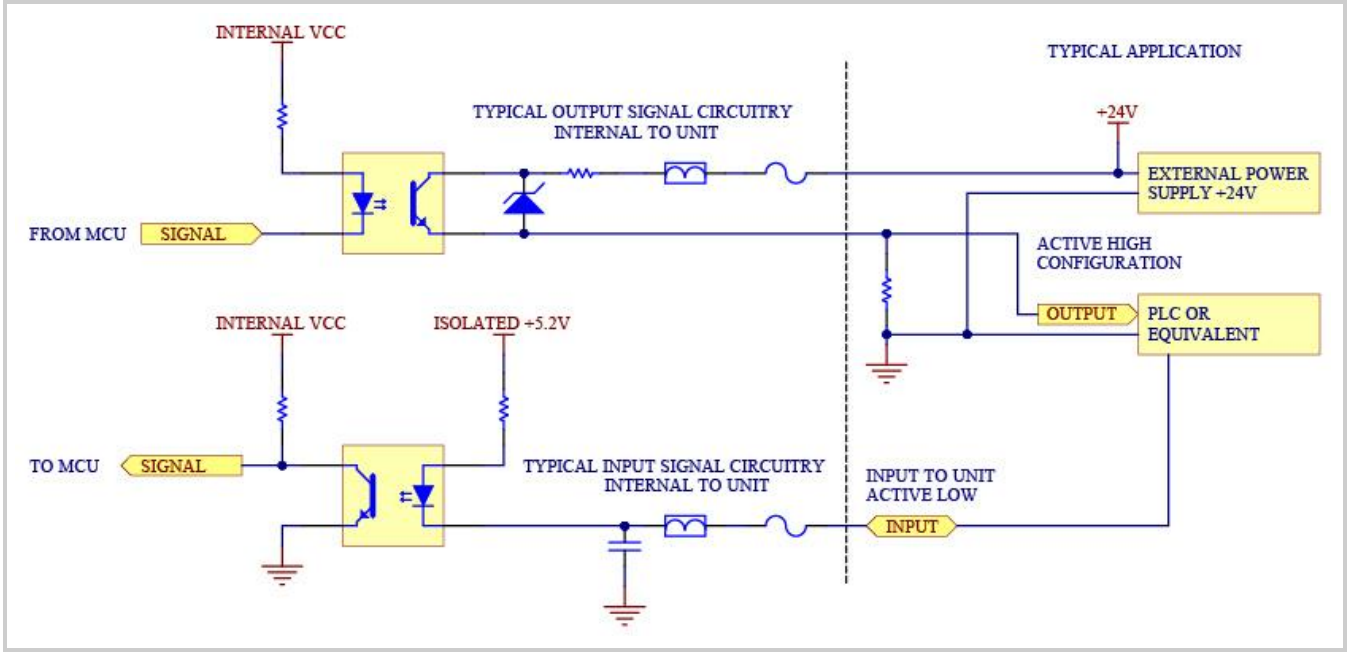

*Abbildung 7-3 Rückpanel Probeverbindung*

Ein 50pin I/O Signalverbinder befindet sich am Rückpanel des S2000 Elite/S1500 Pro, während der andere Verbinder sich rechts auf dem Frontpanel befindet. Für Signalbeschreibungen und -positionen siehe die folgenden Seiten.

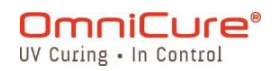

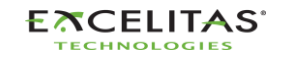

035-00732 Revision 3

### **7.2 PLC-Verbinder: DB50**

In der folgenden Pinbelegungstabelle verbinden positive Ausgangspins sich mit dem  $\Box$ Kollektor des Optokopplerausgangs und negative Ausgangspins sich mit dem Sender.

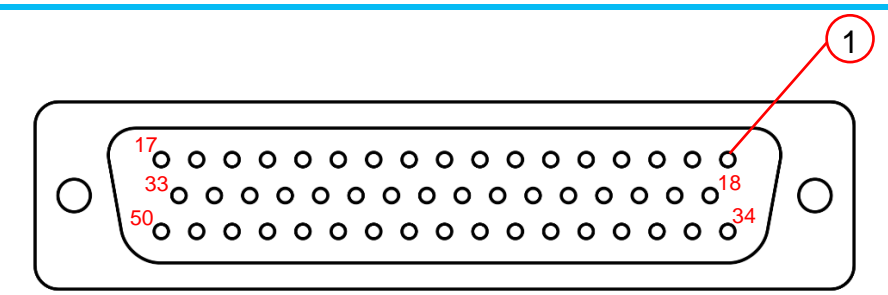

*Abbildung 7-4 DB50 Verbinder*

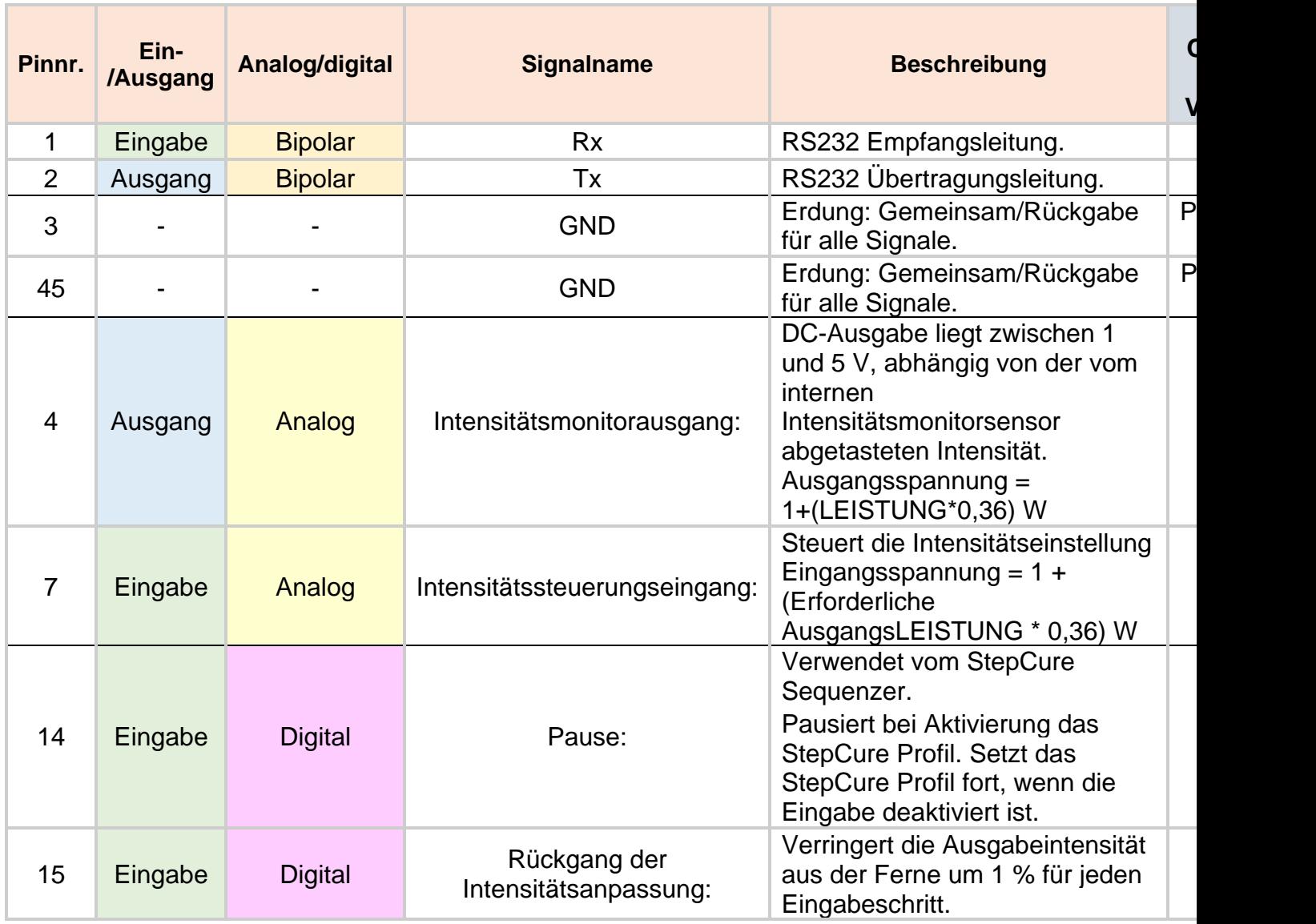

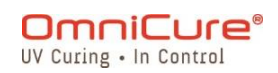

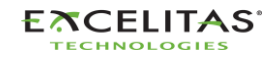

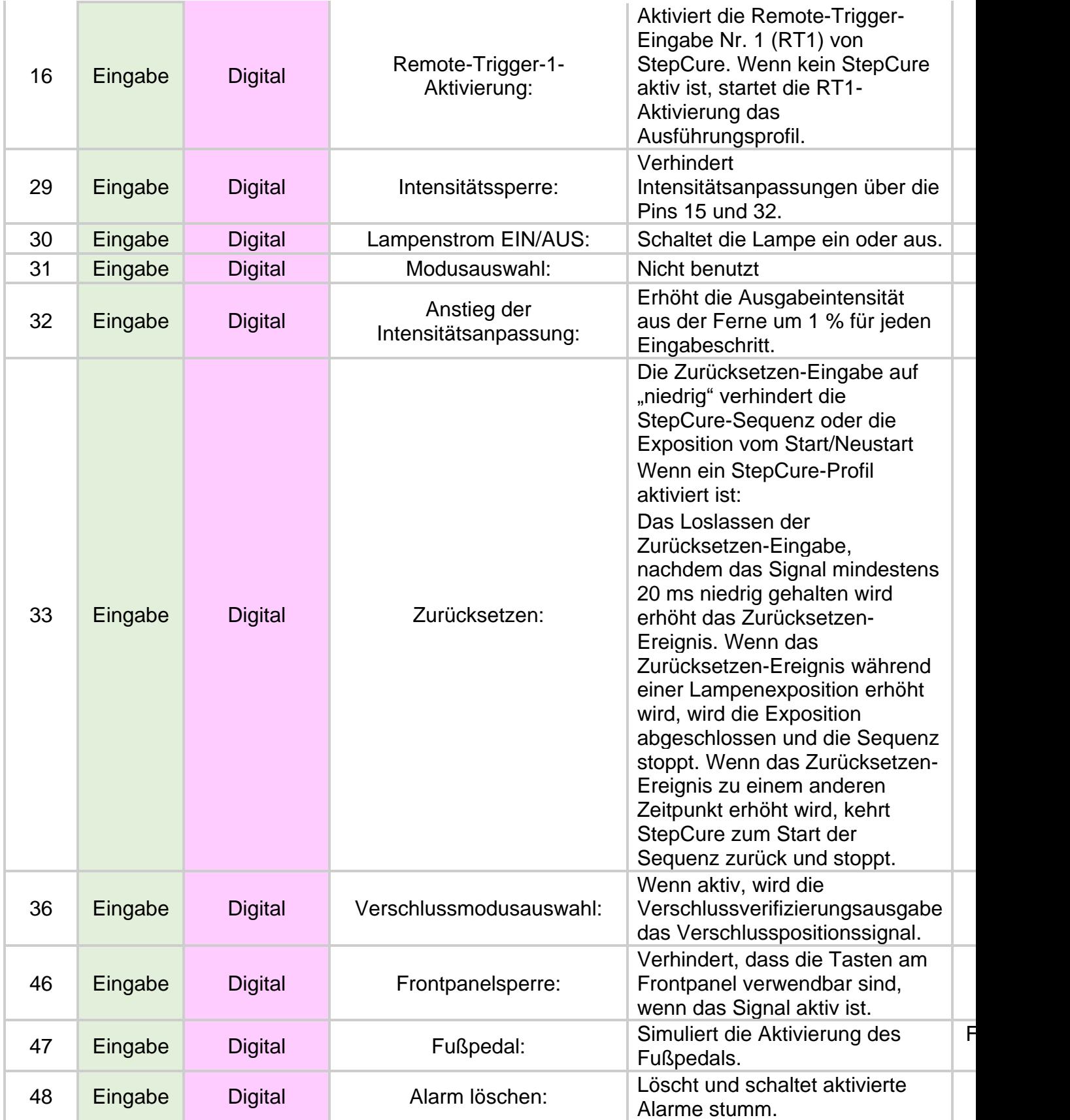

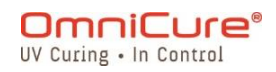

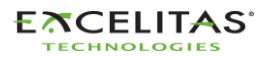

035-00732 Revision 3

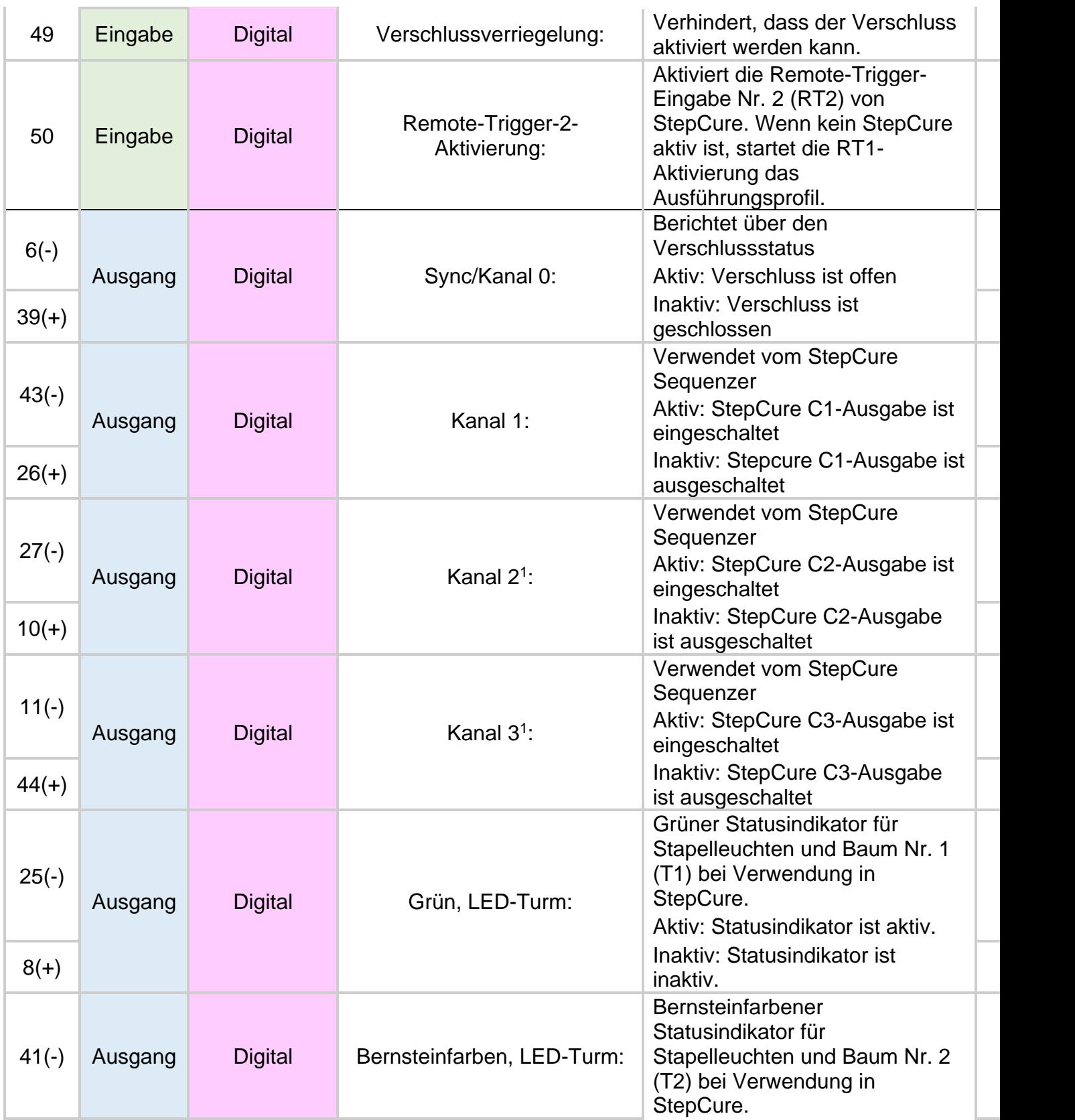

<sup>1</sup> Nicht beim S1500 Pro verfügbar

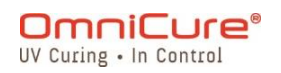

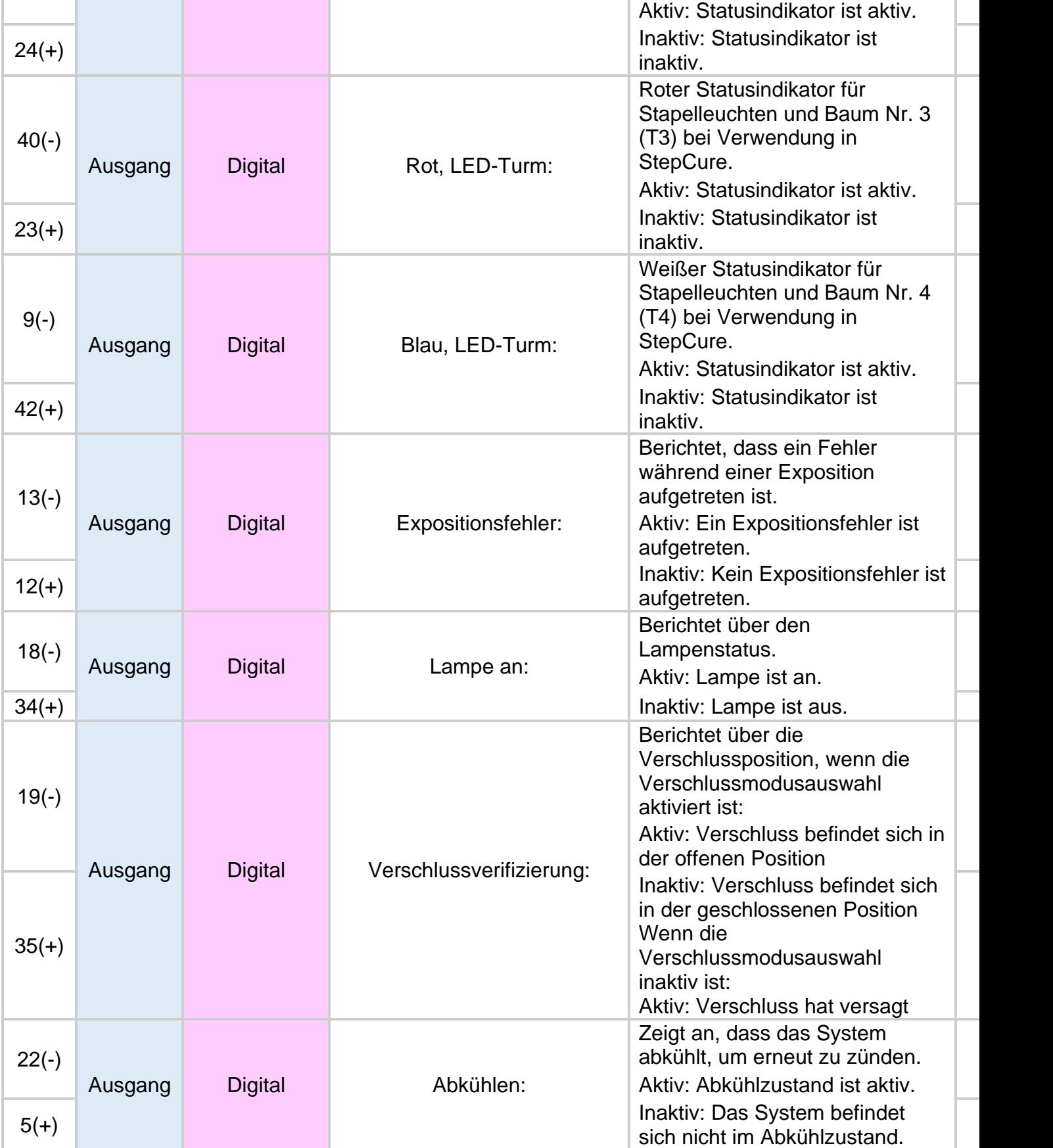

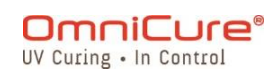

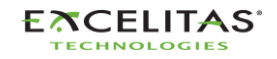

37(-) Ausgang Digital Verschlussalarm: Anzeige von Verschlussfehler. | F Aktiv: Verschluss hat versagt. 20(+) Inaktiv: Kein and the contract of the contract of the contract of the contract of the contract of the contract of the contract of the contract of the contract of the contract of the contract of the contract of the co Verschlussversagen erkannt.  $\mathsf{P}$  $\mathsf{P}$ 38(-) Ausgang Digital Glühbirnenalarm: Anzeige eines Lampenversagens. Aktiv: Lampe wurde unerwartet gelöscht. 21(+) Inaktiv: Kein Lampenersagen († 1916)<br>19 Iulie – Paul III erkannt. 17 | NC | NC NA NC: NICHTS mit diesem Pin verbinden. 28 | NC | NC NA NC: NICHTS mit diesem Pin verbinden.

<span id="page-79-0"></span>*Tabelle 7-4 PLC-DB50 Pin-Out-Tabelle*

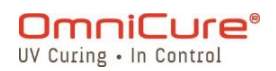

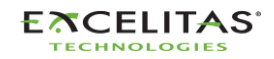

## **7.3 3,5 mm Fußpedalverbinder: Signalbeschreibungen**

Der Fußpedalverbinder des Rückpanels, eine 3-mm-Audiobuchse, hat die folgende Pinbelegung:

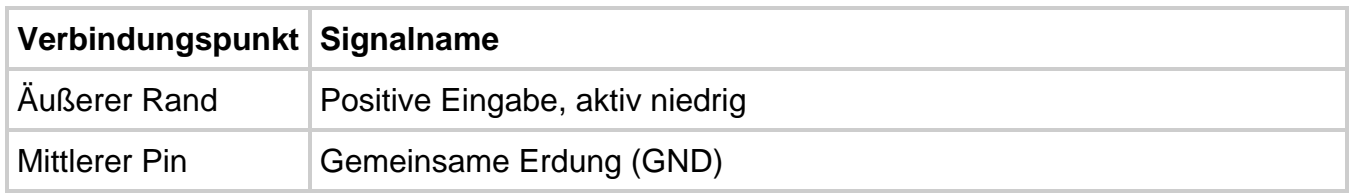

*Tabelle 7-5 Fußpedalverbinder Signalbeschreibung*

Dies ist eine einfache 2-Draht-Audiobuchse, die mit einem Fußpedal verbunden werden kann (wird mit jeder Einheit mitgeliefert) oder jedem anderen elektromechanischen Triggergerät. Dies ist eine Expositionstriggereingabe, die verwendet wird, um eine Exposition zu starten. PLC Pin 47 (Fußpedalsimulation) und die START/STOPP-Taste am Frontpanel triggert ebenfalls den Verschluss.

## **7.4 Radiometer RS-232 Phono-Verbinder: Signalbeschreibungen<sup>1</sup>**

Der RS-232 Stereo-Phono-Verbinder am Frontpanel ist mit "Radiometer" etikettiert. Dieser Verbinder wird verwendet, um das S2000 Elite mit dem R2000 Radiometer zu Kalibrierungsund Einrichtungszwecken zu verbinden. Es handelt sich um einen RS-232-Verbinder, der für die Kommunikation mit dem R2000 Radiometer dediziert ist.

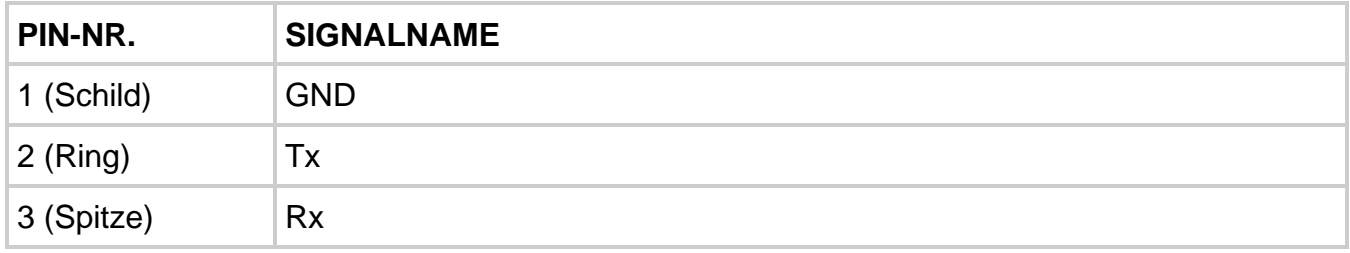

## **7.5 Schnittstelle mit dem S2000 Elite über ursprüngliche S2000 I/Os**

Das Ersetzen eines ursprünglichen S2000 (XLA) ist mit dem optionalen externen PLC-Adapter (019-00395R) ganz einfach. Dieses Zubehör konvertiert den 50pin I/O-Anschluss des S2000 Elite mit 3 I/O-Anschlüssen, die diejenigen replizieren sollen, die am ursprünglichen S2000 zu finden waren.

## **7.6 Verbinden eines Gerätestatusindikators**

Das S2000 Elite/S1500 Pro ist so vorprogrammiert, dass es mit einem Stack-Licht über den DB50-Anschluss verbunden werden kann.

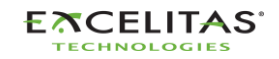

<sup>1</sup> Nicht beim S1500 Pro verfügbar

Siehe Tabelle 7-4 [PLC-DB50 Pin-Out-Tabelle](#page-79-0) um mehr über Pin-Out entsprechend den unten genannten Statusindikatorfarben zu erfahren.

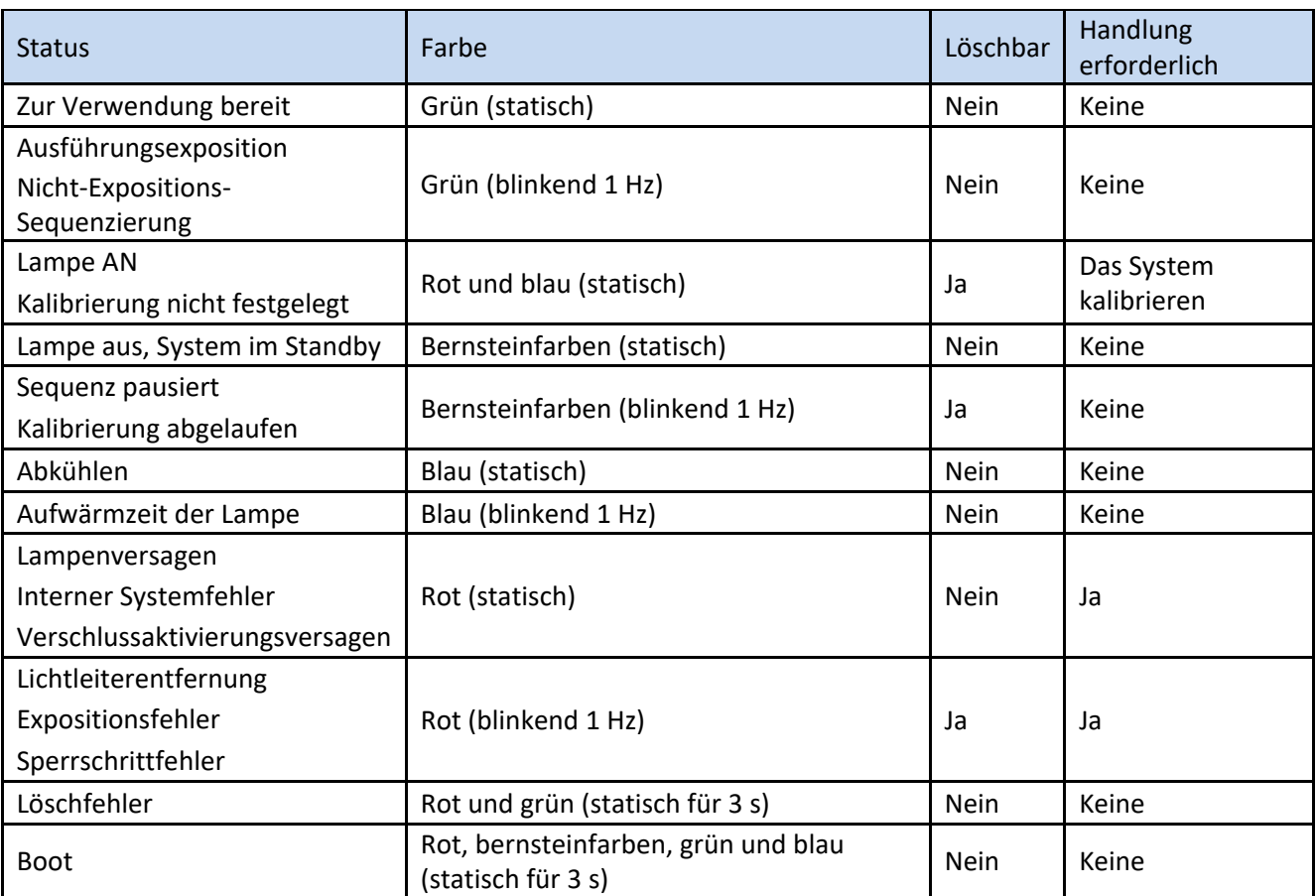

*Tabelle 7-6 Baum/Stack-Licht Statusindikator*

#### $Rot - T1$

Bernsteinfarben – T2

Grün – T3

Blau – T4

Standardmäßig schaltet das S2000 Elite/S1500 Pro die entsprechenden Ausgabekanäle wie in der obigen Tabelle beschrieben ein. Dieses Verhalten wird überschrieben, wenn einer dieser Kanäle (T1/T2/T3/T4) in einem aktiven StepCure-Profil verwendet wird. Siehe [Aktionssymbole \(Eingaben/Ausgaben\)](#page-89-0) für weitere Details

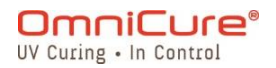

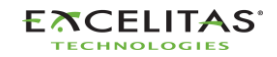

035-00732 Revision 3

# **8 LED-Leuchtring**

Die LED-Leuchtringanzeige zeigt den Status des Folgenden an:

- Lichtleiter
- Lampe
- Verschluss
- Kalibrierung
- Softwareaktualisierung

Die folgende Tabelle beschreibt LED-Status und -beschreibungen jedes Status detailliert.

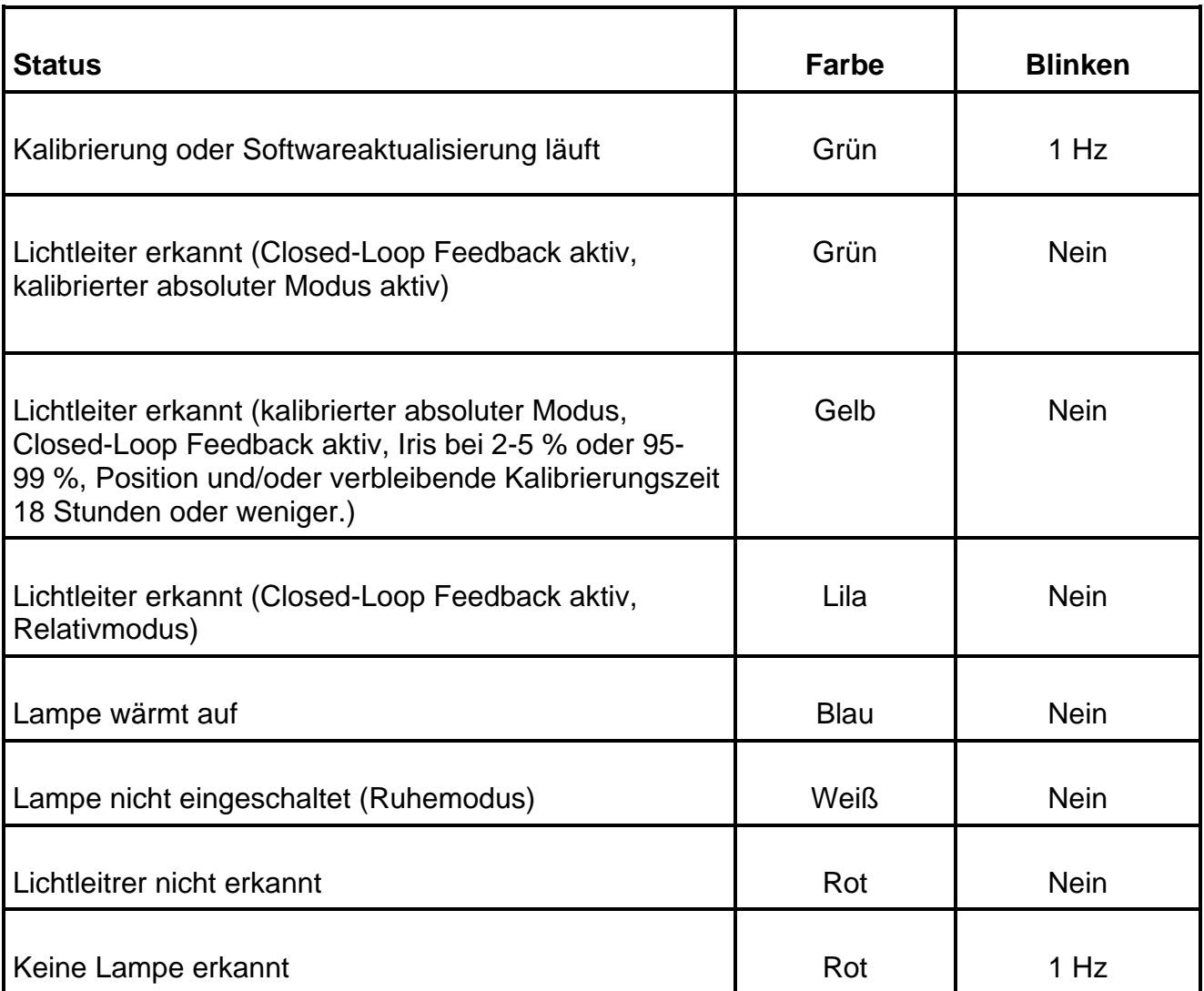

*Tabelle 8-1 LED-Lichtring Farbreferenz*

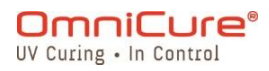

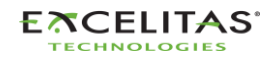

035-00732 Revision 3

# **9 Hörbaren Alarm löschen**

Das S2000 Elite/S1500 Pro bietet einen hörbaren Alarm, der den Benutzer über mehrere Fehlerzustände benachrichtigen soll.

Um den hörbaren Alarm zu löschen:

- 1. Drücken Sie die Start/Stopp-Taste am Frontpanel, die Anforderung auf dem LCD-Bildschirm oder die Navigations-Eingabetaste.
- Alternativ löscht das Drücken des Fußpedals oder einen kurzzeitigen Kontaktschluss  $\Box$ an der Monobuchse am Rückpanel den hörbaren Alarm.
	- 2. Der hörbare Alarm kann außerdem aus der Ferne gelöscht werden:
- Wenn der Befehl "CLR" über die Befehlszeile von der Web-Benutzeroberfläche oder einem PC an das S2000 Elite/S1500 Pro gesendet wird.
- Durch den PLC 50-Pin I/O-Anschluss (Pin 48 siehe Tabelle 7-4 [PLC-DB50 Pin-Out-](#page-79-0)[Tabelle](#page-79-0) für weitere Details)

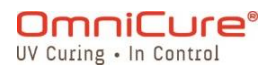

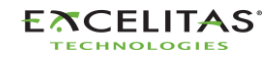

## **10 Automatisierte Steueranforderungen aus der Ferne**

Das S2000 Elite/S1500 Pro System wurde entwickelt, um automatisierte Steuerung aus der Ferne des UV-Punkthärtungssystems von einem PC über den USB-Anschluss oder den RS232-Anschluss zu bieten, und auch über TELNET und Direct-IP kann darauf zugegriffen werden.

Die Spezifikation in den folgenden Themen wird verwendet, um das Kommunikationsprotokoll zwischen der S2000 Elite/S1500 Pro Einheit und einem PC zu beschreiben.

Betriebssystem: Windows 10 oder höher wird empfohlen.

\*Bei Verwendung eines älteren Betriebssystems kontaktieren Sie Excelitas Canada.

 $\triangle$ Wenn der Benutzer das Protokoll und die Befehls-Timing-Spezifikationen nicht beachtet und einhält, führt dies zu abnormalem Einheitsbetrieb!

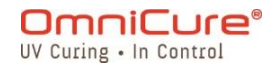

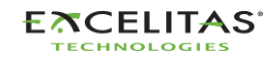

## **10.1 Komm.-Anschluss-Konfiguration (für RS232)**

**Baud-Rate:** 19200

**Datenbits:** 8

**Parität:** Keine

**Stoppbits:** 1

**Ablaufsteuerung:** Keine

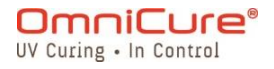

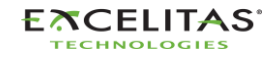

035-00732 Revision 3

### **10.2 RS232-Nachrichtenformat und -protokoll**

Alle an das S2000 Elite/S1500 Pro gesendeten Befehle und Antworten vom S2000 Elite/S1500 Pro beinhalten 3 Datenteile:

- 1. der Befehlsabschnitt
- 2. CRC8
- 3. Zeilenumbruch  $\left(\sqrt[n]{r^4}\right)$  in C-Code oder chr\$(13) in Basiscode).

Der CRC8 (1-Byte-Wert) wird als Hex-String eingegeben.

Wenn das Zeilenumbruchszeichen (CR) erhalten wird, antwortet das S2000 Elite/S1500 Pro mit einer Fehlermeldung, wenn ein Problem vorliegt. Zum Beispiel:

Antwort auf Fehlermeldung: "Err67\r"

 $\Box$ Der Befehl "CONN18\r" muss zuerst gesendet werden, um Kommunikation mit dem verbundenen PC herzustellen. Wenn ein "READY0A\r" vom S2000 Elite/S1500 Pro erhalten wird, kann die Kommunikation mit der Einheit beginnen, ansonsten sollte der Befehl "CONN18\r" erneut gesendet werden, bis die Antwort "READYOA\r" erhalten wird.

Wenn es keine Fehler gibt, antwortet das S2000 Elite/S1500 Pro wie unten angegeben. In dem Beispiel präsentiert das XX einen 1-Byte-CRC8-Wert.

Standardmäßig nutzt RS232 CRC zur Fehlererkennung. Es ist jedoch möglich, CRC8 mithilfe der Befehlszeilenschnittstelle zu deaktivieren. CRC8 wird standardmäßig für USB, Telnet und direkte IP-Verbindungen deaktiviert, kann jedoch auf Wunsch über die Befehlszeilenschnittstelle aktiviert werden. Siehe 035-00724R Software SDK für weitere Informationen.

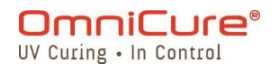

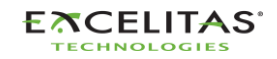

035-00732 Revision 3

# **11 StepCure®**

Willkommen bei StepCure, einer leistungsstarken und intuitiven Programmierengine, mit der Sie Ihren Härtungsprozess leicht automatisieren können!

Das OmniCure S2000 Elite/S1500 Pro verfügt über eine eingebaute "StepCure"-Laufzeit- und Programmierengine. Diese Engine kann verwendet werden, um komplexe mehrschrittige Expositionen durchzuführen, Ihren Härtungsprozess zu automatisieren und programmierbare Logikcontroller (PLC) in Ihren Anwendungen zu ersetzen. Indem Sie mehrere Eingabe- /Ausgabeoptionen, die auf dem S2000 Elite/S1500 Pro verfügbar sind, verbinden, wird Ihnen eine einfache Integration ermöglicht. Die folgenden Abschnitte präsentieren die StepCure-Programmierlogik, verfügbare Eingabe-/Ausgabeoptionen, die Elemente eines Härtungsprofils und erläutern Ihnen einige häufige Anwendungsfälle mit Schritt-für-Schritt-Beispielen, um Sie mit der StepCure-UI vertraut zu machen.

## **11.1 Verstehen von Eingaben, Ausgaben und mehr**

StepCure ist eine leistungsstarke Programmierengine, die eine Leiter-Logik-Methodik befolgt, die der bei der PLC-Programmierung verwendeten ähnelt. In diesem Benutzerhandbuch führen wir Sie durch die Komponenten, aus denen StepCure besteht und erläutern, wie sie zusammenarbeiten, damit Sie komplexe, mehrschrittige Expositionen erstellen und Ihren Härtungsprozess automatisieren können.

Beginnen wir mit **EINGABEN** – diese ermöglichen es StepCure, mit der Außenwelt zu kommunizieren. Sie können Signale von verschiedenen Quellen empfangen, beispielsweise Fußpedaltriggern, Start-/Stopp-Knöpfen, NFC oder Befehlen aus einem PLC-Eingabekanal.

Auf der anderen Seite senden **AUSGABEN** Signale an die Außenwelt. Sie können Elemente ein-/ausschalten, wie z. B. PLC-Ausgabekanäle, Leuchten und andere Geräte.

Sprechen wir nun über **VIRTUELLE I/O-NUTZ-RELAIS** – hierbei handelt es sich um simulierte Relais, die keine Signale aus der Außenwelt empfangen und nicht physisch existieren. Stattdessen helfen Sie dabei, einige erweiterte Programmierfähigkeiten zu ermöglichen, auf die wir später eingehen werden. Einige sind immer eingeschaltet, während andere immer ausgeschaltet sind. Sie können jedoch auch so programmiert werden, dass sie unter bestimmten Bedingungen wechseln.

**DATENSPEICHERUNG** ist eine weitere wichtige Komponente von StepCure. Es handelt sich um *Register*, die zugewiesen werden, um Daten temporär zu speichern. Sie werden normalerweise zur Programmlogikmanipulation im Zusammenhang mit virtuellen I/O-Relais verwendet.

Eine weitere wichtige Komponente sind **TIMER**, die verwendet werden können, um die Aktivierung einer Aktion innerhalb eines spezifischen Zeitraums zu steuern. Mit StepCures Ein-

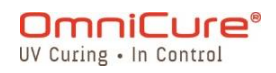

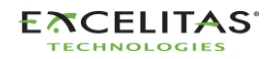

035-00732 Revision 3

/Aus-Verzögerungstimern haben Sie präzise Kontrolle über das Timing Ihres Härtungsprozesses.

Zu guter Letzt gibt es noch **AKTIONEN**. Diese sind der Satz von Tätigkeiten, die mit einer der oben beschriebenen Komponenten durchgeführt werden können. Wenn Sie den umfangreichen Einführungssatz von StepCure verwenden, können Sie komplexe und präzise Härtungsprofile erstellen, um Ihre spezifischen Bedürfnisse zu erfüllen.

## **11.2 Wie funktioniert StepCure**

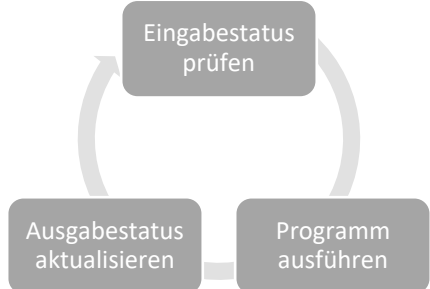

StepCure funktioniert genau wie ein PLC, indem es Ihr Programm kontinuierlich scannt. Im Gegensatz zu traditionellen Programmierungsmethoden erleichtert StepCure es jedoch, komplexe und präzise Härtungsprofile ohne Programmiererfahrung zu erstellen.

Kommen wir zu den drei Schritten des StepCure-Zyklus, um herauszufinden, wie er funktioniert:

- Schritt 1 Eingabestatus prüfen StepCure beginnt, indem es den Status jeder Eingabe prüft – ist sie an oder aus? Indem es den Eingabestatus analysiert, zeichnet StepCure diese Daten in seinen Speicher auf, um sie im nächsten Schritt verwenden zu können.
- Schritt 2 Programm ausführen Als nächstes führt StepCure Ihr Programm Anweisung für Anweisung aus, basierend auf dem Eingabestatus, den es im vorherigen Schritt aufgezeichnet hat.
- Schritt 3 Ausgabestatus aktualisieren Zum Schluss aktualisiert StepCure den Status Ihrer Ausgaben basierend auf den Ergebnissen des Ausführens Ihres Programms im zweiten Schritt. Mit StepCure haben Sie die vollkommene Kontrolle über den Ausgabestatus, sodass Sie präzise und akkurate Härtungsprofile erstellen können.

Und das war's! StepCure geht zurück zu Schritt 1 und wiederholt den Zyklus kontinuierlich.

# **11.3 Bausteine eines StepCure-Programms:**

Jede Aktion in Ihrem Programm wird von einem Symbol mit Verbindungen repräsentiert, wie in einem elektrischen Schaltkreis. Keine Sorge, wenn Leiterdiagramme neu für Sie sind – unsere benutzerfreundlichen Tabellen bieten Ihnen alle benötigten Informationen für die ersten Schritte mit Aktionssymbolen, Verbindungen und Verbundene Elementen.

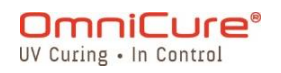

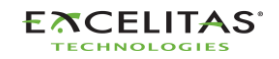

## <span id="page-89-0"></span>**11.3.1 Aktionssymbole (Eingaben/Ausgaben)**

| <b>Aktionssymbol</b> | <b>Beschreibung</b>                                                                                                    | Verbundene Elemente                                                                                                    |
|----------------------|----------------------------------------------------------------------------------------------------|----------------------------------------------------------------------------------------------------|
| ⊣⊦                   | Normal offene Eingabe.<br>Kontakt wird geschlossen, wenn<br>$\bullet$<br>ein Signal von einem<br>verbundenen Element<br>empfangen wird.<br>Bei Ausführung wird dem<br>Programm gesagt, dass es das<br>nächste verbundene Element<br>bewerten soll.                                                                        | Fußpedal (FP)<br>Remote-Trigger-1/2<br>$\bullet$<br>(RT1/RT2)<br>Start/Stopp-Trigger (SS)<br>NFC-Karte hat Ereignis<br>erkannt (NFC)<br>Virtuelle Eingabe (VI)<br>CTD (Zähler fertig)                            |
| ╅┢                   | Normal geschlossene Eingabe.<br>Kontakt wird geöffnet, wenn ein<br>Signal von einem verbundenen<br>Element empfangen wird.<br>Bei Ausführung wird dem<br>$\bullet$<br>Programm gesagt, dass es das<br>nächste verbundene Element<br>bewerten soll.                                                                        | Fußpedal (FP)<br>Remote-Trigger-1/2<br>(RT1/RT2)<br>Virtuelle Eingabe (VI)<br>CTD (Zähler fertig)                                                                                                    |
| $(\cup)$             | <b>Riegel Ausgabe</b><br>Die Riegelaktion belässt die<br>angegebene Ausgabe<br>eingeschaltet, bis die<br>zugehörige Ausgabe mit einer<br>entsprechenden<br>Entriegelungsaktion<br>ausgeschaltet wird.<br>Wenn es keine zugehörige<br>Entriegelungsaktion gibt, wird<br>die Ausgabe nur für einen<br>Moment eingeschaltet. | Kanal 1/2/3 Ausgabe<br>$(C1/C2/C3)^1$<br>Baum 1/2/3/4 Ausgabe<br>$(T1/T2/T3/T4)^1$<br>Ladezähler (LCT)<br>Anzahlsammlung (CT)<br>$\bullet$<br>Sperrschritt (LCK)<br>Verriegelung (ALM)<br>Virtuelle Ausgabe (VO) |
|                      | <b>Entriegelung Ausgabe</b>                                                                                                    | Kanal 1/2/3 Ausgabe<br>$(C1/C2/C3)^1$<br>Baum 1/2/3/4 Ausgabe<br>$(T1/T2/T3/T4)^1$<br>Virtuelle Ausgabe (VO)                                                                                                    |

<sup>1</sup> Nur C1 konfigurierbar I/O ist beim S1500 Pro verfügbar

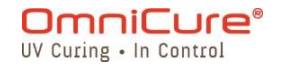

035-00732 Revision 3

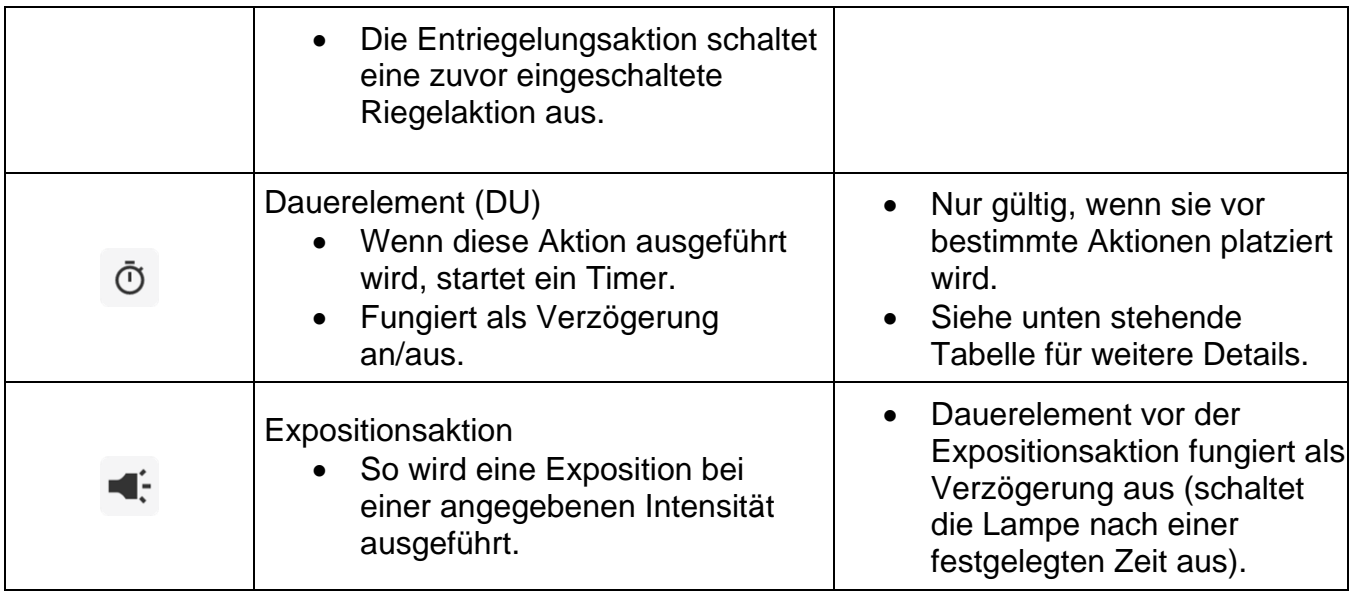

*Tabelle 11-1 StepCure Aktionssymbole*

## **11.3.2 Verbundene Elemente**

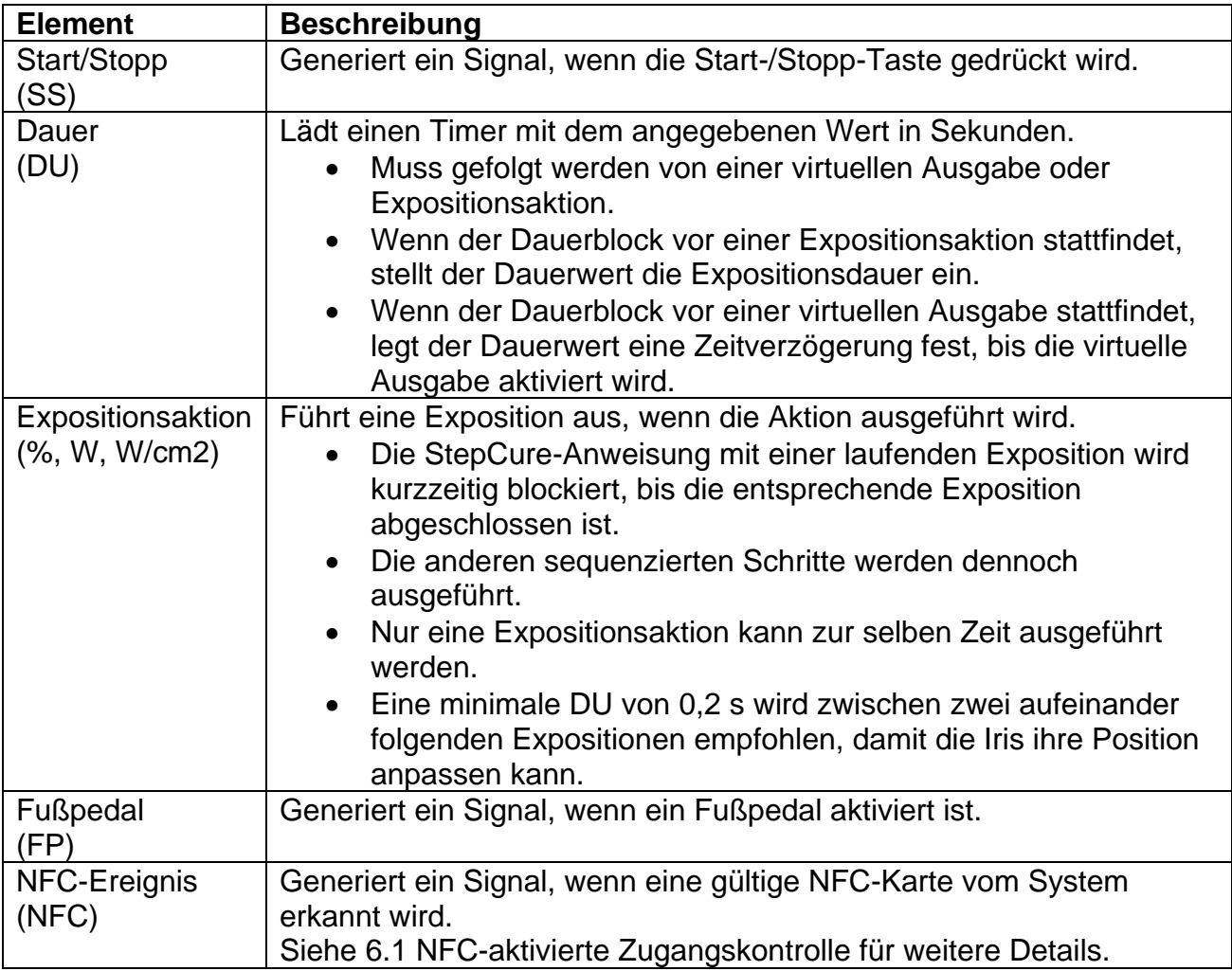

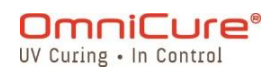

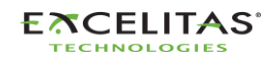

035-00732 Revision 3

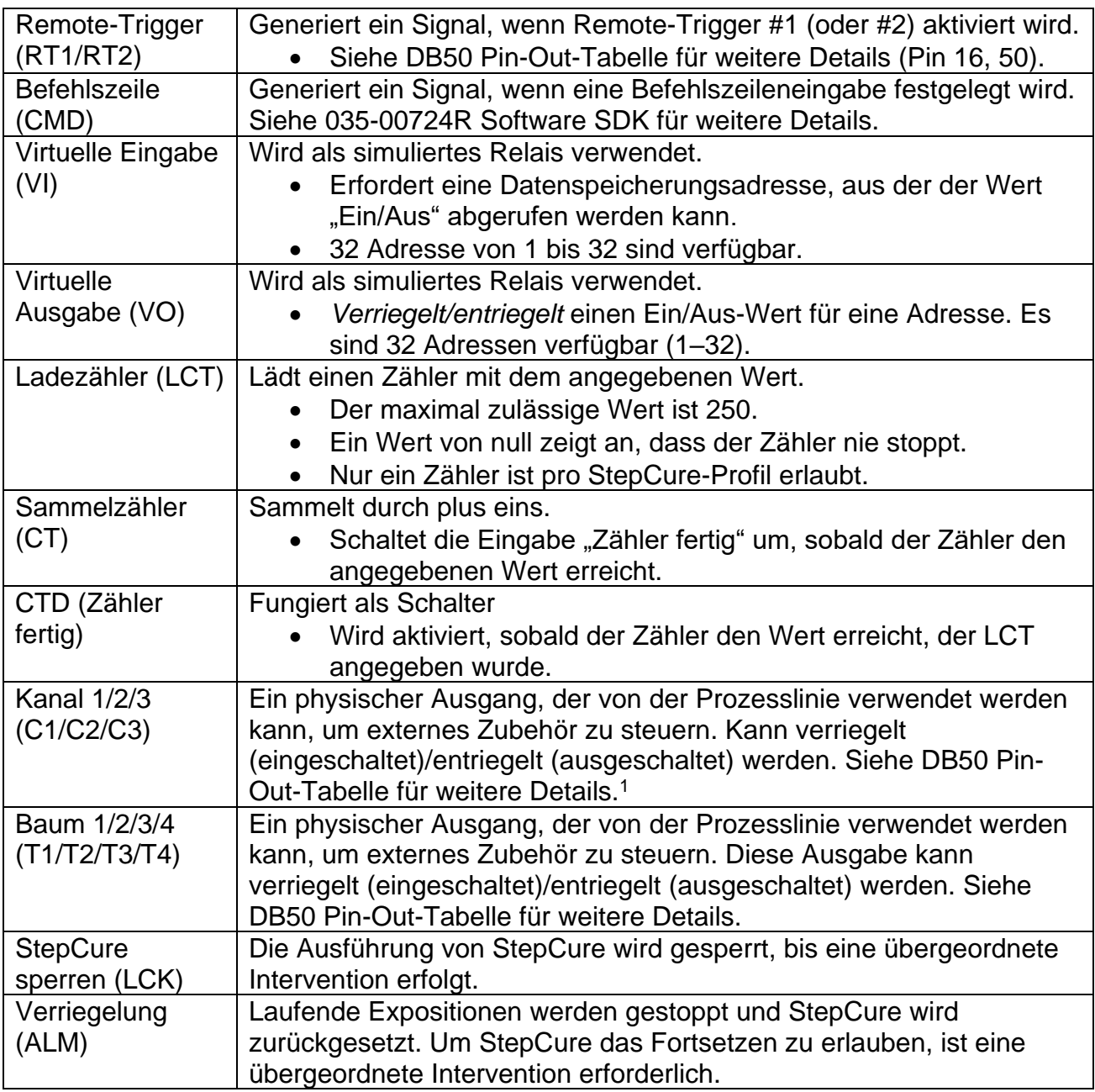

*Tabelle 11-2 StepCure Elemente*

## **11.3.3 Verbinder**

In StepCure sind Verbinder die Verknüpfungen zwischen den verschiedenen Aktionen und Elementen, die den Logikfluss Ihres Programms repräsentieren. Es ist wie eine elektrische

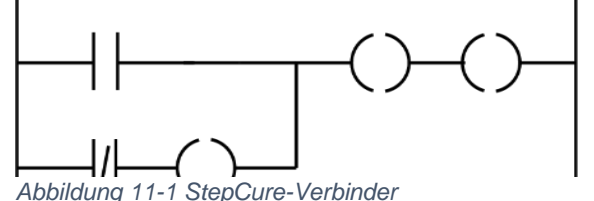

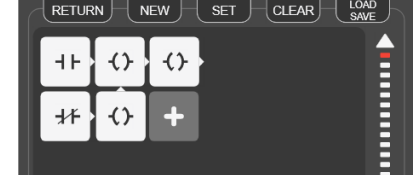

<sup>1</sup> C2/C3 nicht verfügbar beim S1500 Pro

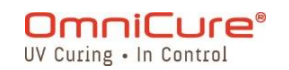

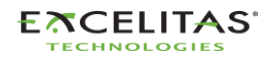

035-00732 Revision 3

Verbindung zwischen unterschiedlichen Blöcken Ihres Programms, wie in einem Leiterdiagramm. Betrachten Sie zur Illustration das Leiterdiagramm links. In StepCure würde es durch Verbinderblöcke und Aktionssymbole wie rechts gezeigt repräsentiert werden, wobei der Pfeil die Richtung der Verbindung oder die Richtung des aktuellen Flusses anzeigt, in elektrischen Begriffen gesprochen. So können Sie leicht die Logikstruktur Ihres Programms in StepCure visualisieren und verstehen.

Siehe Abbildung 11-3 [Struktur eines StepCure-Blocks](#page-93-0) (4) für weitere Details.

## **11.3.4 Zusammenbauen**

In StepCure sind Profile eine Sammlung von Anweisungen, die es Ihnen ermöglichen, Aufgaben auf Ihrer Produktionslinie präzise und einfach zu automatisieren.

Betrachten Sie zur Illustration das folgende Bild, das ein simples StepCure-Profil demonstriert. Die Start-/Stopp-Taste an der Einheit ist der Trigger für diese Exposition. Das Profil führt eine Härtung für 2,0 Sekunden bei 10 % Intensität aus.

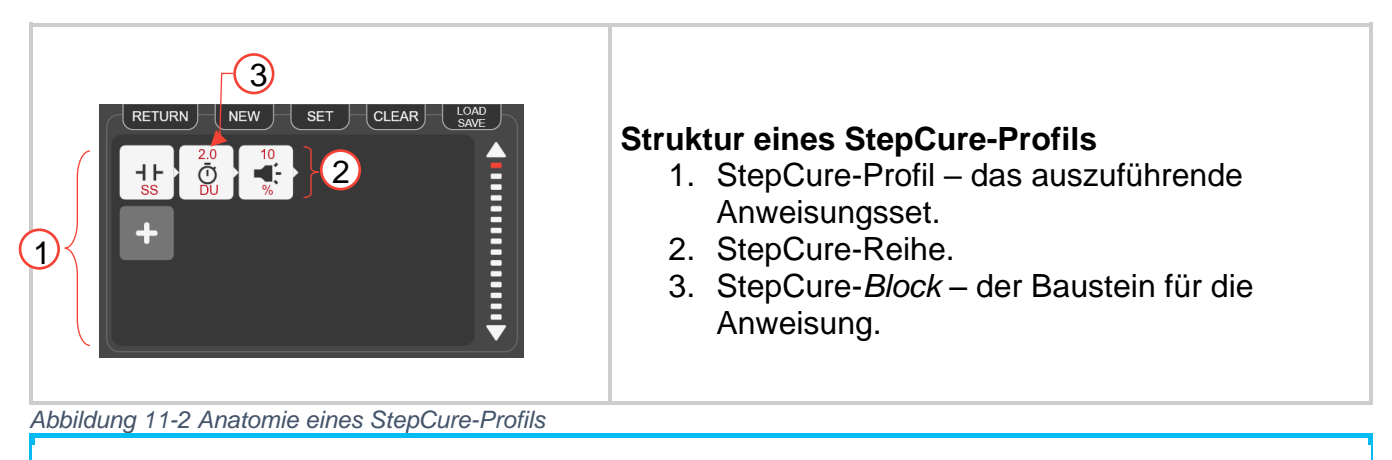

Ein StepCure-Profil kann maximal 30 Reihen enthalten und jede Reihe kann aus  $\Box$ maximal 6 Blöcken bestehen.

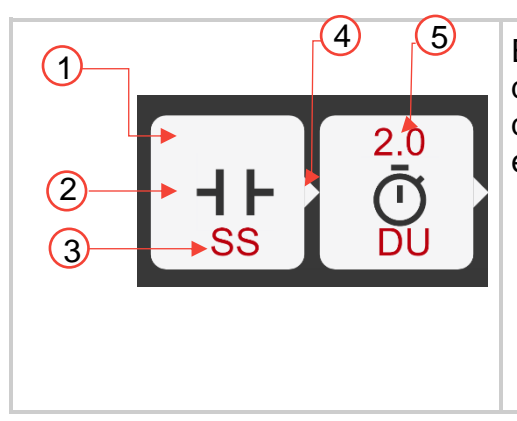

Ein StepCure-Block besteht aus mehreren Komponenten, die zusammenarbeiten, um eine spezifische Funktion durchzuführen. Hier eine Aufschlüsselung der Struktur eines StepCure-Blocks:

1. Der StepCure-Block: repräsentiert durch eine rechteckige Form. Er enthält alle notwendigen Elemente zur Durchführung einer spezifischen Aktion.

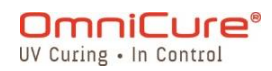

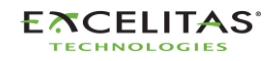

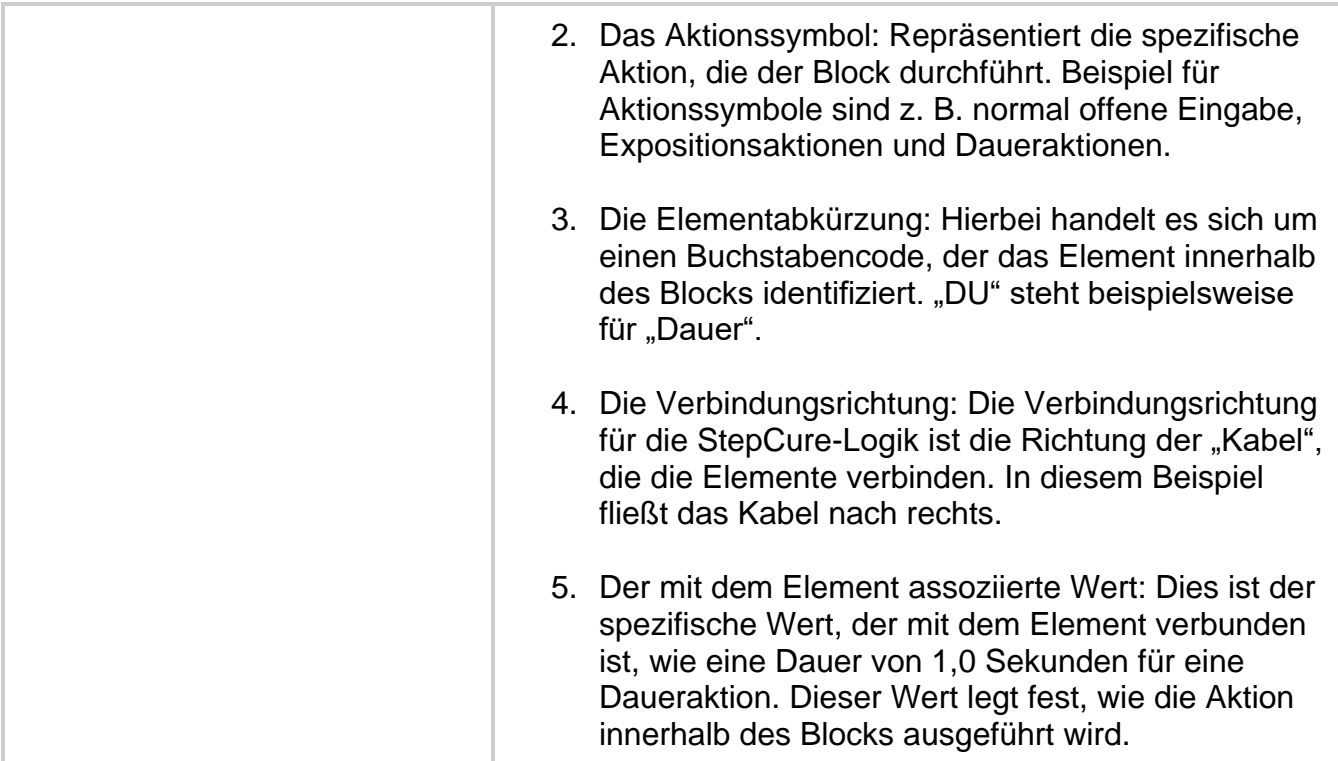

<span id="page-93-0"></span>*Abbildung 11-3 Struktur eines StepCure-Blocks*

### **11.4 Beispiele**

Jetzt, da Sie ein gutes Verständnis der Elemente haben, aus denen ein StepCure-Profil besteht, wird es Zeit, Ihr eigenes zu erstellen. Um Ihnen die ersten Schritte zu erleichtern, haben wir Schritt-für-Schritt-Beispiele einiger der am häufigsten verwendeten Aufgaben in StepCure bereitgestellt. Wenn Sie diese Beispiele befolgen, lernen Sie nicht nur, wie Sie die StepCure-Schnittstelle verwenden, sondern gewinnen auch das Selbstvertrauen, um Ihre eigenen benutzerdefinierten Profile zu erstellen.

## *11.4.1.1 Beispiel 1*

Beginnen wir mit einem simplen Ziel: Wenn die Start-/Stopp-Taste gedrückt wird, möchten Sie, dass das System eine 2-sekündige Exposition bei 10 % Intensität durchführt.

So schlüsseln Sie dieses Ziel auf:

Schritt 1: Bringen Sie dem Programm bei, auf das Signal der Start-/Stopp-Taste (S/S) "zu horchen". Dies erreichen wir, indem wir eine normal offene Eingabe erstellen, die mit der S/S-Taste verbunden ist.

Schritt 2: Sobald das Programm das S/S-Signal erkennt, führt es die Expositionsaktion aus. Denken Sie daran, dass eine DU-Aktion vor einer Expositionsaktion als Verzögerung fungiert. Wir verwenden also DU mit 2 Sekunden gefolgt von einer Expositionsaktion bei 10 % Intensität, um diese Aktion auszuführen.

Programmieren:

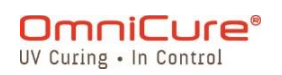

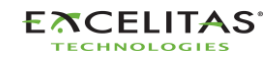

Öffnen Sie StepCure, indem Sie auf das Bildschirmsymbol "Ausführen" klicken oder es aus dem Einstellungen-Menü auswählen.

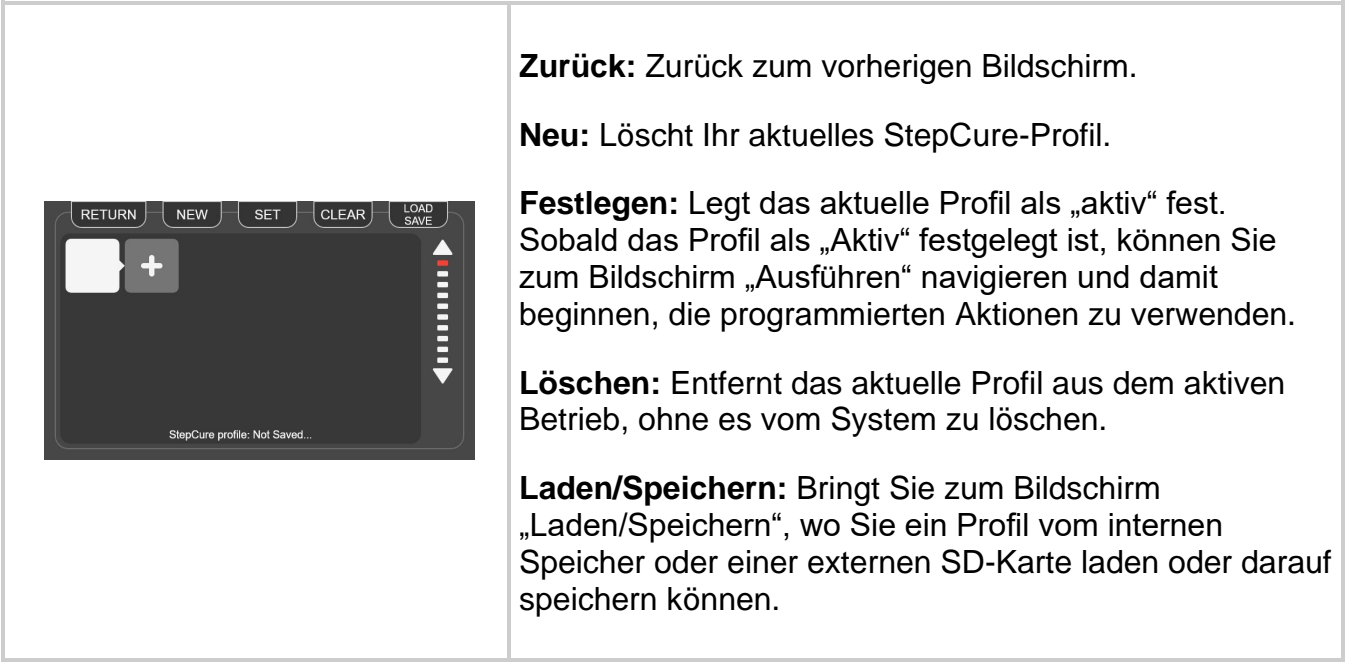

*Abbildung 11-4 StepCure-Profilbearbeitungsbildschirm*

1. Klicken Sie auf das "+"-Symbol, um auf den Blockkonfigurator-Bildschirm zuzugreifen.

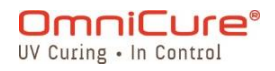

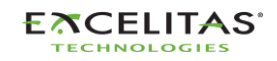

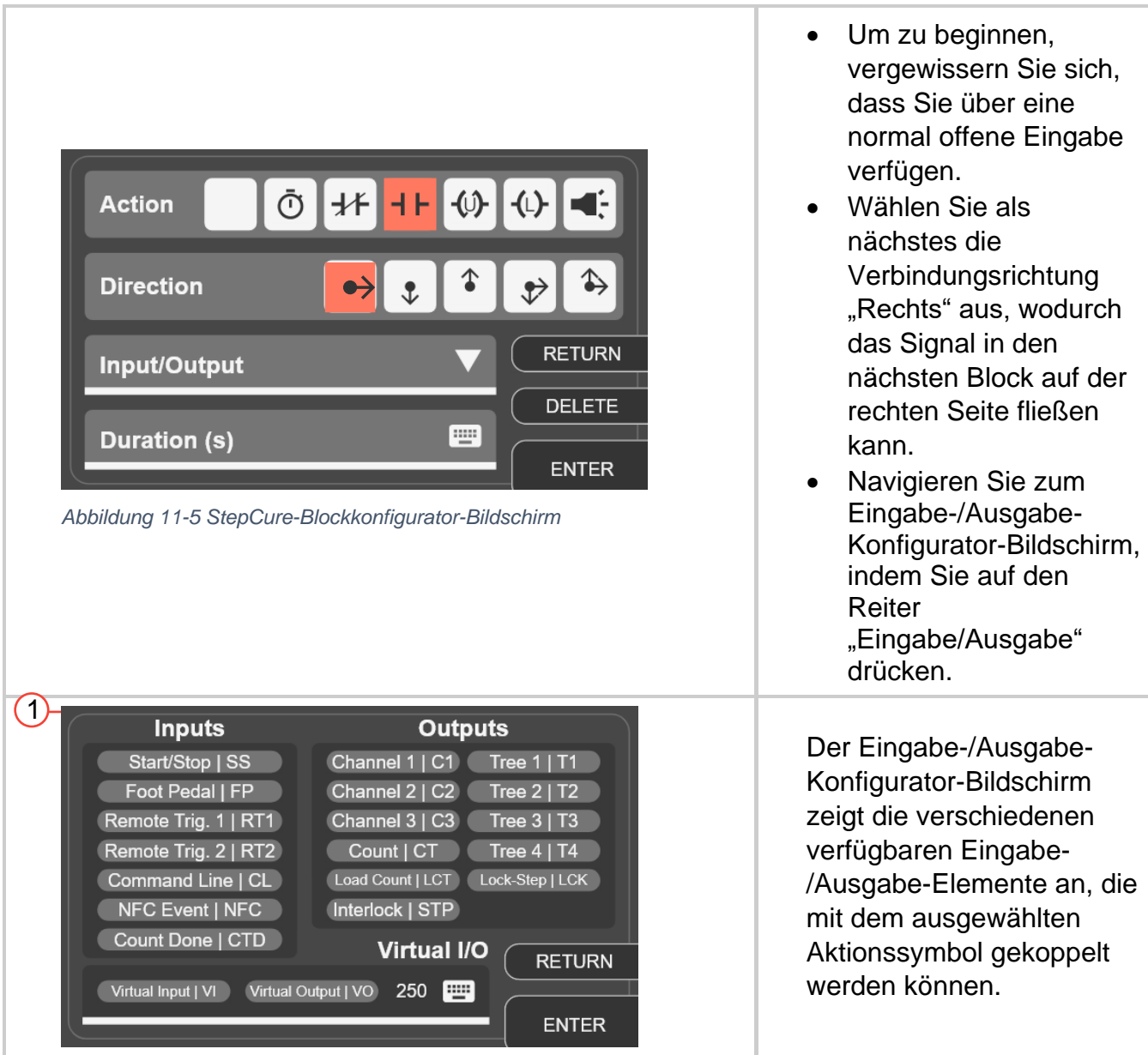

- 2. Der Eingabe-/Ausgabe-Konfigurator-Bildschirm zeigt die verschiedenen verfügbaren Eingabe-/Ausgabe-Elemente an, die mit dem ausgewählten Aktionssymbol gekoppelt werden können.
- 3. Um eine Verzögerung vor der Expositionsaktion zu erstellen, fügen Sie einen neuen Block mit dem DU-Aktionselement hinzu und stellen Sie die Dauer auf 2 Sekunden ein.
- 4. Fügen Sie als nächstes ein Expositionsaktionselement hinzu und stellen Sie die relative Intensität auf 10 % ein. Ihre Konfiguration sollte nun dem unten stehenden Bild ähneln:

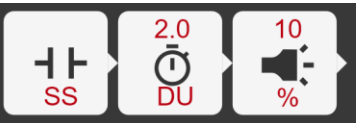

- 5. Speichern Sie Ihr Profil, indem Sie zu "Laden/Speichern" navigieren.
- 6. Machen Sie das aktuelle Profil aktiv, indem Sie die Taste "Anwenden" drücken. Diese bringt Sie zurück zum Bildschirm "Ausführen" und ermöglicht es Ihnen, das Profil während des Betriebs zu verwenden.

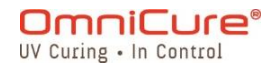

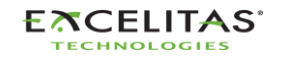

7. Testen Sie Ihr neues Profil, indem Sie die Start-/Stopp-Taste drücken.

## *11.4.1.2 Beispiel 2*

Ziel: Wenn die Start-/Stopp-Taste gedrückt wird, führt das System eine 2-sekündige Exposition bei 10 % Intensität durch und wiederholt diese auf unbestimmte Zeit in 2-sekündigen Intervallen.

So schlüsseln Sie dieses Ziel auf:

- 1. Auf das Signal der Start-/Stopp-Taste horchen.
- *Abbildung 11-6 StepCure-I/O-Konfigurator-Bildschirm* Intensität ausführen. 2. Wenn die Start-/Stopp-Taste gedrückt wird, eine 2-sekündige Exposition bei 10 %
- 3. 2 Sekunden warten.
- 4. Schritte 2–3 auf unbestimmte Zeit wiederholen, bis das Programm gestoppt wird.

Um Schritte 1–3 zu erreichen, verwenden wir eine Kombination aus einer normal offenen Eingabe, einem Verzögerungsblock (DU) mit 2-sekündiger Dauer und einem Expositionsaktionsblock mit 10 % Intensität.

Um Schritt 4 zu erreichen, benötigen wir eine Schleife, die durch einen Verriegelungsblock mit virtueller Ausgabe und virtueller Eingabe, die mit derselben Adresse wie der Riegel verknüpft ist, erstellt werden kann.

Der Verriegelungsblock wird so eingestellt, dass er die virtuelle Ausgabe mit einer 2 sekündigen Verzögerung einschaltet, nachdem die Expositionsaktion ausgeführt wurde. Eine virtuelle Eingabe nimmt den Wert von derselben Adresse wie die virtuelle Ausgabe und fungiert als Trigger, um die Exposition erneut auszuführen. Der Entriegelungsblock wird verwendet, um den Riegel zurückzusetzen, um eine sich selbst zurücksetzende Schleife zu erstellen.

Programmieren wir das nun in StepCure:

- 1. Öffnen Sie StepCure, indem Sie auf das Bildschirmsymbol "Ausführen" klicken oder es aus dem Einstellungen-Menü auswählen.
- 2. Klicken Sie auf das "+"-Symbol, um auf den Blockkonfigurator-Bildschirm zuzugreifen.
- 3. Erstellen Sie eine normal offene Eingabe, die mit der Start-/Stopp-Taste verbunden ist, indem Sie das Eingabeelement auswählen, die gewünschte Verbinderrichtung und die S/S bilden die verbundenen Elemente.
- 4. Fügen Sie einen DU-Aktionsblock hinzu, indem Sie das DU-Element auswählen und die Dauer auf 2 Sekunden setzen.
- 5. Fügen Sie ein Expositionsaktionselement hinzu und stellen Sie die relative Intensität auf 10 % ein.
- 6. Fügen Sie einen DU-Aktionsblock hinzu, indem Sie das DU-Element auswählen und die Dauer auf 5 Sekunden setzen.
- 7. Fügen Sie einen Riegelblock hinzu und stellen Sie die virtuelle Ausgabeadresse auf "1".

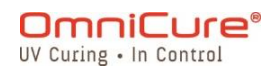

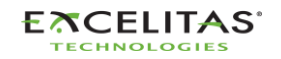

035-00732 Revision 3

Hinweis: Wir verwenden "1" als Beispiel, es sind jedoch bis zu 32 Adressen für virtuelles I/O verfügbar (von 1 bis 32 nummeriert), sodass Sie jeden Wert von 1 bis 32 nutzen können.

- 8. Fügen Sie in der zweiten Zeile eine normal offene Eingabe mit der verbundenen virtuellen Eingabe bei derselben Adresse ein ("1"). Hinweis: Eine virtuelle Eingabe nimmt den Wert von derselben Adresse wie die virtuelle Ausgabe in Schritt 7 und fungiert als Trigger, um die Exposition erneut auszuführen.
- 9. Fügen Sie einen virtuellen Ausgabe-Entriegelungsblock an derselben Adresse ("1") hinzu und verbinden Sie ihn mit dem DU-Block (2 s) darüber. Hinweis: Der Entriegelungsblock wird verwendet, um den Riegel, der bei der Adresse "1" gespeichert ist, zurückzusetzen/auszuschalten, um eine sich selbst zurücksetzende Schleife zu erstellen.
- 10. Speichern Sie Ihr Profil, indem Sie zu "Laden/Speichern" navigieren.
- 11. Machen Sie das aktuelle Profil aktiv, indem Sie die Taste "Anwenden" drücken. Diese bringt Sie zurück zum Bildschirm "Ausführen" und ermöglicht es Ihnen, das Profil während des Betriebs zu verwenden.
- 12.Testen Sie Ihr neues Profil, indem Sie die Start-/Stopp-Taste drücken.

Ihr Profil sollte so aussehen:

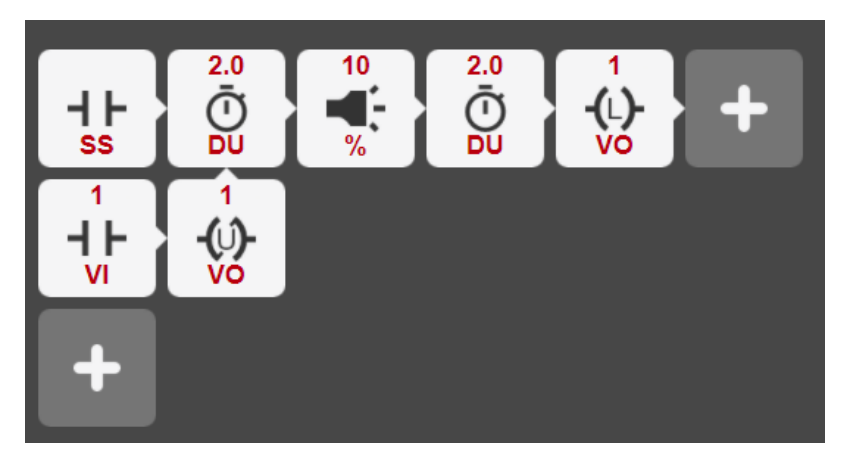

## *11.4.1.3 Beispiel 3*

Jetzt, da Sie mit der StepCure-UI und dem Programmieren eines Profils vertraut sind, kommen wir zu einem etwas schwierigeren Ziel. Dieses Mal konzentrieren wir uns auf den Logikfluss, der notwendig ist, um unsere Ziele zu erreichen.

Unser Ziel ist es, ein Profil zu erstellen, das auf das Signal der Start-/Stopp-Taste horcht und eine spezifische Expositionssequenz eine bestimmte Anzahl an Malen ausführt, wenn die Taste gedrückt wird. Hier die Aufschlüsselung:

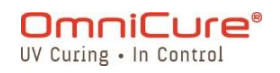

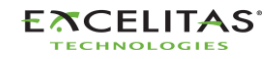

035-00732 Revision 3

- 1. Auf das Signal der Start-/Stopp-Taste horchen.
- 2. Wenn die Start-/Stopp-Taste gedrückt wird, eine 3-schrittige Exposition ausführen:
	- 2 Sekunden bei 10 % Intensität
	- 2 Sekunden warten
	- 1 Sekunde bei 15 % Intensität
	- 1 Sekunde warten
	- 5 Sekunden bei 10 % Intensität
	- 2 Sekunden warten
	- 3 Mal wiederholen

Hinweis: Da es sich um eine komplexe Exposition handelt, die mehrere Reihen erfordert, müssen wir den Riegel mit VO und virtuellen Eingaben verwenden, die mit gemeinsamen Adressen verbunden sind, um dem Programm die Sequenz zu sagen, in der die verschiedenen Reihen auszuführen sind.

3. Schritt 2 3 Mal wiederholen.

Hinweis: Wir müssen die Male, die die Schleife ausgeführt wird, nachverfolgen und sie automatisch zurücksetzen, nachdem die spezifische Anzahl von Expositionen durchgeführt wurde. Um dies zu erreichen, können wir Verriegelungsaktionen mit LCT-, CT- und CTD-Elementen verwenden. Der CT-Block fungiert als Zähler und zählt jedes Mal in Einser-Schritten, wenn die Schleife ausgeführt wird. Sobald der CT-Block 3 erreicht, sendet er ein Signal an den CTD-Block, um den normal geschlossenen Schalter in Reihe 2 zu öffnen, der die Exposition abschließt.

Ihr Profil sollte wie folgt aussehen:

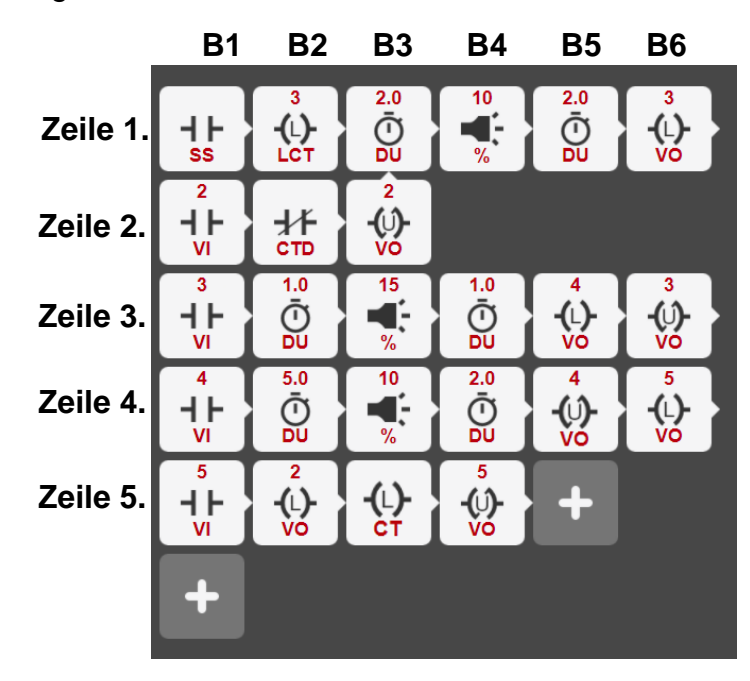

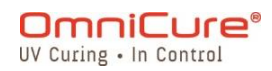

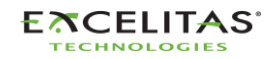

035-00732 Revision 3

Um richtig zu verstehen, wie dieses Programm funktioniert, ist es wichtig, ein klares Verständnis dafür zu haben, wie StepCure ein Programm ausführt. Um dies zu erleichtern, verwenden wir eine Tabelle, um alle virtuellen Eingaben zu Beginn jedes Zyklus zu verfolgen.

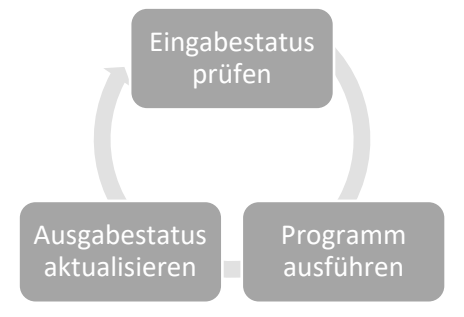

## **Zyklus 1:**

Das Programm wird ausgelöst, sobald die Start-/Stopp-Taste gedrückt wird. StepCure beginnt die Ausführung in Reihe 1 und lädt einen Wert von 3 in den Zählerblock. Dann führt es eine 2 sekündige Exposition bei 10 % Intensität durch und wartet 2 Sekunden, bevor es die virtuelle Ausgabe (VO) bei Adresse 3 einschaltet (verriegelt).

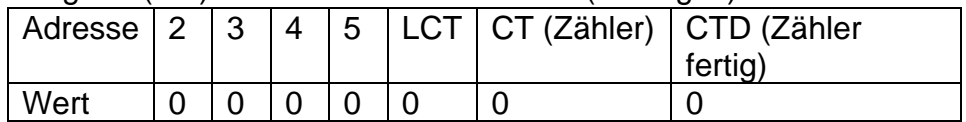

## **Zyklus 2:**

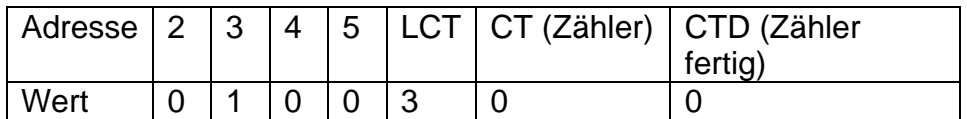

Die eingeschaltete VI bei Adresse 3 verursacht, dass StepCure Reihe 3 ausführt. Beachten Sie, dass Reihe 3 mit einem normal offenen Schalter beginnt, der sich schließt, von VI bei Adresse 3 eingeschaltet wird. StepCure führt dann eine 2-sekündige Exposition bei 15 % Intensität aus, wartet 1 Sekunde, schaltet die VO bei Adresse 4 ein (verriegelt sie) und schaltet die VO bei Adresse 3 aus (entriegelt sie).

## **Zyklus 3:**

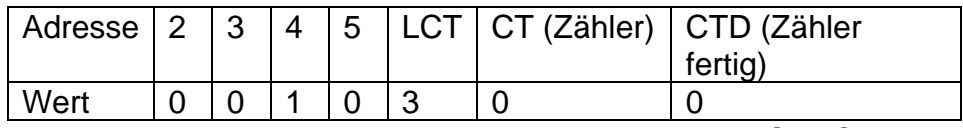

Die eingeschaltete VI bei Adresse 4 verursacht, dass StepCure Reihe 4 ausführt. Beachten Sie, dass Reihe 4 mit einem normal offenen Schalter beginnt, der sich schließt, von VI bei Adresse 4 eingeschaltet wird. Das Programm führt dann eine 5-sekündige Exposition bei 10 % Intensität aus, wartet 2 Sekunden, schaltet die VO bei Adresse 5 ein (verriegelt sie) und schaltet die VO bei Adresse 4 aus (entriegelt sie).

## **Zyklus 4:**

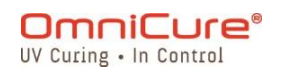

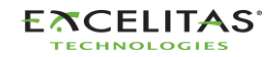

035-00732 Revision 3

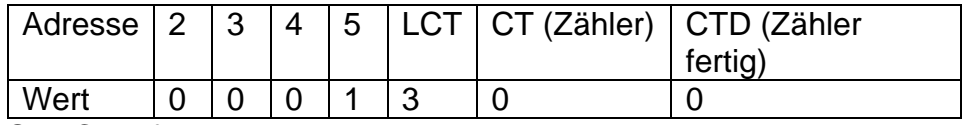

StepCure führt Reihe 5 aus und aktualisiert die Ausgaben.

### **Zyklus 5:**

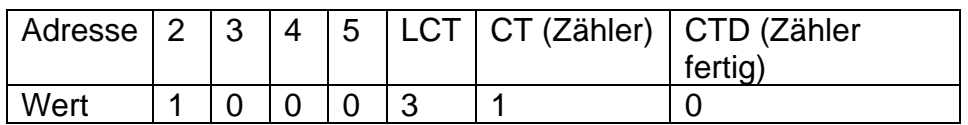

Eingeschaltete VI bei Adresse 2 verursacht, dass StepCure Reihe 2 ausführt und mit Reihe 1- B3 weitermacht und die zweite 3-schrittige Exposition beginnt.

## **Zyklus n:**

Das Programm führt weiterhin die 3-schrittige Exposition zwei weitere Zyklen lang aus. Sobald der Wert des Zählerblocks 3 erreicht, triggert dies den Block "Zähler fertig", um auf 1 zu schalten. Dieses Update wird in der Tabelle reflektiert, was anzeigt, dass der immer geschlossene Schalter in Reihe 2 nun offen ist und das Ende der 3-schrittigen Exposition signalisiert. An diesem Punkt kehrt das Programm zurück zu Reihe1 – B1 und wartet auf Eingaben von der Start-/Stopp-Taste.

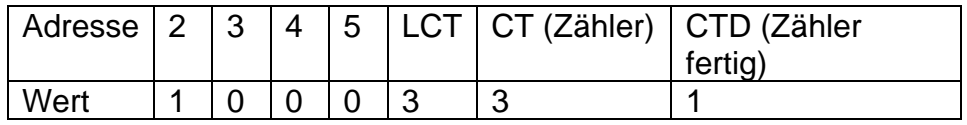

## *11.4.1.4 Beispiel 4*

Das S2000 Elite/S1500 Pro beinhaltet außerdem programmierbare physische Ausgaben, die die Integration und Steuerung externer Geräte ermöglichen können. In diesem Beispiel verwenden wir einen programmierbaren Ausgabekanal über StepCure, um einen Stickstoffspülungsaufbau zu triggern.

Unser Ziel ist es, ein StepCure-Profil zu erstellen, dass auf das Signal der Start-/Stopp-Taste horcht, um die Stickstoffspülung 5 Sekunden lang zu aktivieren, eine Exposition auszuführen und dann den Stickstoffspender ausschaltet.

Hier eine Aufschlüsselung des Ziels:

- 1. Auf das Signal der Start-/Stopp-Taste horchen.
- 2. Wenn die Start-/Stopp-Taste gedrückt wird, den programmierbaren Ausgabekanal aktivieren, um den Stickstoffspülungsaufbau zu aktivieren.
- 3. 5 Sekunden warten.
- 4. **Eine 2-sekündige** Exposition **bei 10 % Intensität** ausführen.
- 5. Den Stickstoffspender über den programmierbaren Ausgabekanal ausschalten.

Ihr StepCure-Profil sollte so aussehen:

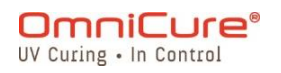

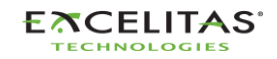

035-00732 Revision 3

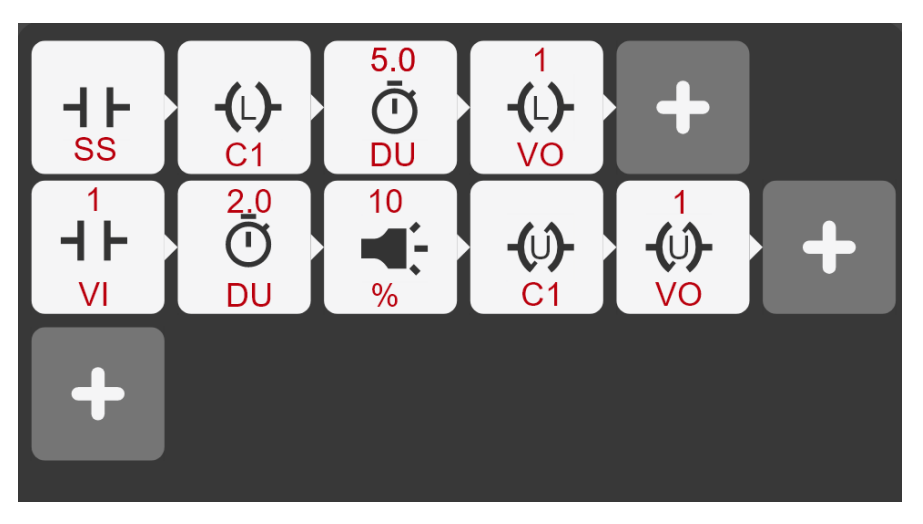

In diesem Beispiel wird Kanal C1 verwendet, um als Schalter für ein externes Gerät zu fungieren (die Stickstoffspülungsstation). Von Tabelle 7-4 [PLC-DB50 Pin-Out-Tabelle](#page-79-0) an entspricht C1 den Pins 43(-) und 26(+) des DB50-Verbinders. Wenn wir C1 (in Reihe 1) verriegeln, schaltet sich der Schalter ein und bleibt eingeschaltet, bis wir ihn nach der Exposition in Reihe 2 des StepCure-Profils entriegeln.

Auf ähnliche Weise können Sie bis zu 7 programmierbare Ausgabekanäle verwenden, um externe Geräte mithilfe von StepCure zu steuern.

# **11.5 StepCure-Expositionen unterbrechen**

Der Bildschirm "Ausführen" im StepCure-Modus beinhaltet eine "Zurücksetzen"-Taste, die speziell zum Zurücksetzen des Härtungsprofil dient. In Situationen, in denen eine Zurücksetzaktion nicht anwendbar ist, wechselt die "Zurücksetzen"-Taste zur "StepCure löschen"-Taste.

StepCure bietet sehr hohe Flexibilität, um die Anpassungsmöglichkeiten und Optimierung des Härtungsprozesses zu ermöglichen. Um sicherzustellen, dass Eingaben und Trigger kompatibel und korrekt ausgerichtet sind, um das gewünschte Verhalten zu erreichen, empfehlen wir sehr, dass Benutzer das erwartete Ergebnis für jedes neue Profil bestätigen.

Hinweis: Das Bereitstellen mehrerer oder unerwarteter Trigger in einem StepCure-Profil kann zu unerwartetem Verhalten führen. Sollte dies auftreten, empfehlen wir, die "Zurücksetzen"-Taste zu verwenden, um das System in seinen ursprünglichen Zustand zurück zu versetzen und einen reibungslosen Betrieb sicherzustellen.

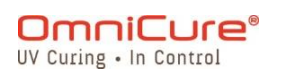

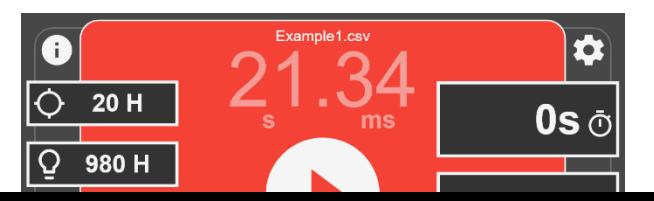

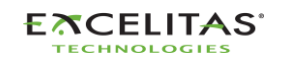

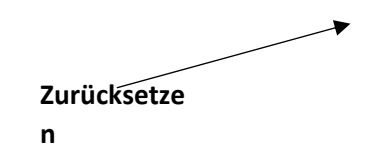

Sollten Sie eine laufende StepCure-Exposition unterbrechen müssen, können Sie die "Zurücksetzen"-Taste verwenden, um die Exposition zu stoppen und zurückzusetzen. So wird sichergestellt, dass das Programm von Beginn an startet, wenn Sie in der Folge das Profil ausführen, und eine akkurate Ausführung sichergestellt. Bitte beachten Sie, dass die "Zurücksetzen"-Taste zur Taste "StepCure löschen" wird, sobald das Profil erfolgreich zurückgesetzt wurde oder wenn es sich bereits in seinem ursprünglichen Zustand befindet.

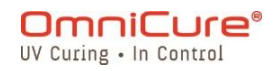

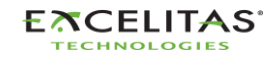

## **12 Routinepflege und -instandhaltung**

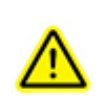

Betreiben Sie die Einheit in einem gut belüfteten Bereich mit mindestens 15 cm (6 Zoll) Luft hinter der Einheit für einen korrekten Luftstrom. Stellen Sie keine Gegenstände unter die Einheit zwischen die Füße, da dies den Luftstrom durch den Boden der Front-Abdeckplatte einschränkt.

Es wird empfohlen, die Einheit bei Verwendung auf einem Tisch, Regal oder Ständer zu stellen.

Für einen sicheren Betrieb nur geerdete Steckdosen verwenden.

Physische Stöße oder Rütteln an der Einheit vermeiden, insbesondere, wenn die Einheit betrieben wird. Derartige plötzliche Bewegungen verringern die Lebensdauer des Lampenmoduls.

Das Lampenmodul muss bei jedem Einschalten mindestens 20 Minuten lang betrieben werden, um Schäden an der Lampe zu vermeiden. Mehr Zeit zwischen dem Ein- und Ausschalten des Lampenmoduls maximiert die Lebensdauer der Lampe.

Ersetzen Sie den Luftfilter unter der Front-Abdeckplatte regelmäßig, um einen uneingeschränkten Luftstrom zu gewährleisten. Es wird empfohlen, den Luftfilter bei jedem Ersetzen des Lampenmoduls zu entfernen und mit mildem Reinigungsmittel und Wasser zu waschen.

Eingeschränkter Luftstrom kann dazu führen, dass die Lampentemperatur über das  $\Box$ Optimum steigt und somit die Lebensdauer der Lampe signifikant einschränkt.

- 1. Wenn nötig, reinigen Sie das Licht abgebende Ende des Lichtleiters mit einer optischen Reinigungslösung.
- 2. Eine Reinigung der Einheit ist nicht erforderlich; wenn dennoch eine Reinigung erwünscht ist, trennen Sie das AC-Stromkabel von der Einheit und verwenden Sie deionisiertes Wasser, Isopropylalkohol oder eine Glasreinigungsflüssigkeit auf Ammoniakbasis. Stellen Sie sicher, dass die Reinigungslösung nicht in Kontakt mit optischen, beweglichen mechanischen oder elektrischen Teilen kommt.
- 3. Der empfohlene Betrieb des S2000 Elite/S1500 Pro erfolgt in einer horizontalen Position. Die Verwendung des S2000 Elite/S1500 Pro bei mehr als 15 % Neigung aus einer flachen Position heraus verschleißt die Lebensdauer der Lampe.
- [Ersetzen der externen Sicherungen](#page-105-0)
- [Ersetzen des Luftfilters](#page-106-0)

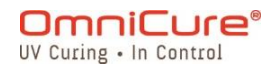

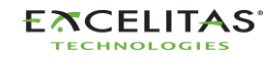

035-00732 Revision 3

• [Reinigung des Lichtleiters](#page-107-0)

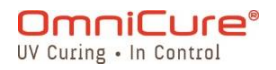

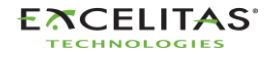

### <span id="page-105-0"></span>**12.1 Ersetzen der externen Sicherungen**

- $\Delta$ Die externen (Netz-)Sicherungen befinden sich in der Sicherungsschublade, die sich am AC-Eingangsmodul am Rückpanel befindet.
	- 1. Schalten Sie den NetzSTROMschalter aus und entfernen Sie das AC-STROMkabel von der Einheit.
	- 2. Ziehen Sie die Schublade sanft mithilfe eines Flachschraubendrehers heraus.
	- 3. Heben Sie mit einem kleinen Flachschraubendreher vorsichtig ein Ende der durchgebrannten Sicherung aus ihrer Halteklammer und heben Sie sie heraus.
- $\triangle$ Ersetzen Sie die beschädigte(n) Sicherung(en) nur durch demselben Typ und Bewertung (F4A, 250 V). Der hintere Behälter muss zwei aktive Sicherungen enthalten.
	- 1. Schließen Sie die Sicherungsschublade.
	- 2. Verbinden Sie das AC-STROMkabel wieder.

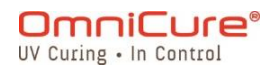

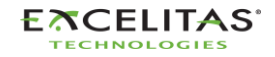

### <span id="page-106-0"></span>**12.2 Ersetzen des Luftfilters**

- Der externe Luftfilter befindet sich unter der Front-Abdeckplatte des S2000  $\Box$ Elite/S1500 Pro.
	- 1. Schalten Sie den NetzSTROMschalter aus und entfernen Sie das AC-STROMkabel von der Einheit.
	- 2. Entfernen Sie die Schrauben, die die Filterabdeckung halten, und entfernen Sie den Filter.
	- 3. Drücken Sie den Ersatzfilter hinein, sodass er flach vor Ort sitzt und montieren Sie die Filterabdeckung erneut.

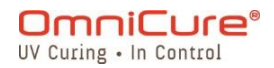

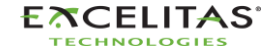

## <span id="page-107-0"></span>**12.3 Reinigung des Lichtleiters**

# **Anweisungen zur Reinigung des Licht abgebenden Endes (Ausgang) des Lichtleiters**

### **Materialien:**

- Linsentücher
- Optische Tupfer
- IPA-(Isopropylalkohol-)Lösung
- Holzstab (z. B. Zungenspatel/Eisstiel)

## $\mathbb{A}$

Lesen Sie die Sicherheitsdatenblätter des Herstellers vor der Verwendung von Isopropylalkohol für korrekten Umgang und Lagerung.

Sehen Sie niemals in das Licht abgebende Ende (Ausgang) des Lichtleiters. Das Licht kann die Horn- und Netzhaut des Auges ernsthaft beschädigen. Es ist jederzeit Augenschutz zu tragen und das System ist vor Entfernen des Lichtleiters auszuschalten.

### **Hinweise:**

- 1. Die Flecken am Ende des Licht abgebenden Endes des Lichtleiters resultieren aus dem gasförmigem Abbrand des UV-Klebstoffs.
- 2. Inspizieren Sie den optischen Eingangsanschluss des Lichtleiters des R2000 Radiometers auf Anzeichen für gasförmiges Rest-Abbrandpulver/Verschmutzungen, die vom Licht abgebenden Ende des Lichtleiters abgegeben wurden, reinigen Sie es wie unten beschrieben.
- 3. Drücken Sie nie ein schmutziges Tuch/Tupfer auf das Ende des Lichtleiters oder den optischen Eingangsanschluss des R2000.
- 4. Verwenden Sie niemals eine Rasierklinge oder einen anderen metallischen Apparat, um Klebstoffanhäufungen von der Quarzlinse am Licht abgebenden Ende des Lichtleiters abzukratzen. Dies kann zu dauerhaften Schäden (Kratzern) an der Quarzlinse führen.

### **Vorgehensweise:**

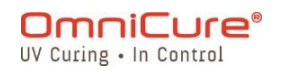

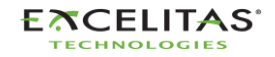
035-00732 Revision 3

- 1. Schalten Sie den Strom des UV-Punkthärtungssystem aus und lassen Sie den Lichtleiter mindestens 10 Minuten lang abkühlen.
- 2. Wenn erforderlich, entfernen Sie das Ausgangsende des Lichtleiters von der Produktionsaufhängung.
- 3. Entfernen Sie den Lichtleiter aus dem Lichtleiteranschluss des UV-Punkthärtungssystems.
- 4. Platzieren Sie die Schutzkappe auf dem Eingangsende des Lichtleiters, während Sie das Ausgangsende reinigen.
- 5. Wischen Sie das Ausgangsende des Lichtleiters mit einem abriebfesten, fusselfreien Linsentuch oder optischen Tupfer, getränkt in einer IPA-Reinigungslösung mit ausreichend Druck ab, bis die Flecken verschwunden sind.
- 6. Bei übermäßiger Klebstoffanhäufung am Licht abgebenden Ende kratzen Sie die Klebstoffanhäufung vorsichtig mit einem Holzstab wie einem Zungenspatel oder Eisstiel ab. Achten Sie darauf, die Quarzlinse nicht zu beschädigen.
- 7. Installieren Sie den Lichtleiter erneut nach den Anweisungen im Benutzerhandbuch/in der Gebrauchsanweisung des entsprechenden UV-Punkthärtungssystems.
- 8. Für die Reinigung des optischen Eingangsanschlusses des R2000; Wischen Sie die Oberflächen mit einem abriebfesten, fusselfreien Linsentuch oder optischen Tupfer, getränkt in einer IPA-Reinigungslösung ab, bis die Flecken verschwunden sind. Achten Sie darauf, Pfützenbildung/Übersättigung am Eingangsanschlsus zu vermeiden.

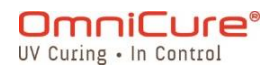

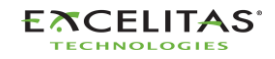

035-00732 Revision 3

# **13 Softwareaktualisierungen**

Das S2000 Elite/S1500 Pro führt zwei verschiedene Softwareanwendungen aus, eine für die Systemsoftware (EES oder EEC) und eine weitere für die Web-Benutzeroberflächen-Schnittstelle (BIN). Beide Softwareanwendungen können ganz einfach auf die neuesten Versionen aktualisiert werden. Es wird empfohlen, die neuesten Softwareversionen zu verwenden, da sie über Verbesserungen, Bug-Fixes sowie zusätzliche Funktionen und Optionen verfügen.

- [Softwareaktualisierung über den Touchscreen des S2000 Elite/S1500 Pro](#page-110-0)
- [Softwareaktualisierung über Web-Benutzeroberfläche](#page-113-0)
- [Softwareaktualisierung per USB](#page-121-0)

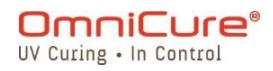

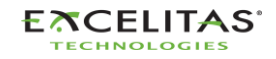

035-00732 Revision 3

### <span id="page-110-0"></span>**13.1 Softwareaktualisierung über den Touchscreen des S2000 Elite/S1500 Pro (mit SD-Karte)**

Die System- und Web-Software des S2000 Elite/S1500 Pro kann direkt über den Touchscreen und eine SD-Karte aktualisiert werden.

### **13.1.1 Erforderliche Materialien**

- 1. S2000 Elite/S1500 Pro System mit verlässlicher Stromquelle.
- 2. Computer zum Herunterladen der neuesten Softwaredatei(en) mit SD-Karten Lese- /Schreibfähigkeit.
- 3. Kompatible SD-Karte, die als FAT32 formatiert ist.
- $\boxed{\mathbf{i}}$

Wenn Ihr Computer nicht über einen SD-Karten-Steckplatz zum Lesen/Schreiben verfügt, kann ein externer SD-Karte-auf-USB-Adapter verwendet werden.

Das S2000 Elite/S1500 Pro ist mit SD-, SDHC- und SDXC-Karten kompatibel. MiniSD- oder MicroSD-Karten werden akzeptiert, sofern Sie mit einem SD-Adapter verwendet werden.

Die Aktualisierung der Systemsoftware dauert schätzungsweise 3 Minuten.

### **13.1.2 Vorbereiten der SD-Karte**

- 1. Setzen Sie Ihre FAT32-formatierte SD-Karte in einen Computer ein.
- 2. Erstellen Sie einen Ordner namens "Software" im Hauptverzeichnis der SD-Karte.
- 3. Laden Sie die neueste Systemsoftwareaktualisierungsdatei (.EES) und/oder die Web-Benutzeroberflächen-Softwareaktualisierungsdatei (.BIN) auf Ihren Computer.
- 4. Kopieren Sie die heruntergeladenen Dateien in den zuvor erstellten Software-Ordner auf der SD-Karte
- 5. Werfen Sie die SD-Karte sicher aus Ihrem Computer aus.
- 6. Die SD-Karte ist nun bereit, um Ihre S2000 Elite/S1500 Pro Einheit(en) zu aktualisieren.

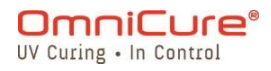

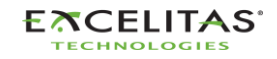

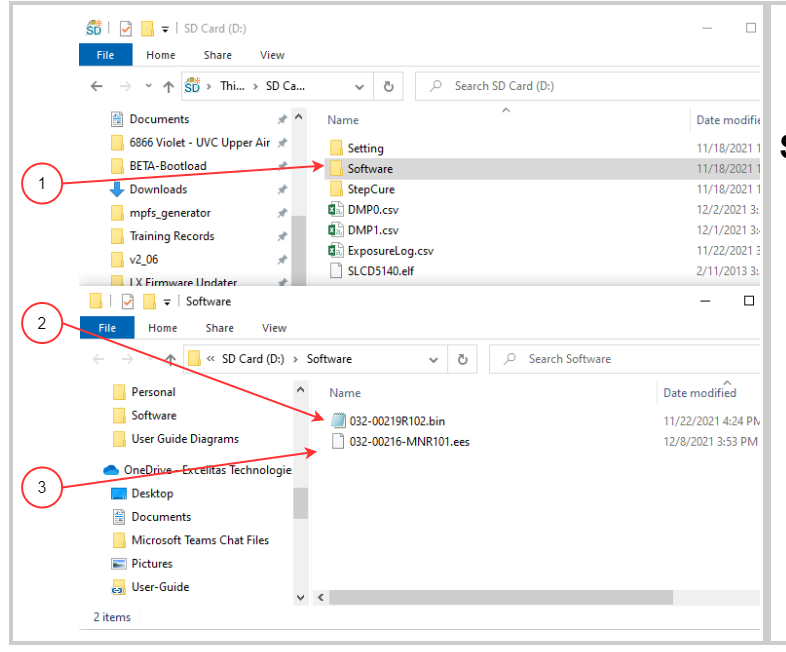

### **SD-Karten-Ordner-Layout**

- 1. Software-Ordner, der auf Ihrer SD-Karte erstellt wurde
- 2. Web-Benutzeroberflächen-Softwareaktualisierungsdatei (.bin-Endung)
- 3. Systemsoftwareaktualisierungs datei (.ees-Endung)

### **13.1.3 Durchführen der Systemsoftwareaktualisierung**

Trennen Sie das System nicht von der Stromquelle, sobald die  $\Delta$ Systemsoftwareaktualisierung begonnen hat. Andernfalls müssen Sie di[e](#page-121-0) [Softwareaktualisierung über die USB-Methode durchführen.](#page-121-0)

 $\Box$ 

Wenn Sie sowohl die System- als auch die Web-Software aktualisieren, muss die Systemsoftware zuerst aktualisiert werden.

Die Systemlampe muss AUS oder BEREIT sein, bevor die Aktualisierung begonnen wird. Wenn die Lampe ABKÜHLT oder sich AUFWÄRMT, müssen Sie warten, bis dieser Vorgang abgeschlossen ist.

- 1. Schalten Sie Ihre S2000 Elite/S1500 Pro Einheit ein und setzen Sie die SD-Karte in das System ein.
- 2. Navigieren Sie mithilfe des Touchscreens zu Einstellungen  $\rightarrow$  Speicher laden und wählen Sie die Schalter "SD-Karte" und "Firmwareaktualisierung" unten auf dem Bildschirm an. Die auf die SD-Karte geladenen Dateien sollten nun erscheinen.
- 3. Mit den Navigationstasten nach OBEN oder UNTEN oder dem Touchscreen wählen Sie die .BIN-Datei, die Sie laden möchten und drücken auf die Schaltfläche "LADEN" auf dem Touchscreen oder die Taste "EINGABE" auf der Tastatur.
- 4. Das System gibt eine Warnmeldung aus, um zu bestätigen, dass Sie mit der Aktualisierung fortfahren möchten, wählen Sie den Haken, um fortzufahren. Wenn Ihre Lampe eingeschaltet ist, fordert das System Sie auf, die Lampe auszuschalten, bevor es weiter geht.

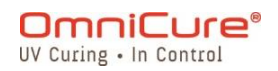

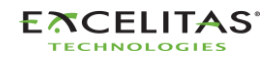

035-00732 Revision 3

- 5. Der Systembildschirm aktualisiert sich mit einer Warnmeldung, dass die Aktualisierung läuft.
- 6. Der Systembildschirm wird schwarz und der Ring des Lichtleiters blinkt GRÜN zur Bestätigung, dass die Systemaktualisierung läuft. Das System startet neu, nachdem die Aktualisierung abgeschlossen ist.
- $\triangle$ Wenn der Ring des Lichtleiters während der Softwareaktualisierung BLAU statt GRÜN leuchtet, hat das System eine kaputte Datei erkannt und erfordert, dass die Dateien per USB geladen werden. Siehe [Softwareaktualisierung per USB-Methode.](#page-121-0)

# **13.1.4 Durchführen der Web-Softwareaktualisierung <sup>1</sup>**

- Wenn Sie sowohl die System- als auch die Web-Software aktualisieren, muss die  $\Box$ Systemsoftware zuerst aktualisiert werden.
	- 1. Schalten Sie Ihre S2000 Elite/S1500 Pro Einheit ein und setzen Sie die SD-Karte in das System ein.
	- 2. Navigieren Sie mithilfe des Touchscreens zu Einstellungen  $\rightarrow$  Speicher laden und wählen Sie die Schalter "SD-Karte" und "Firmwareaktualisierung" unten auf dem Bildschirm an. Die auf die SD-Karte geladenen Dateien sollten nun erscheinen.
	- 3. Mit den Navigationstasten nach OBEN oder UNTEN oder dem Touchscreen wählen Sie die .EES-Datei, die Sie laden möchten und drücken auf die Schaltfläche "LADEN" auf dem Touchscreen oder die Taste "EINGABE" auf der Tastatur.
	- 4. Das System gibt eine Warnmeldung aus, um zu bestätigen, dass Sie mit der Aktualisierung fortfahren möchten, wählen Sie den Haken, um fortzufahren.
	- 5. Der Systembildschirm führt die Aktualisierung durch und kehrt zum HAUPTbildschirm zurück, wenn die Aktualisierung abgeschlossen ist.
	- 6. Es ist nicht notwendig, die Einheit neu zu starten, nachdem die Aktualisierung abgeschlossen ist.

 $\Delta$ Ihr Web-Browsercache muss gelöscht werden, um die neue Web-Software anzusehen.

<sup>1</sup> Nicht beim S1500 Pro verfügbar

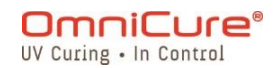

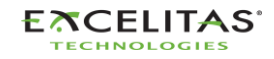

035-00732 Revision 3

 $\Box$ 

### <span id="page-113-0"></span>**13.2 Softwareaktualisierung über Web-Benutzeroberfläche<sup>1</sup>**

Die System- und Web-Software des S2000 Elite kann aus der Ferne über die Web-Benutzeroberfläche aktualisiert werden.

### **13.2.1 Erforderliche Materialien**

- 1. S2000 Elite System mit verlässlicher Stromquelle und Netzwerkkonnektivität.
- 2. Computer oder Mobilgerät mit einem der unterstützten Browser: Google Chrome oder Microsoft Edge.
- 3. S2000 Elite System Host-Name oder IP-Adresse.
- 4. Softwaredatei(en) auf Ihrem Gerät ODER eine korrekt vorbereitete SD-Karte (siehe [Softwareaktualisierung über den Touchscreen des S2000 Elite/S1500 Pro](#page-110-0) für Informationen zur Vorbereitung einer SD-Karte für Aktualisierung(en)).

Ihr Gerät muss mit demselben Netzwerk wie das S2000 Elite verbunden sein.

Sie können die Netzwerkeigenschaften Ihres S2000 Elite Systems einsehen, indem Sie über den Touchscreen zum Netzwerkeinrichtungsbildschirm navigieren. Zeichnen Sie Ihre IP-Adresse oder den Host-Namen (DNS) auf.

Die Aktualisierung der Systemsoftware dauert schätzungsweise 3 Minuten.

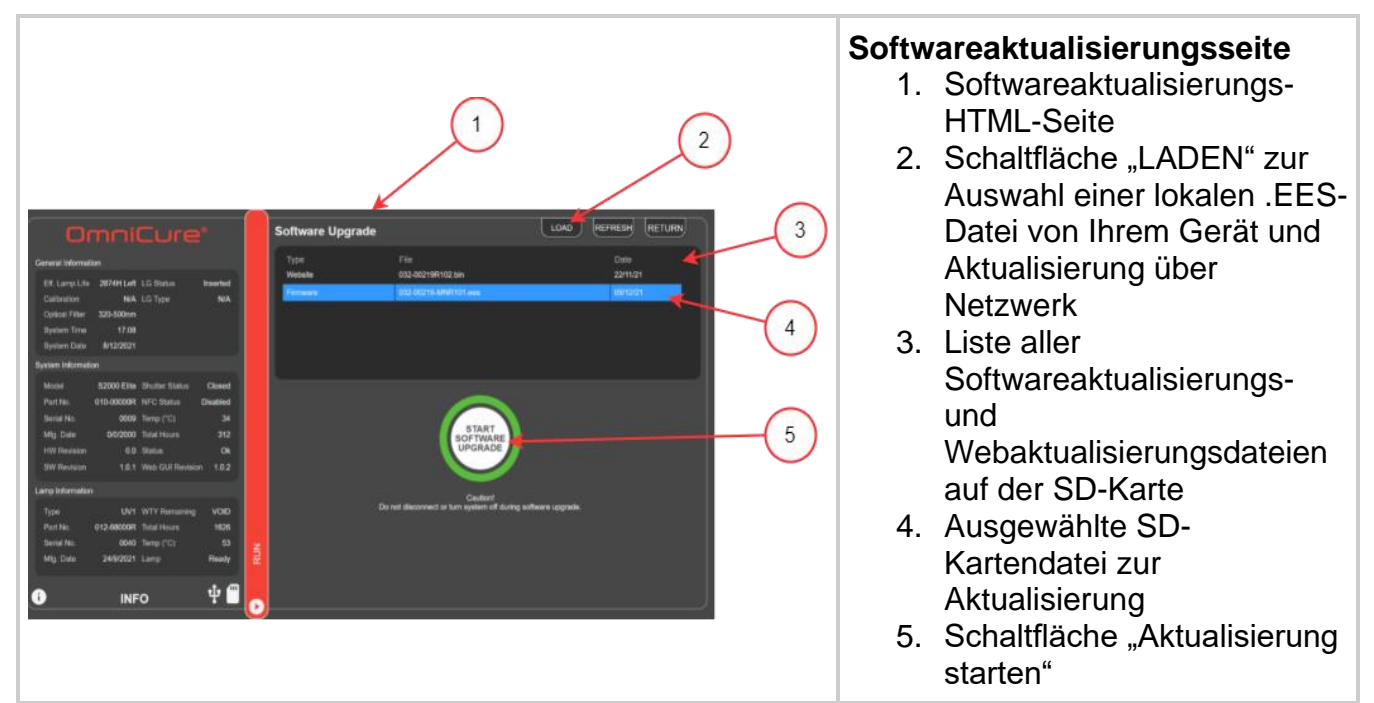

*Abbildung 13-1 Firmwareaktualisierung über Web-Benutzeroberfläche*

<sup>1</sup> Nicht beim S1500 Pro verfügbar

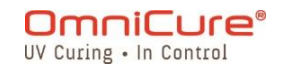

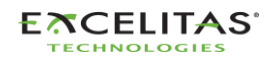

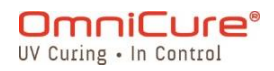

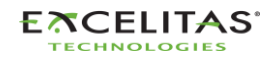

035-00732 Revision 3

### **13.2.2 Durchführen der Systemsoftwareaktualisierung (mit Web-UI)<sup>1</sup>**

Trennen Sie das System nicht von der Stromquelle, sobald die Systemsoftwareaktualisierung begonnen hat. Andernfalls müssen Sie di[e](#page-121-0) [Softwareaktualisierung über die USB-Methode durchführen.](#page-121-0) Schließen Sie den Browser-Tab nicht, wenn die Systemsoftwareaktualisierung begonnen hat und stellen Sie sicher, dass Sie über eine stabile Netzwerkverbindung verfügen. Bei Unterbrechungen müssen Sie die Aktualisierung mögicherweise neu starten.  $\Box$ Wenn Sie sowohl die System- als auch die Web-Software aktualisieren, muss die Systemsoftware zuerst aktualisiert werden. Die Systemlampe muss AUS oder BEREIT sein, bevor die Aktualisierung begonnen wird. Wenn die Lampe ABKÜHLT oder sich AUFWÄRMT, müssen Sie warten, bis dieser Vorgang abgeschlossen ist. Die Web-Softwareaktualisierungsseite finden Sie, indem Sie zu **http://**[*Ihr-Host-Name-oder-IP*]/index.htm und klicken Sie auf die Schaltfläche "Web-Softwareaktualisierung" oder direkt unter dem folgenden Link: **http://**[*Ihr-Host-Nameoder-IP*]**/softwareupgrade.htm**

Die Systemsoftware kann mit der Web-Benutzeroberfläche auf zweierlei Weise hochgeladen werden:

- 1. Direkte Übertragung einer lokalen .EES-Datei, die auf Ihrem Gerät gespeichert ist, über Ihr Netzwerk.
- 2. Verwendung der Web-Benutzeroberfläche für den Zugriff auf eine verbundene SD-Karte.

# **Verwendung einer lokalen Datei auf Ihrem Gerät**

- 1. Schalten Sie Ihre S2000 Elite Einheit ein und stellen Sie sicher, dass das Netzwerkkabel verbunden ist.
- 2. Verwenden Sie den Browser auf Ihrem Computer/Mobilgerät, um zur Web-Softwareaktualisierungsseite des S2000 Elite zu navigieren.
- 3. Wählen Sie die Schaltfläche "LADEN" oben rechts auf dem Bildschirm und finden Sie die .EES-Datei Ihres Geräts.
- 4. Die Web-Benutzeroberfläche gibt eine Warnmeldung aus, um zu bestätigen, dass Sie mit der Aktualisierung fortfahren möchten, wählen Sie den Haken, um fortzufahren. Wenn Ihre Lampe eingeschaltet ist, fordert die Web-Benutzeroberfläche Sie auf, die Lampe auszuschalten, bevor es weiter geht.

<sup>1</sup> Nicht beim S1500 Pro verfügbar

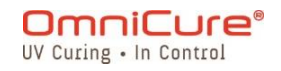

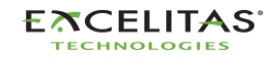

035-00732 Revision 3

 $\Delta$ 

- 5. Der Web-Benutzeroberflächenbildschirm aktualisiert sich mit einem geschätzten Countdown für die verbleibende Zeit.
- 6. Wenn Ihr System sichtbar ist, werden Sie Folgendes bemerken:
	- a. Der Touchscreen aktualisiert sich mit einer Warnmeldung, dass die Aktualisierung läuft.
	- b. Der Systembildschirm wird schwarz, nachdem die Datei übertragen wurde, und der Ring des Lichtleiters blinkt GRÜN zur Bestätigung, dass die Systemaktualisierung läuft.
- 7. Das System startet neu, nachdem die Aktualisierung abgeschlossen ist und die Web-Benutzeroberfläche lädt die Startseite erneut.

Wenn Sie nach der Aktualisierung nicht aus der Ferne auf Ihr System zugreifen können:

- Ihre S2000 Elite Netzwerkeinstellungen können sich nach einem Leistungszyklus verändert haben. Bestätigen Sie die Netzwerkeinstellungen auf Ihrer Einheit.
- Wenn der Ring Ihres Lichtleiters BLAU statt GRÜN blinkt, siehe [Softwareaktualisierung per USB-Methode.](#page-121-0)

Wenn die Netzwerkübertragung der .EES-Datei unterbrochen wird, erscheint eine Warnmeldung in der Web-Benutzeroberfläche.

# **Verwendung einer vorbereiteten SD-Karte**

- 1. Schalten Sie Ihre S2000 Elite/S1500 Pro Einheit ein und stellen Sie sicher, dass das Netzwerkkabel und die SD-Karte mit der Einheit verbunden sind.
- 2. Verwenden Sie den Browser auf Ihrem Computer/Mobilgerät, um zur Web-Softwareaktualisierungsseite des S2000 Elite/S1500 Pro zu navigieren.
- 3. Die Seite zeigt die Dateien auf Ihrer SD-Karte an. Klicken Sie auf die .EES-Datei, die Sie hochladen möchten
- 4. Klicken Sie auf die Schaltfläche "Aktualisierung starten".
- 5. Die Web-Benutzeroberfläche gibt eine Warnmeldung aus, um zu bestätigen, dass Sie mit der Aktualisierung fortfahren möchten, wählen Sie den Haken, um fortzufahren. Wenn Ihre Lampe eingeschaltet ist, fordert die Web-Benutzeroberfläche Sie auf, die Lampe auszuschalten, bevor es weiter geht.
- 6. Der Web-Benutzeroberflächenbildschirm aktualisiert sich mit einem geschätzten Countdown für die verbleibende Zeit
- 7. Wenn Sie Zugriff auf Ihr System haben, werden Sie Folgendes bemerken:
	- a. Der Touchscreen aktualisiert sich mit einer Warnmeldung, dass die Aktualisierung läuft.
	- b. Der Systembildschirm wird schwarz, nachdem die Datei übertragen wurde, und der Ring des Lichtleiters blinkt GRÜN zur Bestätigung, dass die Systemaktualisierung läuft.
- 8. Das System startet neu, nachdem die Aktualisierung abgeschlossen ist und die Web-Benutzeroberfläche lädt die Startseite erneut.

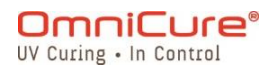

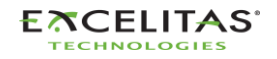

035-00732 Revision 3

 $\Delta$ 

Wenn Sie nach der Aktualisierung nicht aus der Ferne auf Ihr System zugreifen können:

- Ihre S2000 Elite/S1500 Pro Netzwerkeinstellungen können sich nach einem Leistungszyklus verändert haben. Bestätigen Sie die Netzwerkeinstellungen auf Ihrer Einheit.
- Wenn der Ring Ihres Lichtleiters BLAU statt GRÜN blinkt, siehe [Softwareaktualisierung per USB-Methode.](#page-121-0)

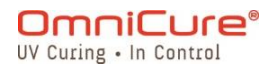

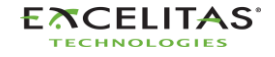

035-00732 Revision 3

### **13.2.3 Durchführen der Web-Softwareaktualisierung <sup>1</sup>**

Wenn Sie sowohl die System- als auch die Web-Software aktualisieren, muss die  $\Box$ Systemsoftware zuerst aktualisiert werden.

Die Systemsoftware kann mit der Web-Benutzeroberfläche auf zweierlei Weise hochgeladen werden:

- 1. Direkte Übertragung einer lokalen .BIN-Datei, die auf Ihrem Gerät gespeichert ist.
- 2. Verwendung der Web-Benutzeroberfläche für den Zugriff auf eine verbundene SD-Karte.

### **Verwendung einer lokalen Datei auf Ihrem Gerät**

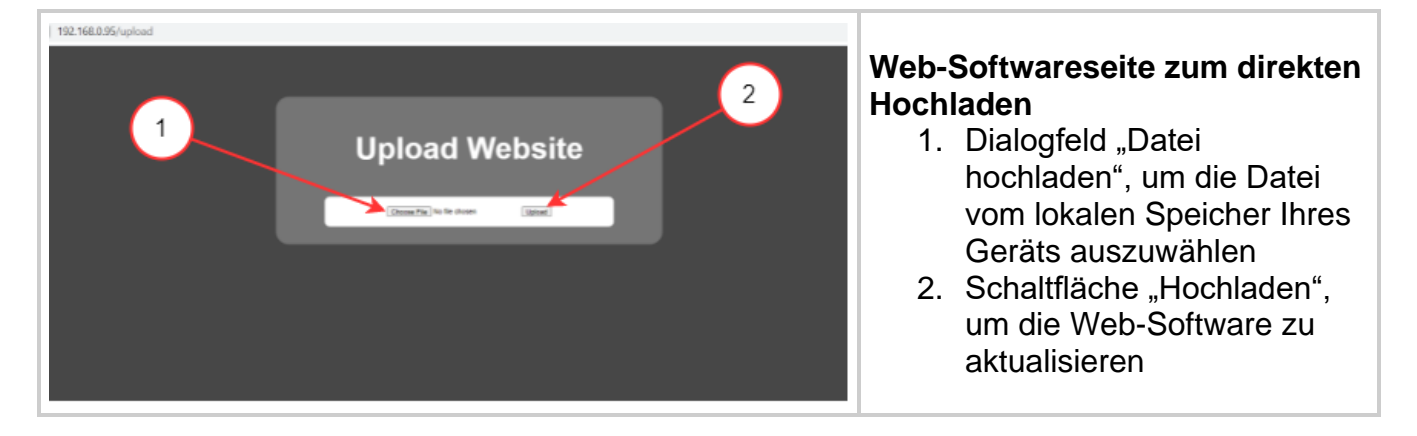

- $\Box$ Die Web-Softwareaktualisierungsseite finden Sie, indem Sie zu **http://**[*Ihr-Host-Name-oder-IP*]*Index.htm* und klicken Sie auf die Schaltfläche "Web-GUI-Aktualisierung" oder direkt unter dem folgenden Link: **http://**[*Ihr-Host-Name-oder-IP*]**/softwareupgrade.htm**
	- 1. Schalten Sie Ihre S2000 Elite/S1500 Pro Einheit ein und stellen Sie sicher, dass das Netzwerkkabel verbunden ist.
	- 2. Verwenden Sie den Browser auf Ihrem Computer/Mobilgerät, um zur Web-Softwareaktualisierungsseite des S2000 Elite/S1500 Pro zu navigieren.
	- 3. Die Seite zeigt ein Dialogfeld "Datei hochladen", klicken Sie auf das Feld, um eine passende .BIN-Datei auszuwählen.
	- 4. Klicken Sie auf die Schaltfläche "Hochladen". Das Hochladen sollte ein paar Sekunden dauern.
	- 5. Wenn das Hochladen erfolgreich war, wird eine Erfolgsmeldung angezeigt, andernfalls versuchen Sie die Aktualisierung erneut.
	- 6. Es ist nicht notwendig, die Einheit neu zu starten, nachdem die Aktualisierung abgeschlossen ist.

<sup>1</sup> Nicht anwendbar beim S1500 Pro

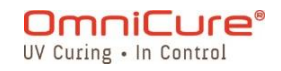

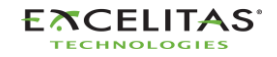

Ihr Web-Browsercache muss gelöscht werden, um die neue Web-Software  $\Delta$ anzusehen.

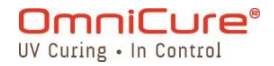

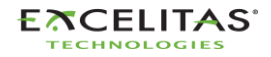

### **Verwendung einer vorbereiteten SD-Karte**

- $\Box$ Die Web-Softwareaktualisierungsseite finden Sie, indem Sie zu **http://**[*Ihr-Host-Name-oder-IP*]/index.htm und klicken Sie auf die Schaltfläche "Web-Softwareaktualisierung" oder direkt unter dem folgenden Link: **http://**[*Ihr-Host-Nameoder-IP*]**/softwareupgrade.htm**
	- 1. Schalten Sie Ihre S2000 Elite/S1500 Pro Einheit ein und stellen Sie sicher, dass das Netzwerkkabel und die SD-Karte mit der Einheit verbunden sind.
	- 2. Verwenden Sie den Browser auf Ihrem Computer/Mobilgerät, um zur Web-Softwareaktualisierungsseite des S2000 Elite/S1500 Pro zu navigieren.
	- 3. Die Seite zeigt die Dateien auf Ihrer SD-Karte an. Klicken Sie auf die .BIN-Datei, die Sie hochladen möchten.
	- 4. Klicken Sie auf die Schaltfläche "Aktualisierung starten". Das Hochladen sollte nur ein paar Sekunden dauern.
	- 5. Es ist nicht notwendig, die Einheit neu zu starten, nachdem die Aktualisierung abgeschlossen ist.
- Ihr Web-Browsercache muss gelöscht werden, um die neue Web-Software  $\Delta$ anzusehen.

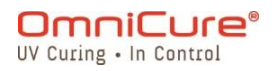

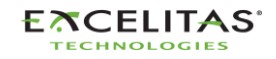

035-00732 Revision 3

### <span id="page-121-0"></span>**13.3 Softwareaktualisierung per USB**

Die Systemsoftware des S2000 Elite/S1500 Pro (.EEC) kann über einen Windows-PC und ein USB-Kabel aktualisiert werden.

### **Erforderliche Materialien**

- 1. S2000 Elite/S1500 Pro System mit verlässlicher Stromquelle.
- 2. Windows-PC mit dem bereitgestellten Aktualisierungspaket heruntergeladen. Das Paket enthält:
	- a. Anwendung "Excelitas Updater" (ExcelitasUpdate.exe)
	- b. Die USB-Softwareaktualisierungsdatei: *Idgi.eec*
- 3. Mitgeliefertes USB Typ-B auf Typ-A Kabel.

 $\lceil i \rceil$ 

Die USB-Aktualisierungsmethode ist nur für die Systemsoftware. Um die Web-Software zu aktualisieren siehe [Aktualisierung über Touchscreen](#page-110-0) oder [Aktualisierung über Web-Benutzeroberfläche](#page-113-0)

Die Aktualisierung der Systemsoftware per USB dauert schätzungsweise 5 Minuten.

Erforderliches Betriebssystem: Mindestens Windows 8. Windows 10 wird empfohlen.

### **13.3.1 Durchführen der Systemsoftwareaktualisierung**

 $\Lambda$ Trennen Sie das System nicht von der Stromquelle, sobald die Systemsoftwareaktualisierung begonnen hat. Andernfalls müssen Sie Ihre Aktualisierung erneut beginnen.

 $\boxed{\mathbf{i}}$ 

Wenn Sie sowohl die System- als auch die Web-Software aktualisieren, muss die Systemsoftware zuerst aktualisiert werden.

Die Systemlampe muss AUS oder BEREIT sein, bevor die Aktualisierung begonnen wird. Wenn die Lampe ABKÜHLT oder sich AUFWÄRMT, müssen Sie warten, bis dieser Vorgang abgeschlossen ist.

- 1. Schalten Sie Ihre S2000 Elite/S1500 Pro Einheit ein.
- 2. Verbinden Sie das USB-Kabel vom S2000 Elite/S1500 Pro mit Ihrem Windows-PC.
- 3. Starten Sie die Anwendung "Excelitas Updater" und klicken Sie auf die Schaltfläche "Start".
- 4. Befolgen Sie die Anweisungen auf dem Bildschirm zum Abschließen der Aktualisierung.
- 5. Führen Sie einen Leistungszyklus auf der Einheit durch (schalten Sie den EIN/AUS-Schalter am Rückpanel um).

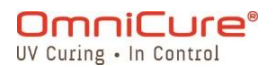

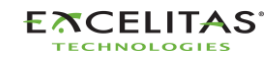

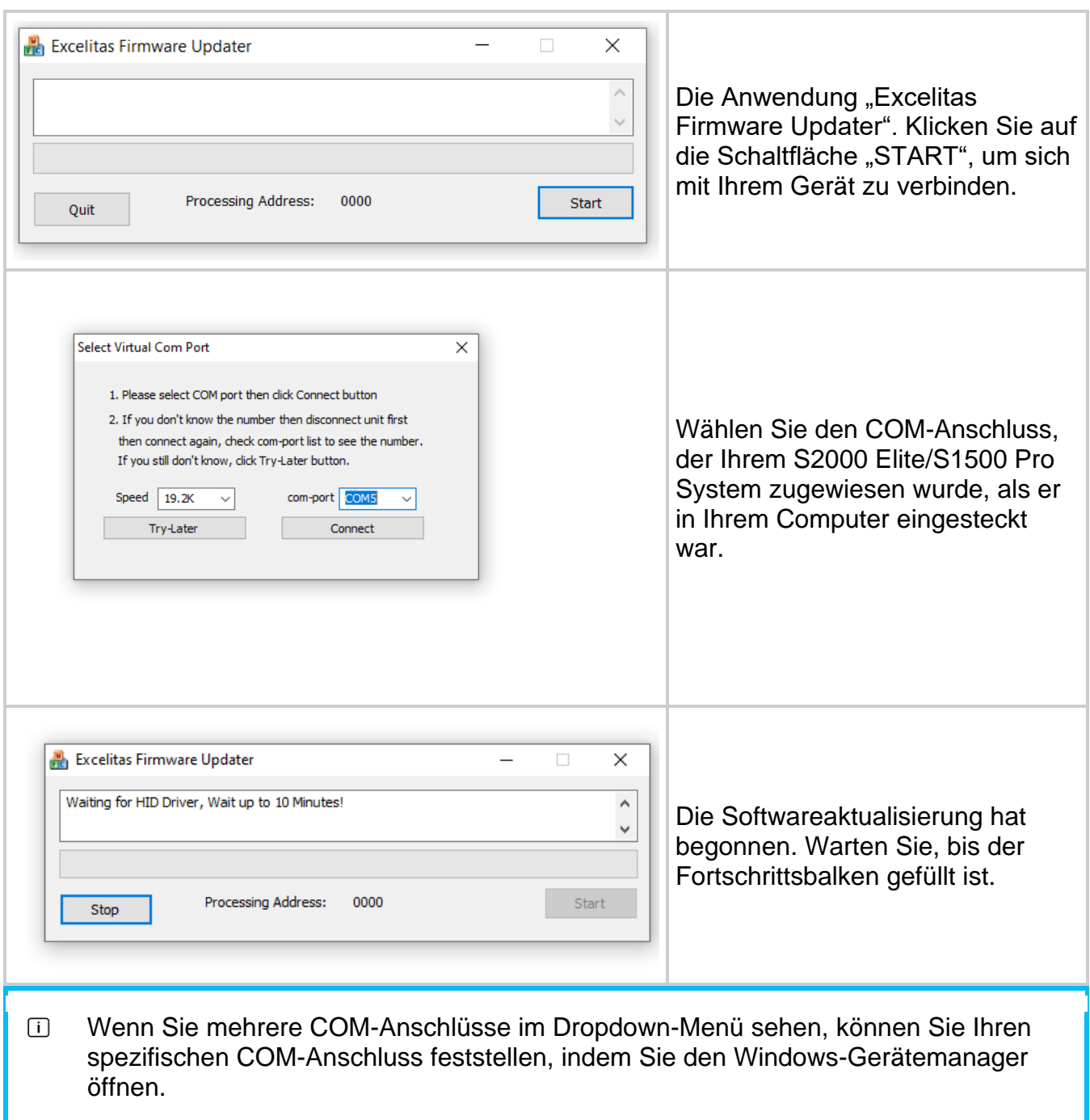

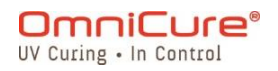

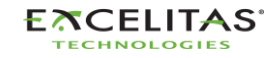

# **14 Fehlerbehebung**

Die unten stehende Tabelle bietet eine Zusammenfassung von Softwarenachrichten mit wahrscheinlichen Ursachen und möglichen Korrekturmaßnahmen als Referenz zur Problembehebung bei dem System.

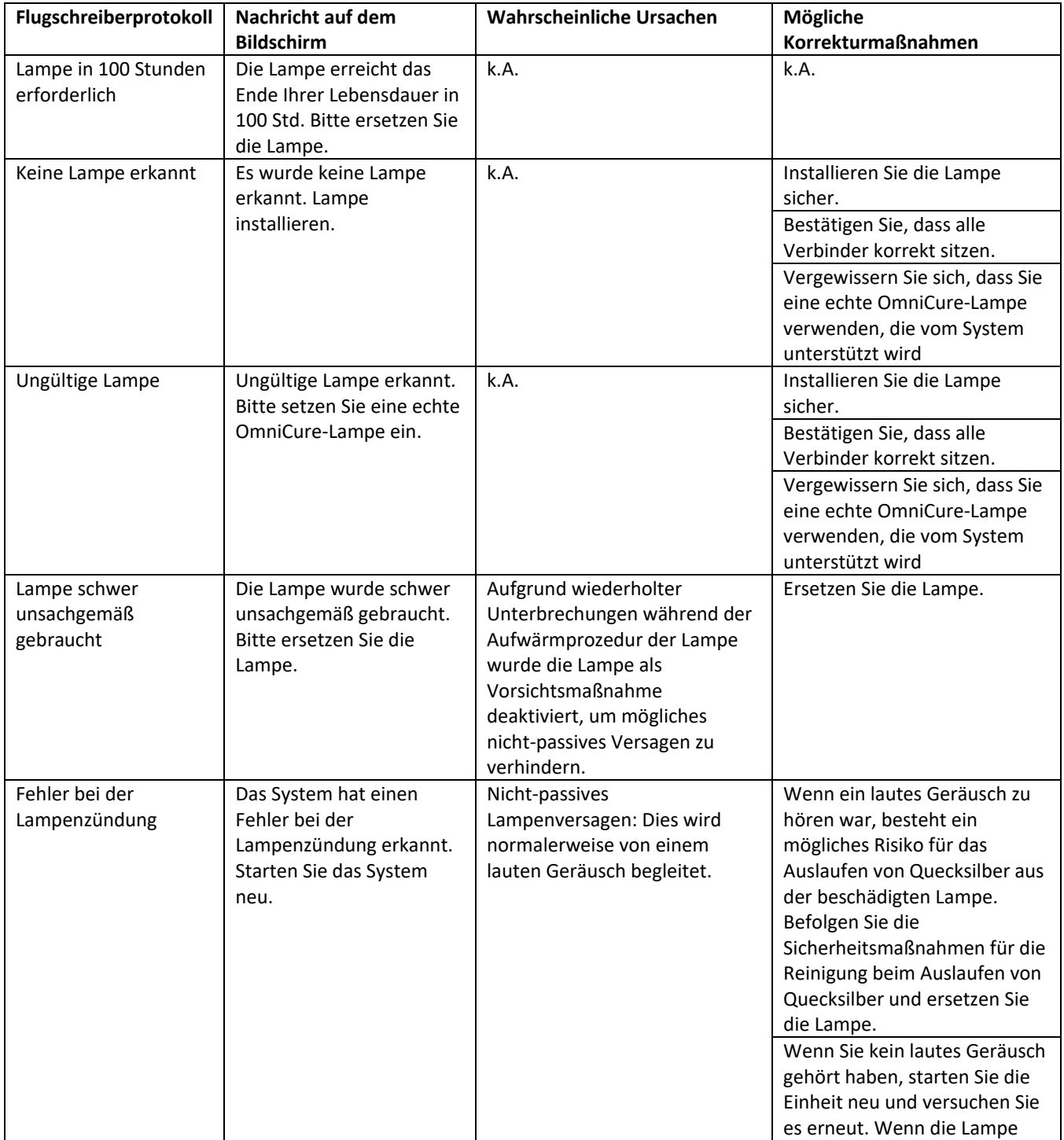

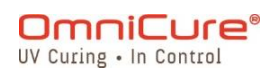

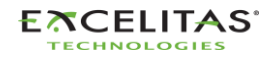

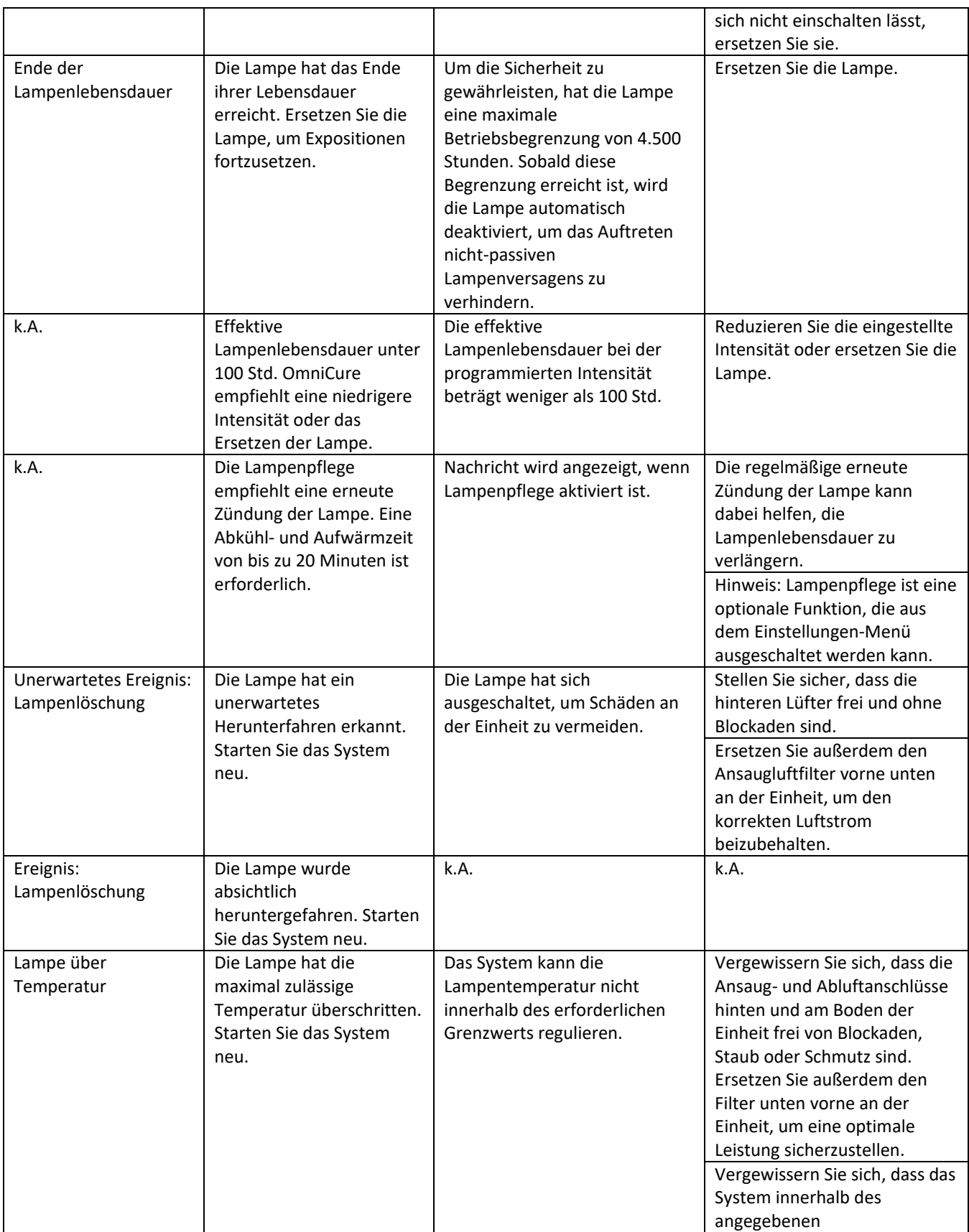

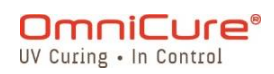

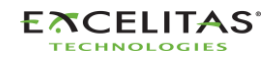

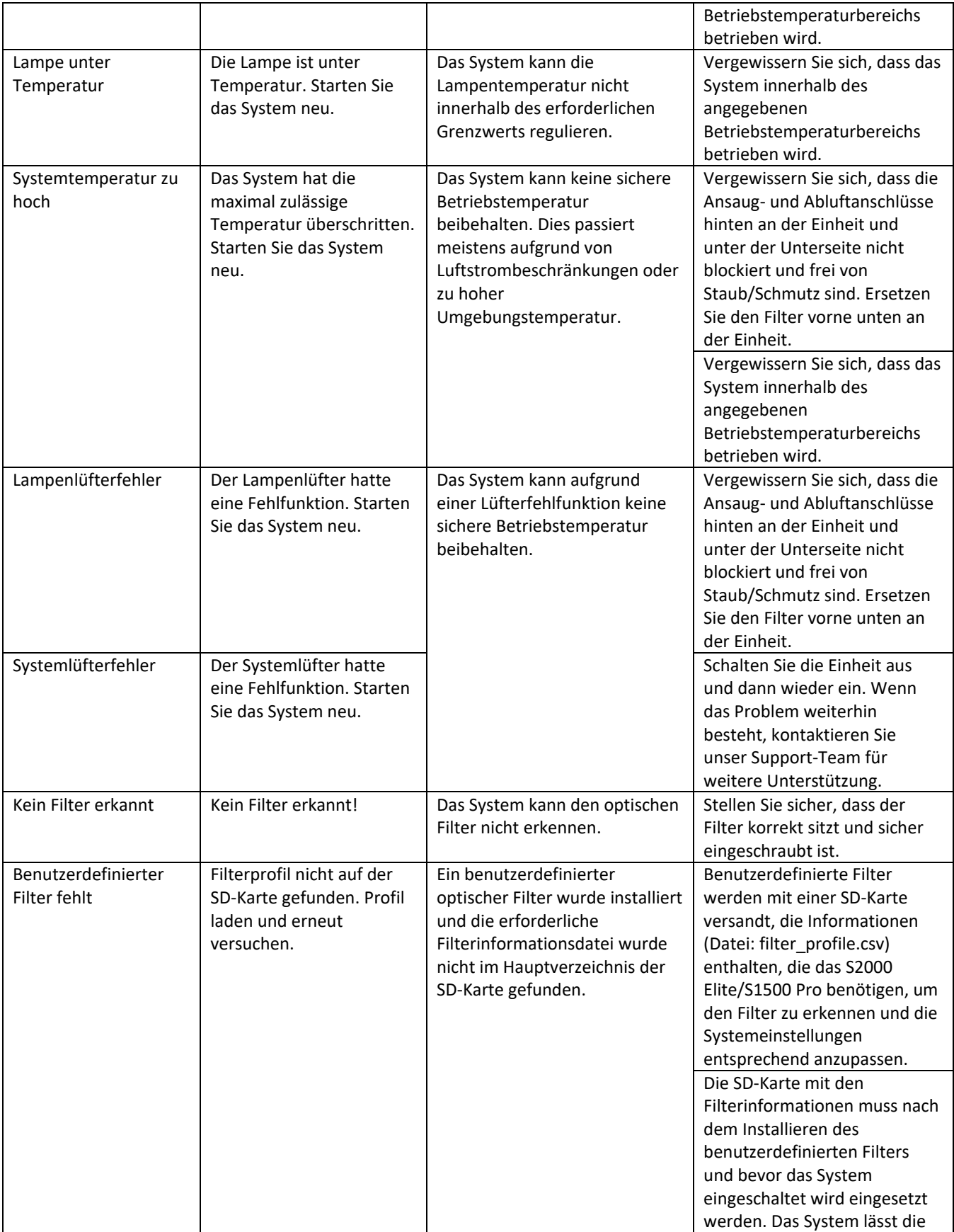

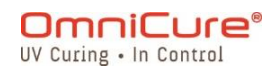

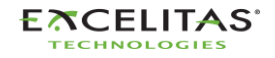

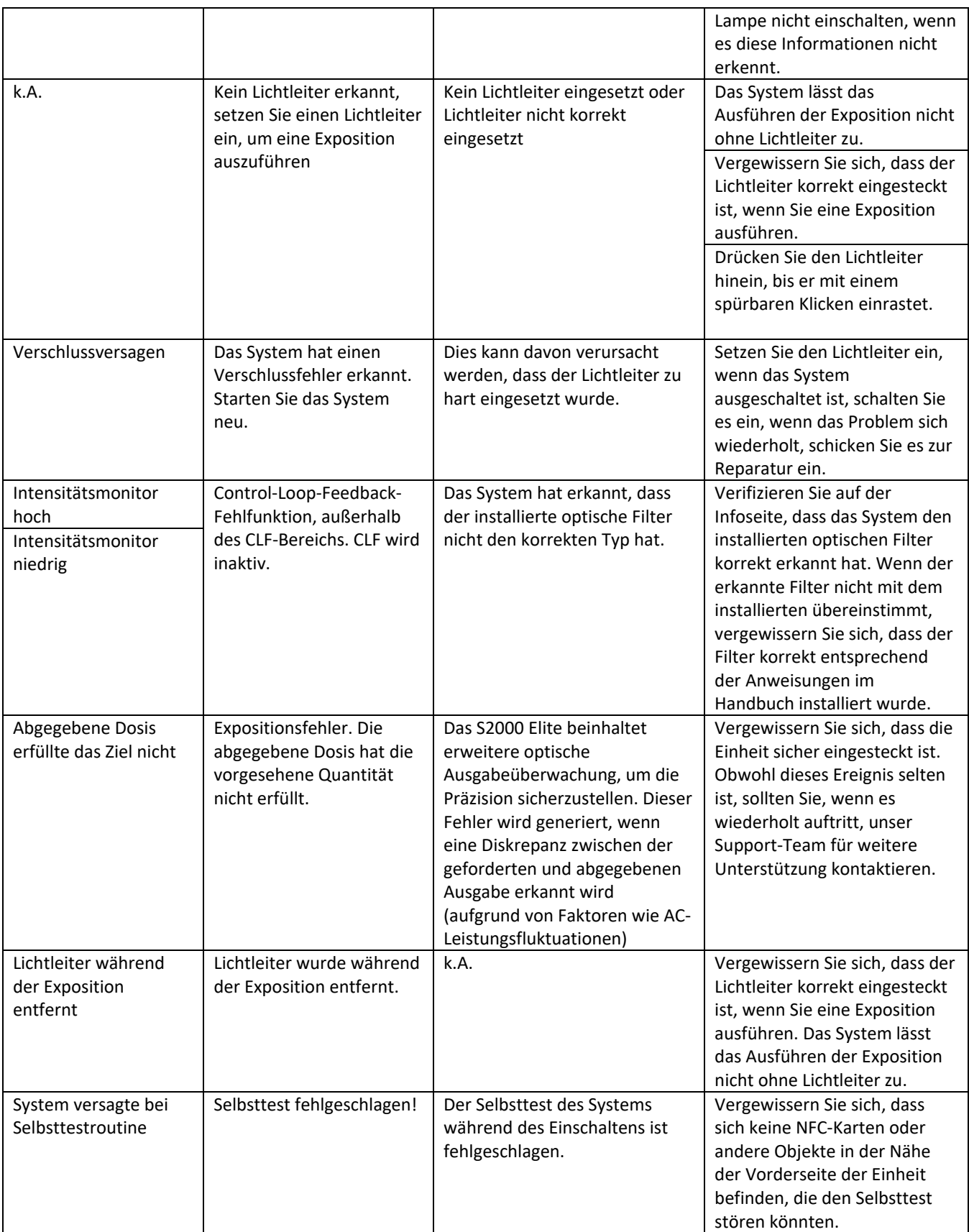

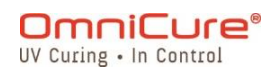

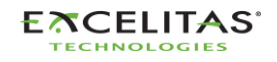

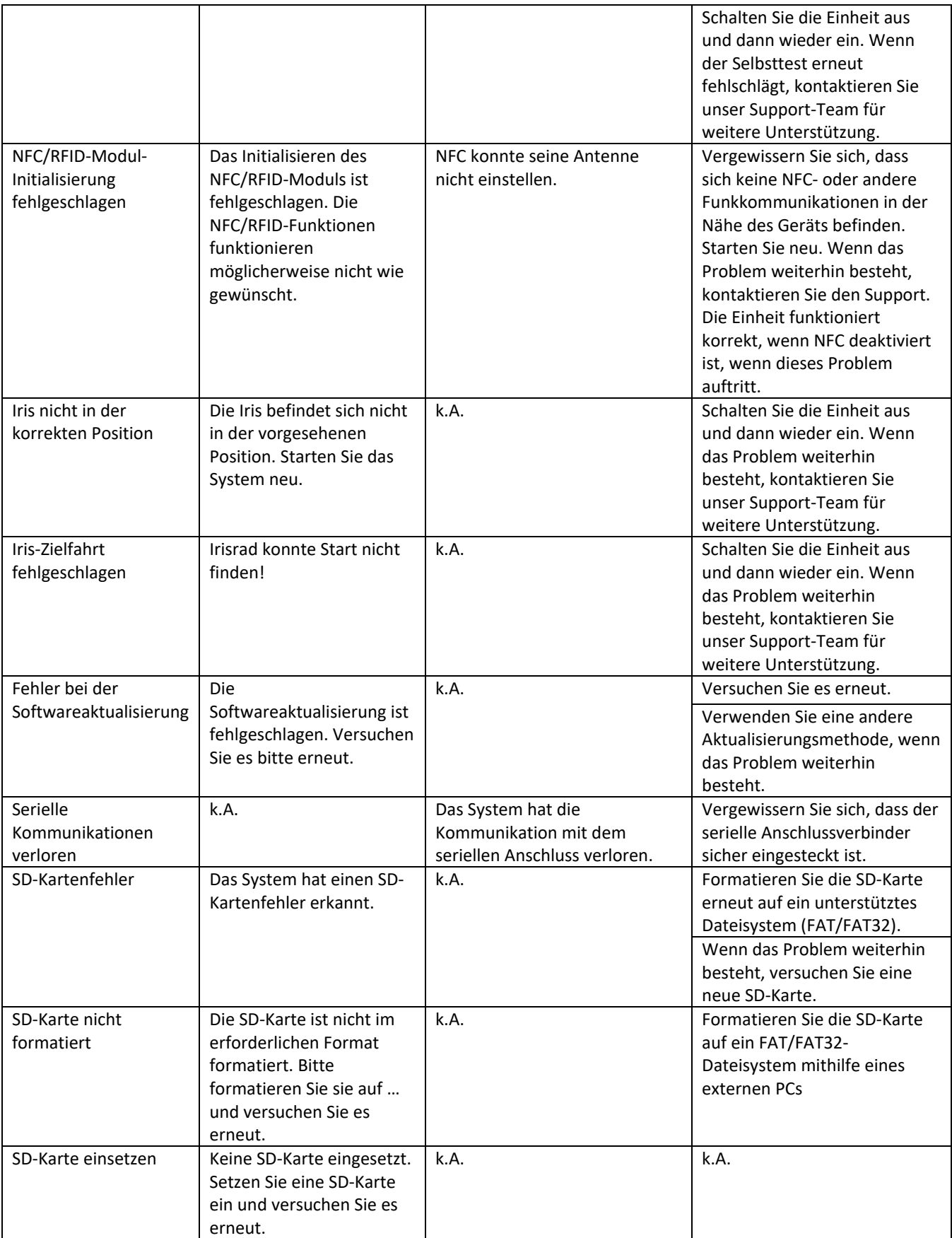

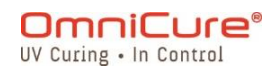

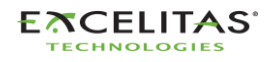

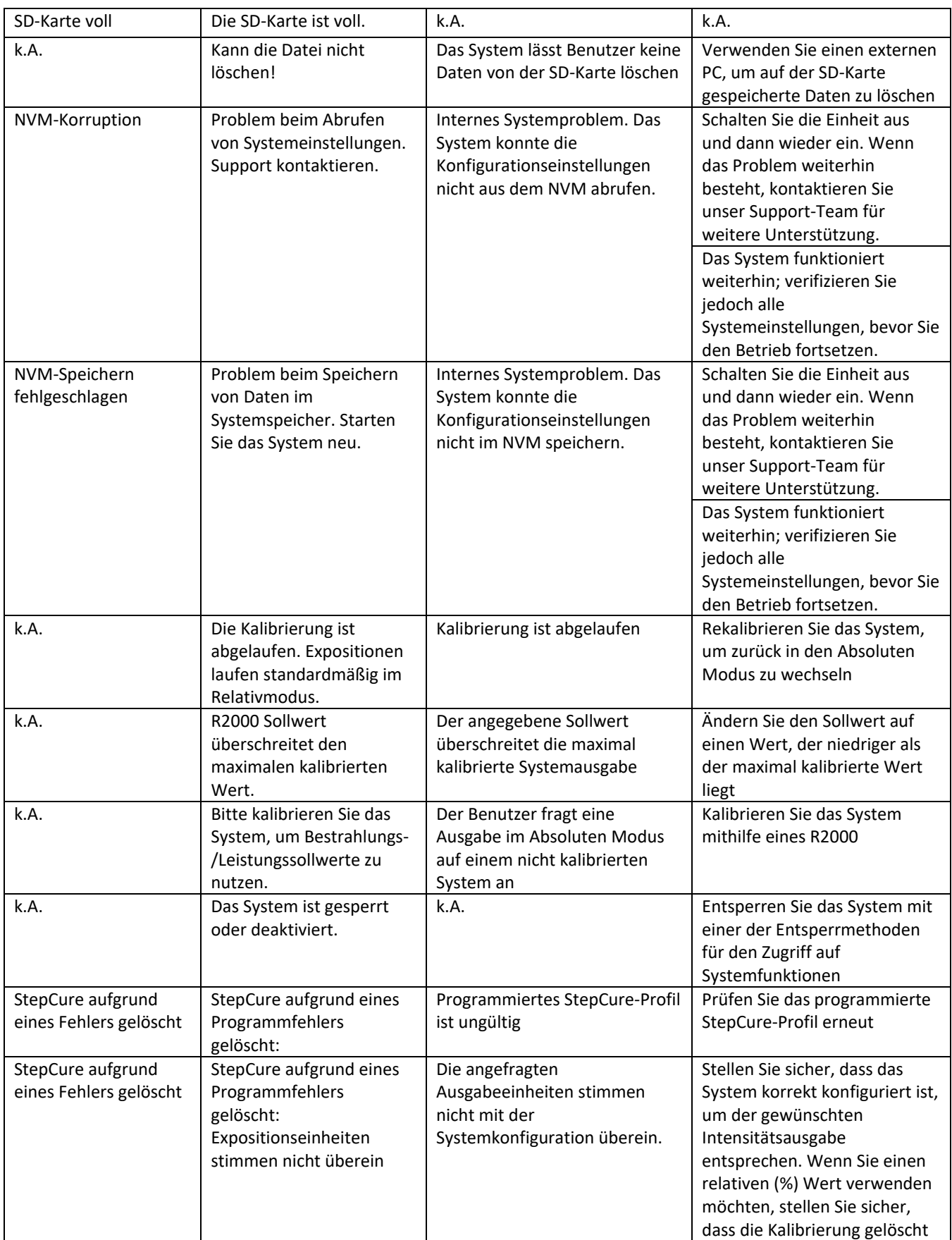

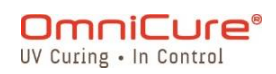

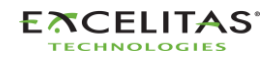

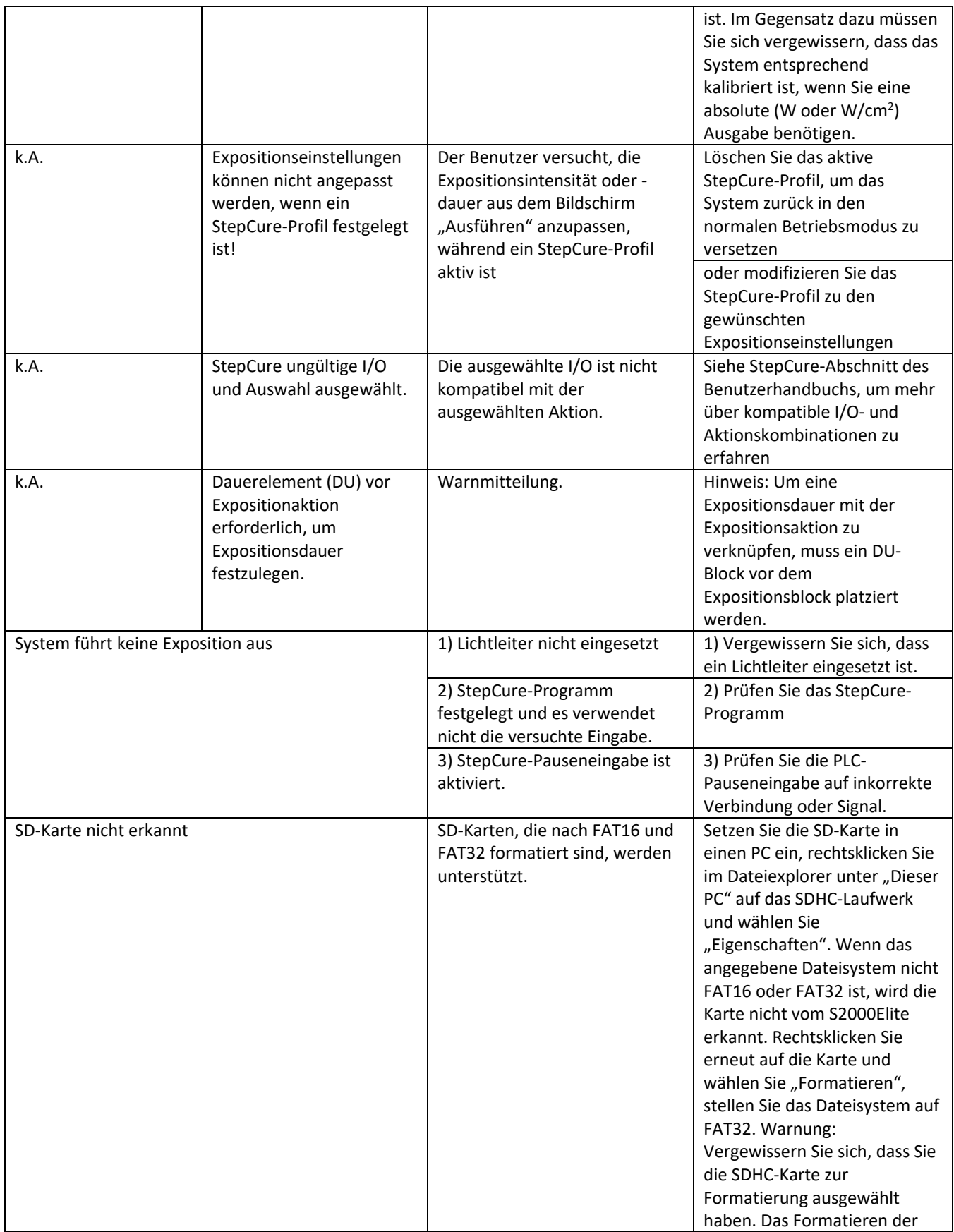

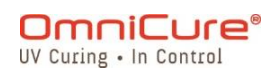

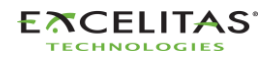

035-00732 Revision 3

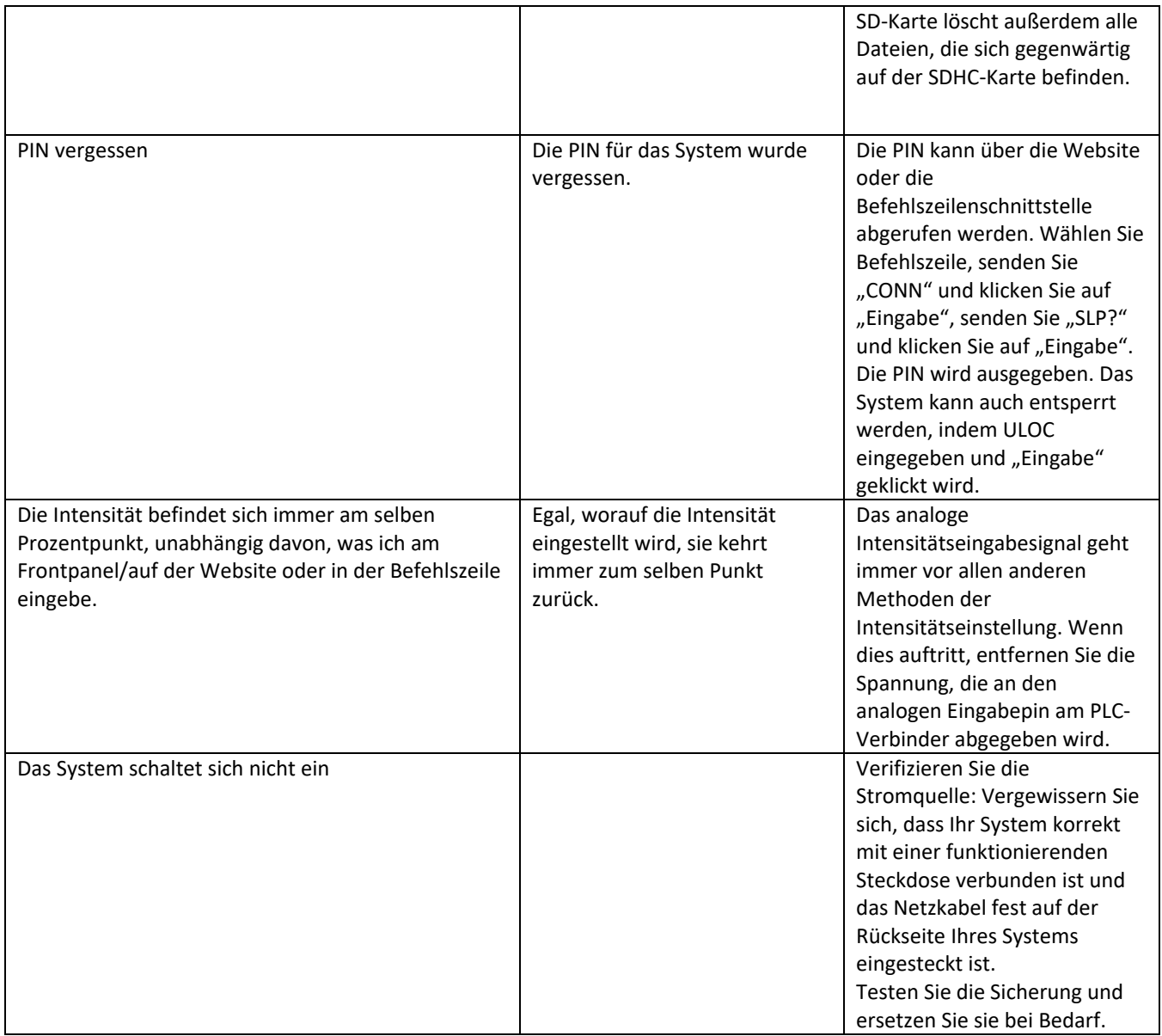

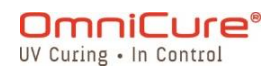

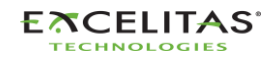

035-00732 Revision 3

# **15 Technische Spezifikationen**

Die folgenden Themen beschreiben die technischen Spezifikationen des Systems.

Die Spezifikationen können leicht abweichen und unterliegen unangekündigten Änderungen.

- [Mechanische Spezifikationen](#page-132-0)
- [Ausrichtung](#page-133-0)
- [Expositions-Spezifikationen](#page-134-0)
- [Lampenmodul](#page-135-0)
- [Systemspezifikationen](#page-137-0)
- [I/O-Anschlüsse \(inkl. RS-232\)](#page-138-0)
- [Umweltbedingungen](#page-139-0)
- [Funkspezifikationen](#page-140-0)
- [Rauschen und das OmniCure S2000 Elite/S1500 Pro](#page-141-0)
- [Sonstiges](#page-143-0)

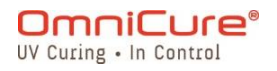

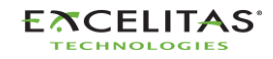

## <span id="page-132-0"></span>**15.1 Mechanische Spezifikationen**

### **Abmessungen**

**Höhe:** 265 mm **Tiefe:** 289 mm **Breite:** 139 mm **Gewicht der Einheit**: 3 kg

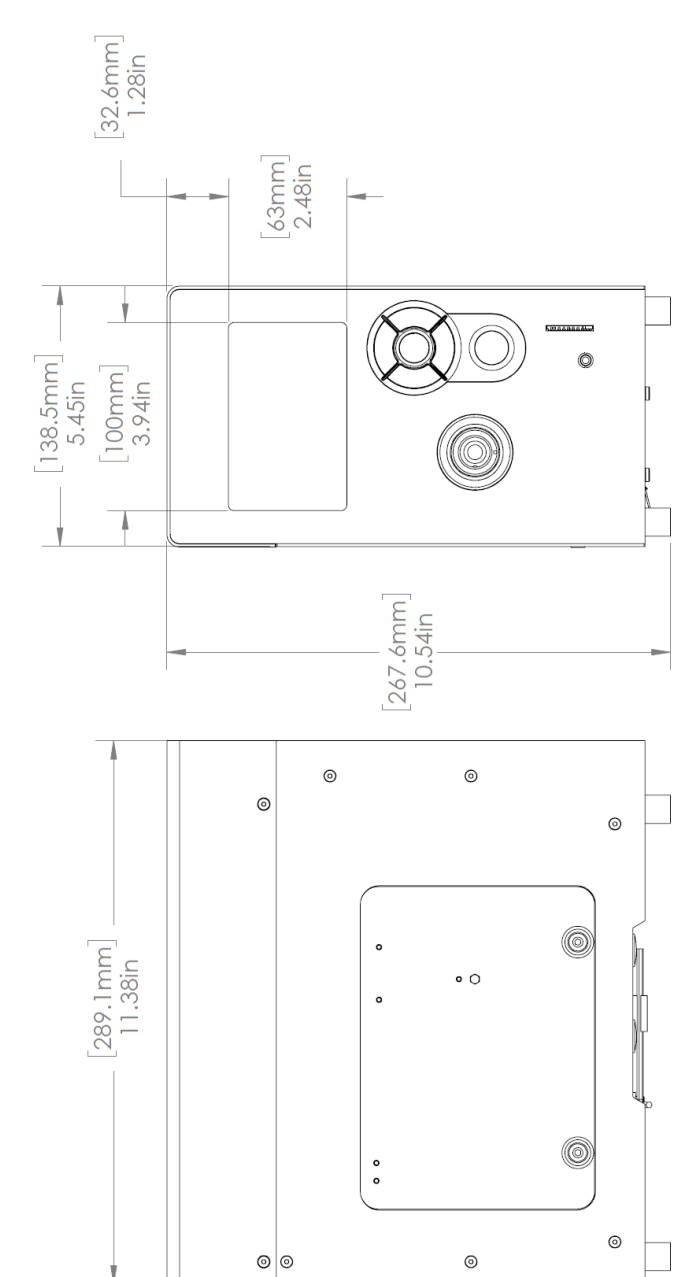

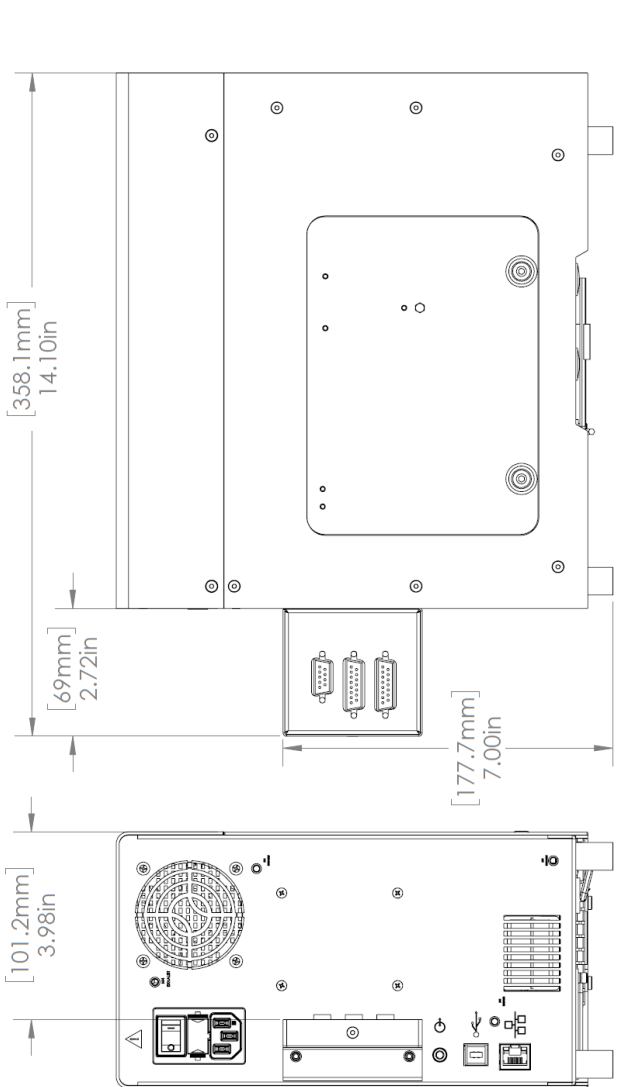

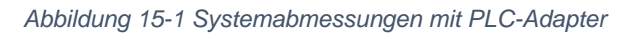

*Abbildung 15-2 Systemabmessungen*

o-l

 $\triangleleft$ 

 $\circ^4$ 

FE

凤

o/I

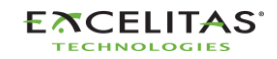

∀∘ਖ਼⊟

回望

 $\pmb{\varphi}$ 

å

 $\circledcirc$  ۰lo

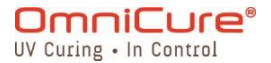

035-00732 Revision 3

### <span id="page-133-0"></span>**15.2 Ausrichtung**

Das OmniCure S2000 Elite/S1500 Pro ist zur Verwendung bei aufrechter Ausrichtung gedacht. Legen Sie die Einheit während des Betriebs nicht auf die Seite, da dies zu Versagen führen kann.

Vermeiden Sie es, das System mehr als 15° von der aufrechten Ausrichtung zu  $\Lambda$ neigen, da dies zu beschleunigtem Lampenverschleiß und Lampenversagen führen kann.

### **15.3 Schachtlüfter**

Das S2000 Elite/S1500 Pro beinhaltet 2 Abluftanschlüsse mit Durchführung für Löcher für Befestigungsschrauben (M4) für Schächte, wie unten abgebildet.

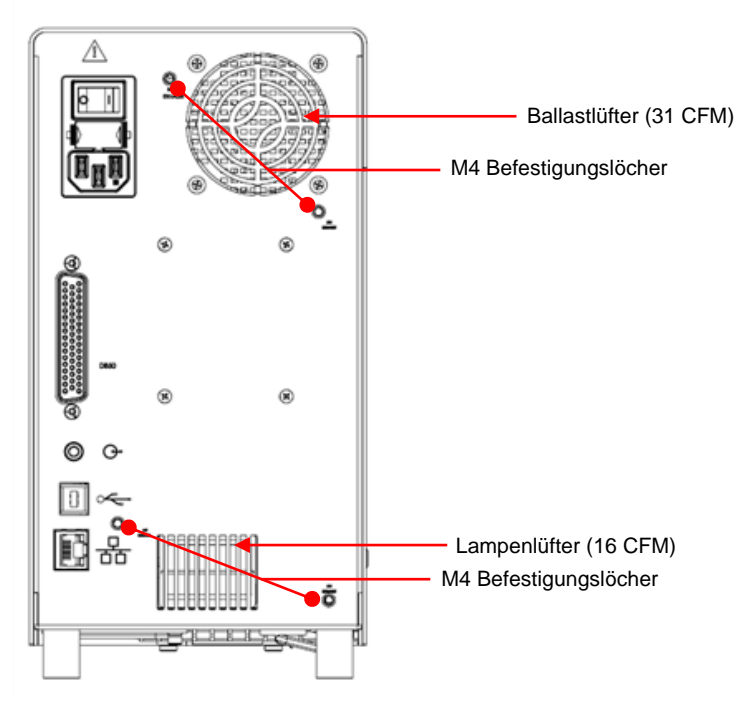

*Abbildung 15-3 Schachtbefestigungen*

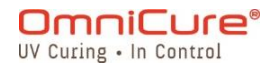

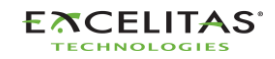

035-00732 Revision 3

### <span id="page-134-0"></span>**15.4 Expositions-Spezifikationen**

**Toleranz des Expositionstimers des S2000 Elite/S1500 Pro:** +/-250 ms oder +/-1 % der Einstellung der Expositionszeit, je nachdem, was höher ist.

**S2000 Elite Ausgangsgenauigkeit (bei aktiviertem Closed-Loop Feedback):** +/-5 % oder 200 mW/cm<sup>2</sup>, je nachdem, was höher ist.

**S2000 Elite minimale anpassbare Bestrahlungsstärke:** 0,5 W/cm²

**S2000 Elite Closed-Loop Feedback bei Exposition ausgeschaltet:** Intensität 1 % oder 100 %

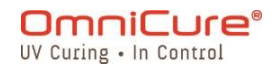

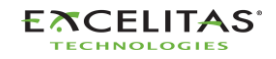

035-00732 Revision 3

# <span id="page-135-0"></span>**15.5 Lampenmodul**

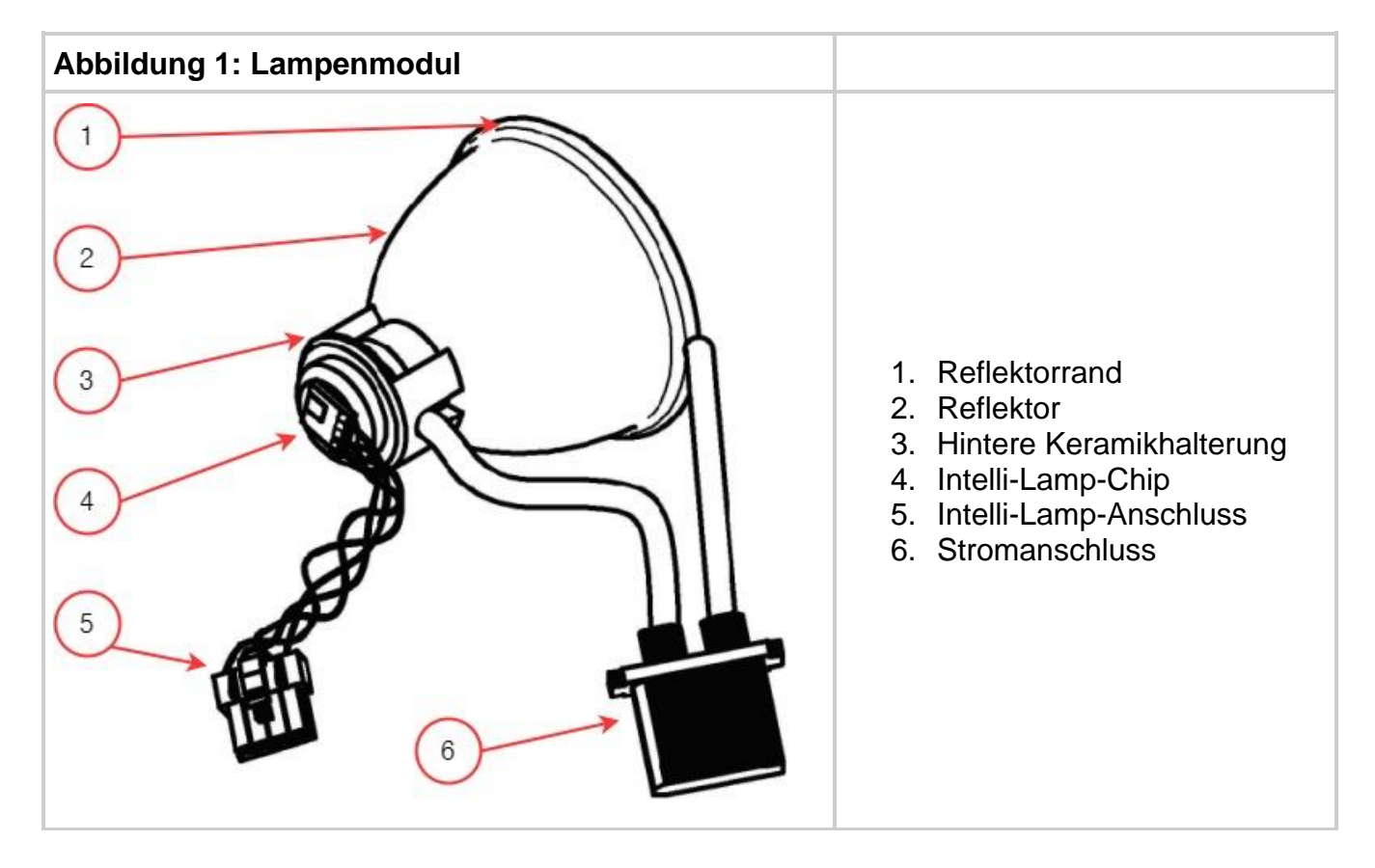

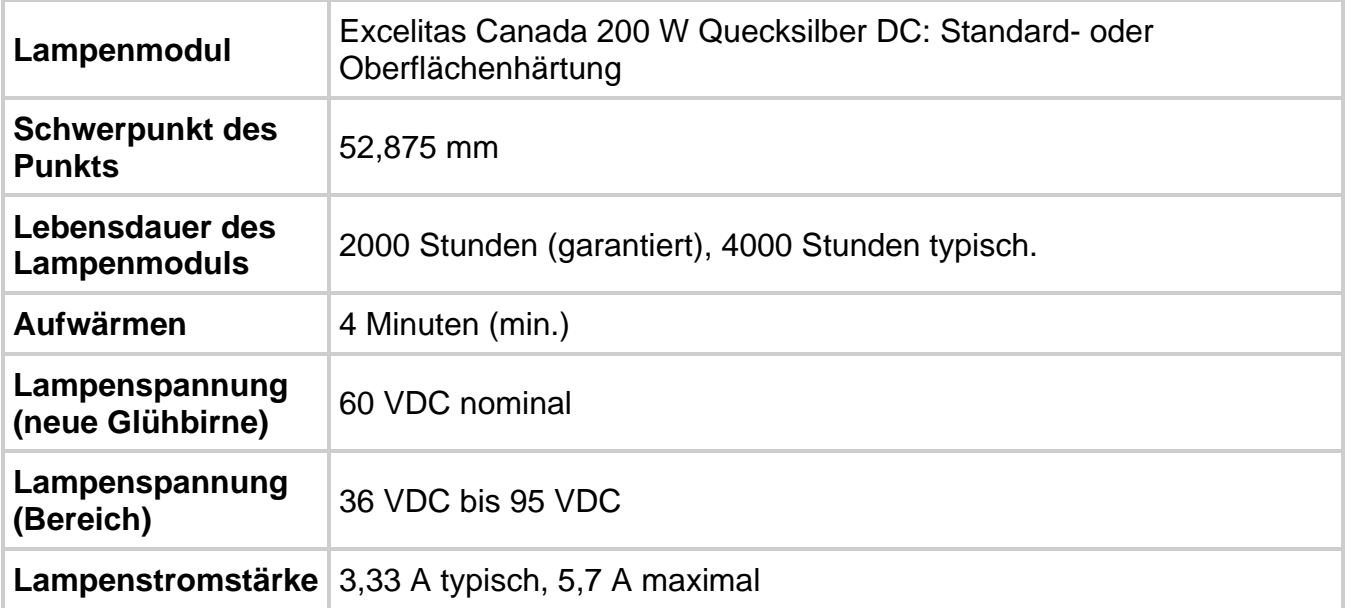

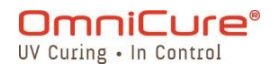

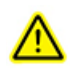

Hg – DIE LAMPE ENTHÄLT QUECKSILBER, gehen Sie damit entsprechend der Entsorgungsgesetze um.

Die Entsorgungsmethode der Lampen muss den örtlichen Regeln und Regulationen für die Entsorgung von Gefahrenmaterialien entsprechen. Lampen können an Excelitas Canada zurückgegeben werden, sofern sie sich in ihrer Originalverpackung befinden. Excelitas Canada entsorgt sie entsprechend.

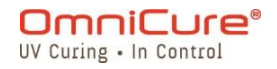

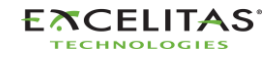

### <span id="page-137-0"></span>**15.6 Systemspezifikationen**

**Lightabgabe:** Flexible Hochleistungsfaser-Lichtleiter sind in mehreren Längen mit mehreren Kerndurchmessern verfügbar.

**Leistung:** 480 VA maximal.

**Eingangsstromversorgung:** Leistungsfaktorkorrigiert, Universaleingang

**Eingangsspannung**: 100–240 VAC, 50/60 Hz.

**Stromstärke:** Max. 3,5 A bei 120 VAC Max. 2,0 A bei 240 VAC.

**Einschaltstrom:** Max. 50 A (Kaltstart).

**Schutz:**

- Kurzschluss automatische Rückführung
- Überspannung (bis zu 135 %, +/-5 % der Nennspannung)
- EMI-Filterung integriert in die Stromversorgung
- Stromversorgung verfügt über thermische Unterbrechung

**Sicherungsbemessung:** Dual-Sicherungssystem: Jede Sicherung ist mit F4,0 A 250 V bemessen, Typ 5x20 mm in der AC-Steckdose.

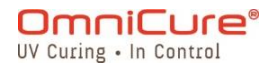

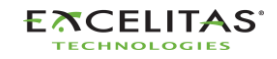

035-00732 Revision 3

# <span id="page-138-0"></span>**15.7 I/O-Anschlüsse (inkl. RS-232)**

Das S2000 Elite/S1500 Pro verfügt über fünf verschiedene I/O-Anschlüsse, vier davon hinten an der Einheit:

- 1. Dies ist eine einfache 2-Draht-Audiobuchse, die mit einem Fußpedal verbunden werden kann (wird mit jeder Einheit mitgeliefert) oder jedem anderen elektromechanischen Triggergerät. Dies ist eine Expositionstriggereingabe, die verwendet wird, um eine Exposition zu starten.
- 2. DB50-Anschluss für PLC- und RS-232-Schnittstelle. Siehe Tabelle 7-4 [PLC-DB50 Pin-](#page-79-0)[Out-Tabellef](#page-79-0)ür mehr Informationen.
- 3. Höchstgeschwindigkeit USB 2.0 Anschluss für die Verbindung mit einem Computer.
- 4. Ethernet-Anschluss zur Verbindung des Systems mit einem Netzwerk 10/100 Base-T<sup>1</sup>
- 5. RS-232-Anschluss an der Seite des Frontpanels zur Verwendung mit dem R2000 Radiometer zur Kalibrierung des S2000 Elite/S1500 Pro.<sup>1</sup>

<sup>1</sup> Nicht beim S1500 Pro verfügbar

![](_page_138_Picture_10.jpeg)

![](_page_138_Picture_11.jpeg)

<span id="page-139-0"></span>**15.8 Umweltbedingungen**

**Betriebsbedingungen**

**Umgebungstemperatur:** 15 °C bis 40 °C.

**Höhenlage:** Max. 2000 m

**Atmosphärendruck:** 700 bis 1060 hPa.

**Relative Luftfeuchtigkeit:** 15 % bis 85 % (nicht kondensierend).

**Installationskategorie:** II

**Verschmutzungsgrad:** 2

### **Transport- und Lagerbedingungen**

**Temperatur:** -40 bis +70 °C.

**Relative Luftfeuchtigkeit:** 10 % bis 100 %.

**Atmosphärendruck:** 500 bis 1060 hPa.

![](_page_139_Picture_13.jpeg)

![](_page_139_Picture_14.jpeg)

035-00732 Revision 3

### <span id="page-140-0"></span>**15.9 Funkspezifikationen**

Das Hochleistungs-Multiprotokoll-NFC-Frontend-IC unterstützt die folgenden Betriebsmodi:

# **Transmitter:**

Mittenfrequenz: 13,56 MHz +/- 0,01 % Modulation: **ISO\_14443 Typ A**  ASK-Prozentanteil: 100 % **ISO\_14443 Typ B** ASK-Prozentanteil: 10 %

# **Empfänger:**

Trägerfrequenz: 13,56 MHz Zwischenträgerfrequenz: 847,5 kHz Zwischenträgerdaten: **ISO\_14443 Typ A**  Modifiziert Manchester **ISO\_14443 Typ B** NRZ\_L BPSK

![](_page_140_Picture_8.jpeg)

![](_page_140_Picture_9.jpeg)

# <span id="page-141-0"></span>**15.10 Rauschen und das OmniCure S2000 Elite/S1500 Pro**

# **Verwendung des S2000 Elite/S1500 Pro in einer rauschenden Umgebung**

# **Was ist Rauschen?**

"Elektrisches Rauschen" ist ein Begriff, der verwendet wird, um ungewollte elektronische Emissionen zu beschreiben. Rauschen besteht aus RFI (Funkfrequenzinterferenz), EMI (Elektromagnetische Interferenz) und anderen, ähnlichen Energiequellen. Elektronische Geräte können sich abweichend vom Standard mit hohen Rauschmengen verhalten (fehlerhaften Betrieb zeigen). Sie verhalten sich weiterhin fehlerhaft, wenn das Rauschen vorhanden ist, sofern sie nicht mit Rauschunterdrückungen geschützt werden.

### **Was sind Rauschquellen?**

Rauschquellen sind alle elektronischen Geräte, die hochfrequente AC-Ströme und - Spannungen verwenden oder generieren. Besonders Geräte wie Metallhalogenid-Bogenlampen, Quecksilber-Kurzbogenlampen, Xenon-Bogenlampen, Schaltnetzteile, gepulste Laser, Röntgengeräte, Schweißgeräte und RFI-Generatoren sind ein paar klassische Beispiele für große rauschproduzierende Geräte.

### **Bestimmen der Rauschmenge in Ihrer Umgebung**

Wenn das S2000 Elite/S1500 Pro und andere Geräte sich abnormal verhalten, können intermittierend oder kontinuierlich signifikante Rauschmengen vorhanden sein. Es wird empfohlen, dass der Anwender Geräte in der Nähe vor der Installation des S2000 Elite/S1500 Pro prüft. Wenn eines der Geräte in eine der zuvor aufgelisteten Kategorien fällt, wird weiterhin empfohlen, dass der Anwender die Bemessungen und Beschreibungsetiketten auf jedem Gerät überprüft. Jedes Gerät, das kein Etikett aufweist, laut dem es die Anforderungen von Industry Canada, FCC oder IEC-EMC erfüllt, ist eine mögliche Rauschquelle. Wenn ein Gerät für eine Rauschquelle befunden wird oder auch nur in dem Verdacht steht, sollte zusätzlicher Rauschschutz bei der Installation des S2000 Elite/S1500 Pro vorgenommen werden.

### **Abschirmung**

Jede Draht- oder Kabelmontage, die in das S2000 Elite/S1500 Pro eingeht oder herausführt, kann als Antenne fungieren, die Rauschen aufnimmt und an die interne Elektronik überträgt. Dies kann zu fehlerhaftem Betrieb des S2000 Elite/S1500 Pro führen.

Es gibt mehrere Möglichkeiten, wie das S2000 Elite/S1500 Pro abgeschirmt (geschützt) werden kann. Excelitas Canada empfiehlt die Verwendung abgeschirmter Kabel für alle Kabelmontagen: das AC-Netzkabel, die I/O-Kabel und den Fußschalter. Weiterhin wird empfohlen, dass anklemmbare Ferrit-Abschirmperlen jeder Kabelmontage hinzugefügt

![](_page_141_Picture_12.jpeg)

![](_page_141_Picture_13.jpeg)

035-00732 Revision 3

werden. Passende Ferrit-Abschirmperlen sind P/N: 0443164251 von Fair-Rite Products Corp. (oder) P/N: 28A2025-0A0 von Steward.

Rauschunterdrückungsprodukte sind außerdem in Form von AC-Stromleisten verfügbar, die über Schaltungen zum Überspannungsschutz und Rauschunterdrückung verfügen. Sie alle helfen beim Schutz des S2000 Elite/S1500 Pro vor Rauschen. Dem S2000 Elite/S1500 Pro ein AC-Kabel zur Verfügung zu stellen, das von anderen rauschproduzierenden Geräten separat ist, ist ebenfalls vorteilhaft.

Abhängig von der Rauschmenge in der Umgebung kann jegliche Kombination aller oben genannten Abschirmempfehlungen notwendig sein, um das S2000 Elite/S1500 Pro vor Rauschen zu schützen und einen reibungslosen Betrieb zu gewährleisten. Wir können Ihnen dabei helfen, das S2000 Elite/S1500 Pro vor elektrischem Rauschen abzuschirmen. Bitte kontaktieren Sie Excelitas Canada für weitere Unterstützung.

![](_page_142_Picture_5.jpeg)

![](_page_142_Picture_6.jpeg)

035-00732 Revision 3

# <span id="page-143-0"></span>**15.11 Sonstiges**

**Display:** 4,3″ LCD-Touchscreen.

**Tastatur:** 6 taktile Tasten, 4 Navigation, 1 Auswahl, 1 Start/Stopp.

![](_page_143_Picture_5.jpeg)

![](_page_143_Picture_6.jpeg)
035-00732 Revision 3

## **16 Erfüllung gesetzlicher Auflagen**

Die folgenden Themen beschreiben die Erfüllung gesetzlicher Auflagen durch das S2000 Elite/S1500 Pro.

- [FCC Teil 15 Unterteil B, Klasse A –](#page-145-0) Unbeabsichtigte Strahler
- [FCC Teil 15 Unterteil C, Beabsichtigte Strahler](#page-146-0)
- [CE-Kennzeichnung](#page-147-0)
- [WEEE-Richtlinie](#page-148-0)
- [China RoHS](#page-149-0)
- [Optische Sicherheitsdaten](#page-150-0)

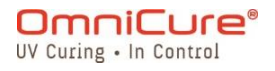

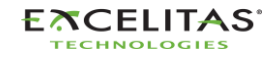

## <span id="page-145-0"></span>**16.1 FCC Teil 15 Unterteil B, Klasse A – Unbeabsichtigte Strahler**

## **FCC Klasse A Digitale Geräte oder Peripherie – Benutzerinformationen**

Dieses Zubehör wurde getestet und es wurde befunden, dass es die Grenzwerte für ein digitales Gerät nach Klasse A erfüllt, entsprechend Teil 15 der FCC-Regeln. Diese Grenzwerte sollen angemessenen Schutz vor schädlichen Interferenzen bieten, wenn das Gerät in einer gewerblichen Umgebung betrieben wird. Dieses Gerät generiert und verwendet Funkfrequenzenergie und kann diese abstrahlen und kann, wenn es nicht entsprechend der Gebrauchsanweisung installiert und verwendet wird, schädliche Interferenzen für Funkkommunikation verursachen. Der Betrieb dieses Geräts in einer Wohnumgebung verursacht vermutlich schädliche Interferenzen. In diesem Fall muss der Anwender diese Interferenz auf eigene Kosten korrigieren.

Dieses Gerät erfüllt Teil 15 der FCC-Regeln. Der Betrieb unterliegt den folgenden beiden Bedingungen: (1) dieses Gerät darf keine schädlichen Interferenzen verursachen und (2) dieses Gerät muss jede empfangene Störung akzeptieren, auch Interferenzen, die ungewünschten Betrieb verursachen können.

Änderungen oder Modifikationen an diesem Gerät, die nicht explizit von der für die Einhaltung verantwortlichen Partei zugelassen wurden, können die FCC-Autorisierung für den Betrieb dieses Geräts erlöschen lassen.

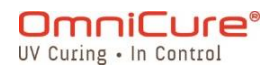

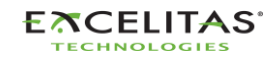

035-00732 Revision 3

## <span id="page-146-0"></span>**16.2 FCC Teil 15 Unterteil C, Beabsichtigte Strahler**

Dieses Gerät enthält lizenzbefreite Transmitter/Empfänger, die den Anforderungen für beabsichtigte Strahler aus Teil 15, Unterteil C entsprechen.

## **FCC-ID: 2AXSI-SSERIES**

#### **IC-ID: 26590-SSERIES**

#### **Kanada**

Dieses Gerät enthält lizenzbefreite Transmitter/Empfänger, die den lizenzbefreiten RSS von Innovation, Science und Economic Development Canada entsprechen. Der Betrieb unterliegt den folgenden beiden Bedingungen:

(1) Dieses Gerät kann keine Interferenz verursachen, und

(2) Dieses Gerät muss jegliche Interferenz akzeptieren, auch solche, die unerwünschten Betrieb des Geräts verursachen.

L'émetteur/récepteur exempt de licence contenu dans le présent ap-pareil est conforme aux CNR d'Innovation, Sciences et Développe-ment économique Canada applicables aux appareils radio exempts de licence. L'exploitation est autorisée aux deux conditions suivantes :

1. L'appareil ne doit pas produire de brouillage;

2. L'appareil doit accepter tout brouillage radioélectrique subi, même si le brouillage est susceptible d'en compromettre le fonctionnement.

 $\triangle$ Änderungen und Modifikationen, die nicht explizit von Excelitas Technologies zugelassen wurden, können die Erlaubnis des Anwenders zum Betrieb des Geräts erlöschen lassen.

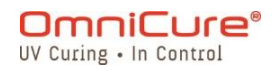

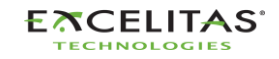

#### **S2000 Elite/S1500 Pro – Benutzerhandbuch** 035-00732 Revision 3

## <span id="page-147-0"></span>**16.3 CE-Kennzeichnung**

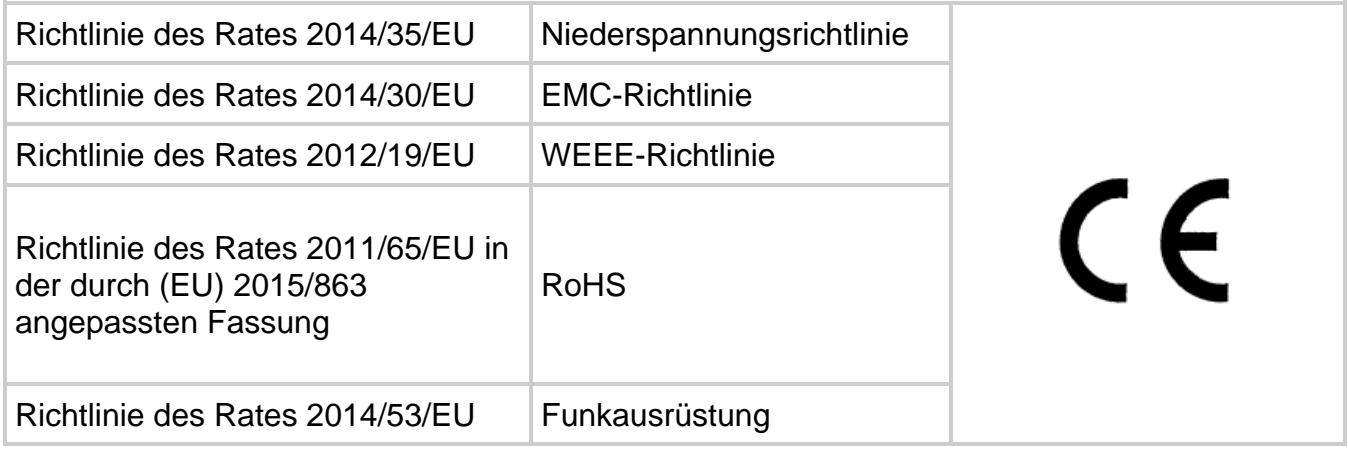

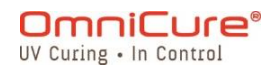

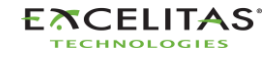

035-00732 Revision 3

## <span id="page-148-0"></span>**16.4 WEEE-Richtlinie**

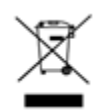

Das obige Symbol zeigt an, dass dieses Produkt nicht mit dem Kommunalabfall entsorgt werden darf, dass das Produkt separat entsorgt werden sollte und innerhalb der Mitgliedsstaaten der Europäischen Union ein separates Entsorgungssystem für alle Produkte existiert, die dieses Symbol enthalten.

Das von Ihnen gekaufte Gerät hat für seine Produktion den Abbau und die Verwendung natürlicher Rohstoffe erfordert. Es kann gefährliche Substanzen enthalten, die die Gesundheit und die Umwelt schädigen können.

Um die Verbreitung dieser Substanzen in unserer Umwelt zu vermeiden und den Druck auf natürliche Rohstoffe zu senken, ermuntern wir Sie, die entsprechenden Rücknahmesysteme zu nutzen. Diese Systeme verwenden die meisten Materialien Ihres kaputten Geräts oder recyceln sie auf akzeptable Art.

Das obige durchgestrichene Mülltonnensymbol ermuntert Sie zur Nutzung dieser Systeme.

Bitte kontaktieren Sie Ihre lokale oder regionale Abfallverwaltung, wenn Sie weitere Informationen zu den Abholungs-, Wiederverwendungs- und Recycling-Systemen benötigen.

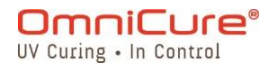

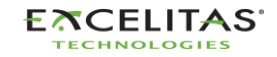

035-00732 Revision 3

## <span id="page-149-0"></span>**16.5 China RoHS**

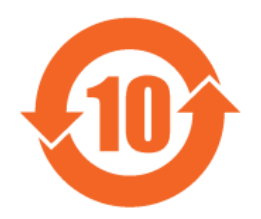

Die folgende Tabelle enthält Substanzinformationen für die OmniCure S2000 Serie, wie es die China RoHS Regulierungen erfordern.

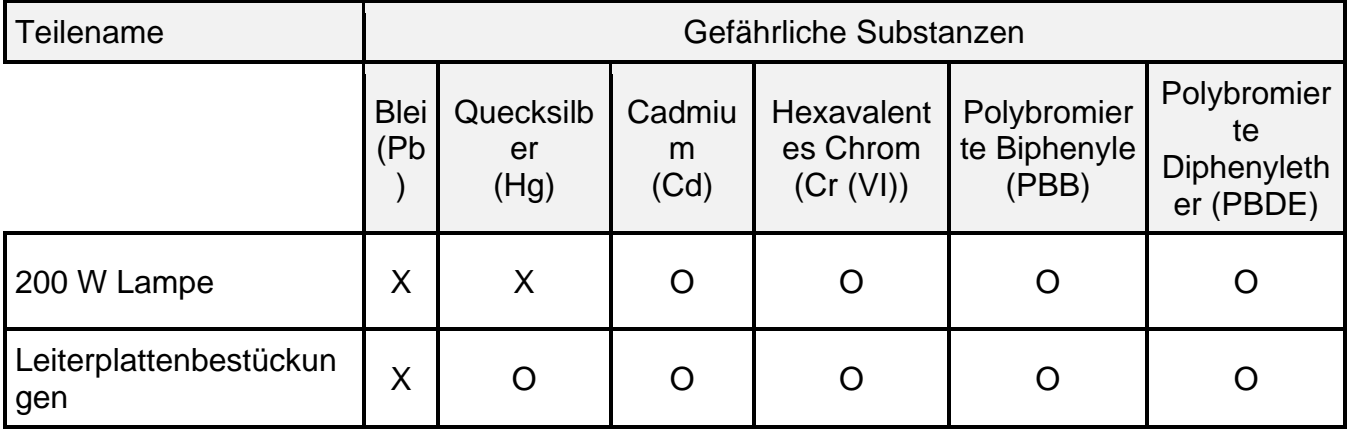

Diese Tabelle wurde gemäß SJ/T 11364 erstellt.

O : Zeigt an, dass der Anteil an gefährlichen Substanzen in allen homogenen Materialien des Teils unter dem von GB/T 26572 verlangten Grenzwert liegt.

X : Zeigt an, dass der Anteil an gefährlichen Substanzen in mindestens einem der homogenen Materialien des Teils die in GB/T 26572 festgelegten Grenzwerte überschreitet.

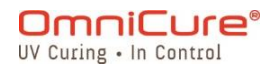

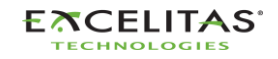

035-00732 Revision 3

## <span id="page-150-0"></span>**16.6 Optische Sicherheitsdaten**

IEC 62471: Photobiologische Sicherheit von Lampen und Lampensystemen

Resultierende Klassifizikation und Etikettierung

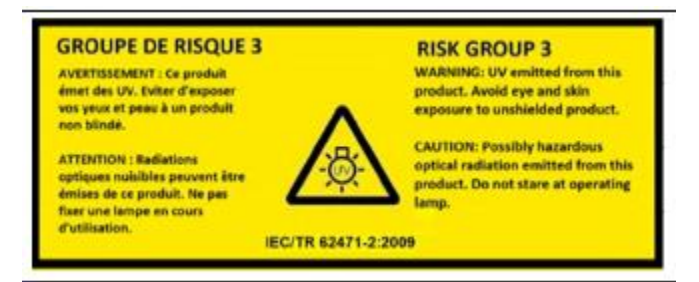

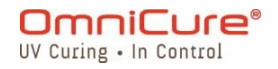

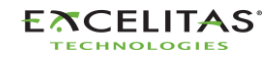

035-00732 Revision 3

## **17 Gewährleistung**

Excelitas Canada gibt dem Käufer eine Garantie für ein (1) volles Jahr, berechnet ab dem Kaufdatum, zu dem das Gerät frei von Material- und Verarbeitungsfehlern erworben wurde. Alle Reparaturen haben eine Garantie von 90 Tagen.

Für den Fall eines Anspruchs innerhalb dieser Garantie ist das Gerät mit bezahlten Porto- und Transportkosten an das [Excelitas Canada Service-Zentrum](https://www.excelitas.com/dealer-search) zu senden. Zurückgegebenes Zubehör wird nicht ohne Rückgabeberechtigungsnummer (RA), ausgegeben vom entsprechenden Service-Zentrum, entgegengenommen.

Damit wir Ihnen besser helfen können, legen Sie bitte eine schriftliche Beschreibung des Fehlers und den Namen sowie die Telefonnummer einer Kontaktperson bei, die wir für weitere servicebezogene Fragen kontaktieren können.

Ansprüche für Einheiten, die bei uns mit Material- oder Verarbeitungsfehlern eingehen, müssen einem autorisierten [Excelitas Canada Service-Zentrum](https://www.excelitas.com/dealer-search) binnen 30 Tagen ab Datum des Erhalts gemeldet werden und binnen 30 Tagen nach der Meldung an ein autorisiertes [Excelitas Canada Service-Zentrum](https://www.excelitas.com/dealer-search) zurückgesendet werden. Excelitas Canada repariert oder ersetzt diese gemeldeten Defekte kostenlos. Das Zubehör muss mit bezahlten Porto- und Transportkosten eingesendet werden.

Verpacken Sie das Zubehör in seinem ursprünglichen Versandgehäuse oder anders entsprechend, um Schäden während des Transports zu vermeiden.

Im Fall von Schäden, die durch Verschleiß, unsachgemäßen Umgang, Nachlässigkeit oder Gewaltanwendung entstanden sind oder bei Interventionen und Reparaturen, die nicht von einem [autorisierten Excelitas Canada Service-Zentrum](https://www.excelitas.com/dealer-search) durchgeführt wurden, erlischt die Garantie. Diese Garantie ist nicht die Basis für Schadensansprüche, insbesondere nicht für die Entschädigung Folgeschäden.

Diese Garantie ist nicht übertragbar.

Keine Garantie wird auf kurzlebige Artikel gegeben (wenn sie separat gekauft werden oder den Systemen beiliegen). Dies sind u. a., aber nicht beschränkt auf, Sicherungen, Luftfilter, optische Filter, Kabel, Lichtleiter und Lichtleiteradapter.

- Abgesehen von Lampen, Sicherungen, Luftfiltern und optischen Filtern gibt es keine  $\Lambda$ vor Ort reparier- oder ersetzbare Teile im Gerät. Das Öffnen des Gehäuses des Hauptgeräts lässt die Garantie erlöschen.
- $\bigwedge$ Der Blank Filter 019-00392R ist nur mit der Oberflächen-Härtungslampe 012-69000R kompatibel. Die Verwendung eines Blank Filters mit der Standardlampe 012-68000R wird nicht unterstützt. Die Verwendung dieser nicht unterstützten Konfigurierung kann zu Systemfehlern führen, wenn die Intensität zu hoch eingestellt wird und

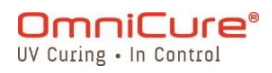

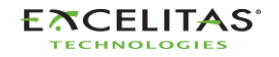

beschleunigt den Verfall von Lichtleiter und System. Diese Konfigurierung wird von der Garantie des Systems und Lichtleiters nicht unterstützt.

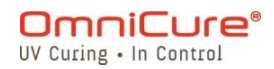

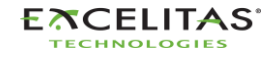

035-00732 Revision 3

## **17.1 Ersatzlampengarantie**

Wenn die S2000 Elite/S1500 Pro Lampe während des Garantiezeitraums von 2.000 Stunden nicht zündet, kann sie als Teil der Garantie ausgetauscht werden. Für den Fall eines Anspruchs innerhalb dieser Garantie ist die Lampe mit bezahlten Porto- und Transportkosten und einer beiliegenden Beschreibung des Fehlers an das [Excelitas Canada Service-Zentrum](https://www.excelitas.com/dealer-search) zu senden. Zurückgegebenes Zubehör wird nicht ohne Rückgabeberechtigungsnummer (RA), ausgegeben vom entsprechenden Service-Zentrum, entgegengenommen. Die Lampen müssen von einem autorisierten Excelitas Canada Vertreter oder Händler gekauft werden, um für den Garantieersatz zulässig zu sein. Diese Garantie ist nicht übertragbar.

Im Fall von Schäden, die durch unsachgemäßen Umgang, Nachlässigkeit oder Gewaltanwendung entstanden sind oder bei Interventionen und Reparaturen, die nicht von einem autorisierten Excelitas Canada Service-Zentrum am S2000 Elite/S1500 Pro System durchgeführt wurden, erlischt die Garantie.

 $\Box$ 

Im Fall von Schäden, die durch unsachgemäßen Umgang, Nachlässigkeit oder Gewaltanwendung entstanden sind oder bei Interventionen und Reparaturen, die nicht von einem autorisierten Excelitas Canada Service-Zentrum am S2000 Elite/S1500 Pro System durchgeführt wurden, erlischt die Garantie.

Die Lampe erfordert einen vollständigen Abschluss von Phase 1 und Phase 2 der in Hoch- [und Herunterfahren](#page-29-0) beschriebenen Zündfolge. Mehr als eine Unterbrechung von Phase 1 oder Phase 2 während der Lebensdauer der Lampe lässt die Garantie der Lampe erlöschen und verursacht eine Anzeige "UNGÜLTIG" auf dem Informationsbildschirm der Lampe.

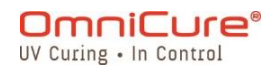

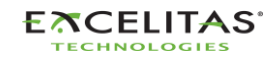

#### **S2000 Elite/S1500 Pro – Benutzerhandbuch** 035-00732 Revision 3

#### **17.2 Rückgabe Ihres S2000 Elite/S1500 Pro an Excelitas Canada**

Bitte informieren Sie uns über das entstandene Problem, die befolgten Schritte, um das Problem zu isolieren und das Ergebnis aller unternommenen Schritte zur Problembehebung.

Rufen Sie das nächste Excelitas Canada Service-Zentrum an, um eine Rückgabeberechtigungsnummer (RA) zu erhalten, um die Reparaturen schnell und effizient abzuschließen. In Nordamerika können Sie eine RA- (Rückgabeberechtigung) Nummer auf der Webseite beantragen: [https://www.excelitas.com/ox\\_service\\_request\\_form](https://www.excelitas.com/ox_service_request_form)

Legen Sie Details zum Problem der Einheit bei und senden Sie beides an das Excelitas Canada Service-Zentrum zurück. Die Einheit sollte, wenn möglich, in ihrer Originalverpackung zurückgesendet werden. Bitte versenden Sie die Einheit nicht, während die Lampe installiert ist.

Legen Sie eine Telefonnummer und Kontaktperson bei, die für weitere servicebezogene Fragen erreichbar ist.

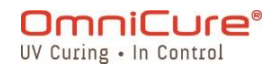

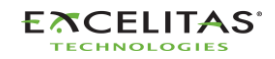

#### **S2000 Elite/S1500 Pro – Benutzerhandbuch** 035-00732 Revision 3

## **18 Kontaktinformationen**

Excelitas Canada 2260 Argentia Road Mississauga, Ontario L5N 6H7 KANADA

Tel.: +1 905 821-2600 Gebührenfrei: +1 800 668-8752 (USA und Canada) Fax: +1 905 821-2055

<https://www.excelitas.com/omnicure-x-cite-inquiries>

## **Technische Unterstützung**

**[techsupport@excelitas.com](mailto:techsupport@excelitas.com)**

[https://www.excelitas.com/ox\\_service\\_request\\_form](https://www.excelitas.com/ox_service_request_form)

Für eine vollständige Liste der autorisierten OmniCure-Händler und Servicezentren besuchen Sie bitte die Hauptwebsite:<https://www.excelitas.com/dealer-search>

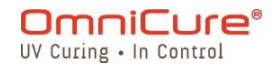

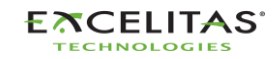